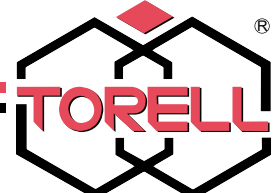

KASA FISKALNA<br>SHARP **ER-A285P** 

**SHARP** 

# INSTRUKCJA UŻYTKOWNIKA

Wydanie II 2010 rok Opracował Dział Techniczny

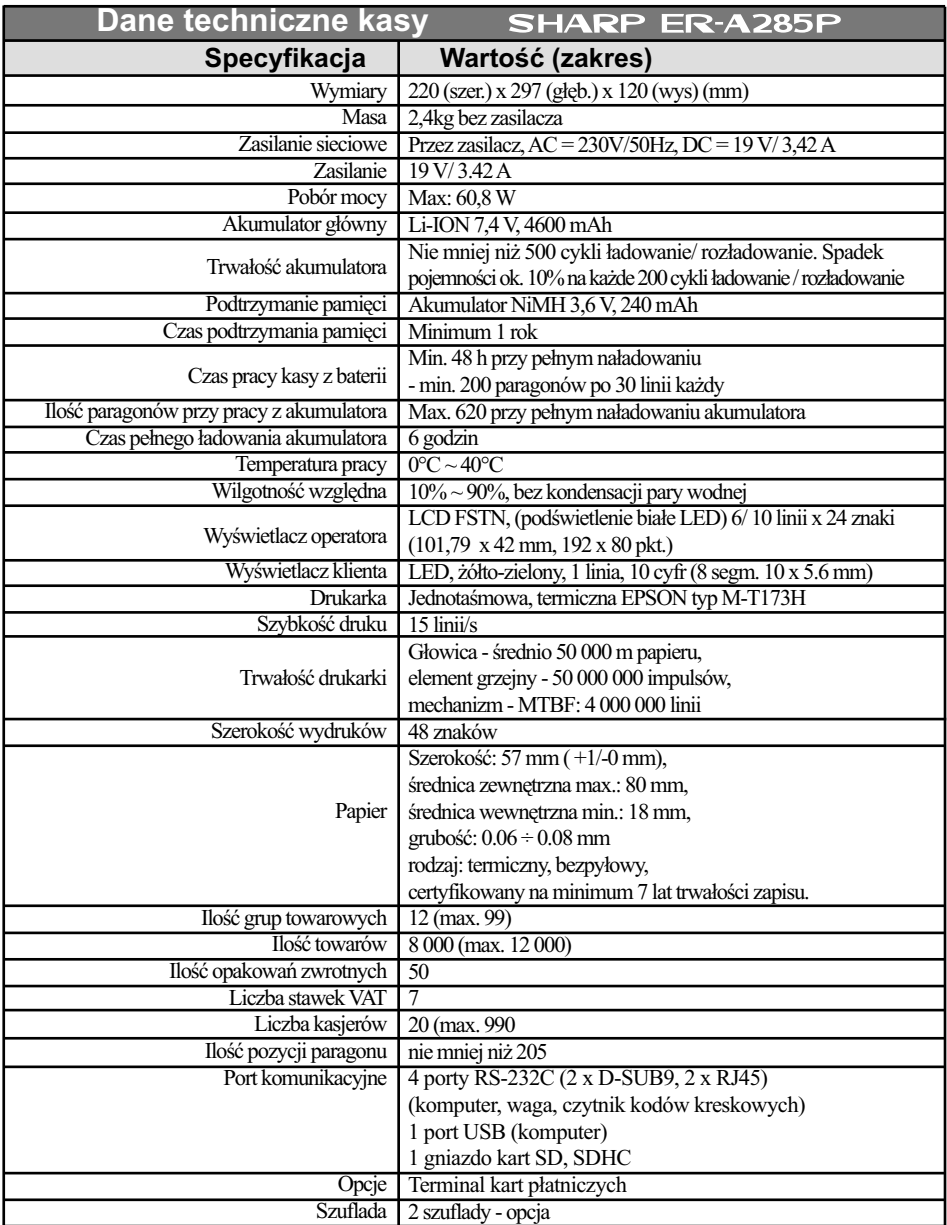

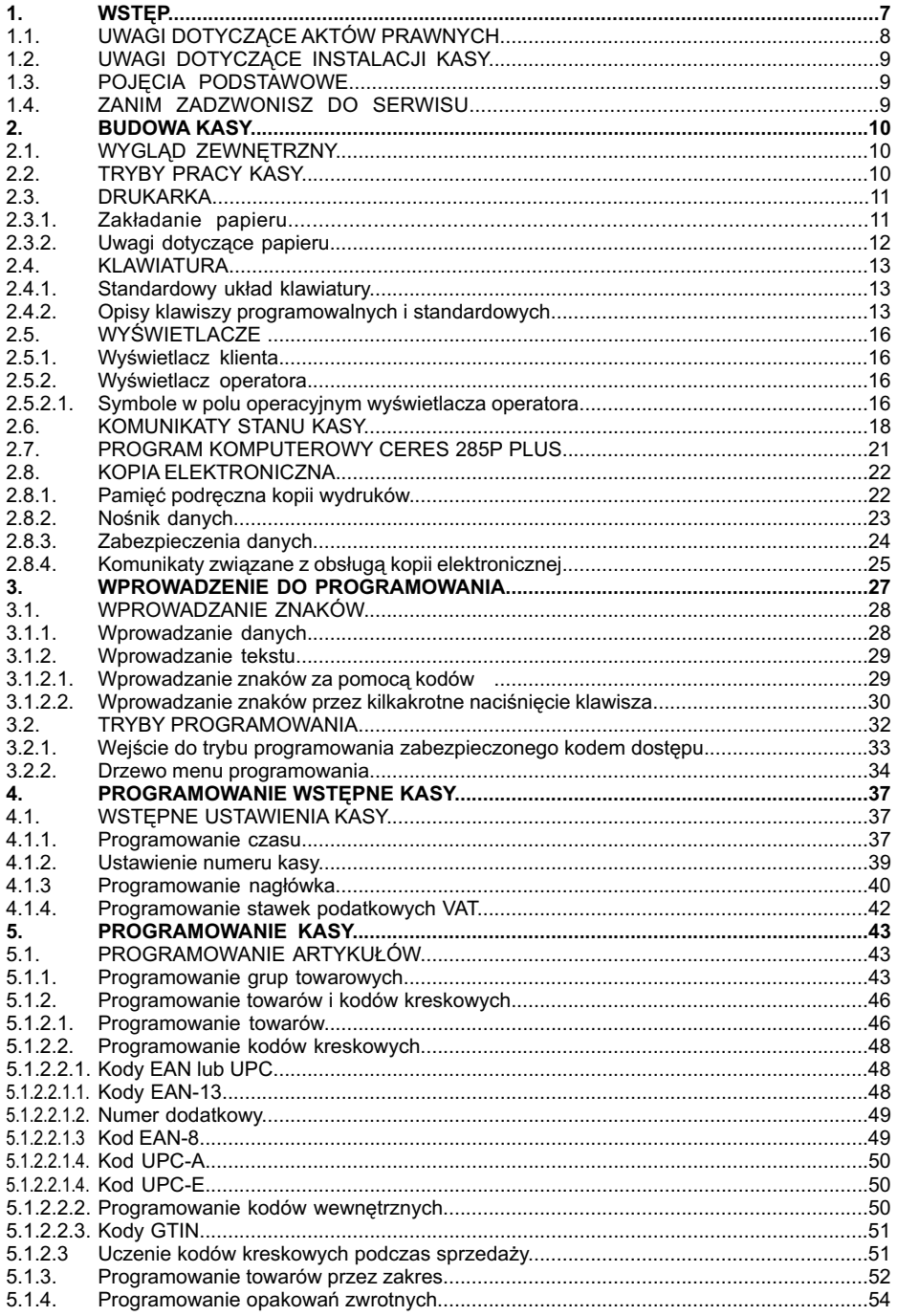

Instrukcja obsługi kasy **SHARP ER-A285P** 

ORELL

୍ବି

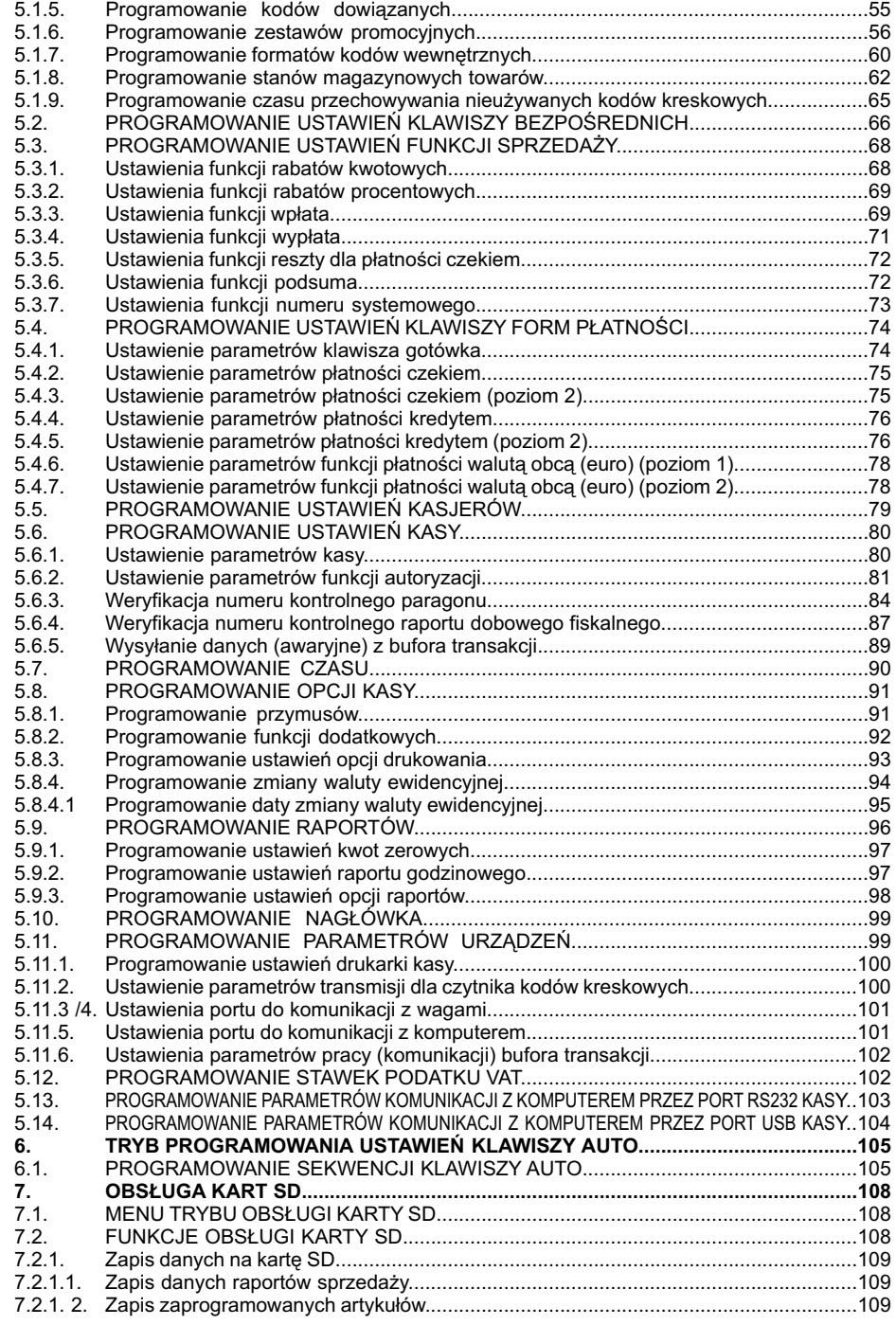

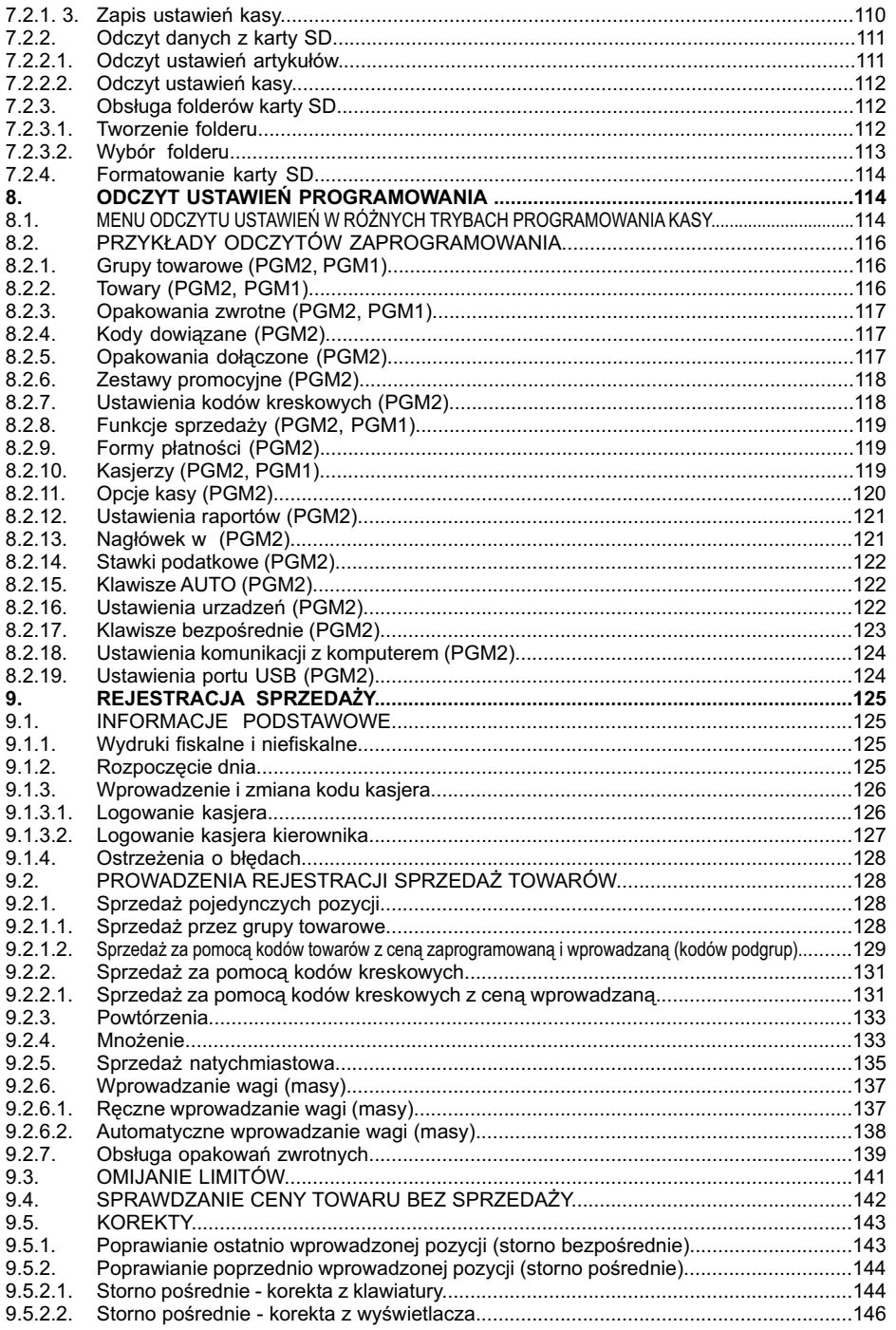

#### **EXP TORELL**

#### Instrukcja obsługi kasy SHARP ER-A285P

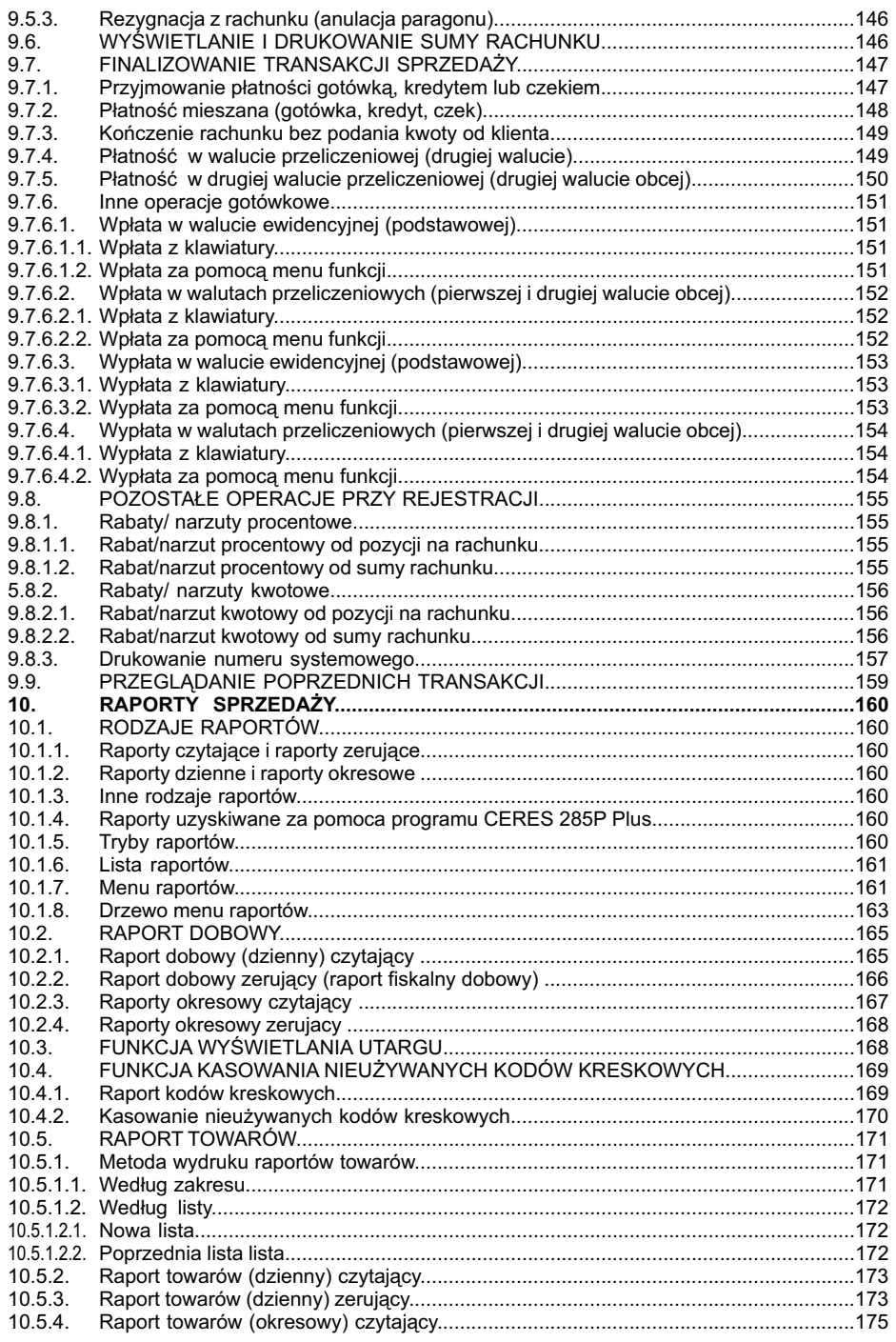

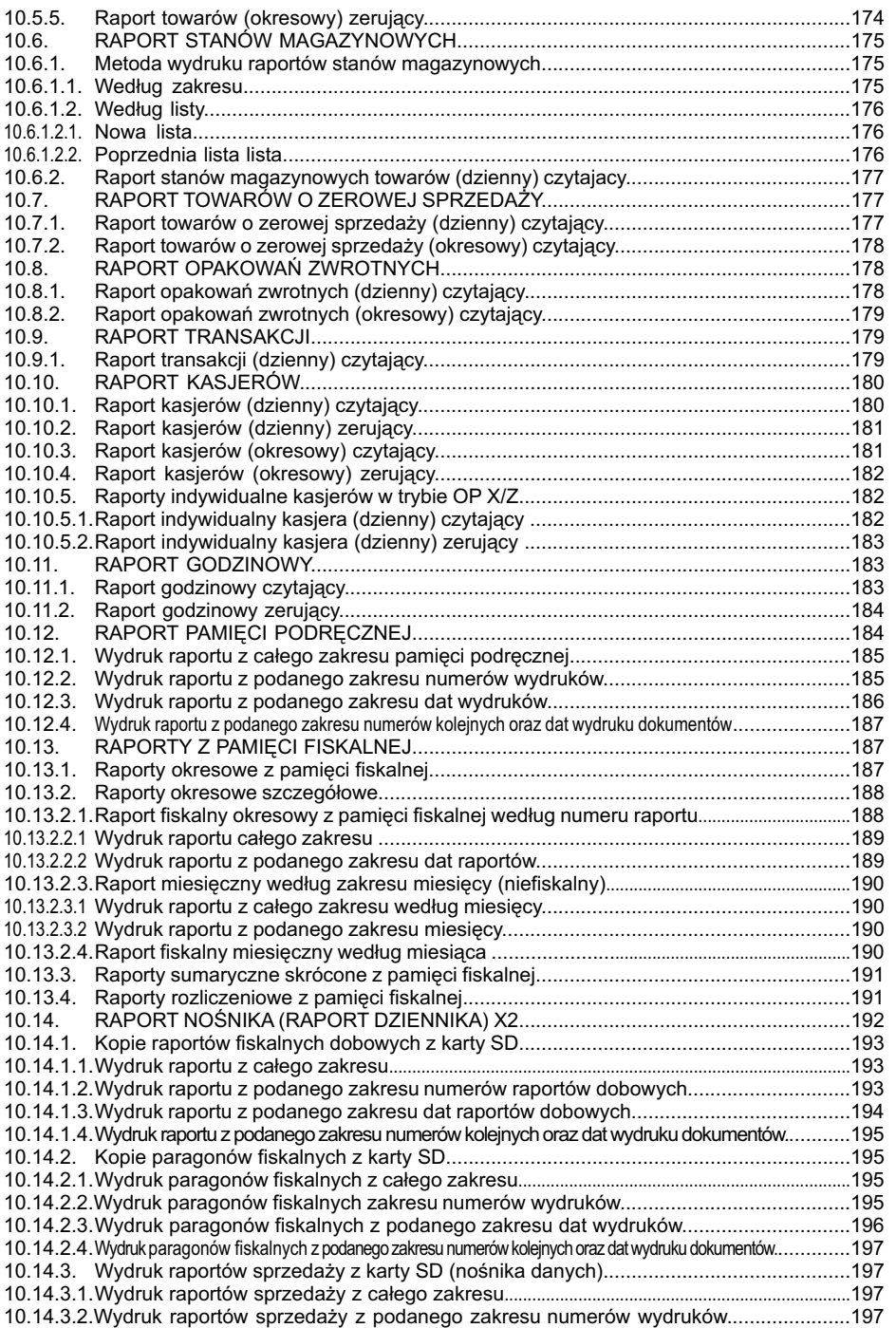

TORELL

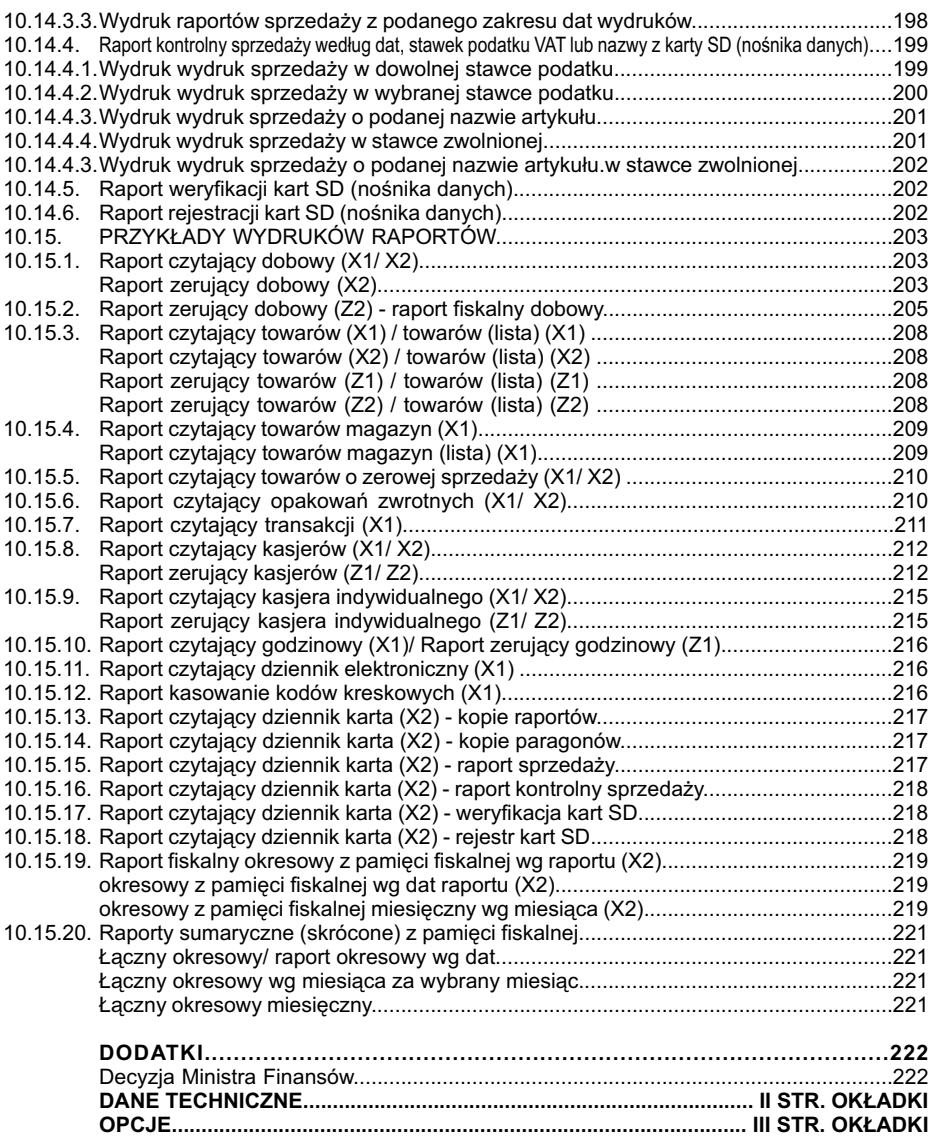

**UWAGA:** *Wszelkie dane zawarte w niniejszej instrukcji mają charakter wyłącznie informacyjny i nie stanowią oferty handlowej w rozumieniu Kodeksu Cywilnego. Firma zastrzega sobie prawo zmiany danych zawartych w instrukcji bez uprzedzenia.*

### **1. WSTĘP 1.1. UWAGI DOTYCZĄCE AKTÓW PRAWNYCH**

Kasa **ER-A285P** jest kasą rejestrującą z elektronicznym zapisem kopii wydruków, wyposażoną w moduł fiskalny i została dopuszczona do użytkowania na terenie Polski decyzją Ministerstwa Finansów - Departament Podatków Pośrednich - nr. decyzji MF: **PT7/8012/39/365/SIU/09/PT1211**

- Na mocy aktualnych przepisów prawnych\* podatnicy stosujący kasy rejestrujące są zobowiązani do:
- 1). Dokonywania rejestracji każdej sprzedaży towarów i usług na rzecz osób fizycznych nie prowadzących działalności gospodarczej przy pomocy kasy;
- 2). Wydawania oryginału paragonu kupującemu;
- 3). Bezzwłocznego zgłaszania właściwej służbie serwisowej każdej dostrzeżonej nieprawidłowości w pracy kasy;
- 4). Poddawania kontroli pracy kasy na każde żądanie właściwych organów;
- 5). Przechowywania kopii dokumentów kasowych przez czas określony w przepisach o zobowiązaniach podatkowych, zgodnie z warunkami określonymi w przepisach o rachunkowości (dotyczy także kopii elektronicznej;
- 6). Zlecania serwisowi kasy obowiązkowego przeglądu technicznego co 24 miesiące.

Gdy kasa odmawia posłuszeństwa i nie wystawia paragonów sprzedaży należy posłużyć się kasą rezerwową, a w przypadku jej braku należy zaprzestać sprzedaży;

Podatnicy instalujący kasy po raz pierwszy mogą dokonać odliczenia 90% wartości kasy, jednak nie wiecej niż 700 zł, potrącając ją z podatku należnego pod warunkiem złożenia w urzędzie skarbowym, przed terminem rozpoczęcia ewidencjonowania, pisemnego oświadczenia o liczbie kas i miejscu (adresie) ich używania do ewidencjonowania. (dotyczy to także kas rezerwowych).

Podatnicy oraz służby serwisowe obowiązani są poinformować naczelnika właściwego urzędu skarbowego o zainstalowaniu (ufiskalnieniu) kasy w terminie nie później niż 7 dni od daty zainstalowania.

Podatnik obowiązany jest do wezwania serwisu celem dokonania przeglądu technicznego kasy co 24 miesiące.

**Naruszanie obowiązujących przepisów, a zwłaszcza: sprzedaż z pominięciem kasy, niewydawanie kupującemu paragonu z kasy podlega karze grzywny do 180 stawek dziennych. Ustalając stawkę dzienną, sąd bierze pod uwagę dochody sprawcy, jego warunki osobiste, rodzinne, stosunki majątkowe i możliwości zarobkowe; stawka dzienna nie może być niższa od 1/30 części najniższego miesięcznego wynagrodzenia w czasie orzekania w pierwszej instancji, ani też przekraczać jej czterystukrotności.**

**TORELL**: 83-000 Pruszcz Gdański, ul. Obrońców Westerplatte 5, tel. (58) 773-99-00, fax (58) 773-99-75, e-mail:technika@torell.pl, Internet: http//www.torell.pl 7 Ustawa z dnia 04-03-11 o podatku od towarów i usług (Dz. U. 54 z 04-04-05 poz. 535), Zmiana z dnia 07-09-19 (Dz. U. 192 z 07-10-19 poz. 1382) Zmiana z dnia 08-11-07 (Dz. U. 209 z 08-11-28 poz. 1320) Zmiana z dnia 09-12-02 (Dz. U. 215 z 09-12-18 poz. 1666) Rozporządzenie Ministra Finansów z dnia 08-12-19 w sprawie odliczania i zwrotu kwot wydatkowanych na zakup kas rejestrujących (Dz. U. 228 z 08-12-24 poz. 1509), Rozporządzenie Ministra Finansów z dnia 09-12-23 w sprawie zwolnień z obowiązku prowadzenia ewidencji przy zastosowaniu kas rejestrujących (Dz. U. 224 z 09-12-30 poz. 1797), Rozporządzenie Ministra Finansów z dnia 08-11-28 w sprawie kryteriów i warunków technicznych, którym muszą odpowiadać kasy rejestrujące oraz warunków ich stosowania (Dz. U. 212 z 08-12-01 poz. 1338), Ustawa z dnia 97-08-29 - Ordynacja podatkowa (Dz. U. 137 z 97-11-13 poz. 926), Ustawa z dnia 94-09-29 o rachunkowości (Dz. U. 121 z 1994 poz. 591), Ustawa Kodeks karny skarbowy z dnia 99-09-10 (Dz. U. 83 z 99-10-15 poz. 930), Ustawa z dnia 98-11-20 o zryczałtowanym podatku dochodowym od niektórych przychodów osiąganych przez osoby fizyczne (Dz. U. 144 z 98-11-27 poz. 930), Zmiana z 02-07-27 (Dz. U. 141 z 02-09-05 poz. 1183), Rozporządzenie Ministra Finansów w sprawie wzorów deklaracji podatkowych dla podatku od towarów i usług z dnia 04-04-23 (Dz. U. 89 z 04-04-29 poz. 852), Rozporządzenie Ministra Finansów w sprawie wykonania niektórych przepisów ustawy o podatku od towarów i usług z dnia 04-04-27 (Dz. U. 97 z 04-05-01 poz. 970), Zmiana z 07-12-24 (Dz. U. 249 z 07-12-31 poz. 1861) Rozporządzenie Ministra Finansów w sprawie zwrotu podatku niektórym podatnikom, zaliczkowego zwrotu podatku, zasad wystawiania faktur, sposobu ich przechowywania oraz listy towarów i usług, do których nie mają zastosowania zwolnienia od podatku od towarów i usług z dnia 05-05-25 (Dz. U. 95 z 05-05-31 poz.798), Rozporządzenie Ministra Finansów z 26 sierpnia 2003 r. w sprawie prowadzenia podatkowej księgi przychodów i rozchodów (Dz. U. nr 152 z 29 sierpnia 2003 r., poz. 1475 z późn. zm.), Rozporządzenie Ministra Finansów z dnia 26 lipca 2010 r. w sprawie zwolnień z obowiązku prowadzenia ewidencji przy zastosowaniu kas rejestrujących (Dz.U. Nr 138, poz.930).

## **1.2. UWAGI DOTYCZĄCE INSTALACJI KASY**

Kasę **ER-A285P** należy podłączyć w miejscu gdzie nie będzie ona narażona na: zbyt silne promieniowanie słoneczne, duże zmiany temperatury (poniżej 0° C, powyżej 40° C), wysoką wilgotność powietrza. Niespełnienie tych wymogów może doprowadzić do zniszczenia obudowy oraz układów elektronicznych.

• Po przetransportowaniu kasy z zimnego otoczenia do ciepłego i na odwrót, należy włączać ją po co najmniej 20 min. potrzebnych do aklimatyzacji kasy w nowym otoczeniu temperaturowym.

- Nie wolno dopuścić do rozlania jakichkolwiek płynów na kasę.
- Szczególną uwagę należy zwrócić na czystość klawiatury.

**. TORELL** 

• Użytkownicy mający mokre dłonie, powinni używać kasę tylko z wodoszczelną nakładką.

Dostanie się wody do środka może spowodować awarię układów elektronicznych.

• Kasę należy czyścić tylko przy pomocy miękkiej, suchej szmatki. Nigdy nie należy używać środków chemicznych, które mogą zniszczyć obudowę lub układy elektroniki.

• Gdy kasa nie pracuje prawidłowo, należy powiadomić autoryzowany punkt serwisowy.

Nie wolno otwierać kasy oraz naprawiać jej samemu, gdyż może to spowodować utratę gwarancji oraz ukaranie ustawową grzywną. Po ufiskalnieniu kasa jest zaplombowana i może ją otwierać tylko autoryzowany serwisant (rozporządzenie M.F. o kasach rejestrujących).

• Podczas drukowania paragonu, należy poczekać do zakończenia drukowania.

Nie wolno odrywać rachunku w trakcie drukowania, gdyż może to spowodować uszkodzenie drukarki.

• Przed włączeniem kasy po raz pierwszy należy założyć papier do drukarki.

• W kasie **ER-A285P** powinno się używać tylko zalecanego papieru z gwarancją producenta co do sześcioletniej trwałości wydruku. Stosowanie materiałów gorszej jakości skraca czas używania drukarki. Średnia żywotność drukarki wynosi około 4 miliony linii wydruków. Więcej o stosowanym w kasach papierze zawiera rozdział 2.6.1.

• W przypadku wykorzystywania kasy jako rezerwowej należy okresowo (co około miesiąc) podłączyć kasę na 24 godziny do źródła zasilania - kasa musi być włączona. Zapobiegnie to rozładowaniu wewnętrznej bateryjki podtrzymującej zaprogramowane dane w pamięci wewnętrznej kasy oraz akumulatora zasilającego. Należy to robić także, gdy kasa pracuje dziennie mniej niż 20 minut, a przez pozostały czas jest wyłączona.

• W razie używania kasy niezgodnie z powyższymi zaleceniami, firma **Torell** lub jej przedstawiciele

nie odpowiadają za wynikłe awarie i nieprawidłowości w działaniu kasy. *Uwaga1: Trwałość zastosowanego akumulatora wynosi 500 pełnych cykli ładowania / rozładowania. Po tym okresie akumulator powinien zostać wymieniony z powodu zużycia. Oznacza to, że przy bardzo intensywnej pracy należy się liczyć z zakupem nowego akumulatora jeszcze w okresie gwarancji. Spadek pojemności elektrycznej akumulatora w trakcie jego eksploatacji jest zjawiskiem normalnym i nie podlega gwarancji. Wynosi on około 10% na każde 200 cykli ładowania/rozładowania.*

*Uwaga2: Odłączenie zasilania następuje po wyjęciu wtyczki zasilacza z gniazdka sieciowego, które powinno być łatwo dostępne w pobliżu urządzenia. Odłączenie zasilania kasy wymaga dodatkowo odłączenia akumulatora.*

### **SZANOWNY KLIENCIE!**

*Jeżeli Twoja kasa została wyposażona w szufladę, to po zamknięciu sklepu pozostawiaj ją otwartą (oczywiście bez pieniędzy). Zapobiegniesz w ten sposób zdemolowaniu kasy przez poszukiwaczy*

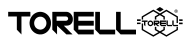

## **1.3. POJĘCIA PODSTAWOWE**

#### **Towar**

Najmniejsza jednostka organizacyjna systematyki sprzedaży. Towar jest jednoznacznie określony przez nazwę, zaprogramowaną cenę i przynależność do grupy towarowej. Towar reprezentowany jest w kasie przez kod zawierający do 5 cyfr.

#### **Kod kreskowy**

Jest to jednostka równoważna towarowi. W przeciwieństwie do towarów artykuły są tu oznaczone kodem kreskowym w systemie **EAN / UPC / GTIN 14**

#### **Podgrupa**

Jest to jednostka o szerszym znaczeniu od towaru – obejmuje grupę towarów o tej samej nazwie i kodzie, natomiast o różnej, niezaprogramowanej cenie.

#### **Grupa towarowa**

Jest to jednostka grupująca towary w asortymenty towaru – określa dla przyporządkowanych jej towarów i podgrup stawkę podatkową, limity, rodzaje sprzedaży itp.

#### **Opakowanie zwrotne**

Jest to jednostka organizacyjna nie podlegająca opodatkowanemu obrotowi. Za wydanie opakowania jest pobierana kaucja; nie można wydać samego opakowania. Opakowanie zwrotne reprezentowane jest przez numer od 1 do 50.

## **1.4. ZANIM ZADZWONISZ DO SERWISU**

Niżej wymienione objawy niesprawności nie są faktycznymi uszkodzeniami kasy. Dlatego należy sprawdzić podane w tabeli przyczyny niesprawności przed alarmowaniem serwisu.

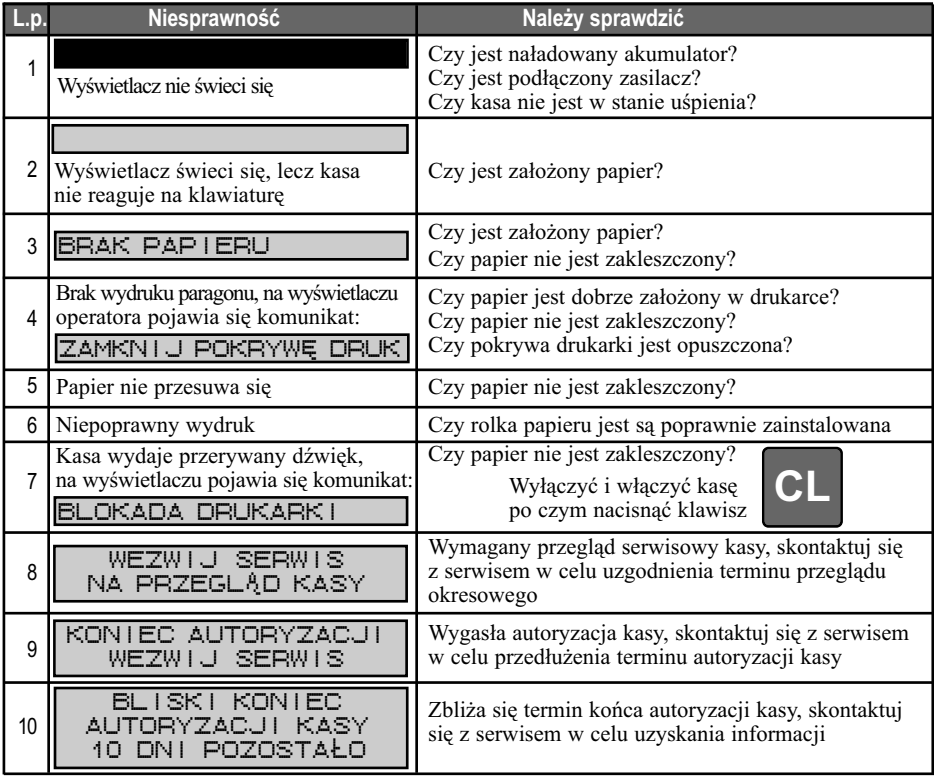

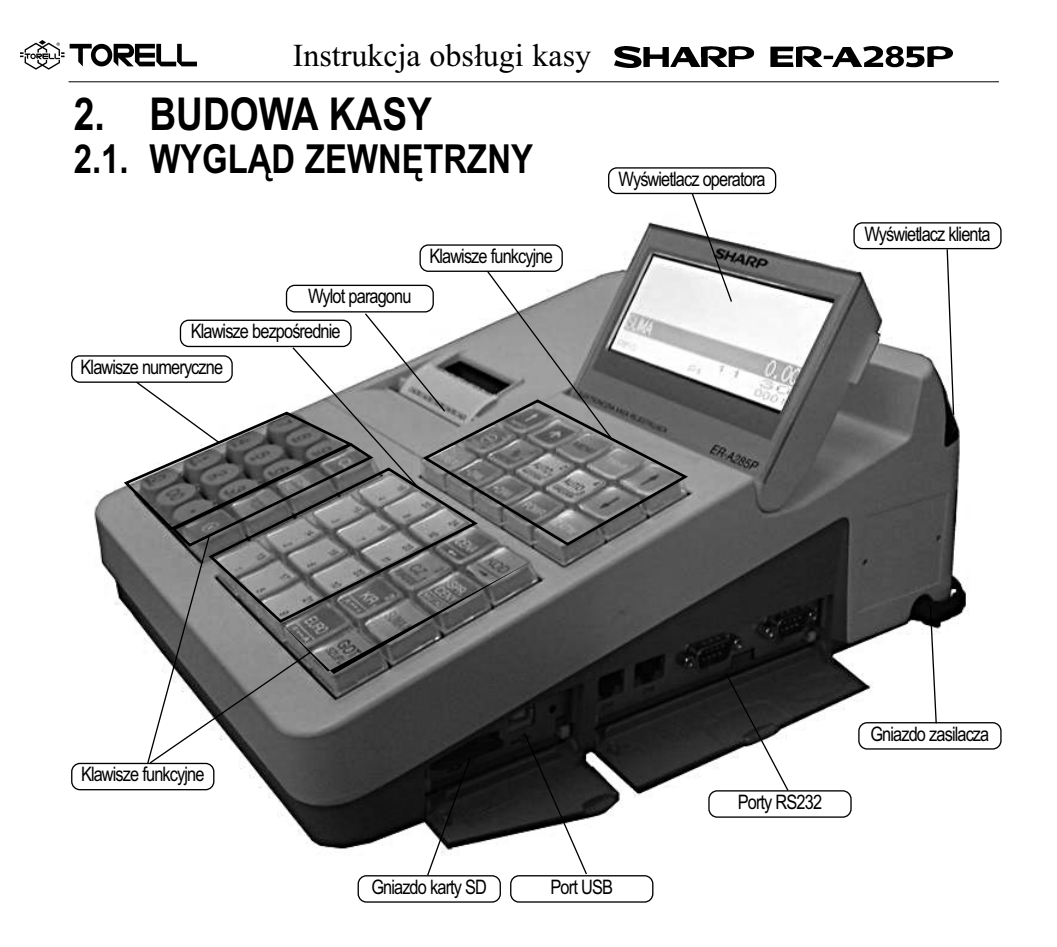

### **2.2. TRYBY PRACY KASY**

Kasa może pracować w jednym z kilku dostępnych trybów pracy. Tryb pracy kasy wybieramy

po naciśnięciu klawisza .

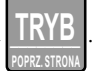

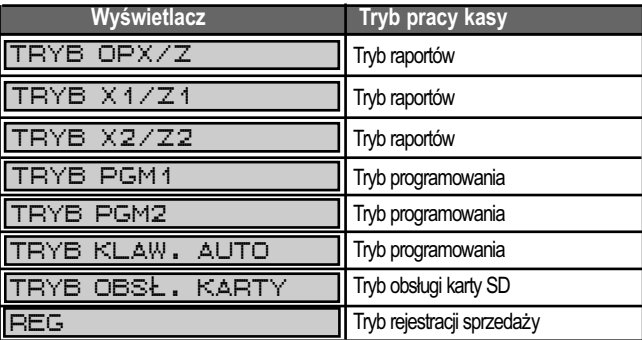

### **2.3. DRUKARKA**

W kasie **ER-A285P** zastosowano termiczny mechanizm drukujący. Wymaga ona do drukowania odpowiedniego papieru termicznego. W jednej linii może ona drukować do 48 znaków (24 znaki podwójnej szerokości) o szerokości 0,875 mm i wysokości 2,5 mm (7 x 20 pkt.). Drukowanie odbywa się z prędkością ok. 15 linii/s. W kasie używa się taśm z papieru termicznego o szerokości 57 mm (+ 1/ - 0 mm).

#### **2.3.1. ZAKŁADANIE PAPIERU**

**1.** Unieść pokrywę mechanizmu drukującego, chwytając ją w górnej części i pociągnąć do góry.

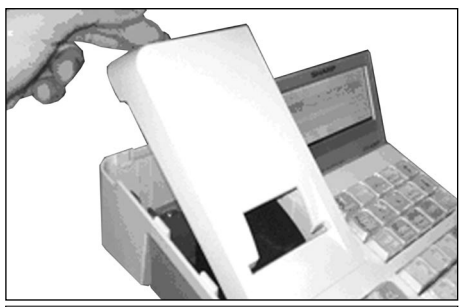

*Uwaga1: Należy używać papieru zalecanego przez dostawcę drukarki.*

**2.** Odsunąć głowicę termiczną drukarki, odblokowując tym samym osłonę mechanizmu drukującego wraz z rolką prowadzącą (zgodnie z kierunkiem oznaczonym na rysunku).

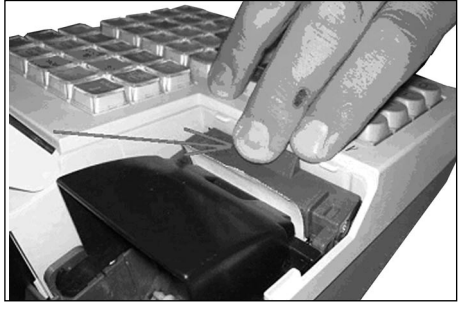

**3.** Usunąć gilzę oraz końcówkę roki papierowej.

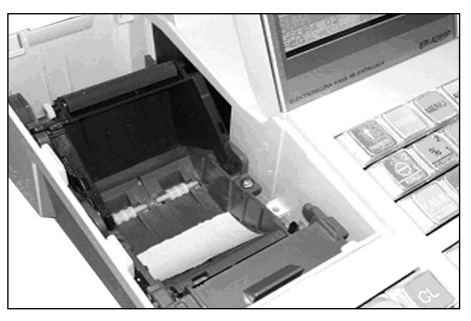

**4.** Umieścić nową rolkę w gnieździe, tak aby pozostawić nadmiar papieru na zewnątrz komory.

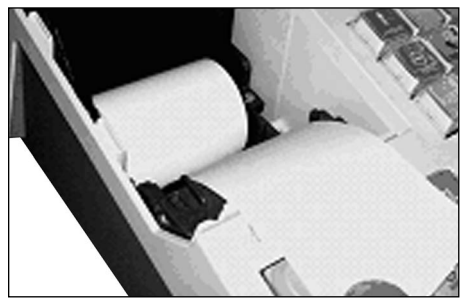

**5.** Zamknąć pokrywę.

*Uwaga2!!!: Nadmiar papieru odrywamy. Nie przeciagamy papieru przez szczelinę w pokrywie.*

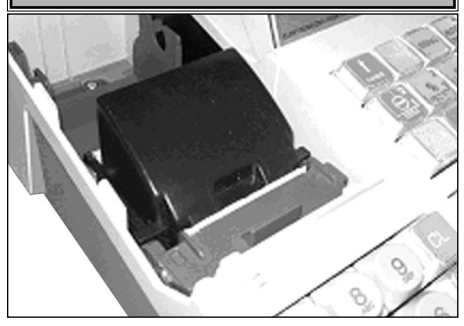

**6.** Oderwać nadmiar papieru i zamknąć pokrywę mechanizmu drukującego.

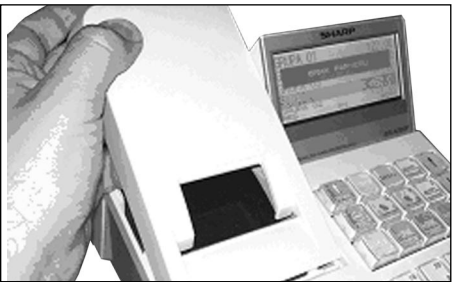

**TORELI** 

▒ TORELL Instrukcja obsługi kasy **SHARP ER-A285P** 

*Uwaga3: Zakładanie papieru niezgodnie z podaną powyżej procedurą może spowodować nieprawidłowe podawanie papieru i blokowanie drukarki.*

W przypadku błędu **BRAK PAPIERU** 

należy założyć nową rolkę papieru i następnie nacisnąć klawisz **CL**, aby skasować błąd.

#### **2.3.2. UWAGI DOTYCZĄCE PAPIERU**

W kasie **ER-A285P** używa się taśm z papieru termicznego o szerokości 57 (+1/ -0 mm) **Ważna informacja prawna:**

"Zgodnie z Ordynacją podatkową z dnia 29 sierpnia 1997 (Dziennik Ustaw nr 137 z dnia 13 listopada 1997r) Art. 86 podatnicy obowiązani do prowadzenia ksiąg podatkowych przechowują księgi i związane z ich prowadzeniem dokumenty (wszelkie dokumenty) przez 5 lat licząc od końca roku kalendarzowego, w którym księgi były prowadzone. Zapis taki oznacza, że dokumenty, także dowody księgowe dotyczące wpływów ze sprzedaży detalicznej - a więc kopie elektroniczne należy przechowywać przez okres 5 lat.

Przy powoływaniu się na art 74 Ustawy o rachunkowości z dnia 29 września 1994 roku należy pamiętać, że zapis, iż dowody księgowe dotyczące wpływów ze sprzedaży detalicznej przechowuje się do dnia zatwierdzenia sprawozdania finansowego za dany rok obrotowy, nie krócej jednak niż do dnia rozliczenia osób, którym powierzono składniki majątku objęte sprzedażą detaliczną dotyczy tylko tych podatników, których przychody netto ze sprzedaży towarów, usług i operacji finansowych za poprzedni rok obrotowy przekroczyły w walucie polskiej równowartość 400 000 ECU lub gdy przed rozpoczęciem roku obrotowego urząd skarbowy został powiadomiony, że dana osoba fizyczna lub spółka cywilna będzie stosować zasady rachunkowości określone ustawą wymienioną na wstępie."

**Zapisy powyższe oznaczają, że raporty dobowe i okresowe fiskalne (miesięczne) powinny być przechowywane przez okres 5 lat.** 

Dla właściciela kasy oznacza to, że jest zobowiązany do stosowania papieru posiadającego certyfikat gwarantujący zachowanie czytelności danych przez wymagany prawem okres. Producenci posiadający takie certyfikaty wymagają przechowywania papieru w odpowiednich warunkach (temperatura, wilgotność, nasłonecznienie, brak kontakt z innymi substancjami np. PCW) pod sankcją nie uznania ewentualnych rozszczeń z powodu nieczytelności przechowywanych wydruków.

**Obowiązek** przechowywania papieru w warunkach zapewniających trwałość zapisów w okresie 5 letnim spoczywa na **PODATNIKU** (5 lat od zakończenia okresu rozliczeniowego, którego dotyczy przechowywany dokument, czyli w praktyce do 6 lat, a wliczając okres dystrybucji nalażałoby stosować papier z 7-letnim atestem). Przy zakupie papieru należy każdorazowo sprawdzić wymagania producenta papieru co do warunków przechowywania takich dokumentów.

**Przykład:** Przechowywanie papieru firmy KOEHLER rozprowadzanego przez firmę KOMPAP podlega między innymi następującym ograniczeniom: temperatura pokojowa 18 .. 25 C, wilgotność względna 40 .. 60 %, brak kontaktu z substancjami zmiękczającymi (PCW), alkoholem i innymi rozpuszczalnikami. Brak bezpośredniego oddziaływania ze światłem słonecznym i promieniowaniem ultrafioletowym.

Ryzykiem własnym podatnika jest stosowanie papieru bez odpowiedniego certyfikatu. Dla własnego bezpieczeństwa powinno się stosować papier o 7-letnim okresie trwałości zapisu i przechowywać go zgodnie z wymaganiami producenta papieru.Podatnik jest odpowiedzialny za posiadanie poprawnej kopii elektronicznej. Dla bezpieczństwa powinien sporządzać kopie takich danych w ilości i z częstotliwoscią według własnego uznania.

### **TORELL®**

## **2.4. KLAWIATURA**

#### **2.4.1. STANDARDOWY UKŁAD KLAWIATURY**

Standardowo kasa wyposażona została w klawiaturę, której widok przedstawia poniższy rysunek.

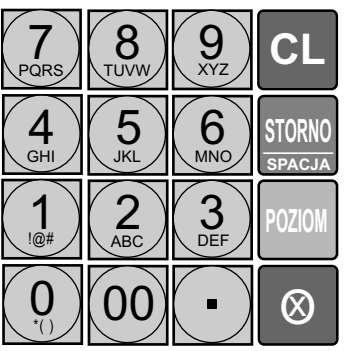

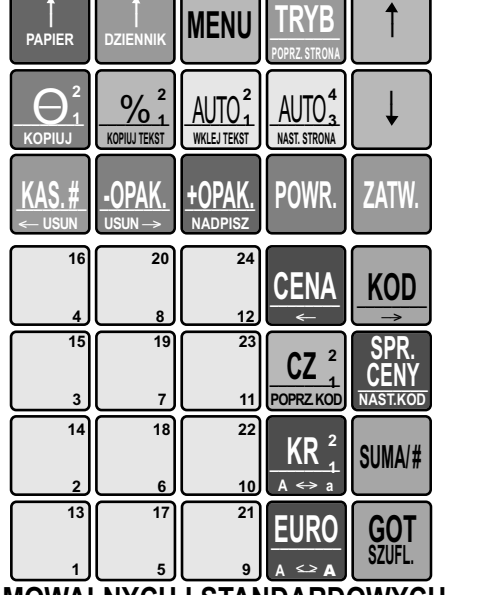

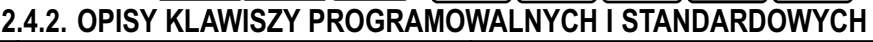

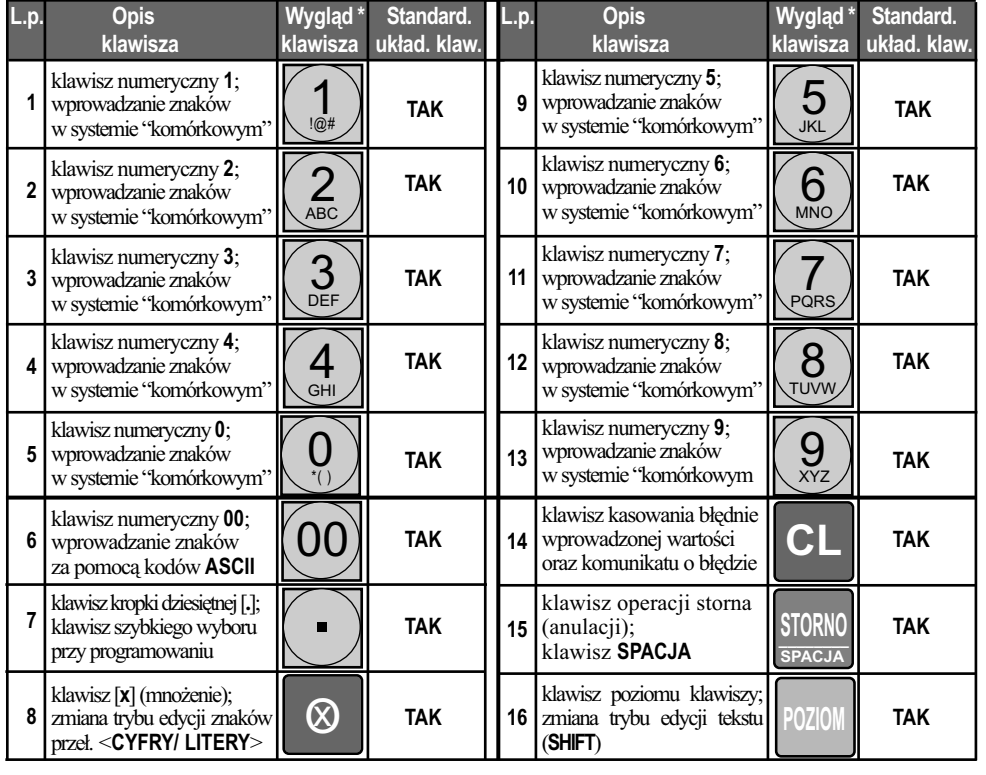

**EXP TORELL** 

### Instrukcja obsługi kasy SHARP ER-A285P

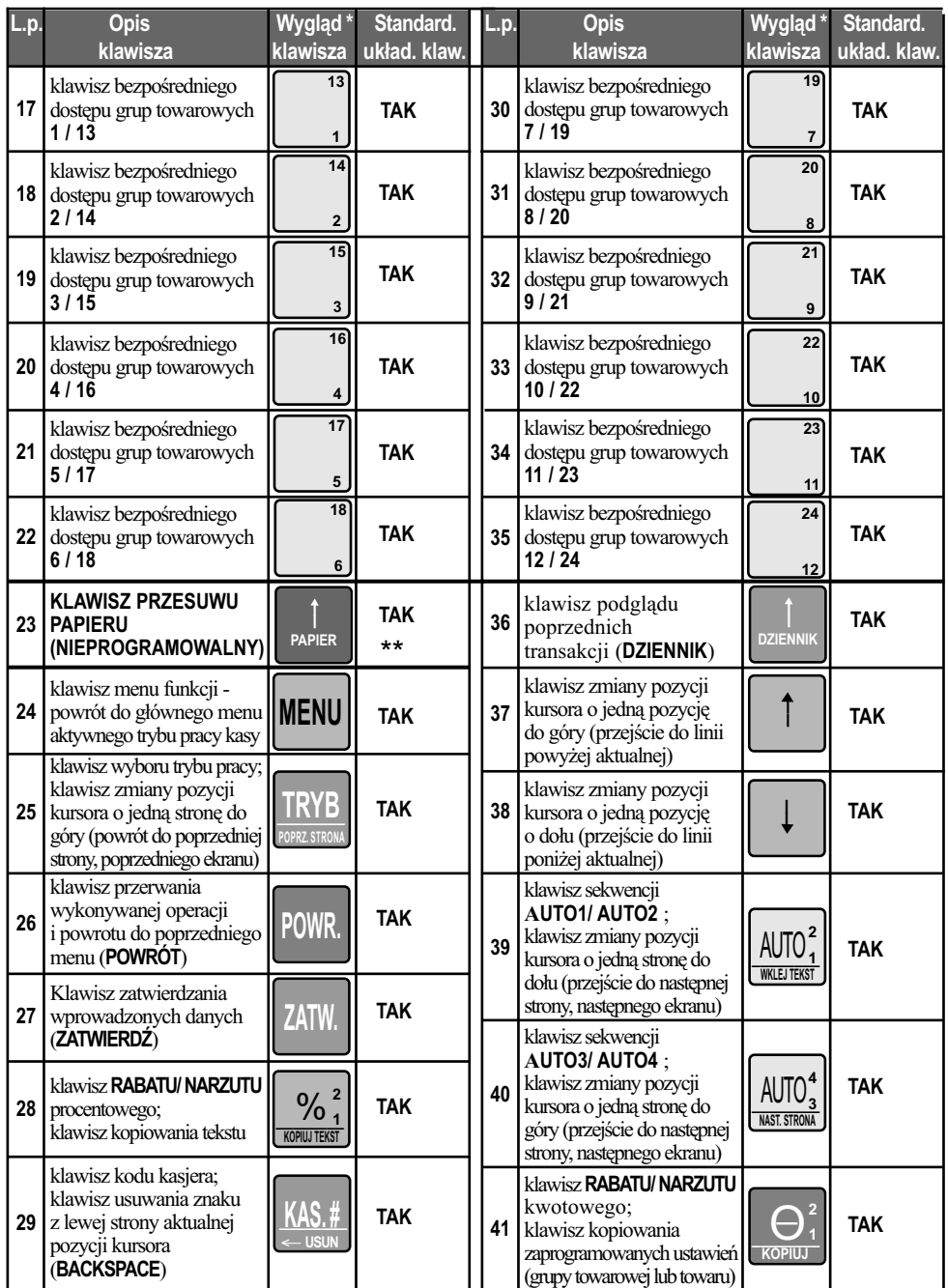

#### BUDOWA KASY

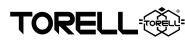

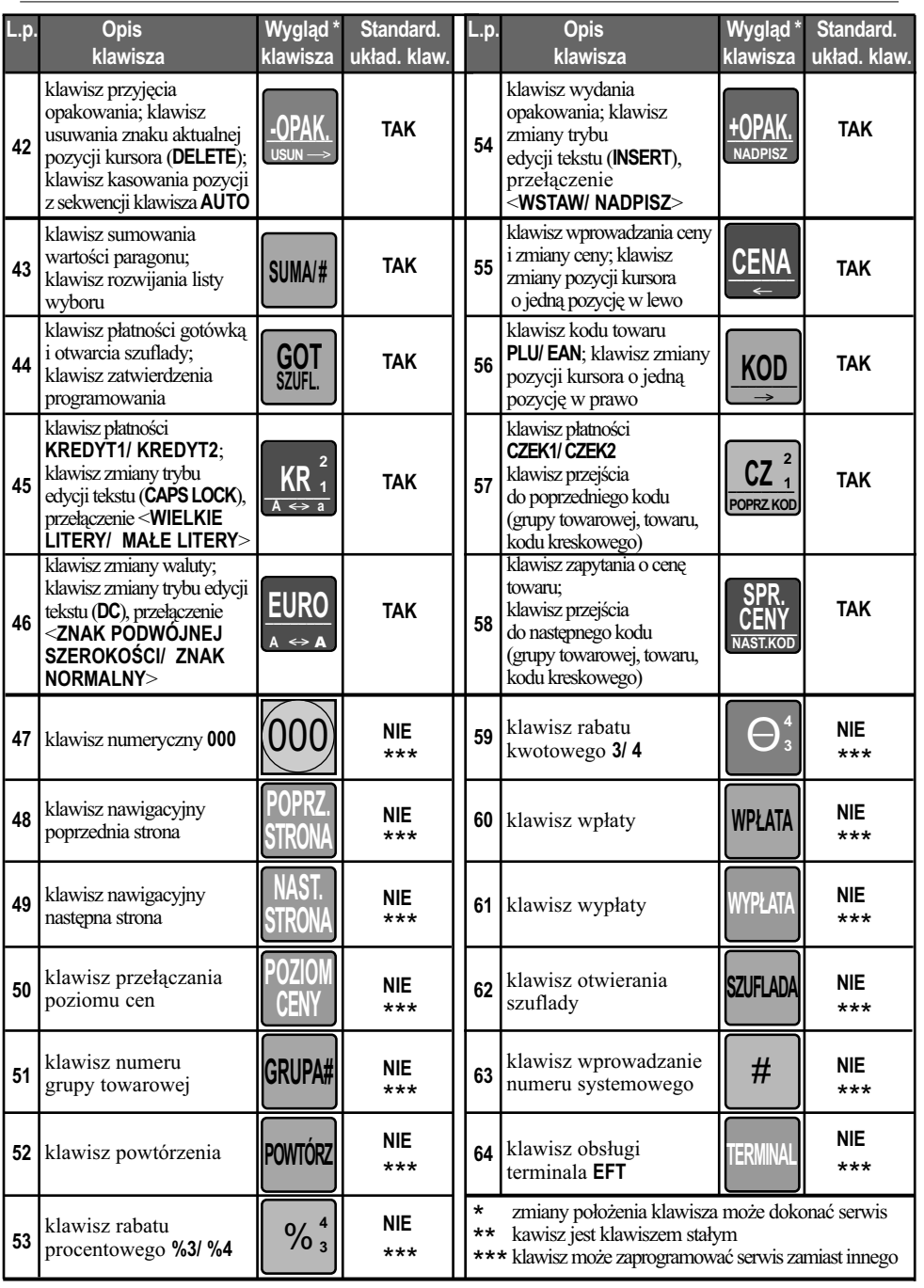

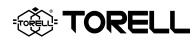

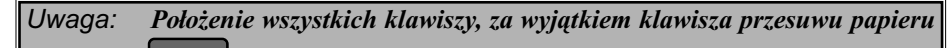

*, może być programowo zmienione przez autoryzowany serwis.* **PAPIER**

### **2.5. WYŚWIETLACZE**

**2.5.1. WYŚWIETLACZ KLIENTA**

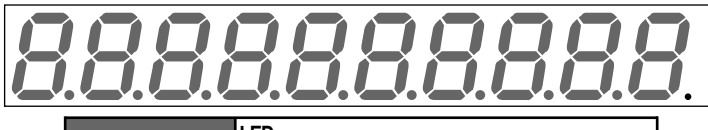

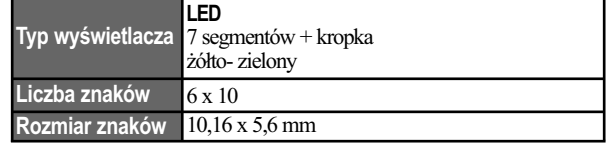

### **2.5.2. WYŚWIETLACZ OPERATORA**

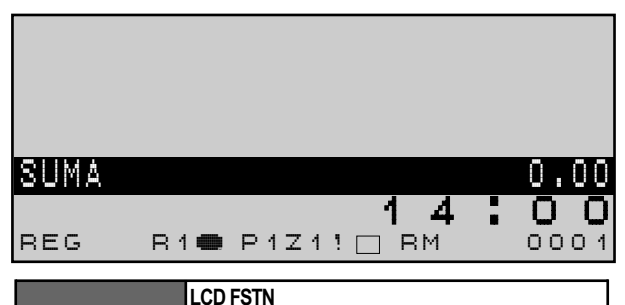

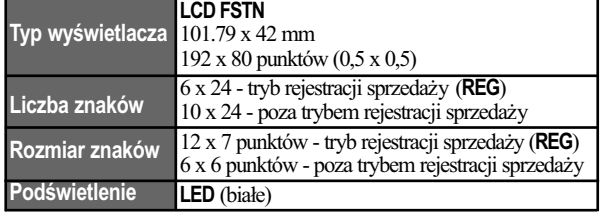

### **2.5.2.1. SYMBOLE W POLU INFORMACYJNYM WYŚWIETLACZA OPERATORA**

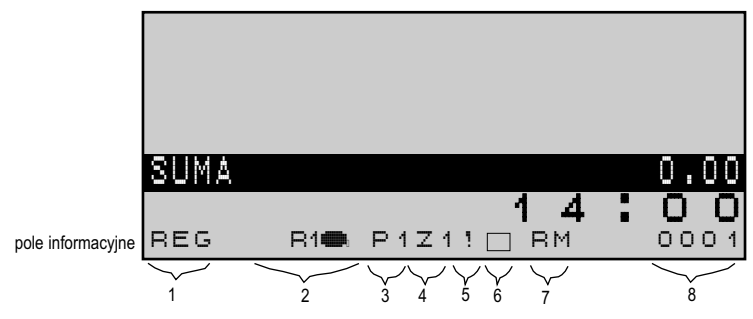

#### BUDOWA KASY

**TORELL:** 

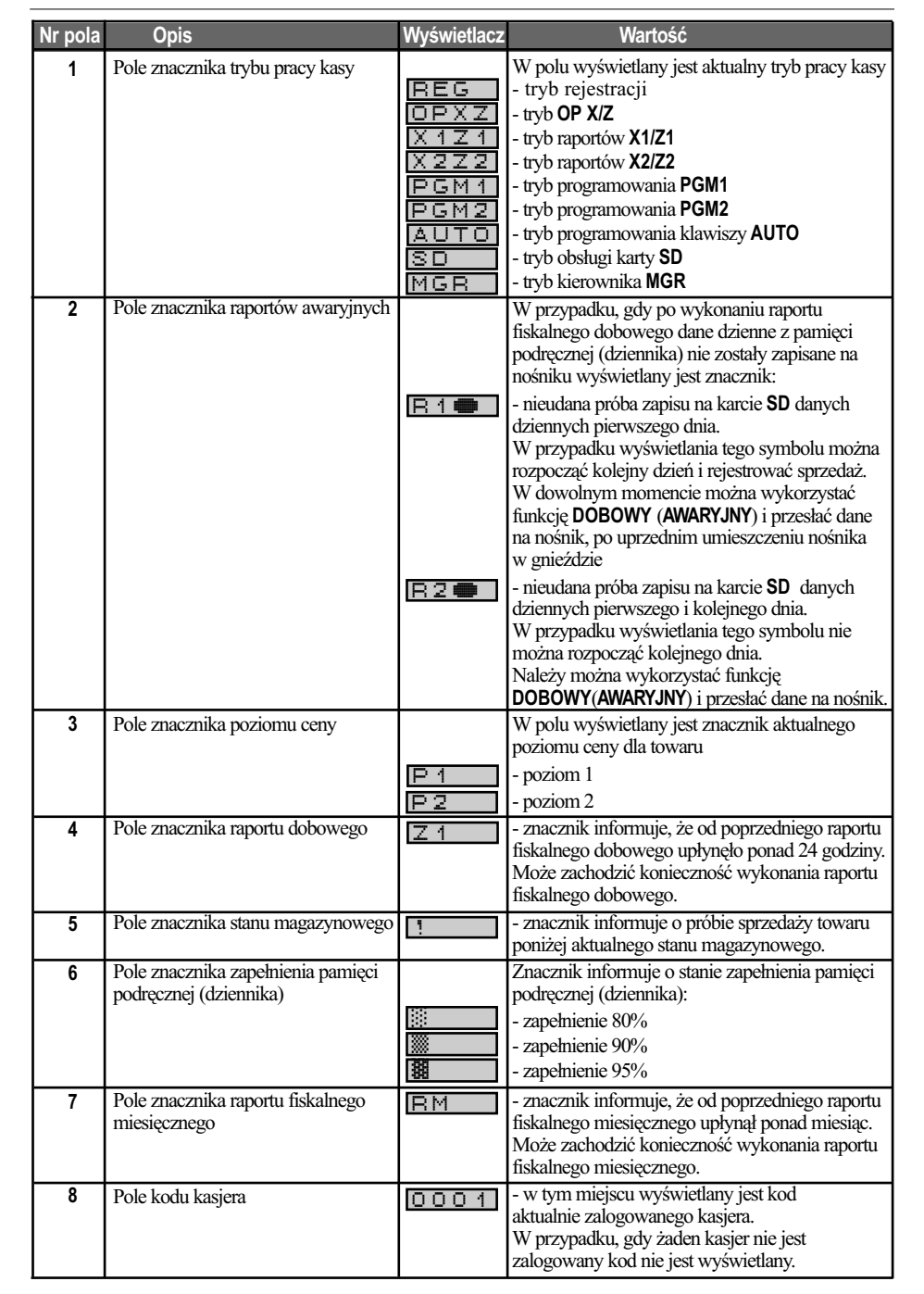

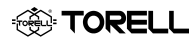

### **2.6. KOMUNIKATY STANU KASY**

W podanych poniżej przypadkach kasa zasygnalizuje błąd sygnałem dźwiękowym oraz wyświetli komunikat błędu. Komunikaty zawiera tabelka poniżej.

Należy wtedy wykasować ostatnio wykonaną operację naciskając klawisz  $\mathbf{C}$  i przeprowadzić operację poprawnie, zgodnie z niniejszą instrukcją.

**CL**

#### **Komunikaty stanu kasy**

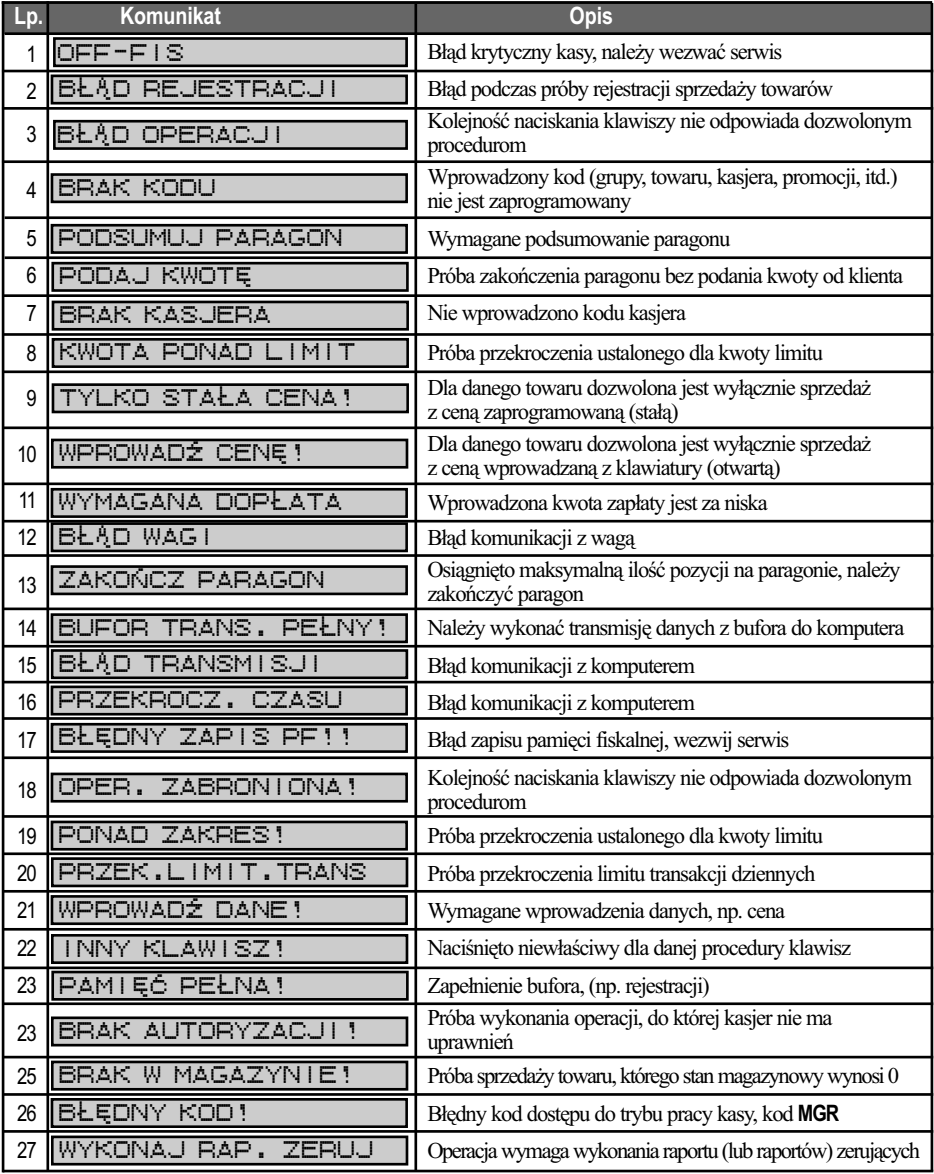

#### BUDOWA KASY

**TORELL** 

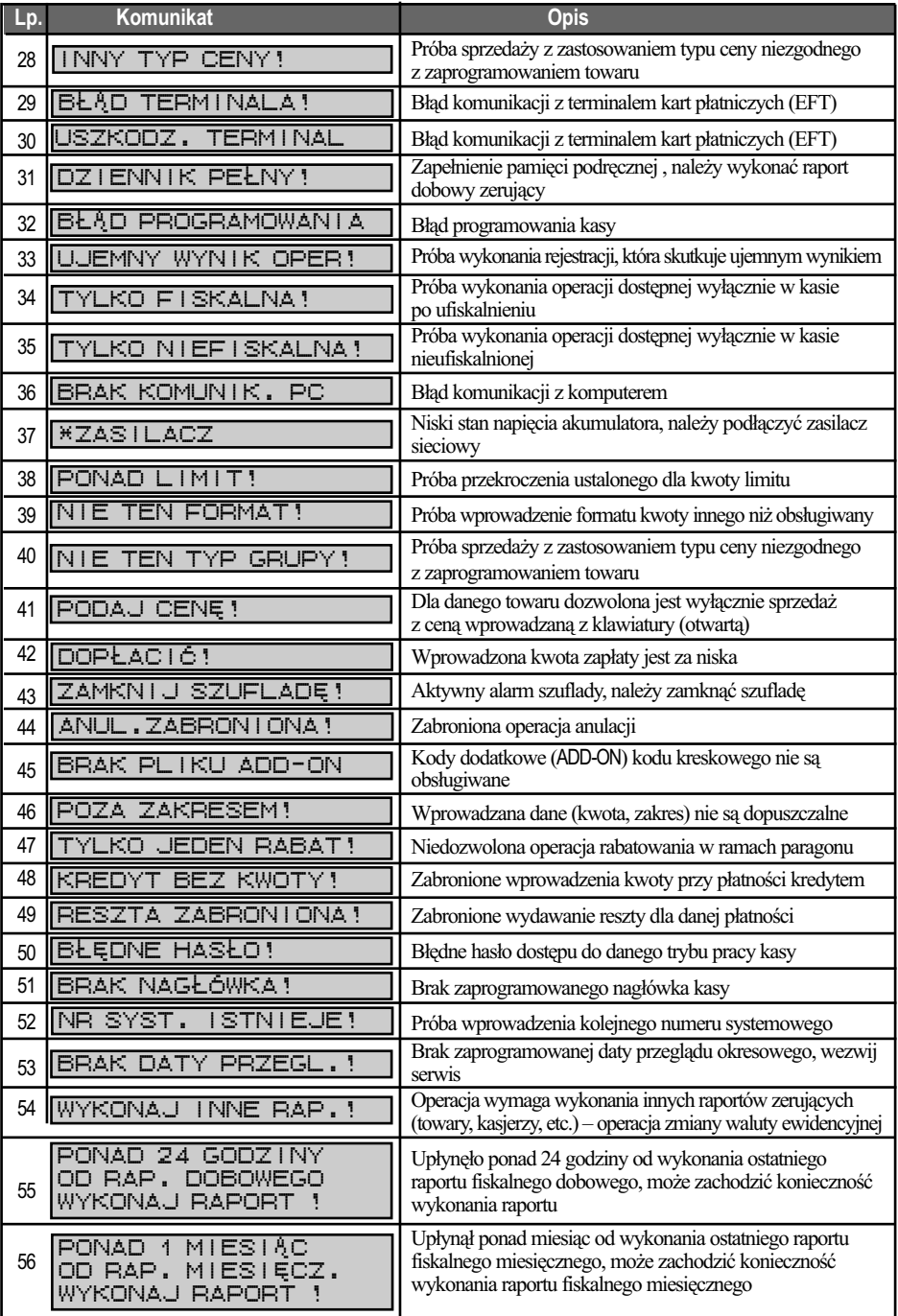

#### **FORELL** ≨

#### Instrukcja obsługi kasy SHARP ER-A285P

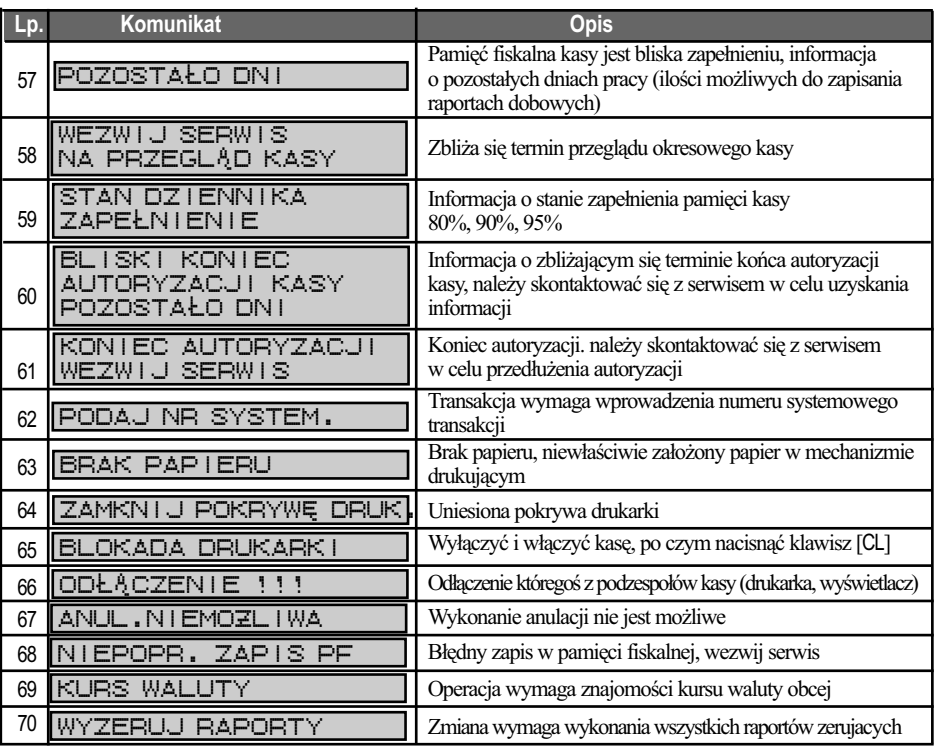

Komunikaty mogą występować parami lub zawierać dodatkowy tekst do komunikatu dokładnie precyzujący przyczynę błędu.

#### **Komunikaty informujace o operacjach związanych z kartą SD**

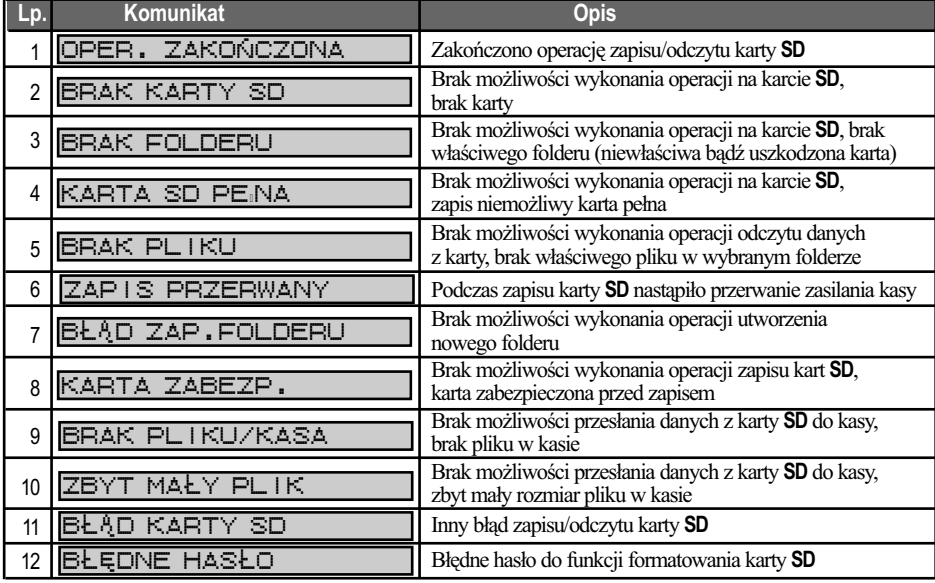

### **2.7. PROGRAM KOMPUTEROWY CERES 285P PLUS**

Kasę można zaprogramować zarówno "ręcznie", korzystając z niniejszej instrukcji i klawiatury kasy, jak i za pomocą komputera. Do tego celu służy bezpłatny program **CERES 285P Plus.**

Programowanie za pomocą komputera jest niewątpliwie wygodniejsze, choćby z powodu łatwiejszego wprowadzania tekstów za pomocą klawiatury komputerowj (polskie literki z prawym klawiszem **ALT**).

Po uruchomieniu programu pojawia się menu główne z którego widać, że możemy zaprogramować: Grupy towarowe, Kody towarów i Opakowania zwrotne.

Zaprogramowane wartości można przesłać do kasy. Można także odczytać aktualne zaprogramowania kasy. Program pozwala także na odczytanie raportów odpowiednio z: Grup towarowych, Kodów towarów, Kodów keskowych i Opakowań zwrotnych, a także zapisywać dane do pliku i odczytywać dane z pliku.

Program **CERES 285P Plus**, autoryzowany program do obsługi kasy **SHARP ER-A285P** został wyposażony w dodatkowe funkcje:

- odczytu danych z pamięci fiskalnej kasy, wydruku raportów fiskalnych okresowych za wskazany okres oraz nagrywanie na informatyczny nośnik danych raportów fiskalnych okresowych za

wskazany okres - klawisz  $\mathbb{Z}$ 

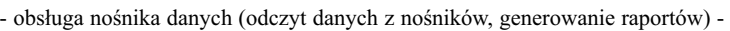

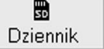

TORELL

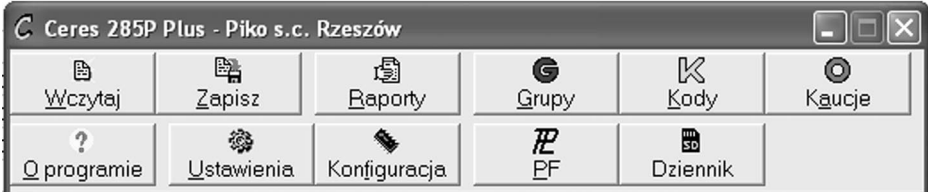

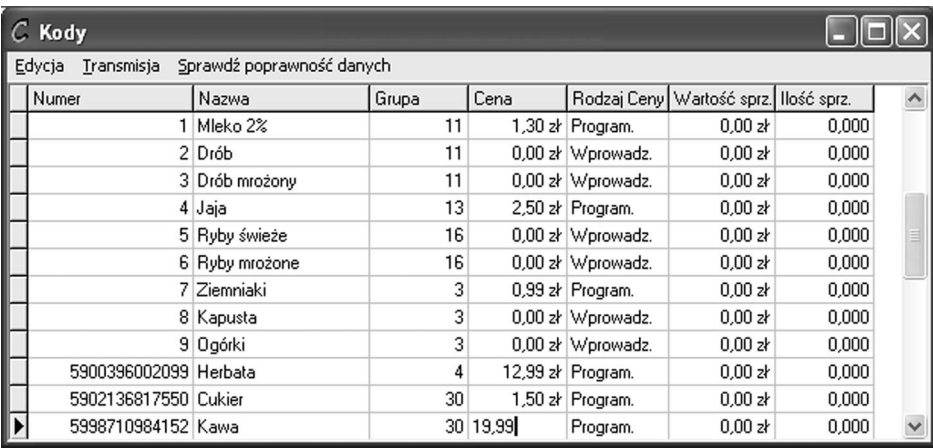

*Uwaga: Dokładna instrukcja dołączona jest do programu.*

### **2.8. KOPIA ELEKTRONICZNA 2.8.1. PAMIĘĆ PODRĘCZNA KOPII WYDRUKÓW**

Kasa **SHARP ER-A285P** jest urządzeniem z elektronicznym zapisem kopii. Kasa posiada jeden mechanizm drukujący, który przeznaczony jest głównie do drukowania oryginałów dokumentów emitowanych przez kasę, natomiast kopie dokumentów zapisywane są w pamięci podręcznej kasy (mogą zostać wydrukowane na żądanie). Pamięć ta ma pojemność 20000 linii wydruku i powinna wystarczać na cały dzień pracy kasy (równowartość dwóch rolek papieru o długości 30m). Pamięć podręczna jest integralną częścią kasy i jest niedostępna dla użytkownika.

Kopie dokumentów przechowywane są w pamięci podręcznej:

a) w trybie niefiskalnym - do momentu wykonania raportu dobowego zerującego

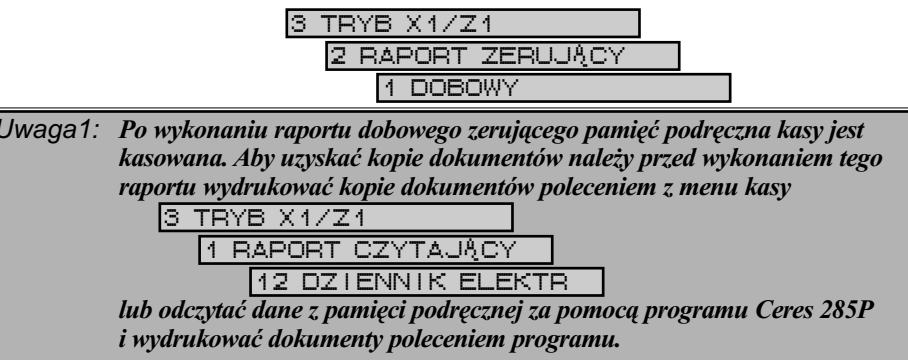

b) w trybie fiskalnym - do momentu wykonania **RAPORTU FISKALNEGO DOBOWEGO** 

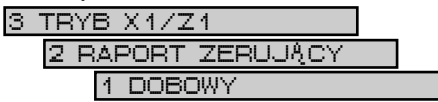

związanego z zapisem (przepisaniem) danych na nośniku elektronicznym (karta **SD**).

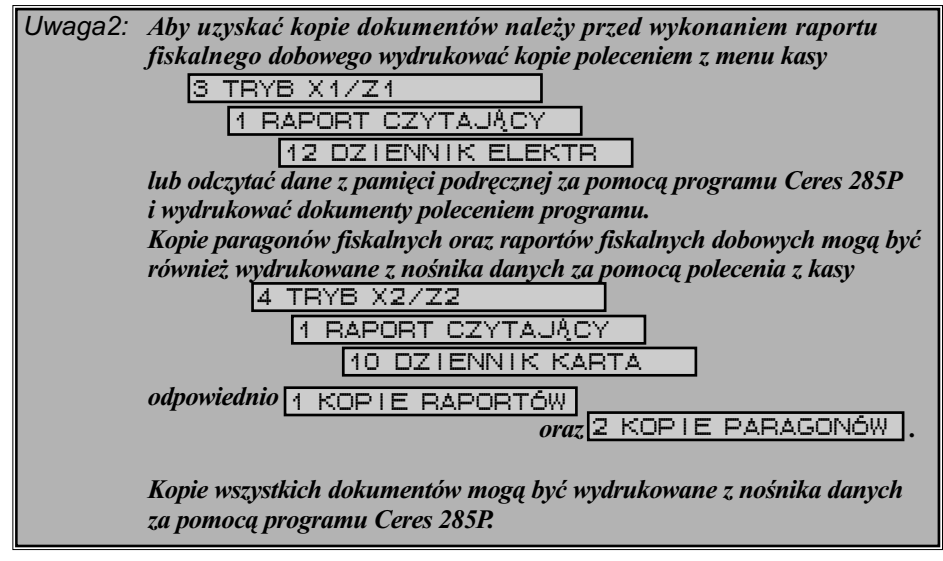

*Uwaga3: Wykonanie RAPORTU FISKALNEGO DOBOWEGO w kasie wyposażonej w elektroniczną kopię wydruków nie sprowadza się wyłącznie do wydruku raportu i zapisu danych do pamięci fiskalnej, jak w przypadku kas klasycznych. Bezpośrednio po wydruku tego raportu, następuje kontrola danych zapisanych uprzednio na nośniku, a po pozytywnej weryfikacji transfer danych (elektronicznych kopii wydruków) z pamięci podręcznej na nośnik elektroniczny (karta SD) i kasowanie danych z pamięci podręcznej.* 

### **2.8.2. NOŚNIK DANYCH**

W kasach **SHARP**, jako nośnik elektroniczny, może być stosowana karta SD/SDHC o pojemności odpowiednio: **SD** od 256MB do 2GB, SDHC od 4GB do 16GB. Producent zaleca stosowanie kart marki Sandisk®.

#### **Struktura danych na nośniku**

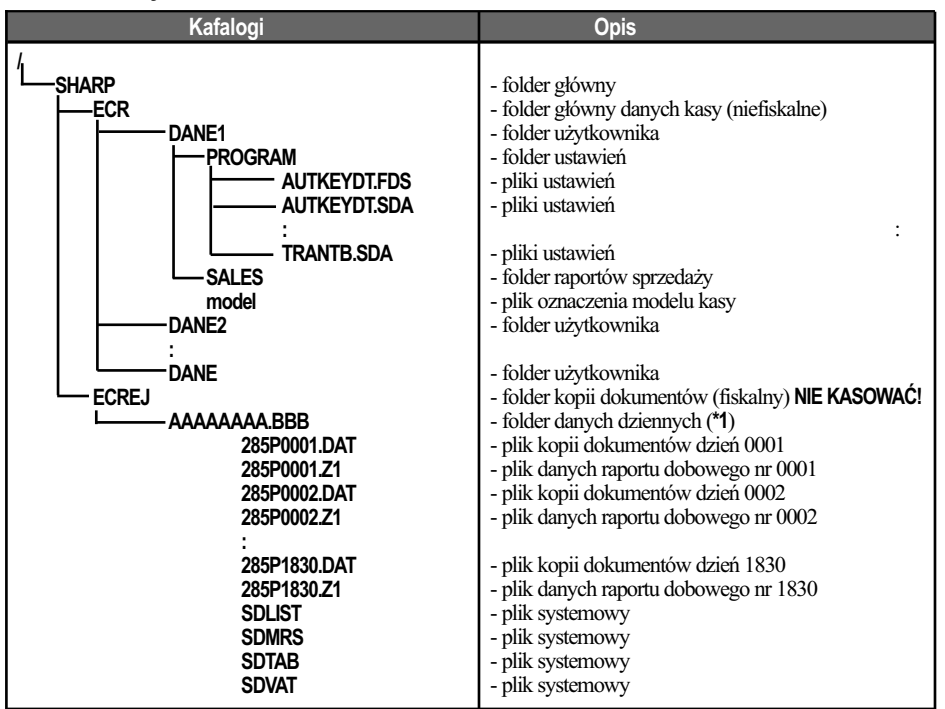

**\*1** nazwa folderu danych dziennych

#### **AAAAAAAA.BBB**

**AAAAAAAA** - numer unikatowy kasy

**BBB** - numer kolejny nośnika danych

*Uwaga1: Podatnik ponosi odpowiedzialność za zniszczenie nośnika i zawartych na nim danych lub zagubienie nośnika. Zalecane jest, aby użytkownik wykonywał kopie danych na dysku twardym komputera oraz dyskach CD/DVD.* **FORELL** Instrukcja obsługi kasy **SHARP ER-A285P** 

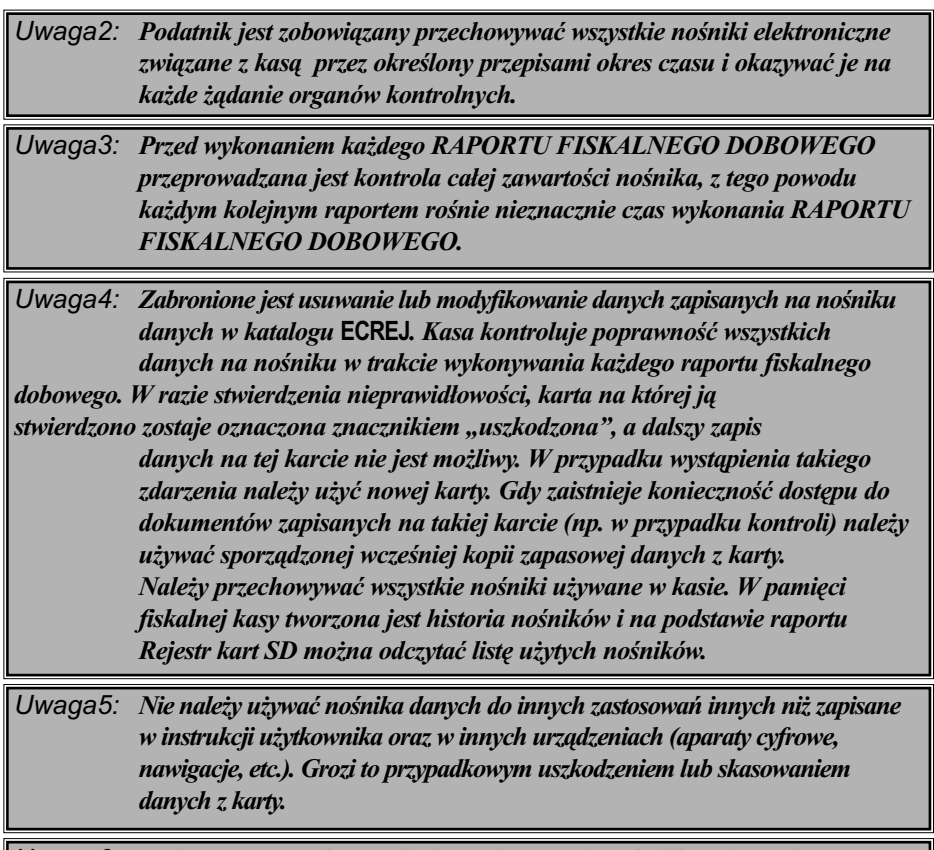

*Uwaga6: Należy przestrzegać wszystkich zasad używania nośników opisanych w dokumentacji dołączonej do nośnika przez producenta.*

#### **2.8.3. ZABEZPIECZENIA DANYCH**

a) Zabezpieczenie dokumentów fiskalnych

Każdy paragon fiskalny oraz raport fiskalny dobowy opatrzone są numerem kontrolnym. Numer kontrolny umieszczony jest w linii poprzedzającej numer unikatowy i ma postać

#### **XXXXXXXX-XXXXXXXX-XXXXXXXX-XXXXXXXX-XXXXXXXX**

Do wyliczania numeru kontrolnego wykorzystywany jest algorytm **SHA-1**. Kasa wyposażona jest w funkcje weryfikacji numeru kontrolnego, która pozwala na jednoznaczne stwierdzenie, czy przedstawiony dokument został wydrukowany przez określoną kasę rejestrująca i czy dane zawarte w dokumencie są prawdziwe.

b) Zabezpieczenia wszystkich kopii dokumentów z danego dnia

Dla wszystkich kopii dokumentów zgromadzonych w pamięci podręcznej wyznaczany jest numer kontrolny z wykorzystaniem algorytmu **SHA-1**. Numer zapisywany jest w pamięci fiskalnej. Usunięcie lub modyfikacja jakiegokolwiek dokumentu z folderu kopii dokumentów zostanie zauważone przez kasę i cała karta oznaczona zostanie jako uszkodzona.

Każdy kolejny nośnik elektroniczny zawiera historię użytych nośników. Historia ta zapisana jest również w pamięci fiskalnej.

#### c) Zabezpieczenie nośnika

Nośnik umieszczony jest pod klapką – nie jest widoczny. Kasa rejestrująca może pracować bez nośnika. Jest on wymagany wyłącznie podczas wykonywania **RAPORTU FISKALNEGO DOBOWEGO.**

*Uwaga: Istnieje możliwość wykonania dwóch RAPORTÓW FISKALNYCH DOBOWYCH bez zainstalowanego nośnika (należy mieć na uwadze ograniczenia pamięci podręcznej – 20 000 linii).*

#### **2.8.4. KOMUNIKATY ZWIĄZANE Z OBSŁUGĄ KOPII ELEKTRONICZNEJ**

Podczas obsługi pamięci podręcznej nośnika kopii elektronicznej kasy wyświetla komunikaty związane z wykonywanymi operacjami oraz komunikaty stanu nośnika. Komunikaty i sposoby postępowania w sytuacji wystąpienia określonego komunikatu zawiera poniższa tabela.

#### **Komunikaty zwiazane z obsługą pamięci podręcznej**

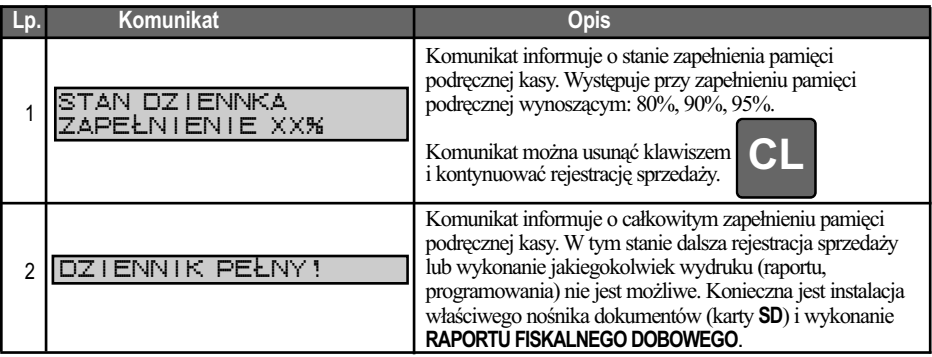

#### **Komunikaty zwiazane z obsługą nośnika kopii wydruków**

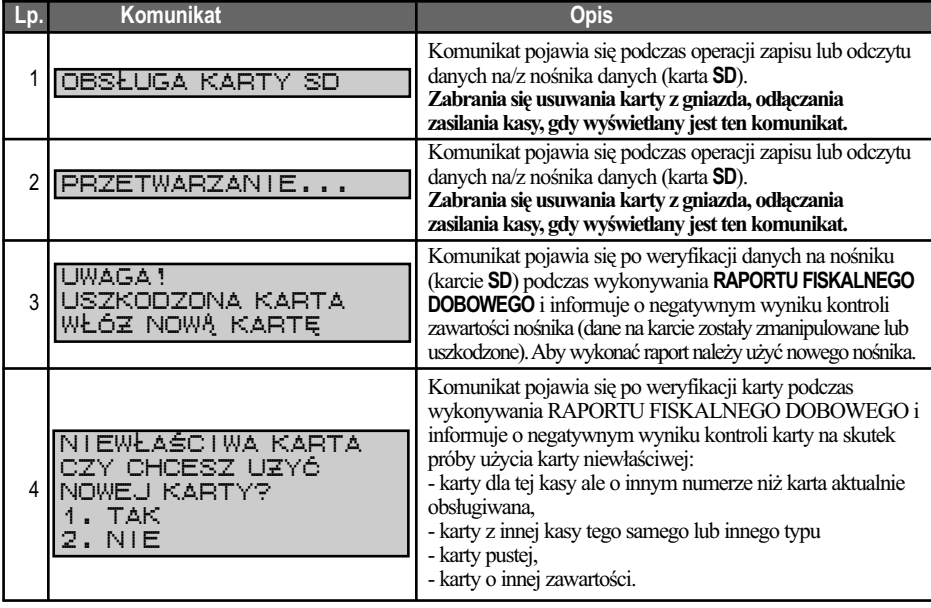

**EXP TORELL** 

### Instrukcja obsługi kasy SHARP ER-A285P

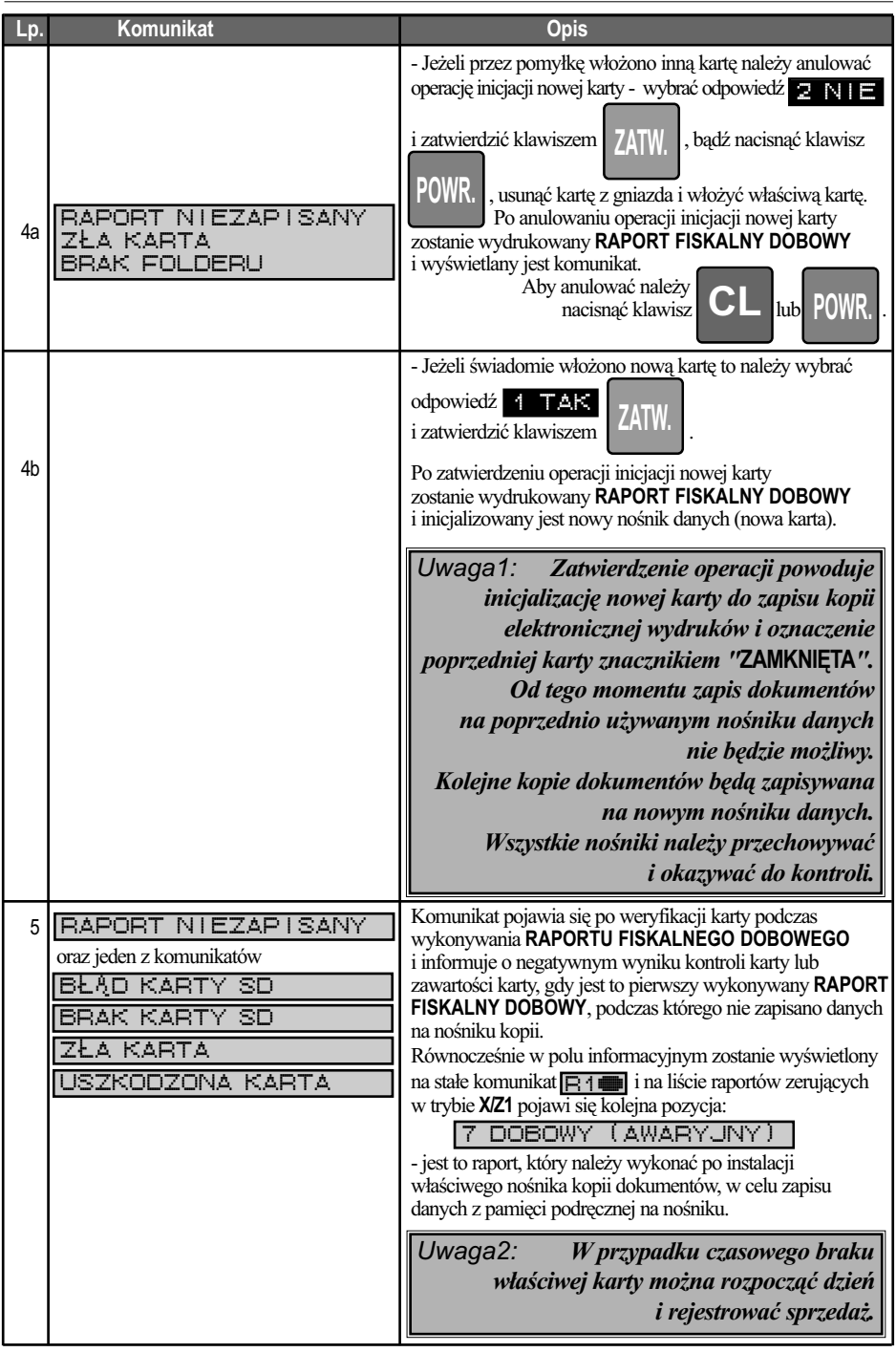

#### **Komunikaty zwiazane z obsługą nośnika kopii wydruków**

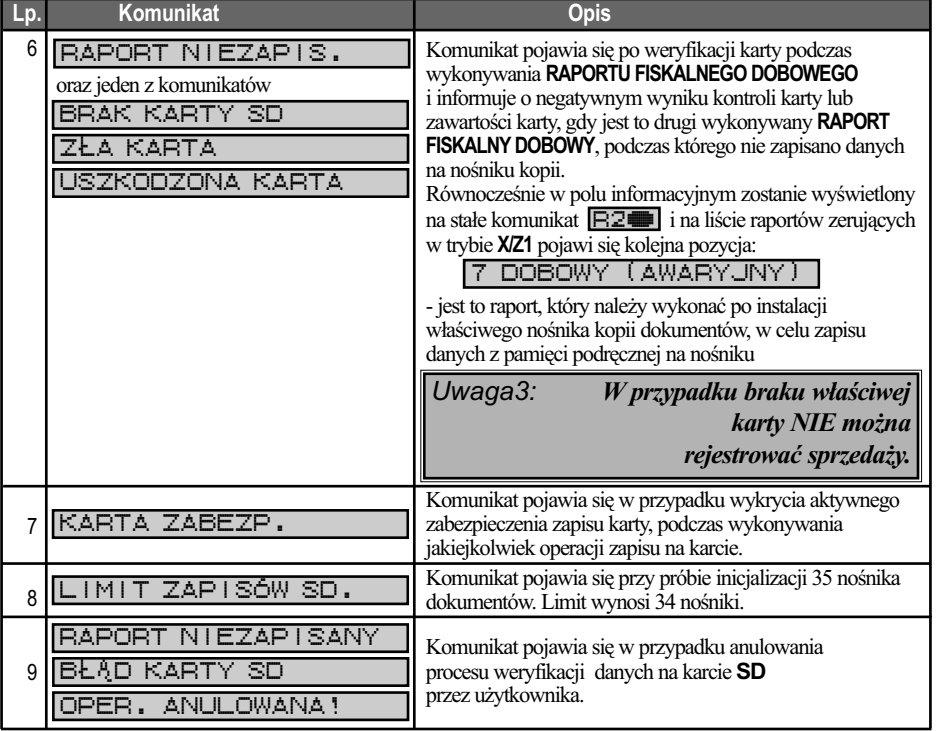

# **3. WPROWADZENIE DO PROGRAMOWANIA**

W trybie programowania do wykonywania podstawowych operacji: poruszania się po menu, korekty i zatwierdzania parametrów wykorzystwane są poniższe klawisze:

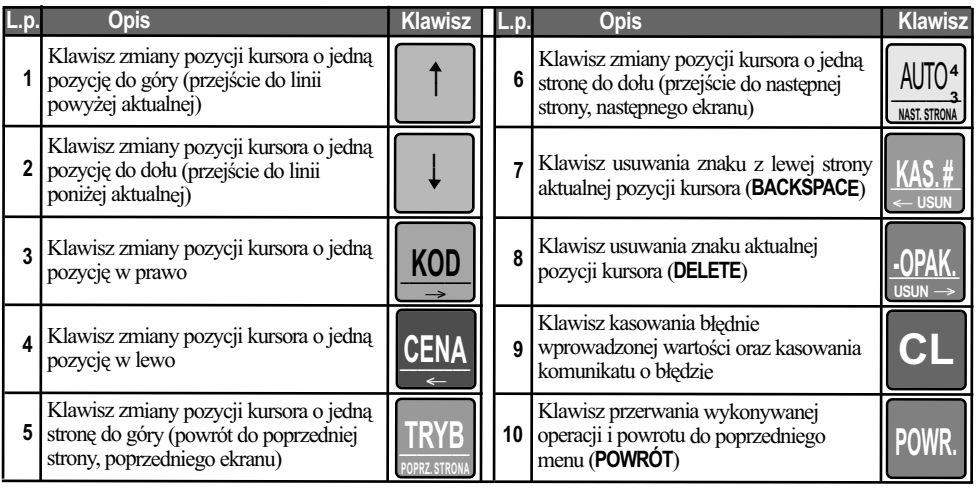

### Instrukcja obsługi kasy SHARP ER-A285P

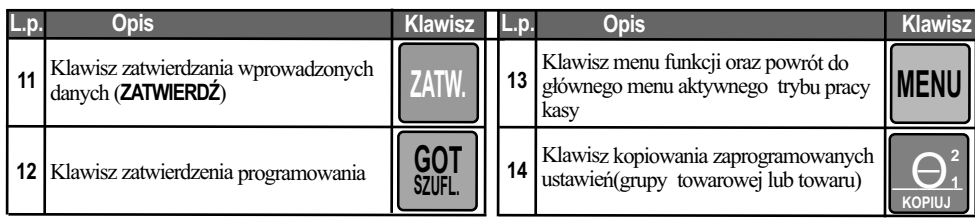

Ponadto, poniższe klawisze w trybie programowania otrzymują dodatkowe znaczenie:

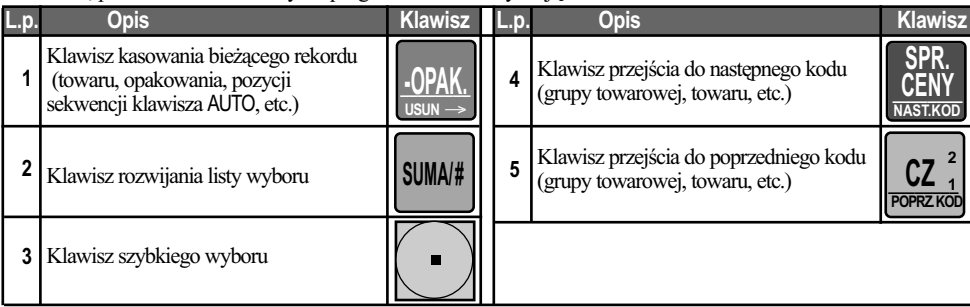

W trybie wprowadzania tekstów poszczególne klawisze działają w sposób następujący:

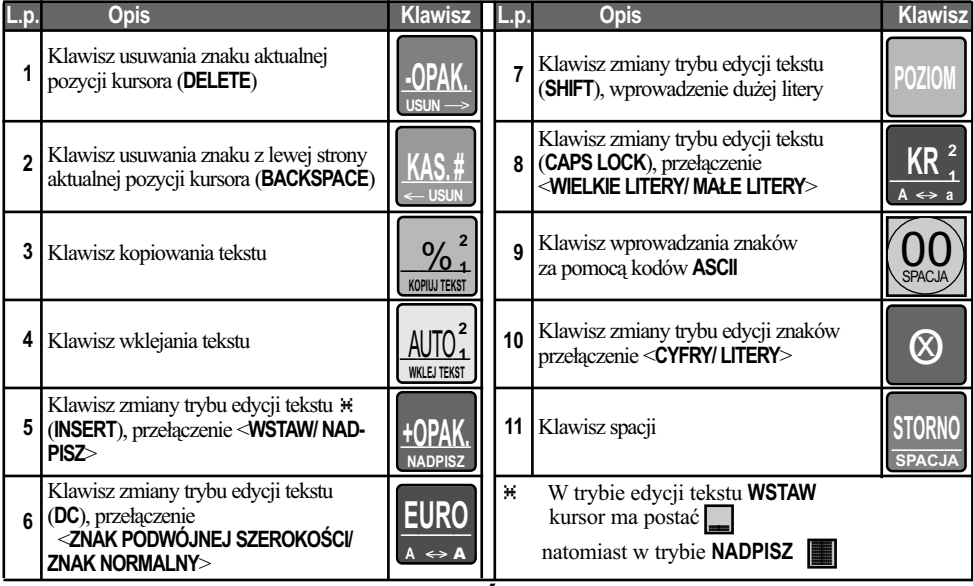

# **3.1. WPROWADZANIE ZNAKÓW**

### **3.1.1. WPROWADZANIE DANYCH**

Wprowadzanie danych odbywa się według poniższej procedury.

ORELL

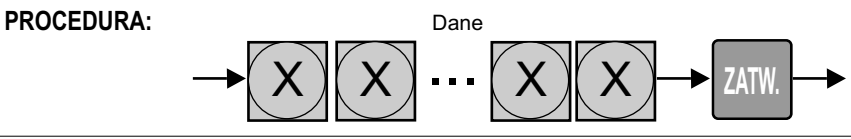

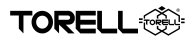

#### **3.1.2. WPROWADZANIE TEKSTU**

W kasie występują dwie metody wprowadzania znaków: za pomocą kodów (na podstawie tabeli kodów) oraz metodą komórkową - przez kilkakrotne naciśnięcie klawisza.

#### **3.1.2.1. WPROWADZANIE ZNAKÓW ZA POMOCĄ KODÓW ASCII**

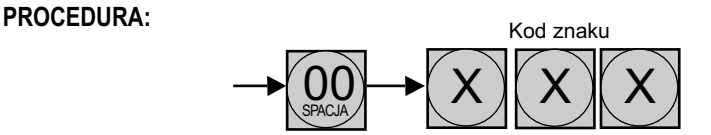

#### **Tablica kodów znaków alfanumerycznych**

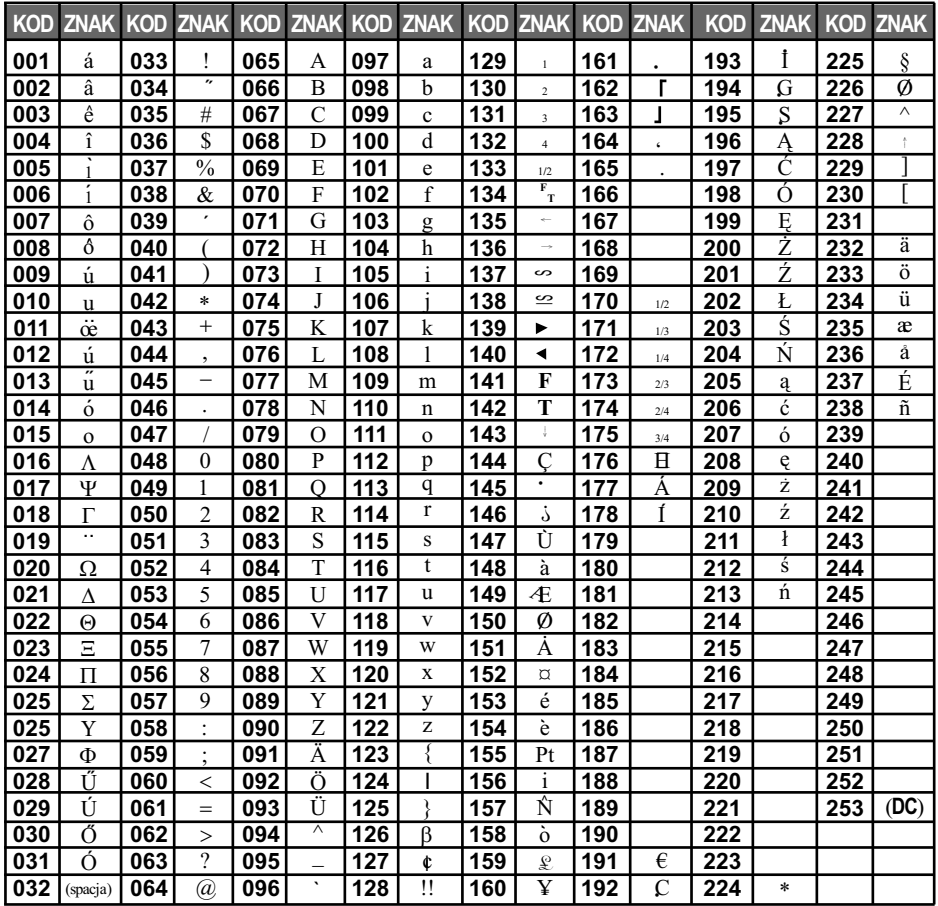

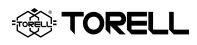

#### **3.1.2.2. WPROWADZANIE ZNAKÓW PRZEZ KILKAKROTNE NACIŚNIĘCIE KLAWISZA**

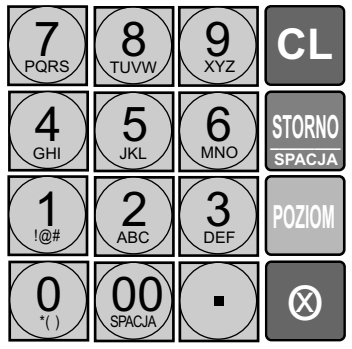

Odpowiedni znak (według oznaczeń na klawiszach lub tabeli na następnej stronia) wprowadzany jest po jedno lub wielokrotnym naciśnięciu odpowiedniego klawisza ("metoda komórkowa").

*Uwaga1: Jeżeli chcemy zaprogramować bezpośrednio po sobie dwa znaki, które uzyskujemy po nacisnięciu tego samego klawisza, należy po pierwszym znaku*  nacisnąć klawisz**ec KOD**\_, aby zmienić<br>pozycję kursora. <u>→</u> *pozycję kursora.*

Istnieje możliwość wprowadzania małych oraz dużych liter oraz cyfr.

Zmiana trybu edycji znaków (CYFRY/ LITERY) dla "metody komórkowej" możliwa jest po

naciśnięciu klawisza .

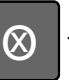

Przełączenia WIELKIE LITERY/ MAŁE LITERY dokonujemy

za pomocą klawisza .

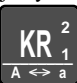

Spację wstawiamy za pomocą

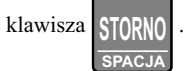

Zmiany trybu edycji tekstu (**DC**),

dokonujemy klawiszem

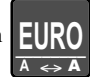

pozwala na zaprogramowanie znaków o podwójnej szerokości.

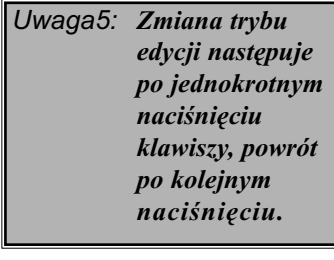

Pole informacyjne wyświetlacza (ostatnia linia wyświetlacza)

*Uwaga2: Tryb edycji cyfr sygnalizowany jest symbolem w polu informacyjnym*  1 *wyświetlacza.*

*Uwaga3: Tryb edycji* **WIELKICH LITER** *sygnalizowany jest symbolem*  A *w polu informacyjnym wyświetlacza, a tryb edycji* **MAŁYCH LITER** symbolem **A**. *Domyślenie aktywny jest tryb edycji*  **WIELKICH LITER***.*

*Uwaga4: Tryb edycji znaków podwójnej szerokości (***DC***) sygnalizowany jest symbolem w polu informacyjnym*  W *wyświetlacza.*

#### **Wskaźniki trybu edycji klawiszy w polu informacyjnym wyświetlacza**

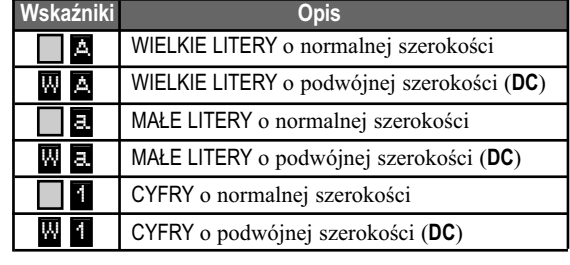

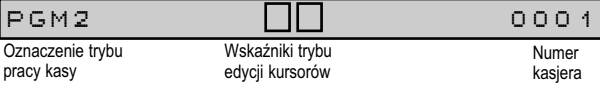

#### WPROWADZENIE DO PROGRAMOWANIA

**TOREL** 

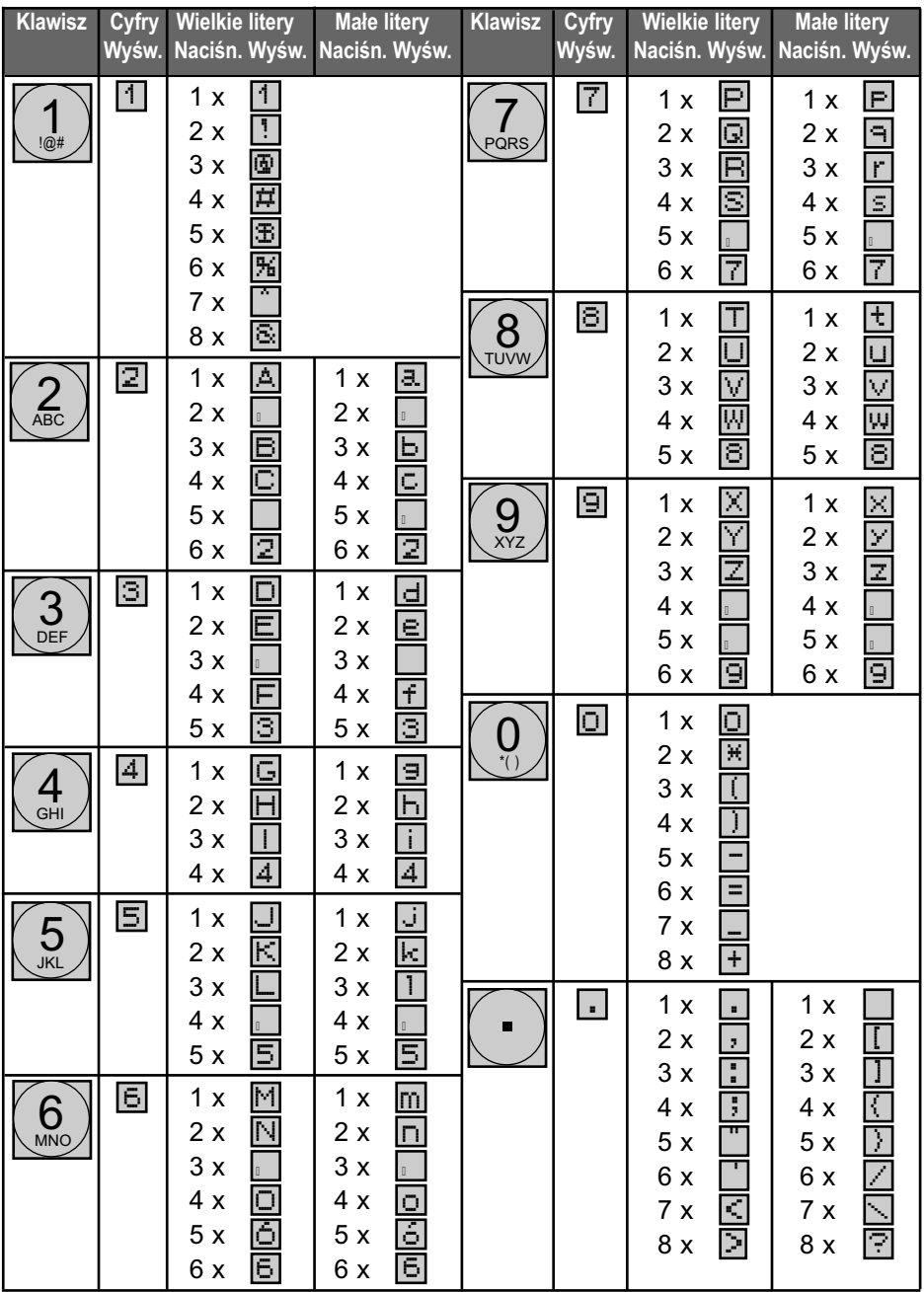

### **3.2. TRYBY PROGRAMOWANIA**

W kasie dostępne są trzy tryby programowania: tryb programowania **PGM1**, tryb programowania **PGM2** oraz dodatkowo wyodrębniony oddzielny tryb do programowania klawiszy **AUTO**.

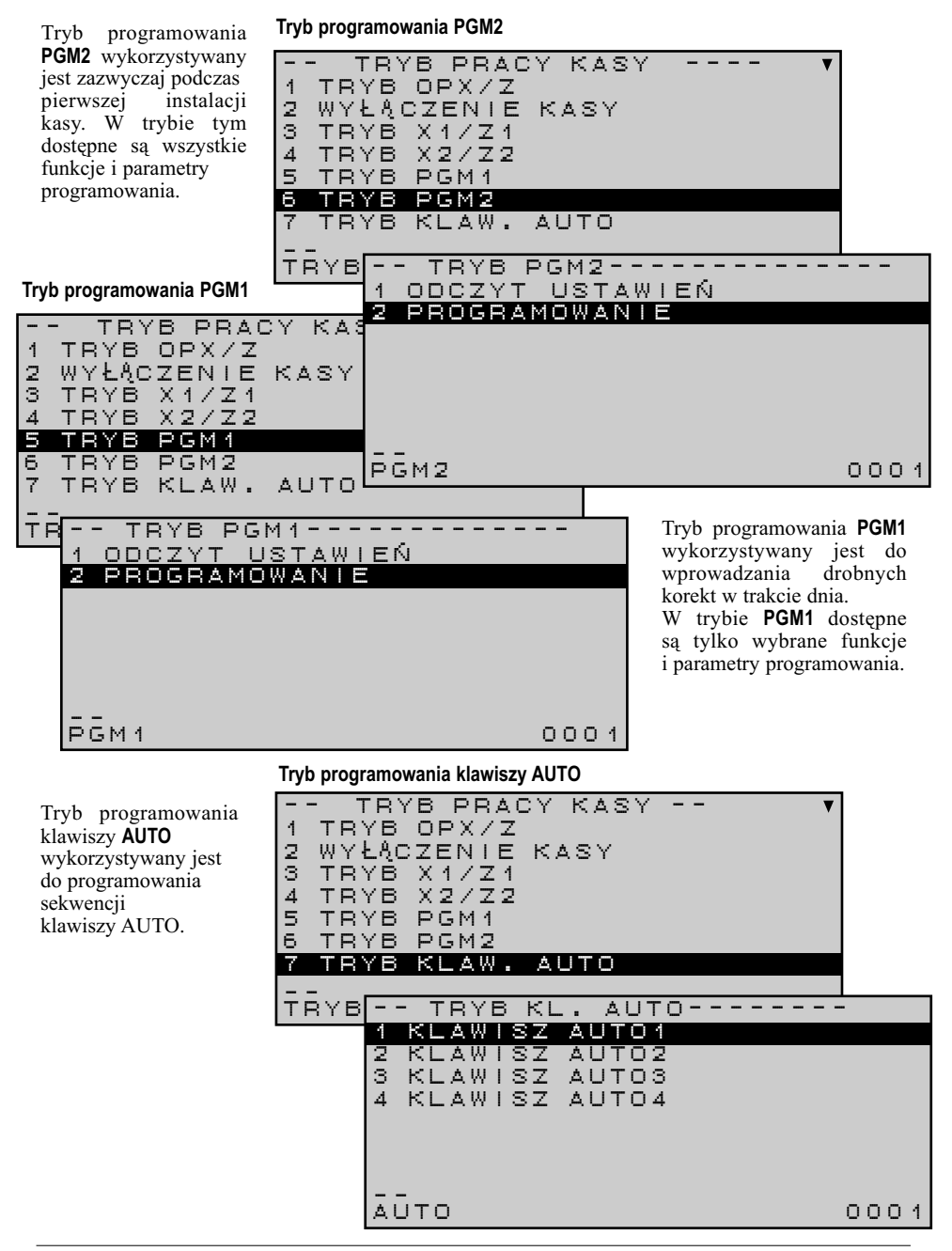

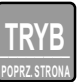

Po naciśnieciu klawisza **możliwy jest wybór właściwego trybu pracy kasy.** Po naciśnieciu klawisza **m** 

Pomiędzy poszczególnymi pozycjami menu poruszamy się przy użyciu klawiszy zmiany pozycji kursora.

Funkcje klawiszy opisane są w rozdziale 3.1.

Dane wprowadzamy przy użyciu klawiszy numerycznych.

\_\_\_\_\_\_\_\_ **TRYB POPRZ. STRONA \_\_**

- zmiana pozycji o jedną pozycję do góry

- zmiana pozycji o jedną pozycję na dół

do kolejnego trybu pracy kasy

**\_\_**

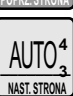

- następna strona (w przypadku, długiej listy dostępnych funkcji)

- po wybraniu trybu w menu trybów pracy kasy - przejście

- poprzednia strona (w przypadku, długiej listy dostępnych funkcji)

Zatwierdzenie wprowadzonych danych następuje po nacisnięciu klawisza .

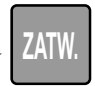

TOREL

### **3.2.1. WEJŚCIE DO TRYBU PROGRAMOWANIA ZABEZPIECZONEGO KODEM DOSTĘPU**

#### *Uwaga: Istnieje możliwość zaprogramowania kodu dostępu dla każdego z trybów programowania. W takim przypadku dostęp do danego trybu pracy kasy możliwy jest wyłącznie po wprowadzeniu kodu. Kod dostępu do trybu* **PGM1** *programowany jest w trybie* **PGM2***, natomiast kod dostępu do trybu* **PGM2** *programowany jest w trybie* **SRV.**

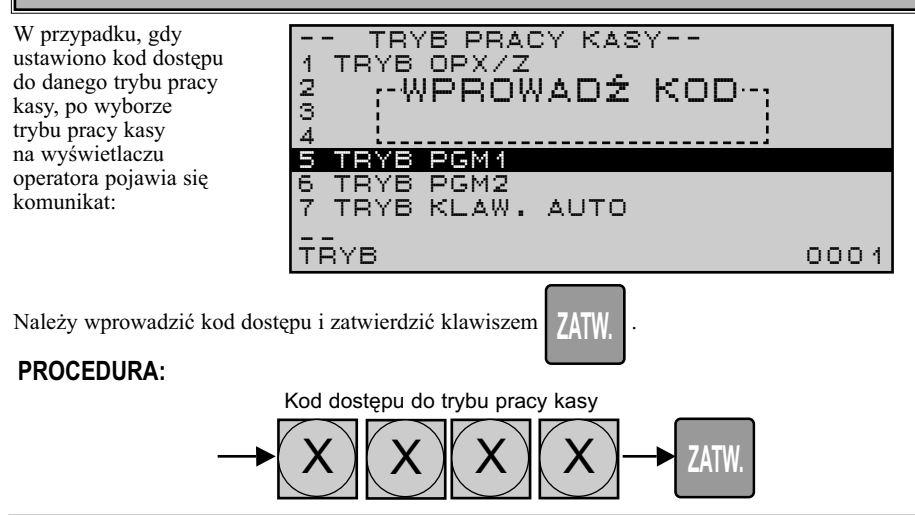

### **3.2.2. DRZEWO MENU PROGRAMOWANIA**

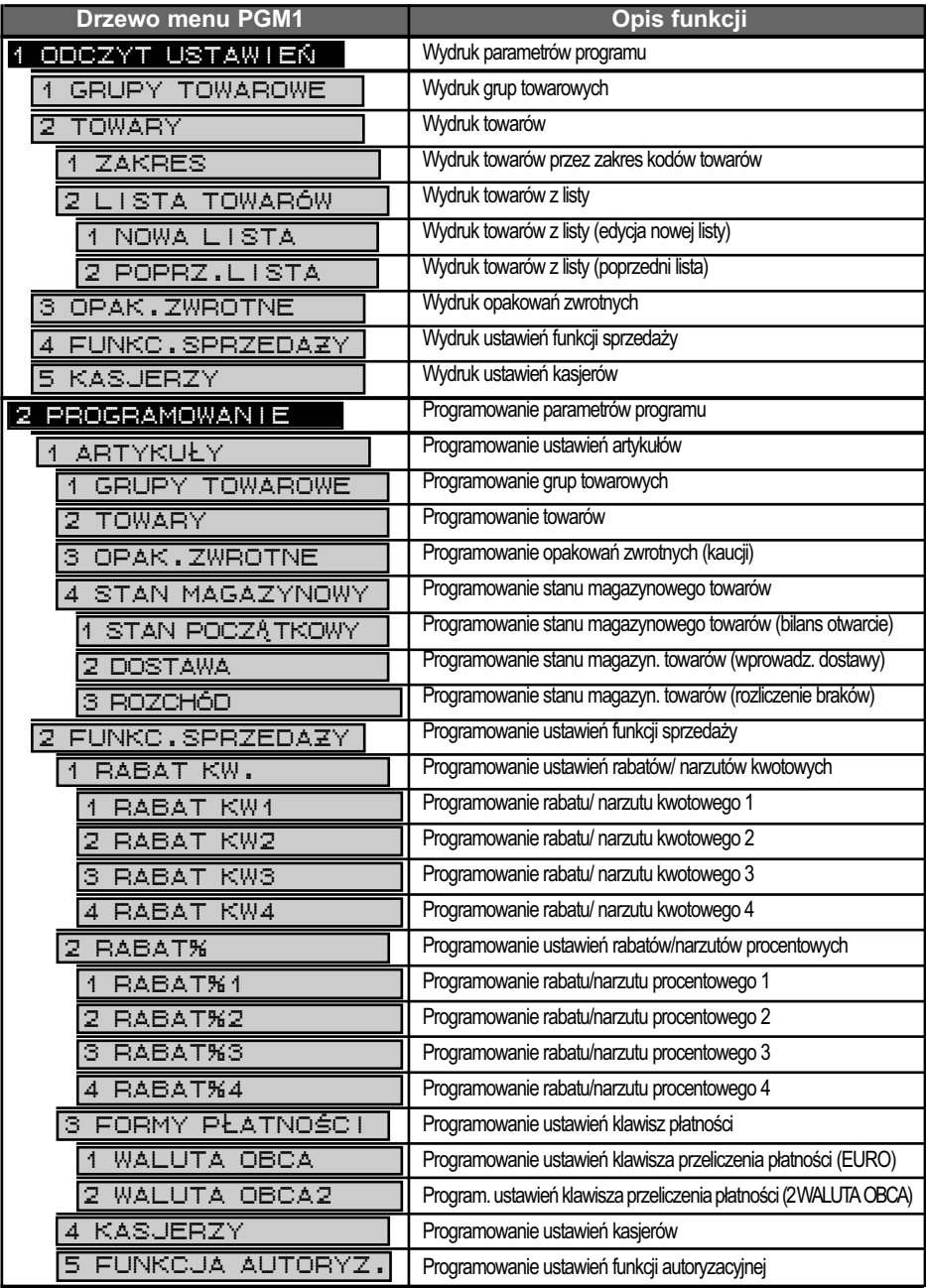
## WPROWADZENIE DO PROGRAMOWANIA

**TORELL®** 

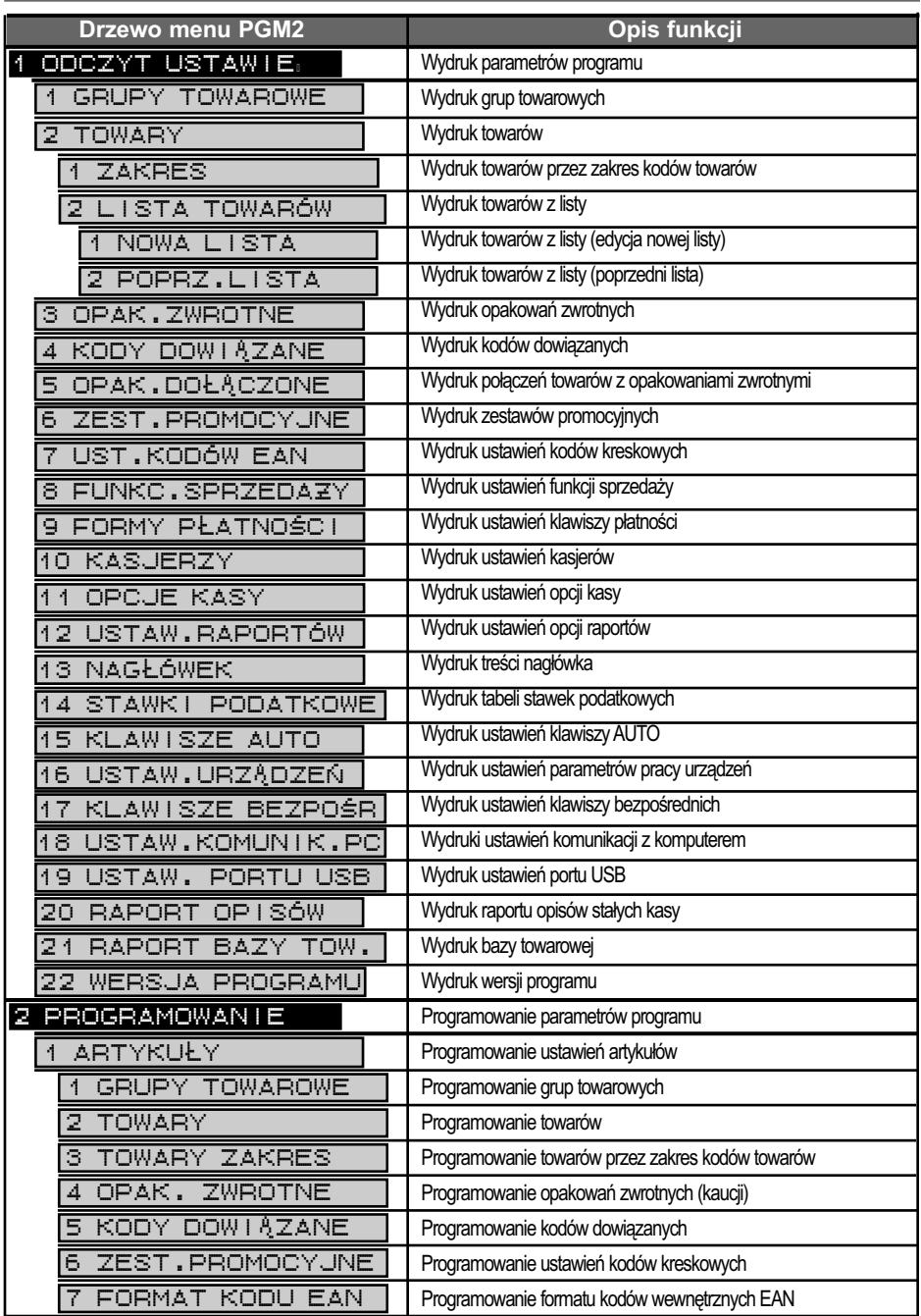

**<b><sup>1</sup> TORELL** 

## Instrukcja obsługi kasy SHARP ER-A285P

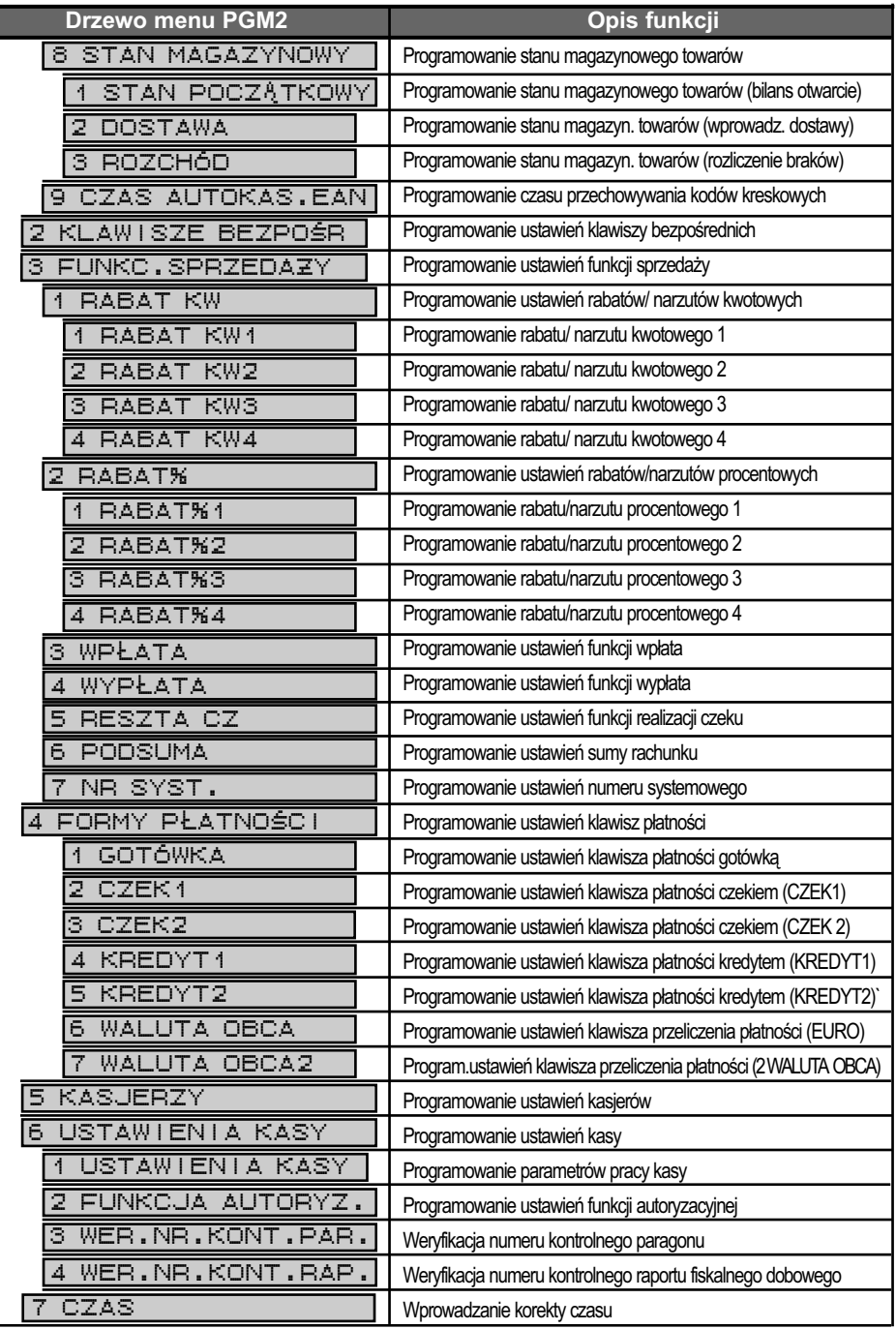

## PROGRAMOWANIE WSTĘPNE KASY

**TORE** 

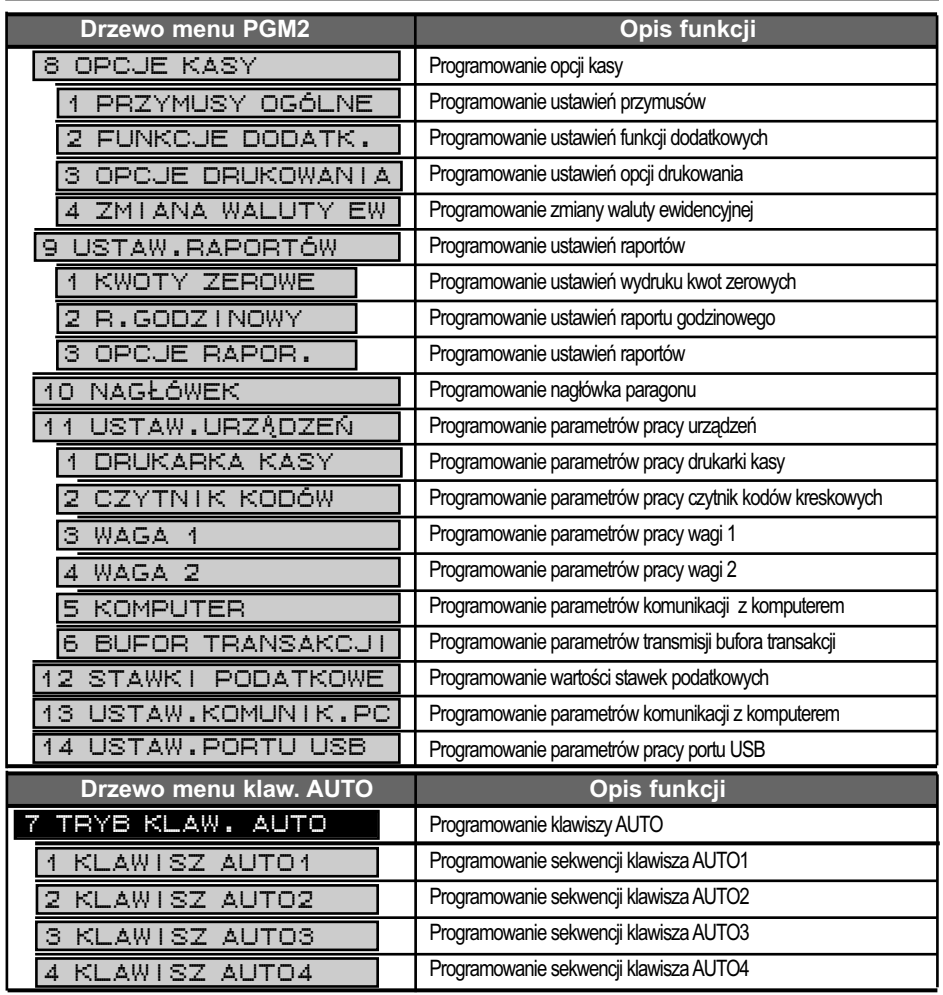

# **4. PROGRAMOWANIE WSTĘPNE KASY**

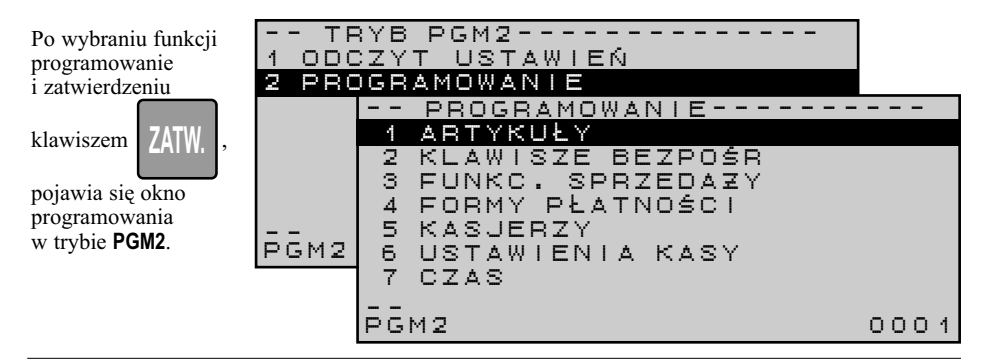

## **4.1.1. PROGRAMOWANIE CZASU**

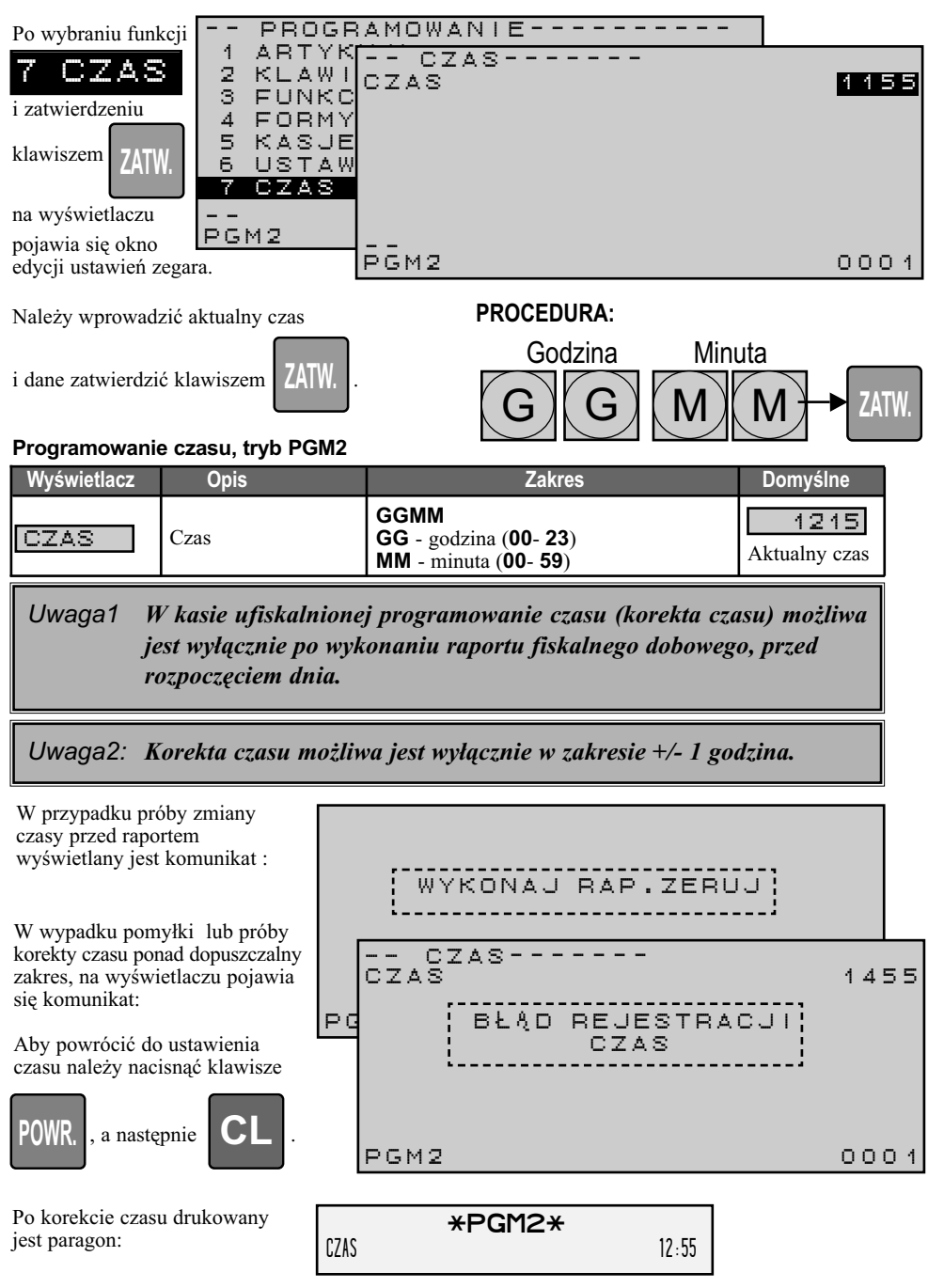

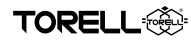

## **4.1.2. PROGRAMOWANIE NUMERU KASY**

Po wybraniu funkcji

## 6 USTAWIENIA KASY

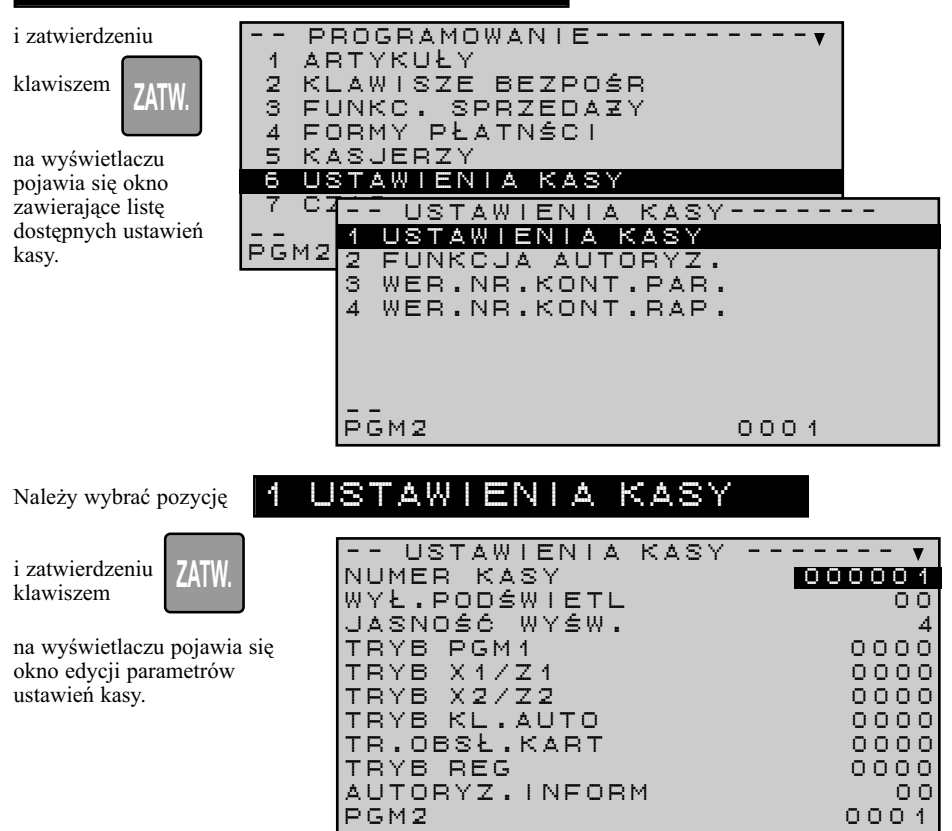

### **Programowanie numeru kasy, tryb PGM2**

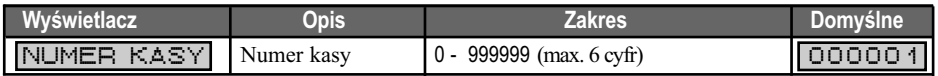

### **PROCEDURA:**

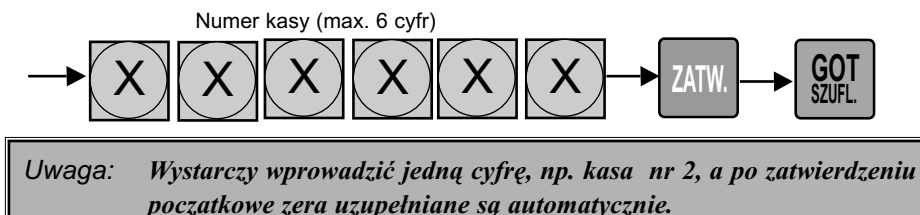

## **4.1.3. PROGRAMOWANIE NAGŁÓWKA**

Po wybraniu funkcji

## 10 NAG L ÓWEK

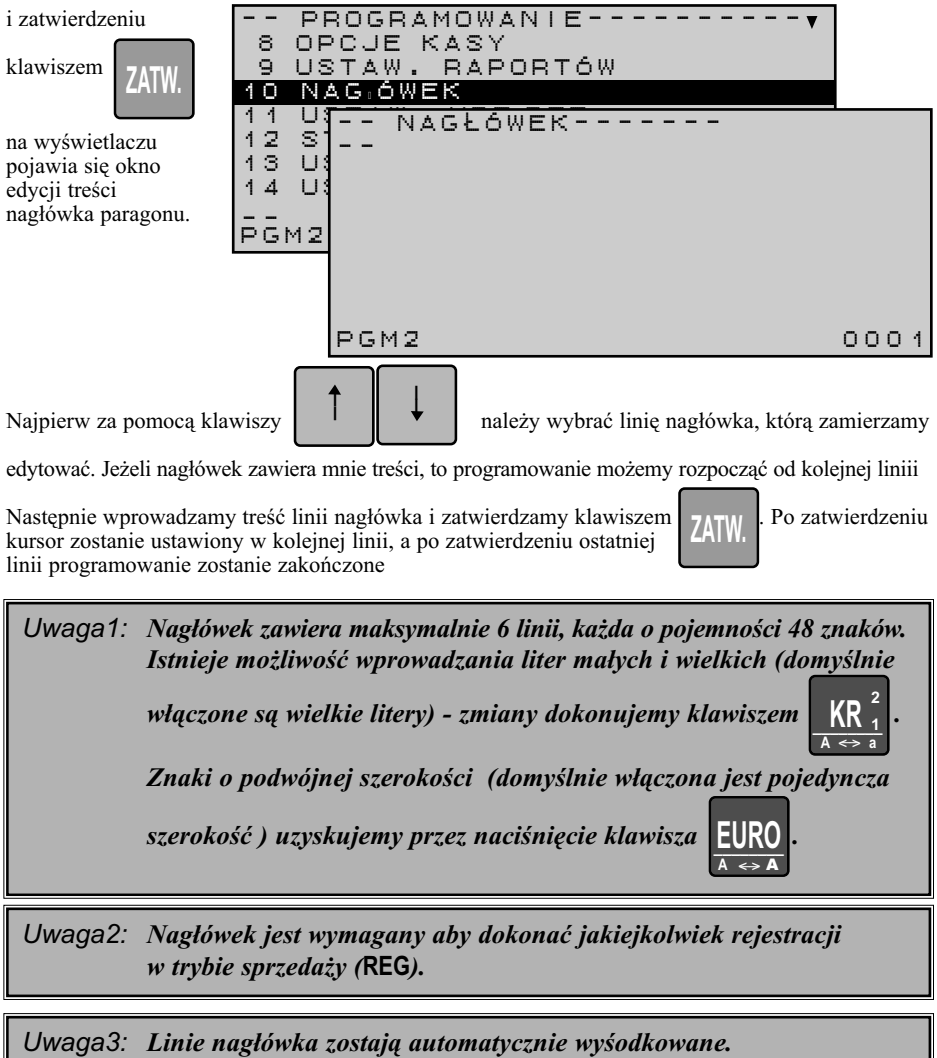

edytować. Jeżeli nagłówek zawiera mnie treści, to programowanie możemy rozpocząć od kolejnej liniii

Następnie wprowadzamy treść linii nagłówka i zatwierdzamy klawiszem **PATIM**. Po zatwierdzeniu kursor zostanie ustawiony w kolejnej linii, a po zatwierdzeniu ostatniej linii programowanie zostanie zakończone

*Uwaga1: Nagłówek zawiera maksymalnie 6 linii, każda o pojemności 48 znaków. Istnieje możliwość wprowadzania liter małych i wielkich (domyślnie* 

*włączone są wielkie litery) - zmiany dokonujemy klawiszem .*

*Znaki o podwójnej szerokości (domyślnie włączona jest pojedyncza* 

*szerokość ) uzyskujemy przez naciśnięcie klawisza .*

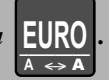

 $\frac{NK_{1}}{A \Leftrightarrow a}$ **A a 2 1**

**ZATW.**

*Uwaga2: Nagłówek jest wymagany aby dokonać jakiejkolwiek rejestracji w trybie sprzedaży (***REG***).*

## PROGRAMOWANIE WSTĘPNE KASY

**TORELL<sup>6</sup>** 

**Procedura Kawisze do nacisniecia** Wprowadzenie tekstu i zatwierdzenie w wierszu 1 Wprowadzenie tekstu i zatwierdzenie w wierszu 2 Wprowadzenie tekstu i zatwierdzenie w wierszu 3 Wprowadzenie tekstu i zatwierdzenie w wierszu 4 00  $\otimes$   $\left| \begin{array}{c} 1 \times \begin{array}{c} 1 \end{array} \\ \end{array} \right|$   $\left| \begin{array}{c} 1 \times \begin{array}{c} 3 \end{array} \\ \end{array} \right|$   $\otimes$  $EURO$ 5 x  $1 x$  $1 x$  $1 x$  $EURO$ 1 x  $1 x$ 1 x 7 PQRS  $3 \times \left( \begin{array}{c} 5 \\ 5 \end{array} \right)$ 2 x  $\binom{5}{5}$ 3 x 2 x  $\mid 3$ DEF 2 x $\mid$  3 2 x 2 x DEF  $3 \times \left( \begin{array}{c} 3 \\ 9 \end{array} \right) 3 \times$ 3 DEF 3 DEF 9 4 2<br>ABC 2 ABC 2<br>ABC  $\overline{ABC}$  $\tilde{G}$ HI  $5 \times (00) \big\langle 2 \rangle \big\langle 2 \rangle \big\langle 4 \big\langle 4 \big\langle 6 \big\langle 6 \big\vert \big\langle 7 \big\langle 7 \big\vert \big\langle 8 \big\vert \big\langle 7 \big\vert \big\langle 8 \big\vert \big\langle 7 \big\vert \big\langle 8 \big\vert \big\langle 7 \big\vert \big\langle 8 \big\vert \big\vert \big\langle 7 \big\vert \big\langle 8 \big\vert \big\vert \big\langle 7 \big\vert \big\langle 7 \big\vert \big\langle 7 \big\vert \big\langle 8 \big\vert \big\vert \big\langle 7 \big\vert \$  $\overline{ABC}$  $\mathring{\mathsf{GHI}}$  $5 \times (00)(2)$   $(2)$   $(4)$  $2$   $(4)$  $5 \times (00)(2)(2)$  $\Delta R$ **GHI**  $\frac{4}{1}$ 4 GHI 8 **TUNA** XYZ  $3 x$ XYZ \_\_\_\_\_\_\_\_ **STORNO**  $Specta$   $\left(\begin{array}{c} 0 \\ 0 \end{array}\right)$   $\left(\begin{array}{c} 0 \\ 0 \end{array}\right)$ 4 x 4 x 7 PQRS  $4 \times (7)$  3  $\times (6)$  1  $\times (7)$ PORS 1 x  $1 \times \left(\begin{array}{c} 6\\{\rm NNO} \end{array}\right) \left(\begin{array}{c} 2\\{\rm{ABC}} \end{array}\right)$  4  $\times \left(\begin{array}{c} 5\\{\rm JKL} \end{array}\right)$  $\binom{6}{\text{MNO}}$   $\binom{2}{\text{ABC}}$  $3 \times 6$ **MNO ZATW. ZATW. ZATW. ZATW. ZATW.** 3 x | **6 MNO**  $3 \times \left( \begin{array}{c} 6 \\ 0 \end{array} \right)$ 1 x 6 **MNC** 8 **TUVW**  $2 \times 8$  $\frac{NK}{A \Leftrightarrow a}$ <sup>2 X</sup>  $\frac{ON}{TUNW}$ **A a 2**  $\frac{2}{1}$  2 x  $\left(\frac{8}{1000}\right)$  3 x  $\left(\frac{5}{10}\right)$  $3 \times 5$  $1 \times (00) 4$ GHI 1 x STORNO POZIOM **SPACJA** 1 x STORNO **6**  $\alpha$  1 x **SPACJA** 7 PQRS  $3 \times 7$  2 x DEF 1 x $\mid$  3 DEF 1 x  $\vert$   $\vert$  $A$ BC  $1$ <br> $1$ <br> $\oplus$ # **Przykład:** Zaprogramujemy nagłówek paragonu w wierszu 3 napis w wierszu 4 napis w wierszu 5 napis w wierszu 6 napis - - NAGEUWER - - - - - -\*\*\*\*\*MA L E DELIKATESY\*\*\*\*\* \*\*ZOFIA\*\*SOPOT ul. Reja 13PGM2 0001**\*\*ZOFIA\*\*** \*\*\*\*\*MALE DELIKATESY\*\*\*\*\* SOPOT ul. Reja 13

## **4.1.4. PROGRAMOWANIE STAWEK PODATKOWYCH VAT**

**A** TORELL

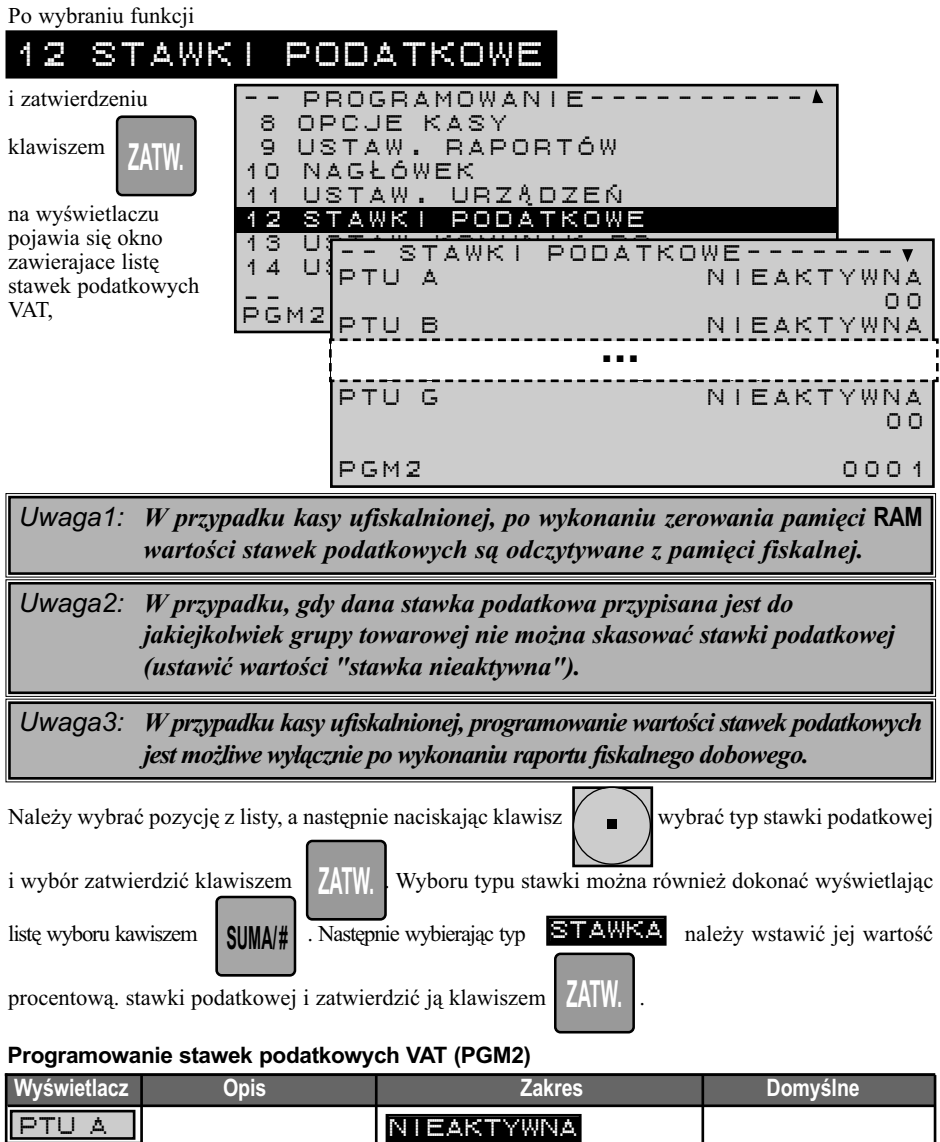

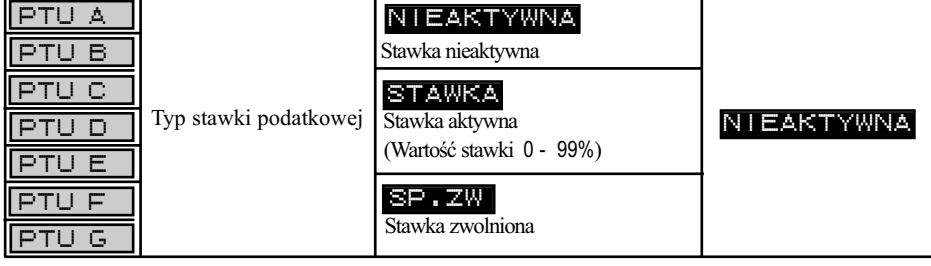

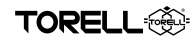

## **5.1.1. PROGRAMOWANIE GRUP TOWAROWYCH 5. PROGRAMOWANIE KASY 5.1. PROGRAMOWANIE ARTYKUŁÓW**

Po wybraniu funkcji

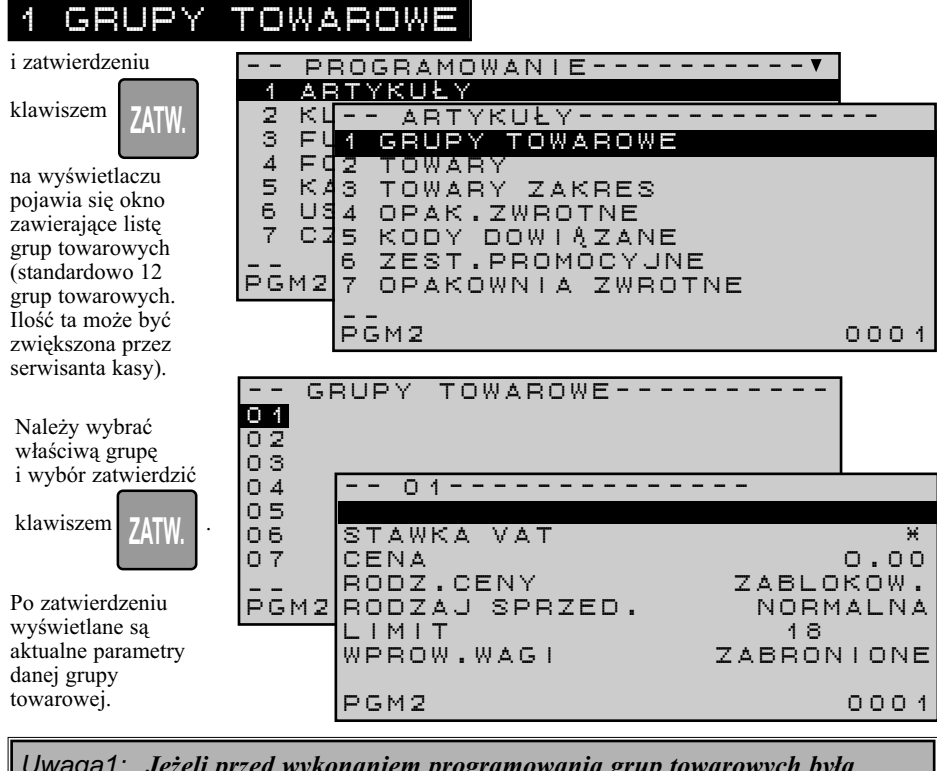

*Uwaga1: Jeżeli przed wykonaniem programowania grup towarowych była prowadzona sprzedaż , należy wykonać raport dobowy z zerowaniem.*

*Uwaga2: W przypadku programowania stawki podatku VAT, rodzaju ceny, rodzaju sprzedaży, możliwości wprowadzenia wagi, możemy za pomocą klawisza wyświetlić listę wyboru i wybrać wymaganą wartość z listy*  . *lub wybrać wartość naciskając klawisz*  $\mathbf{a}$  **d** *odpowiednią ilość razy. Wybór zatwierdzamy klawiszem* **ZATW SUMA/#** 

*Uwaga3: W standardzie jest 12 grup towarowych. Do uruchomienia większej ilości (maksymalnie 99) należy wezwać autoryzowany serwis.*

### **Programowanie grup towarowych w trybie PGM2 (PGM1** \***)**

\*

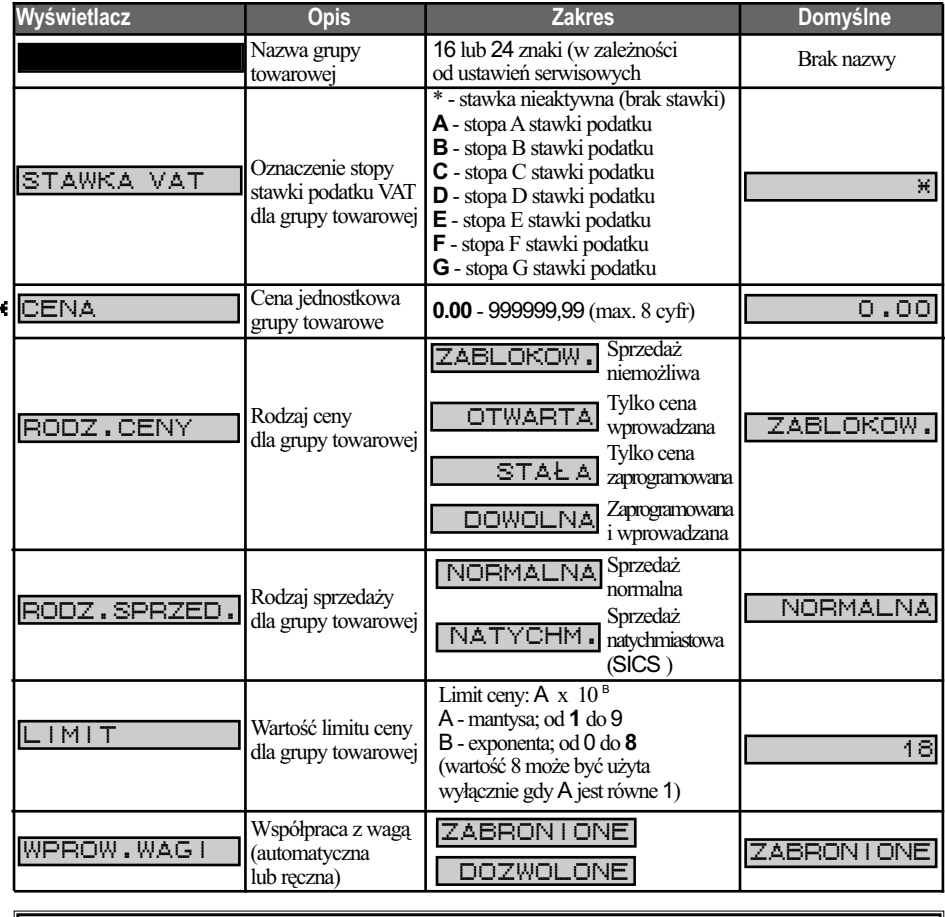

*Uwaga4!: Nie da się zaprogramować dwóch identycznych nazw grup towarowych!!!*

*Uwaga5!: Zmiana stawki VAT dla grupy towarowej pociąga za sobą zmianę stawki VAT wszystkich towarów w danej grupie.*

*Uwaga6: W przypadku zaprogramowania ceny dla grupy towarowej następuje automatyczna zmiana rodzaju ceny, odpowiednio:*

 $z$   $\overline{Z}$ ABLOKOW.  $na$ 

STAŁA

*z na* OTWARTA

DOWOLNA

*Uwaga7: Ustawienie na sprzedaż natychmiastową powoduje automatyczne zakończenie sprzedaży z płatnością gotówką, o ile jest to pierwsza pozycja na paragonie. Bywa to wygodne przy sprzedaży np. biletów.*

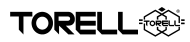

**Przykład:** Zaprogramujemy grupę towarową nr 1- nazwa: NABIAŁ ze stawką procentową podatku VAT B (7%), ceną 2,10 zł, możliwością sprzedaży z ceną zaprogramowaną i wprowadzaną, sprzedażą normalną, z limitem ceny 100.00 zł (1 x 10 4 ) i z możliwością ręcznego wprowadzania wagi oraz grupę nr 12 z nazwą BILETY, stawką VAT A (22%), ceną wprowadzaną i sprzedażą natychmiastową.

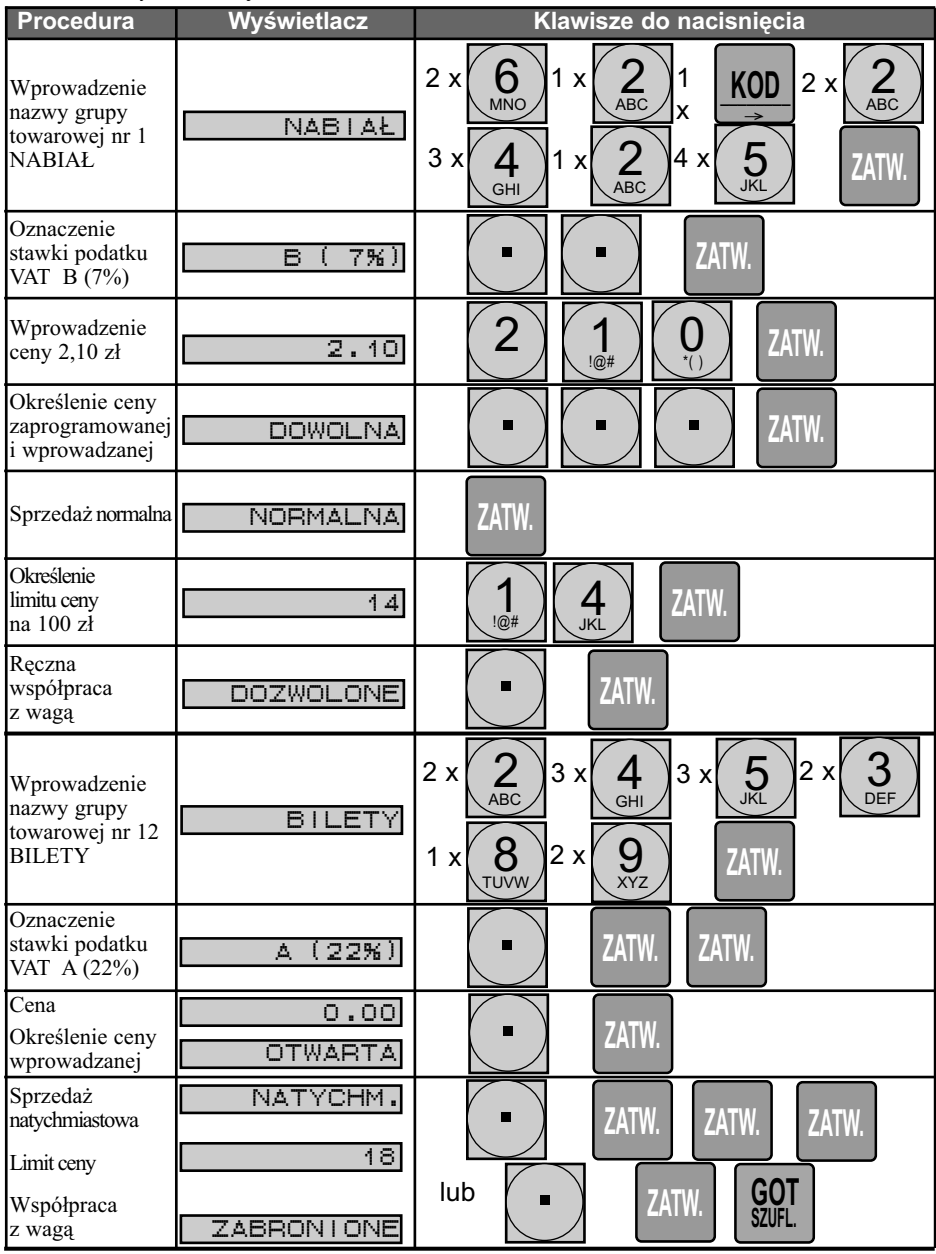

## **5.1.2. PROGRAMOWANIE TOWARÓW I KODÓW KRESKOWYCH 5.1.2.1. PROGRAMOWANIE TOWARÓW**

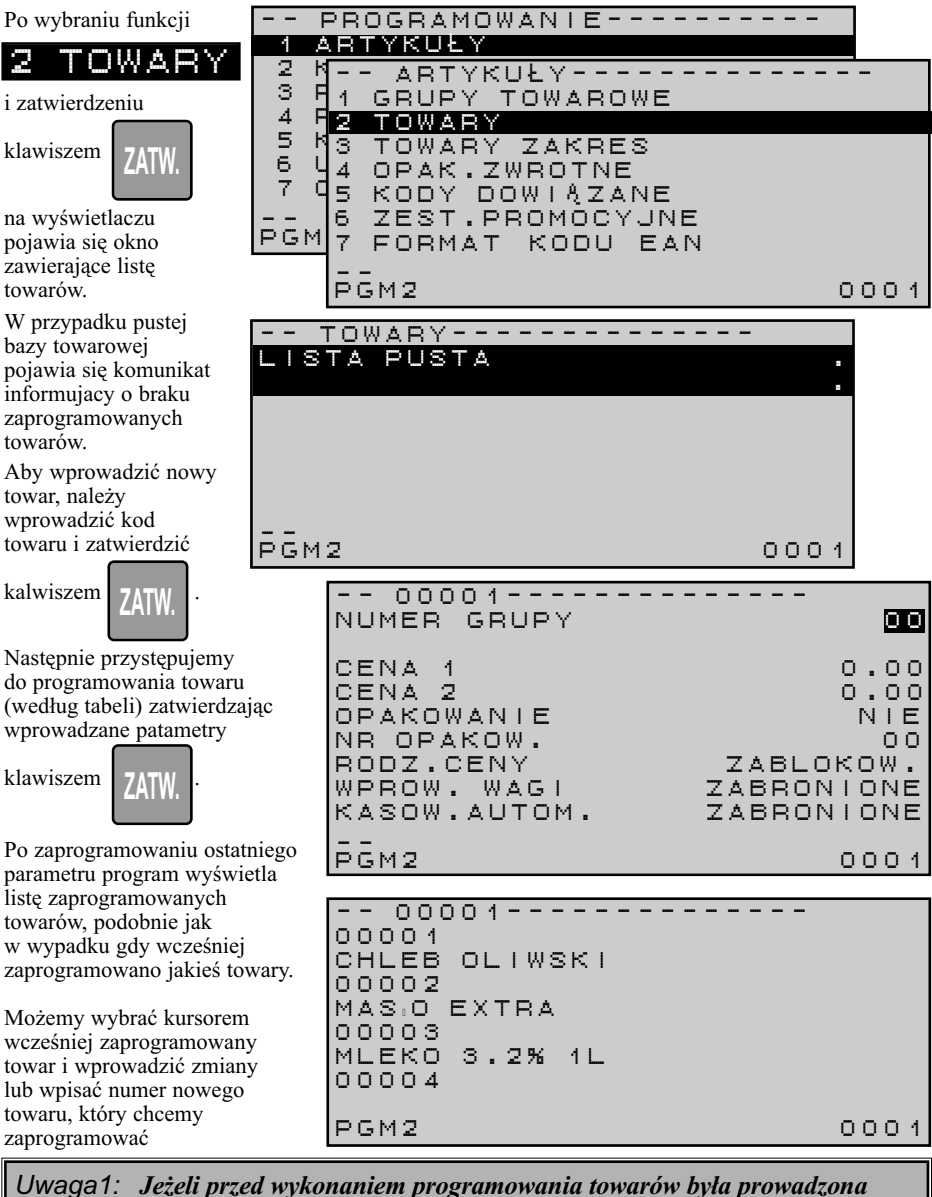

*sprzedaż , a programowanie dotyczy zmiany nazwy towarów lub przypisanej grupy towarowej należy wykonać raport dobowy z zerowaniem.*

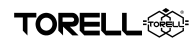

#### **Programowanie towarów w trybie PGM2 (PGM1** \***)**

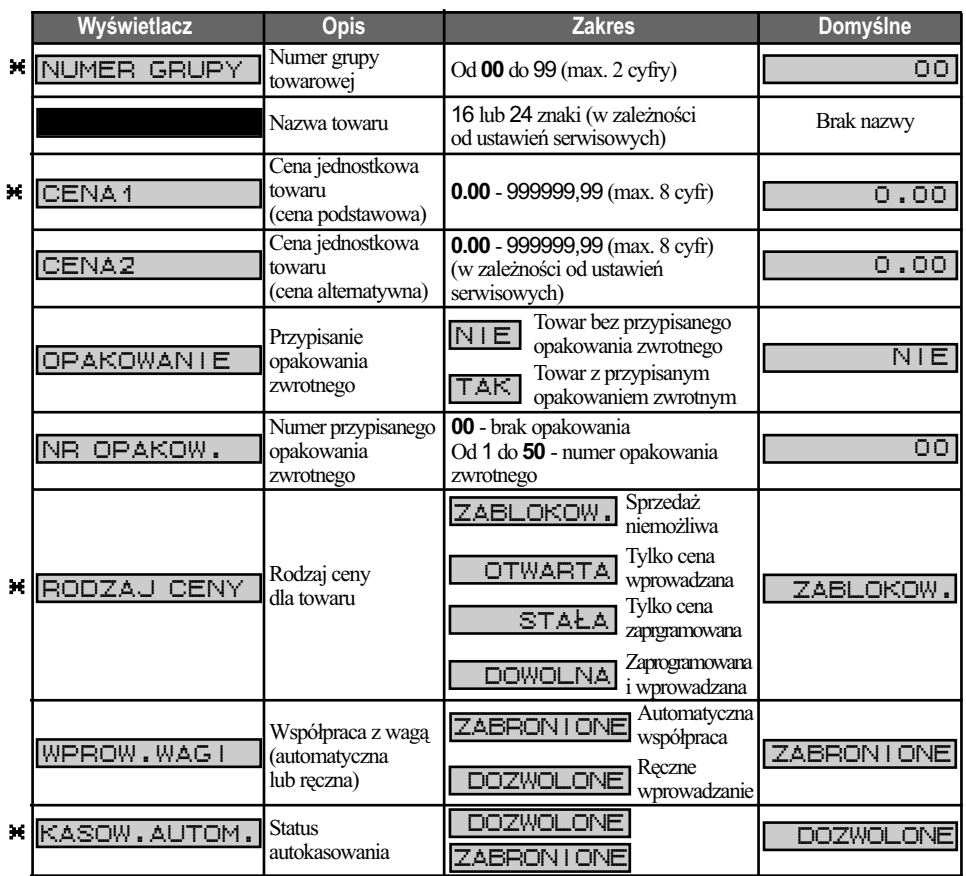

*Uwaga2!: Nie da się zaprogramować dwóch identycznych nazw towarów!!!*

*Uwaga3: W przypadku zaprogramowania ceny towaru następuje automatyczna zmiana rodzaju ceny, odpowiednio:*

- z **ZABLOKOW.** na z **OTWARTA** na
- $na$  STAL
	- na DOWOLNA

*Uwaga4!: Ustawienie autokasowania jest możliwe tylko dla kodów kreskowych.*

*Uwaga5: Dla kodu kreskowego możliwa jest wyłącznie cena stała (zaprogramowana). W kasie istnieje funkcja umożliwiająca rejestrację kodów kreskowych z ceną wprowadzaną.* 

## **5.1.2.1. PROGRAMOWANIE KODÓW KRESKOWYCH**

Kody kreskowe programujemy tak samo jak towary przez funkcję , 2 TOWARY

wprowadzając odpowiedni kod kreskowy z klawiatury, lub czytnikiem kodów kreskowych

i zatwierdzając klawiszem .

**FORELL** 

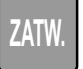

Standardowe kody odczytywane przez kasę to:

- **EAN-13, EAN-8**
- **UPC-A** (Oznaczenie systemu 0, 2, 3, 4, 6, 7), **UPC-E**
- **GTIN-14, GTIN-13, GTIN-12, GTIN-8**

Każdemu z kodów kreskowych możemy przypisać następujące parametry:

- Numer kodu kreskowego
- Grupa towarowa (numer)
- Nazwa towaru (16 lub 24 znaki)
- Cena jednostkowa towaru (cena podstawowa)
- Cena jednostkowa towaru (cena alternatywna)
- Przypisanie opakowania zwrotnego
- Numer przypisanego opakowania zwrotnego
- Rodzaj ceny (zaprogramowana lub wprowadzana)
- Współpraca z wagą (automatyczna lub ręczna)

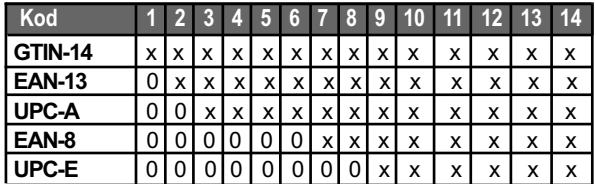

## **5.1.2.1.1. KODY EAN LUB UPC**

## **5.1.2.1.1.1. KODY EAN-13**

### **Zwykły kod EAN-13**

Jest używany standardowo przez producentów. W opisie przyjęto 3 cyfrowy kod kraju. Występuje w 4 wariantach w zależności od wielkości firmy i asortymentu towarów.

## **F1 F2 F3 Y1 Y2 Y3 Y4 Y5 Y6 Y7 X1 X2 C/D**

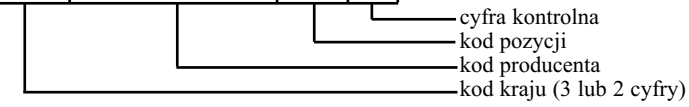

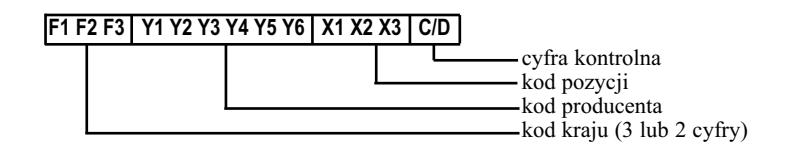

## PROGRAMOWANIE KASY

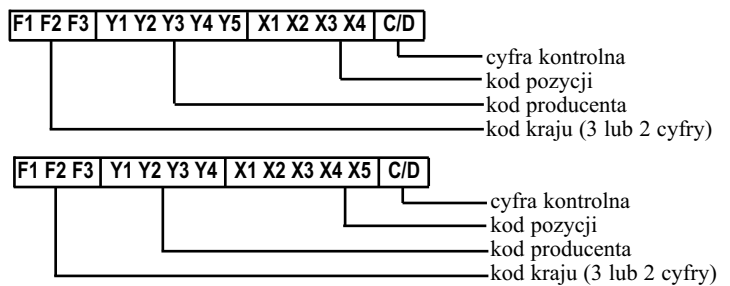

TORELI

#### **Kod EAN-13 ISBN / ISSN**

Jest spotykany na książkach i w gazetach. Po wprowadzeniu tego kodu do kasy wymagane jest podanie ceny towaru.

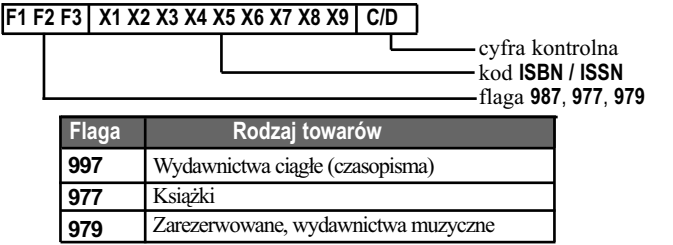

### **5.1.2.1.1.2. NUMER DODATKOWY**

Kasa akceptuje kody **EAN-13** wraz z 2 lub 5 cyframi numeru dodatkowego. Numer dodatkowy nie jest interpretowany przez kasę, tzn. kody kreskowe z dwoma różnymi numerami dodatkowymi są traktowane jako ten sam artykuł.

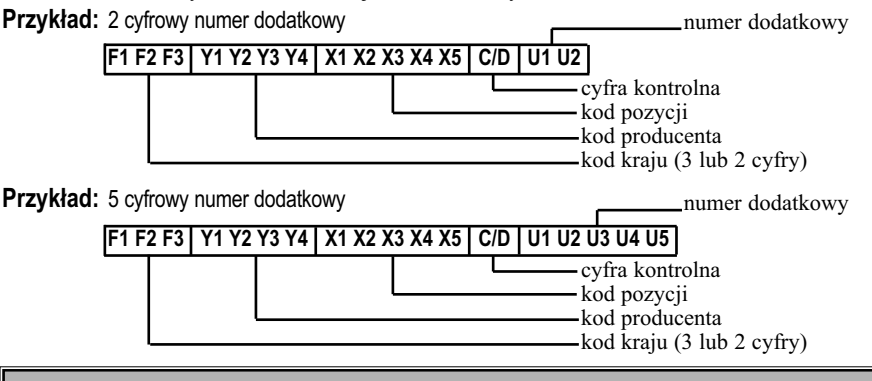

*Uwaga: Aby włączyć interpretację numeru dodatkowego należy wezwać serwis.*

### **5.1.2.1.1.3. KOD EAN-8**

### **Kod standardowy EAN-8**

Jest używany przez producentów na towarach, na których brak jest miejsca na standardowy kod **EAN-13**. Kod nie zawiera numeru producenta i jest przydzielany centralnie.

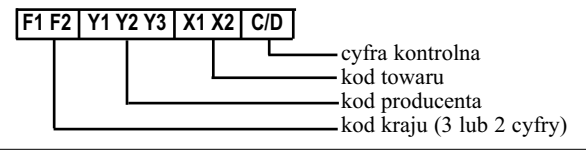

#### **Extra ToreLL** Instrukcja obsługi kasy SHARP ER-A285P

### **5.1.2.1.1.4. KODY UPC-A**

*Uwaga: Kody mogą występować bez cyfry kontrolnej (11 cyfr). Kod bez cyfry kontrolnej i kod z cyfrą kontrolną jest dla kasy tym samym kodem podczas prowadzenia sprzedaży. Podanie kodu bez cyfry kontrolnej podczas programowania kasy powoduje wyliczenie cyfry kontrolnej przez kasę i uzupełnienie zadeklarowanego kodu do12 cyfr. Kod programowany z komputera musi zawierać cyfrę kontrolną, niezależnie od tego, czy będzie ona obecna na opakowaniu towaru, czy nie.*

#### **Cyfra oznaczenia systemu: 0, 6, 7**

Jest używany przez producentów.

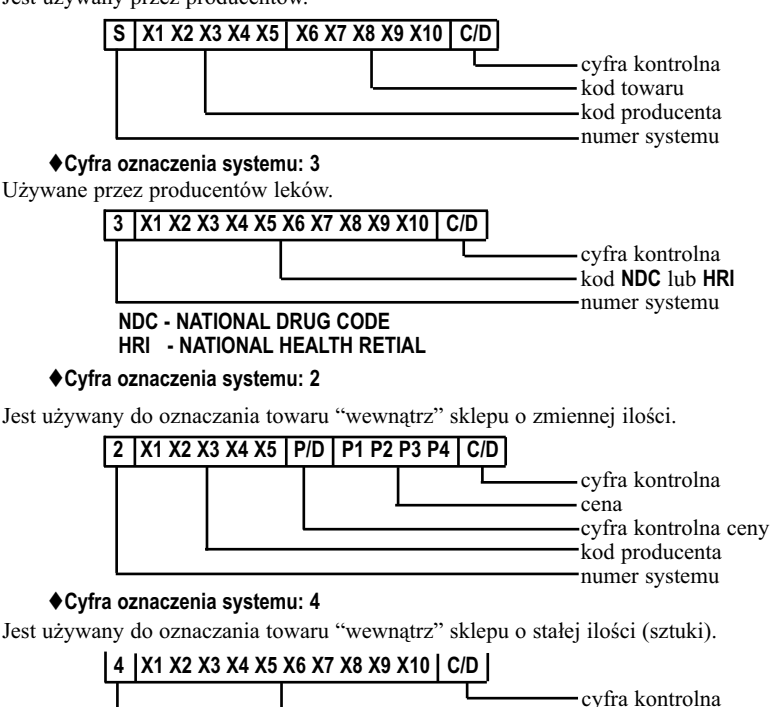

### **5.1.2.1.1.5. KODY UPC-E**

Kod **UPC-E** jest skróconym do 6 cyfr kodem **UPC-A.** Ten kod jest dołączany do takich produktów jak papierosy i innych towarów, gdzie brak miejsca na umieszczenie kodu **UPC-A.**

dowolny numer numer systemu

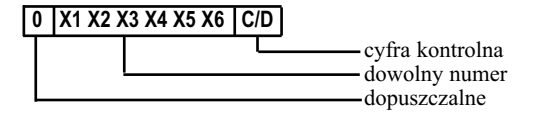

### **5.1.2.1.2. PROGRAMOWANIE KODÓW WEWNĘTRZNYCH**

Programowanie formatu kodów wewnętrznych **EAN-13 i UPC-A** opisane jest w rozdziale 5.1.7.

### **5.1.2.1.3. KODY GTIN**

Kasa obsługuje kody **GTIN** 14 cyfrowe wprowadzone w 2010 roku, unikatowe w skali globalnej używane do identyfikacji produktów lub usług, opakowań zbiorczych i w logistyce.

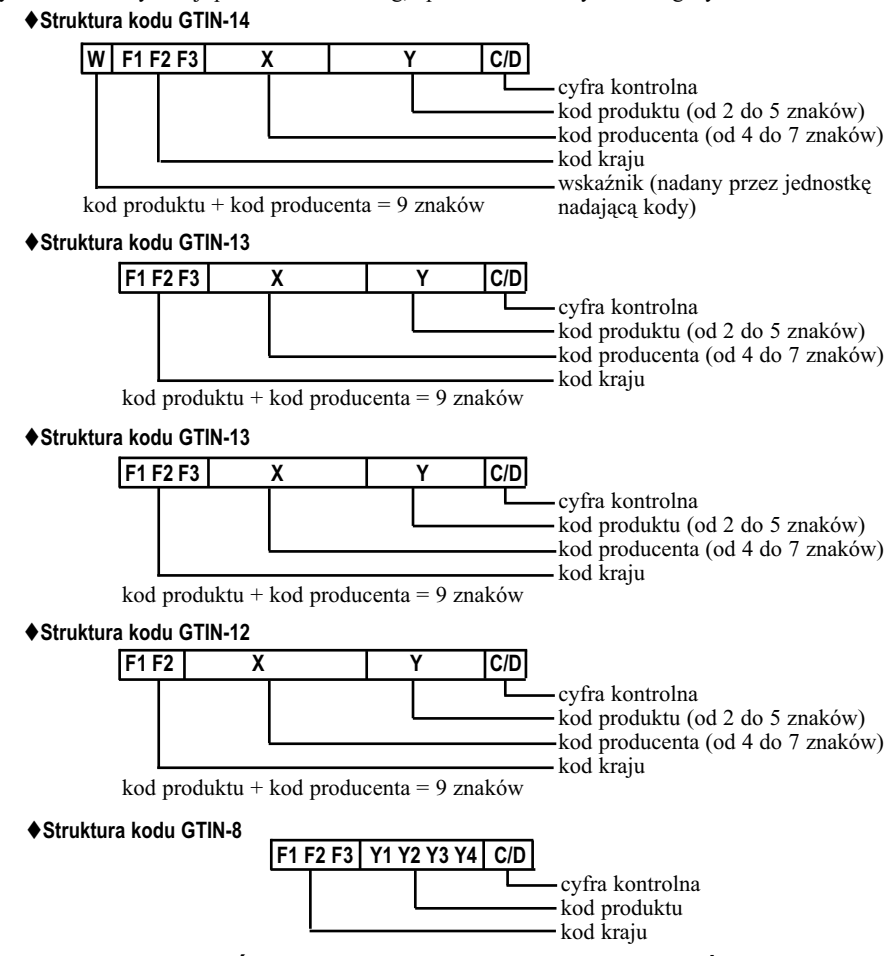

### **5.1.2.3. UCZENIE KODÓW KRESKOWYCH PODCZAS SPRZEDAŻY**

Kasa wyposażona jest w funkcję uczenia kodów kreskowych podczas sprzedaży. Po odczycie kodu czytnikiem kodów kreskowych lub wprowadzeniu kodu z klawiatury, który nie jest zaprogramowany w kasie, wyświetlany jest komunikat:

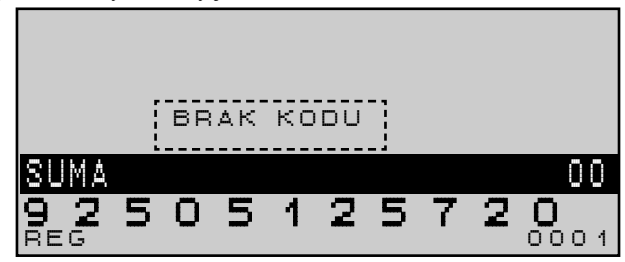

**TORELL** 

i następnie komunikat:

Należy wprowadzić cenę towaru

i zatwierdzić klawiszem ,

**ZATW.**

zezwalający na zapytanie o numer grupy towarowej, do której ma zostać przypisany kod.

Należy wprowadzić numer grupy towarowej i zatwierdzić

klawiszem .

**ZATW.**

Dalsza procedura, jak nadanie nazwy odbywa się tak jak przy programowaniu towarów w rozdz. 5.1.2.

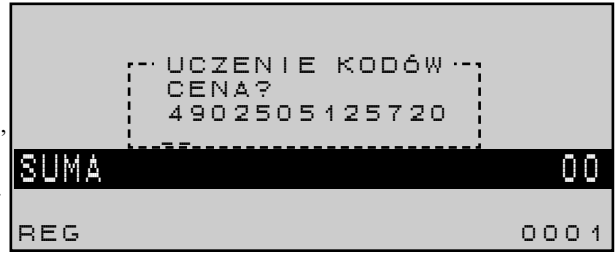

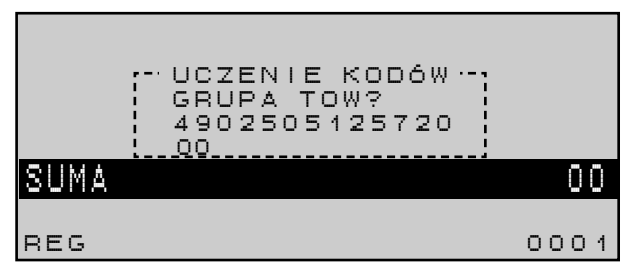

## **5.1.3. PROGRAMOWANIE TOWARÓW PRZEZ ZAKRES**

Funkcja umożliwia programowanie towarów przez zakres kodów. Programowanie to ograniczone jest do zaprogramowania dla danego zakresu towarów przyporządkowania do grupy towarowej oraz rodzaju ceny. Pozostałe parametry każdego z towarów (nazwa, cena, etc.) należy zaprogramować wykorzystując funkcję programowania towarów. Funkcja umożliwia również kasowanie towarów z podanego zakresu.

*Uwaga1!: Funkcja nie może być wykorzystana do programowania i kasowania kodów kreskowych.* 

*Uwaga2!: Nie da się zaprogramować dwóch identycznych nazw towarów!!! Nazwa towaru nie można powtarzać nazwy grupy towarowej!!!*

Po wybraniu funkcji

#### **ZATW.** i zatwierdzeniu klawiszem na wyświetlaczu pojawia się okno programowania towarów przez zakres. 3 TOWARY ZAKRES4 OPAK.ZWROTNE PROGRAMOWANIE ---------- 1 ARTYKU L Y 2 KLAWISZE BEZPO S R 3 FUNKC. SPRZEDA Z Y  $4$  F -- ARTYKUŁY--------------5 KASJERZY 7 GJ2 TOWARY 7 c 12<br>8 3 TOWARY ZAKRES \_ \_PGM2 5 KODY DOWIAZANE 1 GRUPY TOWAROWE 6 ZEST.PROMOCYJNE 7 FORMAT KODU EAN\_ \_PGM2 0001

## PROGRAMOWANIE KASY

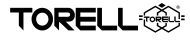

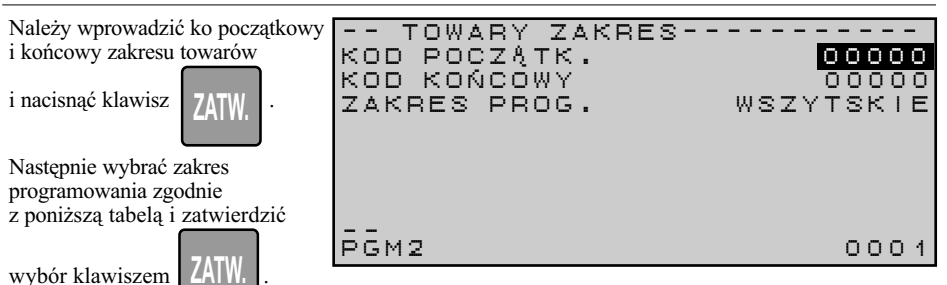

#### **Programowanie towarów przez zakres - ustawienie zakresu w trybie PGM2 (PGM1** \***)**

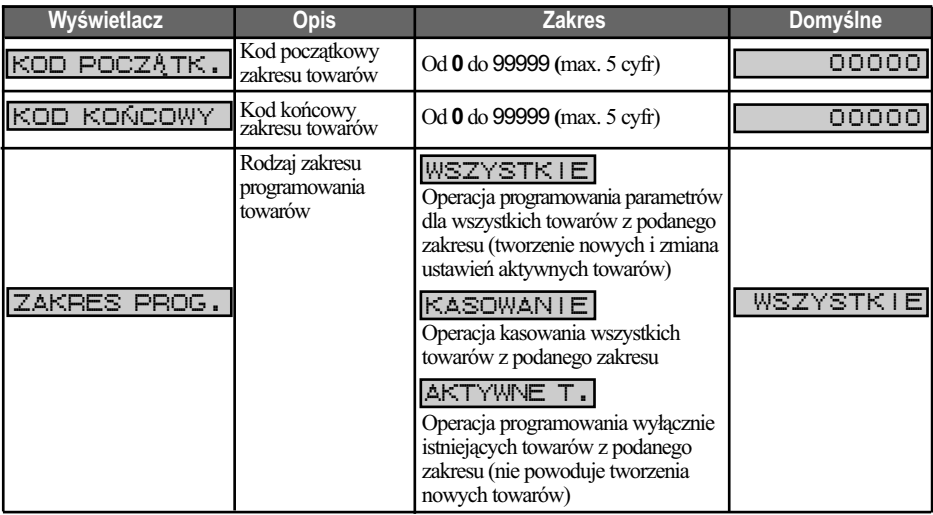

*Uwaga3: Jeżeli przed wykonaniem programowania zakresu zaprogramowania towarów była prowadzona sprzedaż , należy wykonać raport dobowy z zerowaniem.*

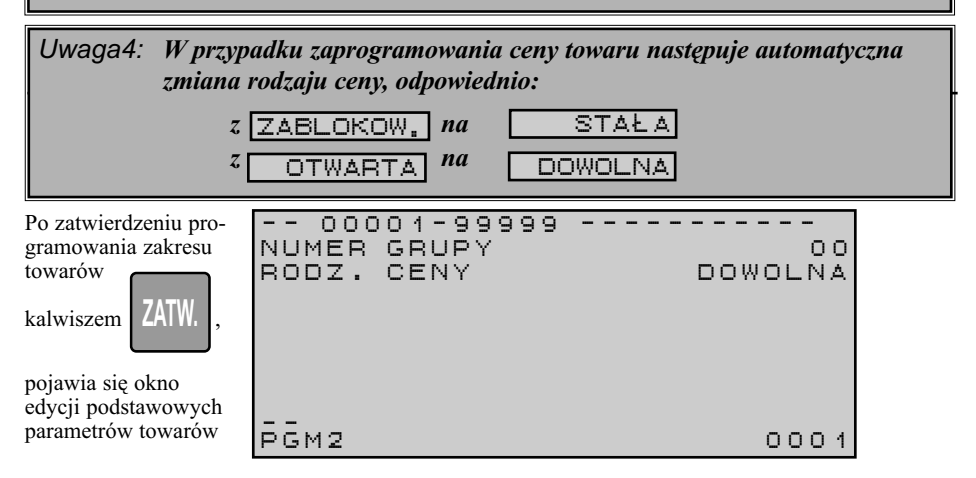

#### **Programowanie podstawowych parametrów towarów przez zakres w trybie PGM2**

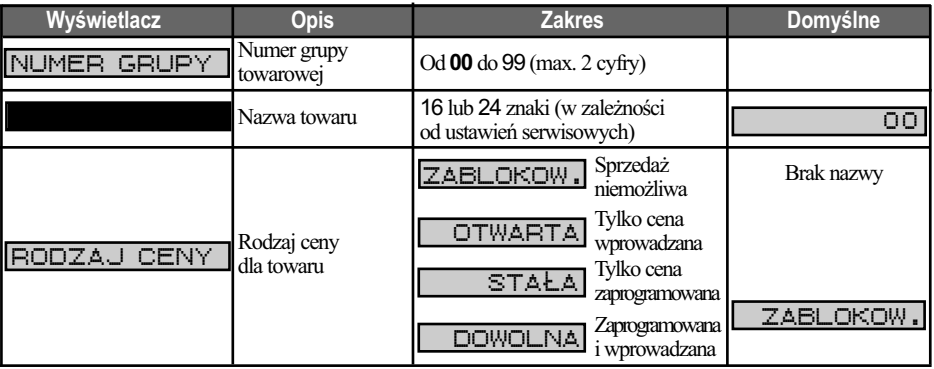

## **5.1.4. PROGRAMOWANIE OPAKOWAŃ ZWROTNYCH**

Funkcja umożliwia programowanie wartości opakowań zwrotnych (wartości kaucji).

Po wybraniu funkcji

**TORELL** 

## 4 OPAK.ZWRO

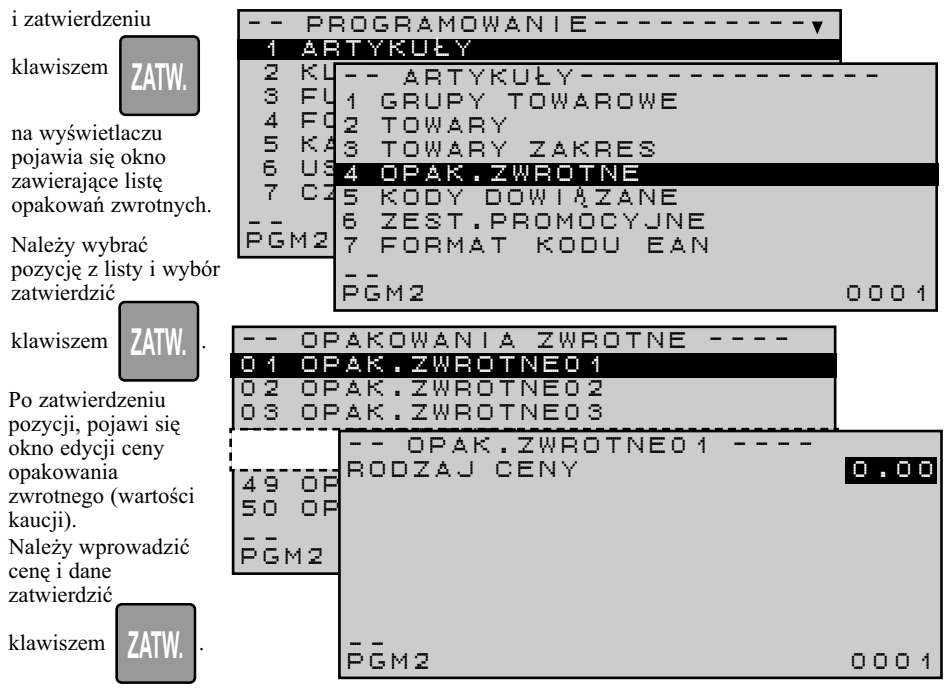

#### **Programowanie ceny opakowania zwrotnego w trybie PGM2 (PGM1** \***)**

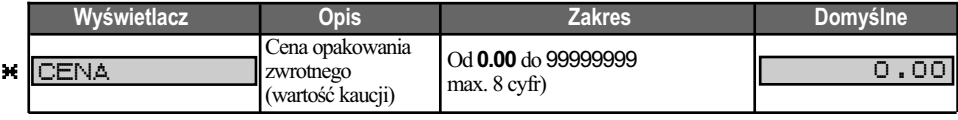

54 **TORELL**: 83-000 Pruszcz Gdański, ul. Obrońców Westerplatte 5, tel. (58) 773-99-00, fax (58) 773-99-75, e-mail:technika@torell.pl, Internet: http//www.torell.pl

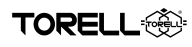

## **5.1.5. PROGRAMOWANIE KODÓW DOWIĄZANYCH**

Funkcja umożliwia programowanie kodów dowiązanych do towarów.

Rejestracja towaru, który posiada przypisane kody dowiązane możliwa jest poprzez rejestrację kodu towaru lub jednego z wielu kodów dowiązanych.

Funkcja może być stosowana np. do rejestracji pod jedną nazwą jogurtów owocowych o różnych smakach o tej samej cenie.

Po wybraniu funkcji

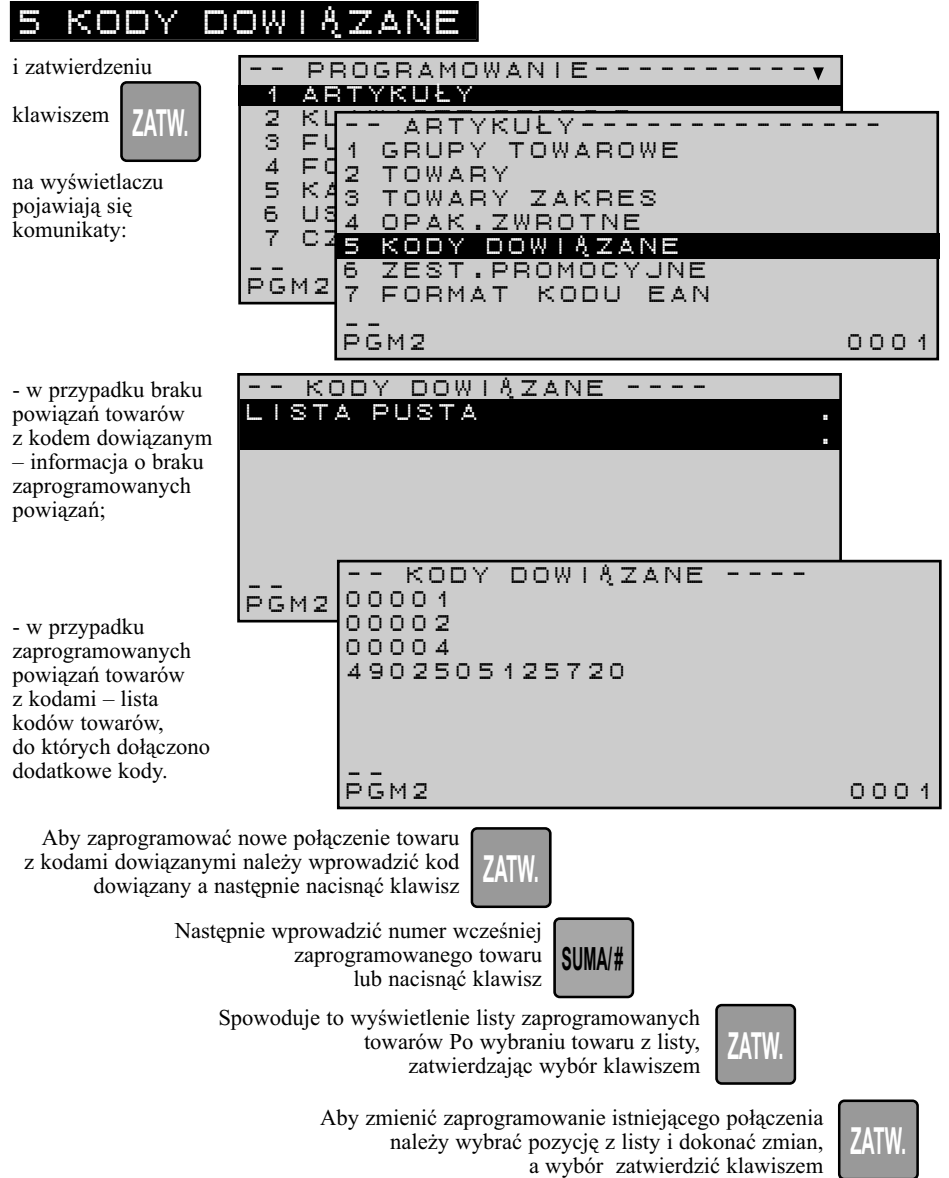

Instrukcja obsługi kasy SHARP ER-A285P

Po zatwierdzeniu funkcji pojawi się okno edycji połączenia towaru z kodami dowiązanymi.

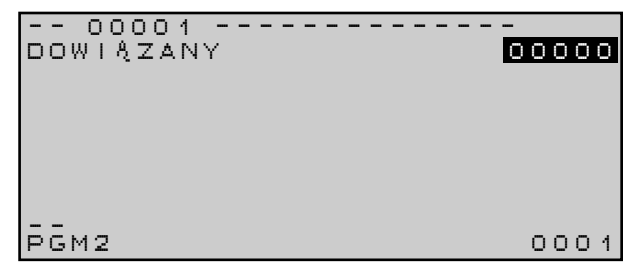

**Programowanie połączeń z kodami dowiązanymi w trybie PGM2** 

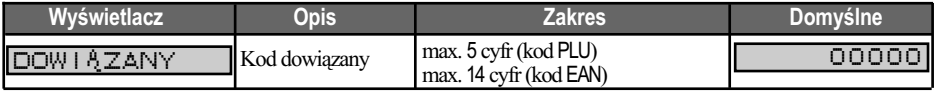

Aby skasować dowiązanie należy wybrać pozycję z listy i nacisnąć klawisz . <u>-UPAN.</u> **-UPAN.**<br>USUN —>

*Uwaga!: Kod dowiązany musi być zaprogramowany w innym wypadku funkcja nie jest dostępna. Na ekranie pojawia się komunikat* BLAU REJESTRACJII

**USUN**

## **5.1.6. PROGRAMOWANIE ZESTAWÓW PROMOCYJNYCH**

Funkcja umożliwia programowanie zestawów promocyjnych towarów. Działanie funkcji polega na automatycznym udzielaniu rabatu (procentowego, albo kwotowego), gdy ilość sprzedanych artykułów przekroczy zaprogramowane ustawienia.

Funkcja pozwala realizację promocji typu:

- "druga puszka za 50% ceny";
- "kup trzy jogurty owocowe, jeden otrzymasz gratis"'
- "przy zakupie dwóch opakowań mąki, proszek do pieczenia gratis" itp.

Po wybraniu funkcji

TORELL

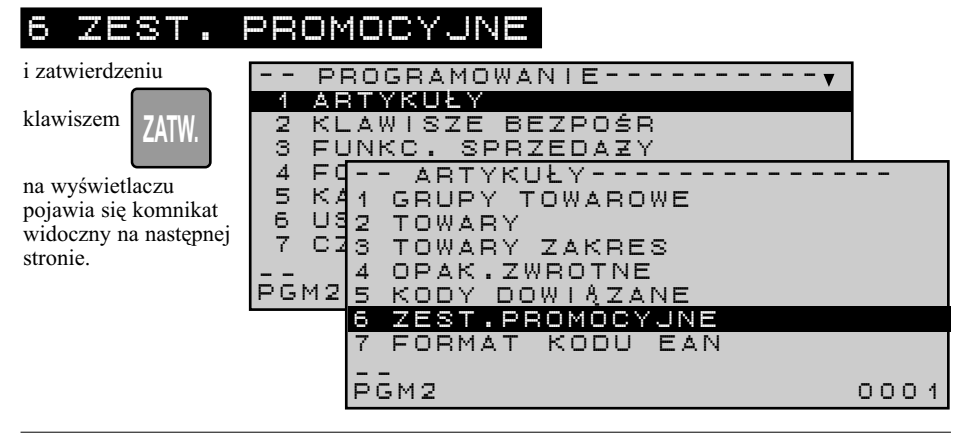

PROGRAMOWANIE KASY

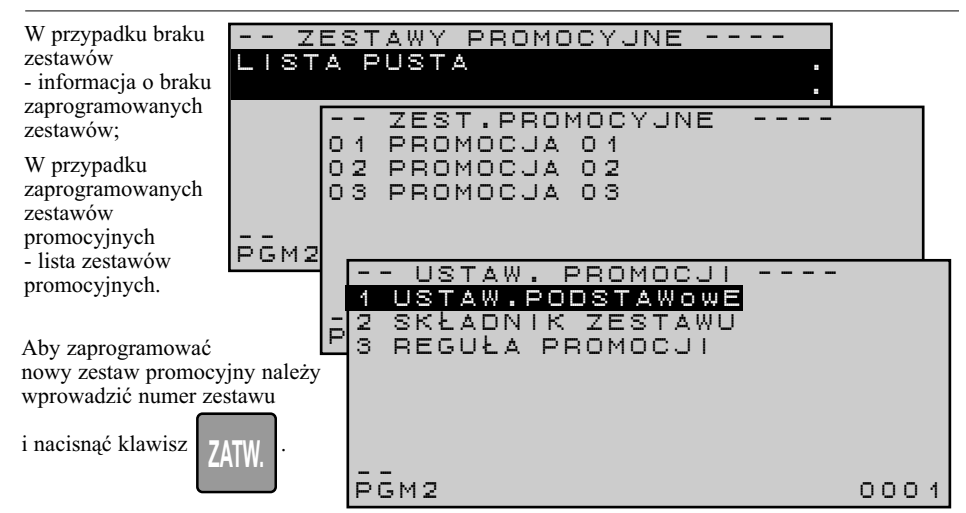

**TOREL** 

Analogicznie postępujemy w wypadku zmiany zaprogramowania istniejącego zestawu.

Po zatwierdzeniu funkcji pojawi się okno edycji parametrów wybranego zestawu promocyjnego. Funkcja umożliwia programowanie ustawień podstawowych zestawów promocyjnych towarów.

Po wybraniu funkcji

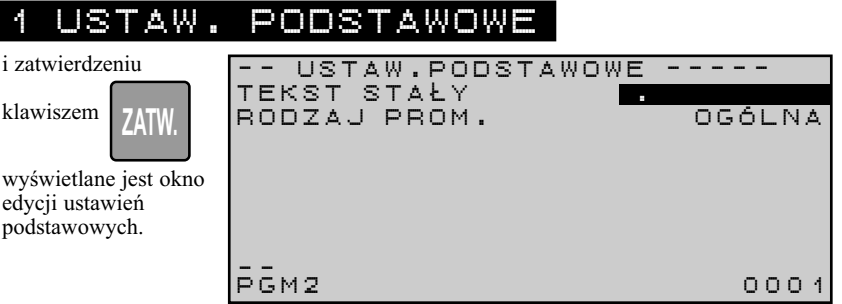

### **Programowanie ustawień podstawowych zestawów promocyjnych w trybie PGM2**

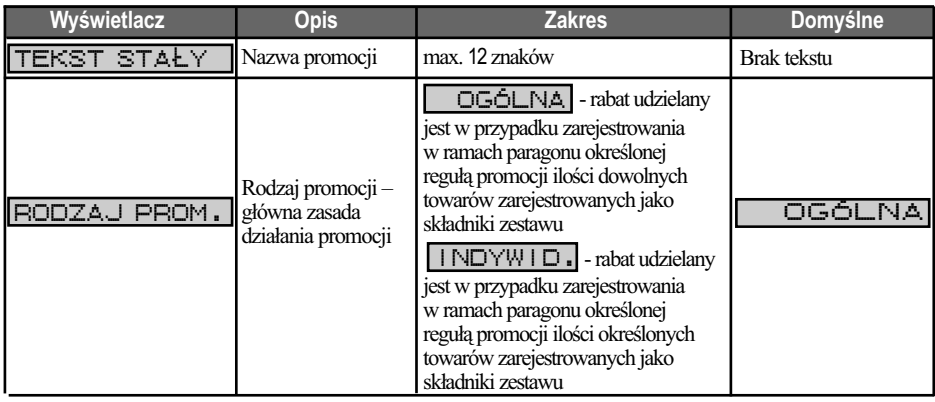

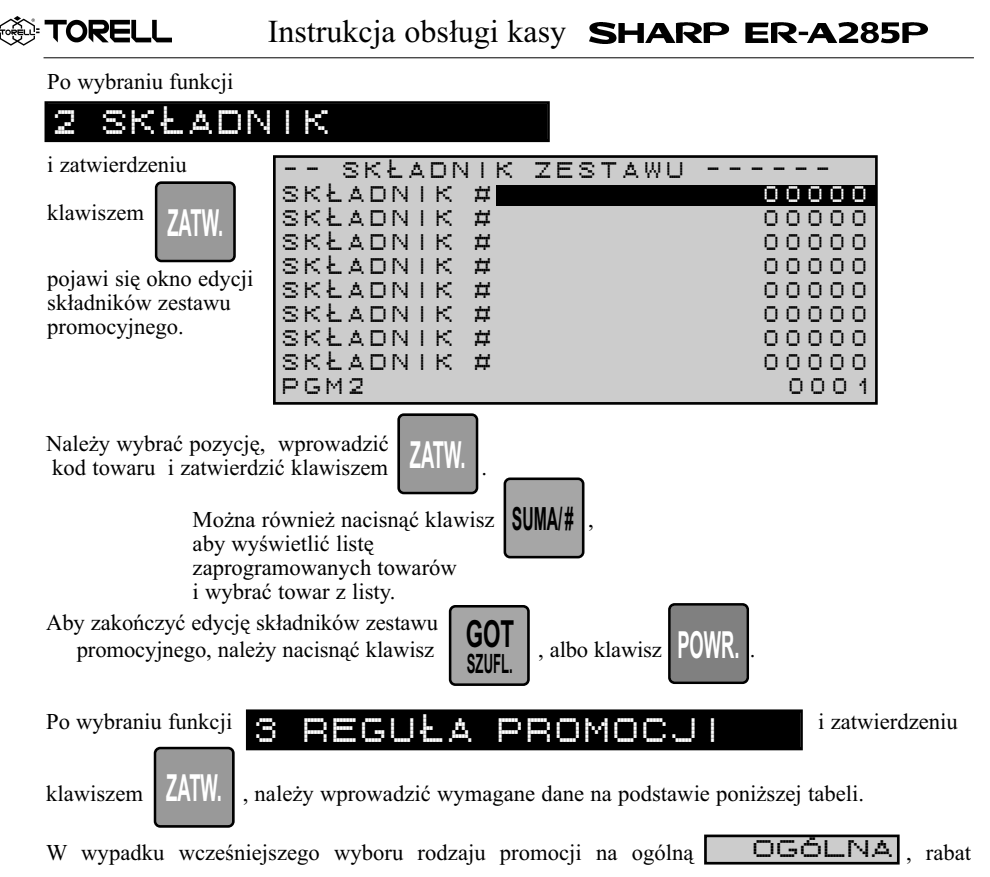

udzielany jest w przypadku zarejestrowania w ramach paragonu określonej regułą promocji ilości dowolnych towarów zarejestrowanych jako składniki zestawu.

### **Programowanie reguły promocji dla promocji ogólnej w trybie PGM2**

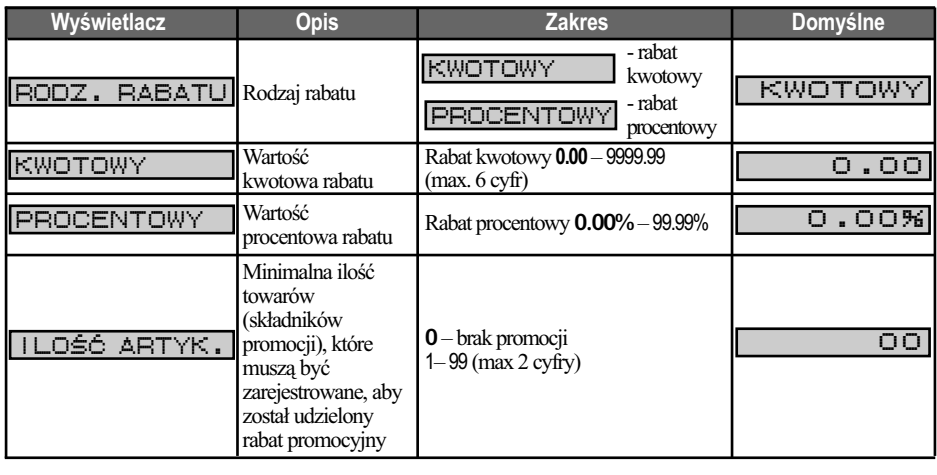

PROGRAMOWANIE KASY

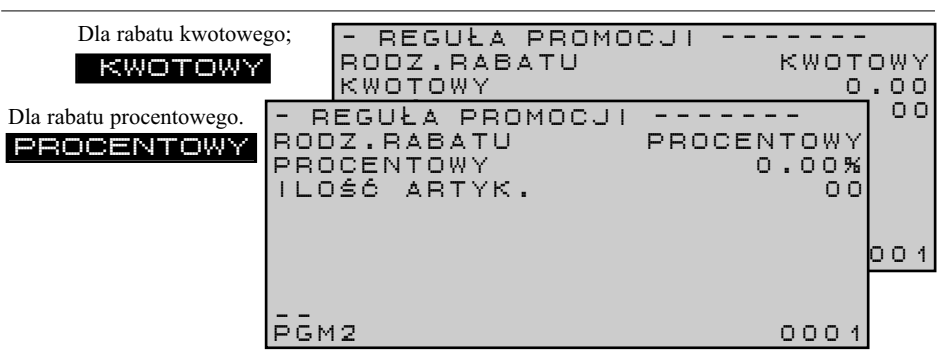

**TORELI** 

W wypadku wcześniejszego wyboru rodzaju promocji na indywidualną  $\sqrt{N}$ W wypadku wezosinejszego wyochu rodzaju promocji na majwiduania (**INDYWID.**), raoda<br>udzielany jest w przypadku zarejestrowania w ramach paragonu określonej regułą promocji ilości określonych towarów zarejestrowanych jako składniki zestawu:

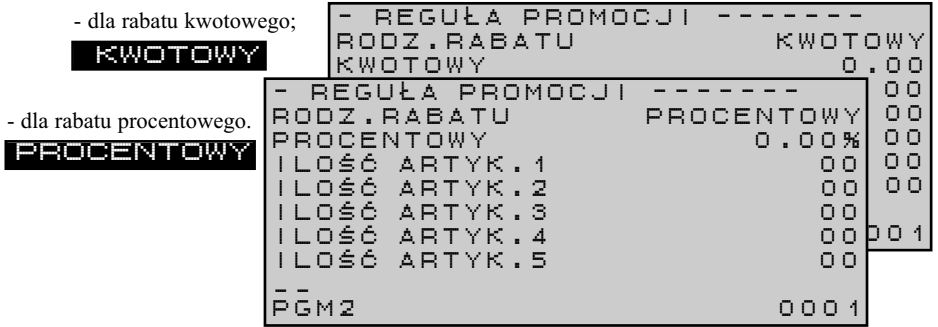

**Programowanie reguły promocji dla promocji indywidualnej w trybie PGM2** 

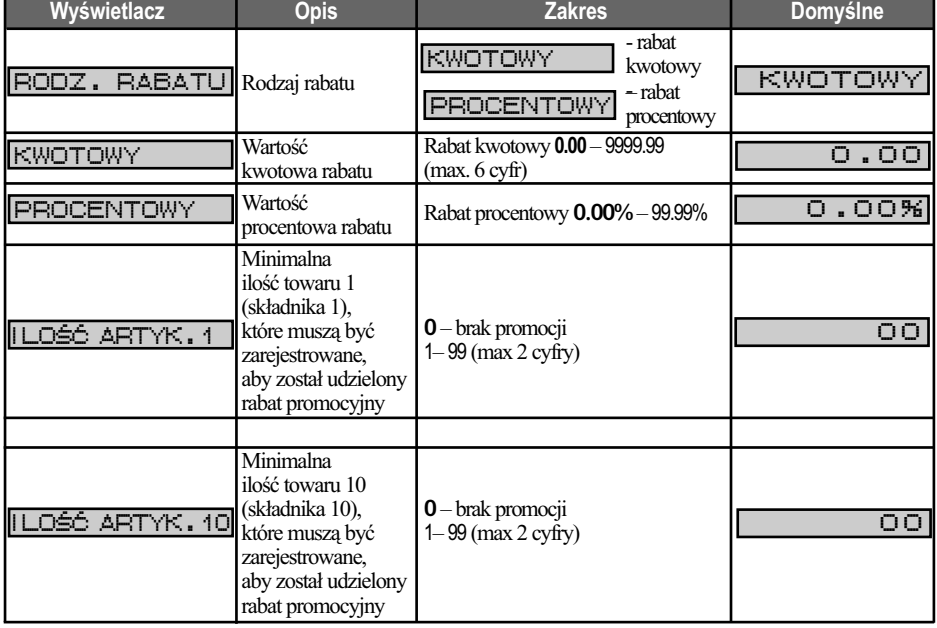

Instrukcja obsługi kasy **SHARP ER-A285P** 

## **5.1.7. ProgrAmoWANiE formATóW kodóW WEWNęTrZNYch**

Funkcja umożliwia programowanie formatów kodów wewnętrznych. Kody wewnętrzne używane są do przechowywania informacji o masie towarów za pomocą kodu kreskowego, co umożliwia między innymi współpracę z wagami metkującymi. Kody wewnętrzne zamiast masy mogą zawierać także informację o cenie towaru.

Po wybraniu funkcji

**ু TORELL** 

FORMA

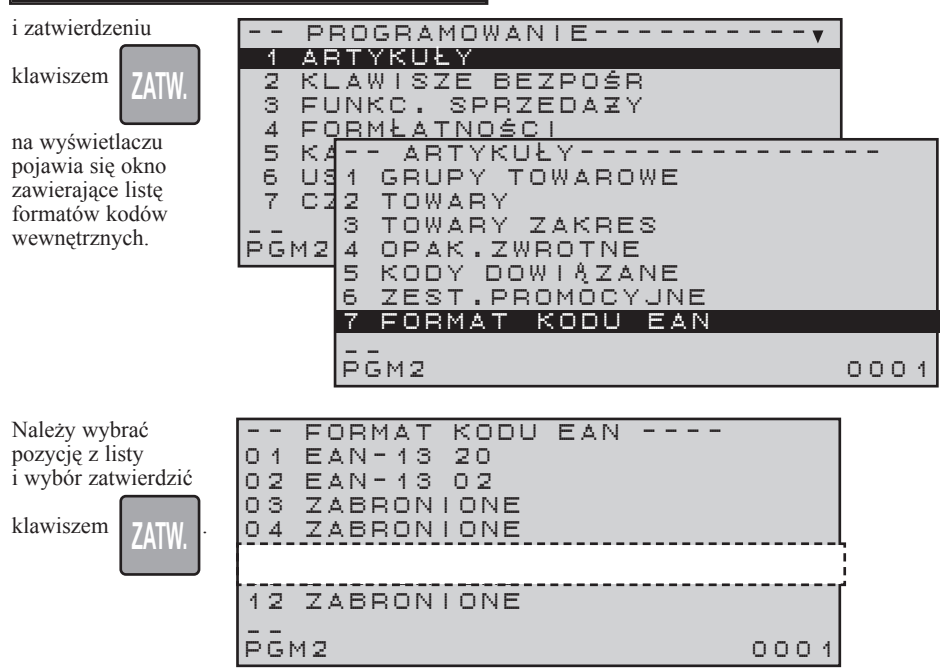

Kasa może prowadzić rejestrację sprzedaży za pomocą czytnika kodów kreskowych.przez kody wewnętrzne (wagowe) w**EAN-13** w**EAN-8**.

Format kodów wewnętrzych wygląda tak jak na poniższym schemacie:

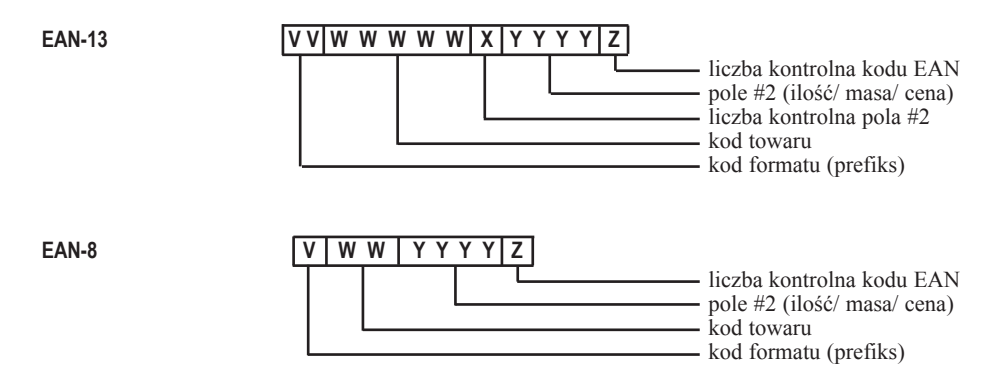

### PROGRAMOWANIE KASY

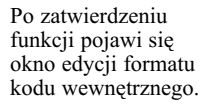

Należy wprowadzić dane i zatwierdzić

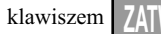

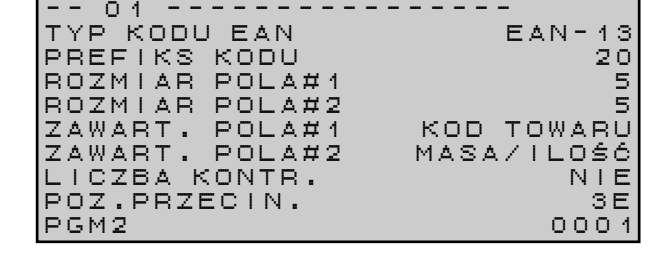

**TOREL** 

### **Programowanie formatu kodów wewnętrznych w trybie PGM2 (**-**MRS w tabeli)**

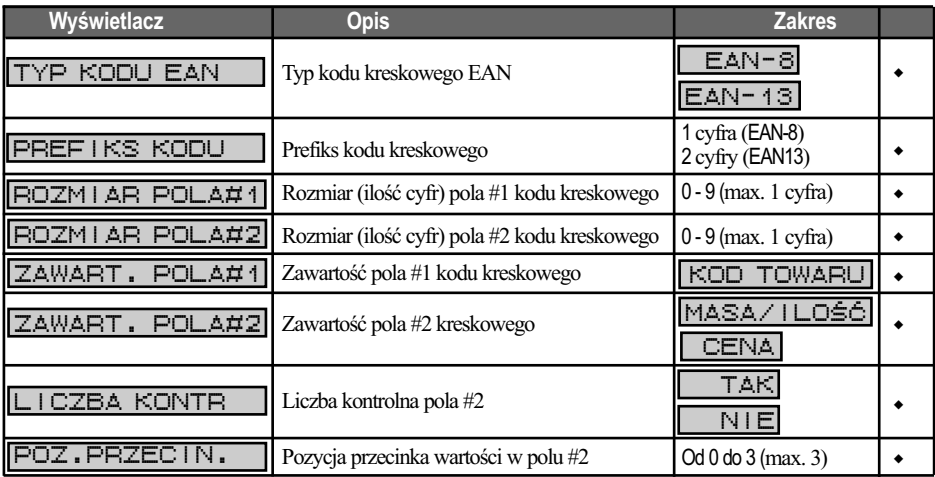

### -**Ustawienia domyślne dla poszczególnych pozycji kodu EAN**

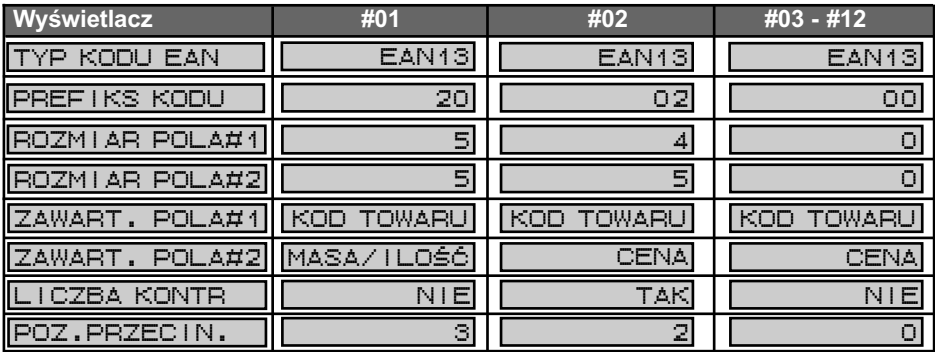

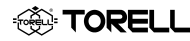

## **5.1.8. PROGRAMOWANIE STANÓW MAGAZYNOWYCH TOWARÓW**

Funkcja umożliwia programowanie stanu magazynowego towarów. stany magazynowe znajdują zastosowanie w przypadku jednej kasy w sklepie, zwykle gdy nie współpracuje ona z systemem komputerowym. Nie ma możliwości stosowania stanów magazynowych w przypadku kilku kas obsługujących to samo stoisko.

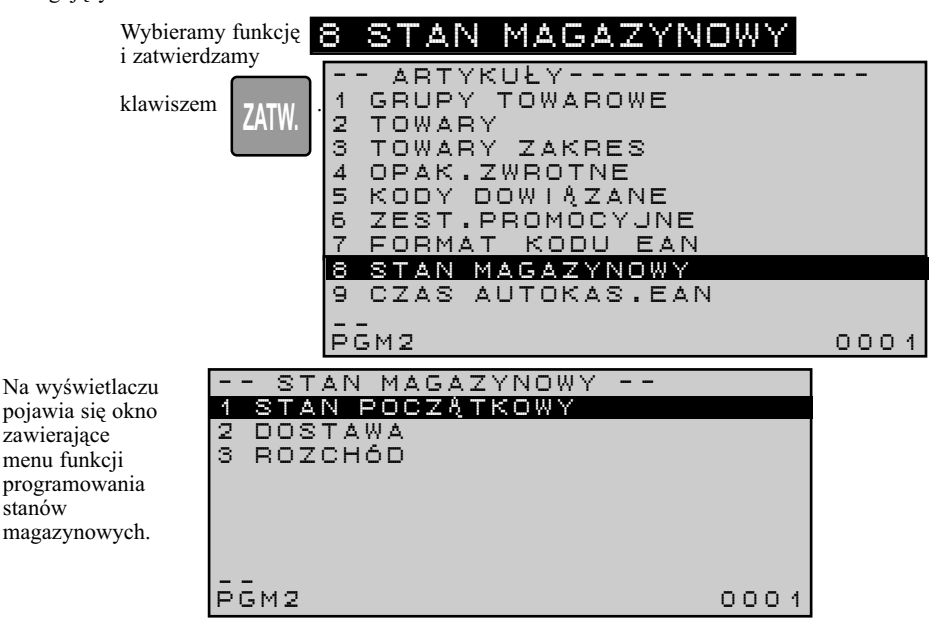

Aby otworzyć magazyn i wprowadzić stan początkowy danego towaru należy wybrać funkcję

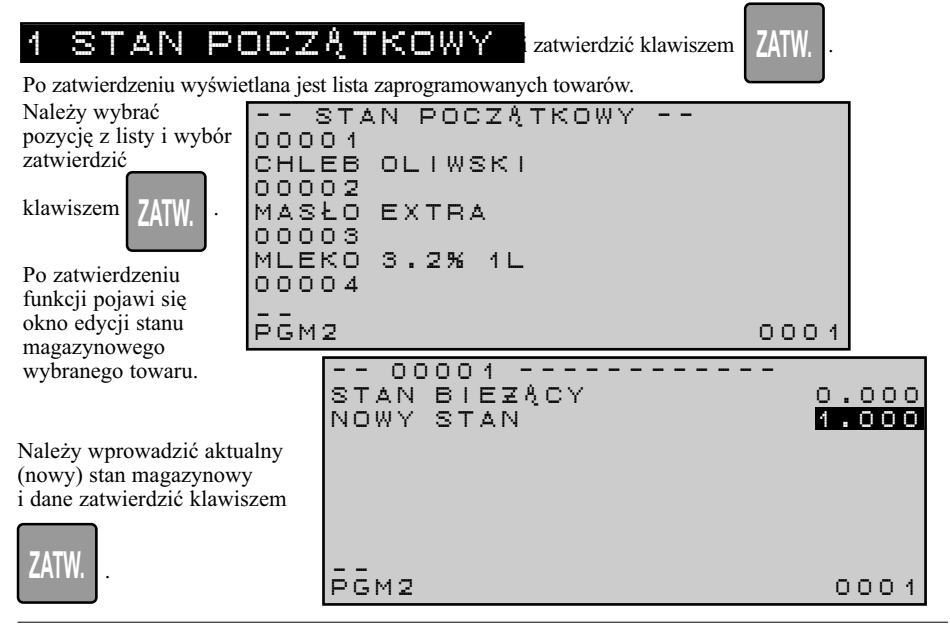

## PROGRAMOWANIE KASY

### **Wprowadzanie stanu początkowego towarów w trybie PGM2 (PGM1**\* **)**

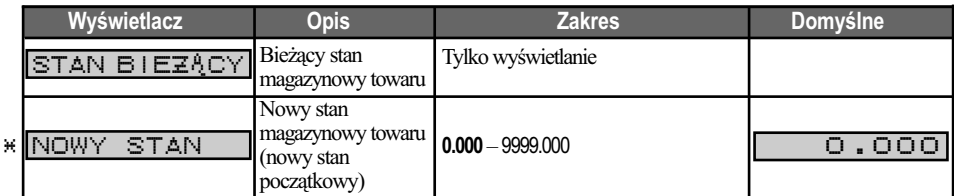

Wprowadzenie stanu magazynowego towaru dokumentowane jest wydrukiem:

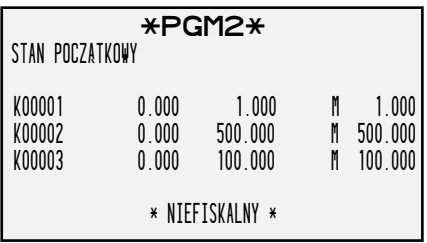

2 DOSTAWA

TORE

Aby wprowadzić dostawę danego towaru należy wybrać funkcję

**ZATW.**

i zatwierdzić klawiszem  $\frac{1}{7}$ ATM  $\frac{1}{7}$ . Po zatwierdzeniu wyświetlana jest lista zaprogramowanych towarów.

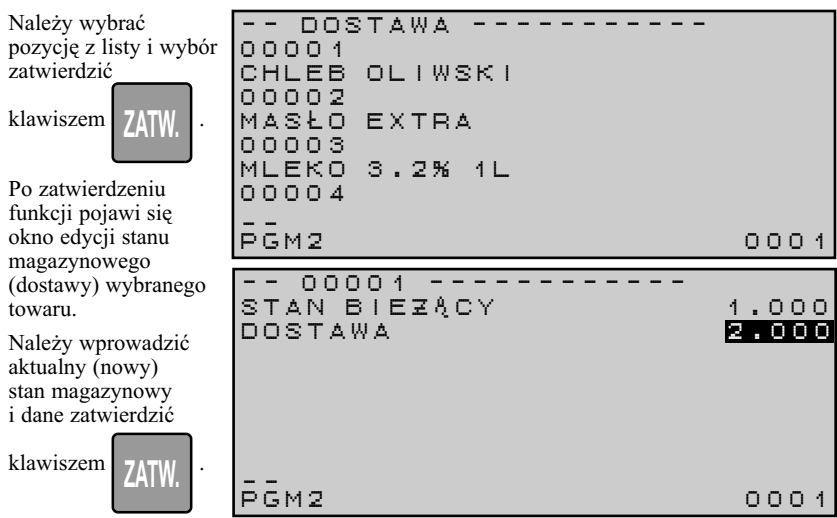

### **Wprowadzanie dostawy towarów w trybie PGM2 (PGM1**\* **)**

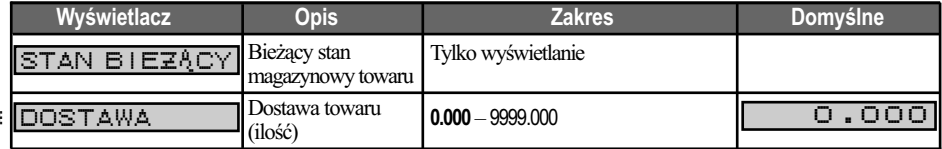

Zmiana stanu magazynowego towaru dokumentowana jest wydrukiem: **\*PGM2\*** DOSTAWA K00001 3.000 -1.000 M 2.000 K00002 3000.000 -500.000 M 2500.000 K00003 1000.000 -100.000 M 900.000 \* NIEFISKALNY \* Aby rozliczyć braki danego towaru należy wybrać funkcję ROZCH

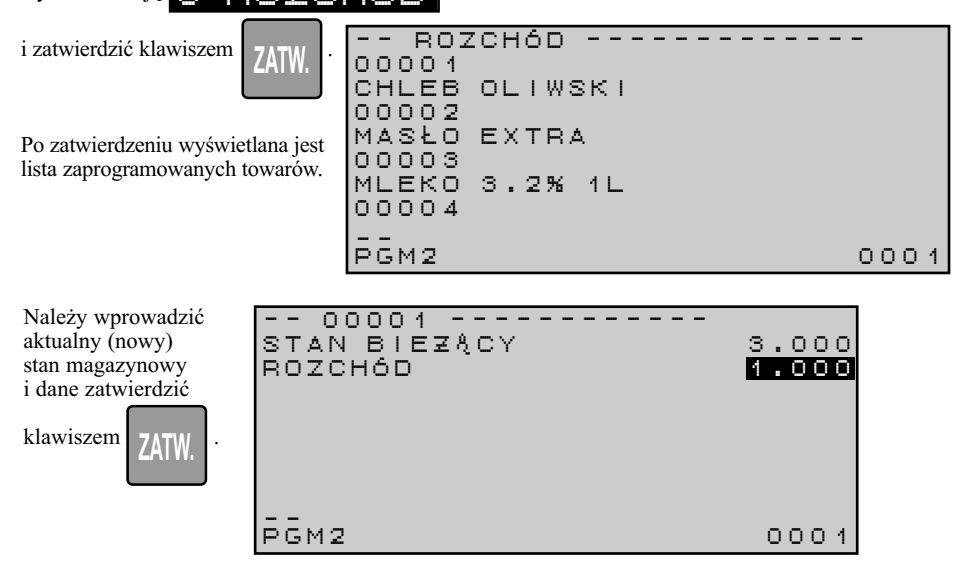

### **Rozliczenie braków towarów w trybie PGM2 (PGM1**\* **)**

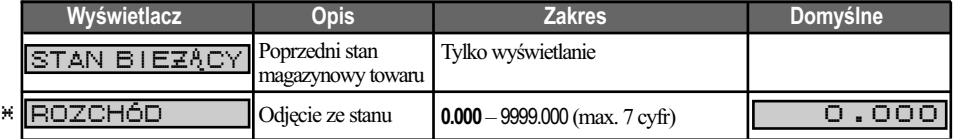

Zmiana stanu magazynowego towaru dokumentowana jest wydrukiem:

TORELL

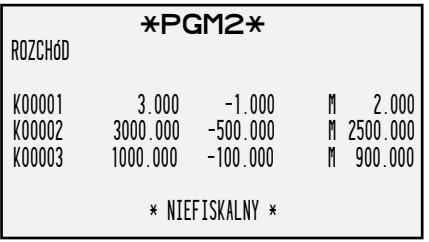

## **5.1.9. PROGRAMOWANIE CZASU PRZECHOWYWANIA NIEUŻYWANYCH KODÓW KRESKOWYCH**

Funkcja umożliwia programowanie czasu przechowywania kodów kreskowych w pamięci kasy. Po zaprogramowanym czasie towary, dla których dozwolono autokasowanie zostaną usunięte z bazy (po raporcie dobowym fiskalnym). Funkcja jest użyteczna w małych sklepach prowadzących sprzedaż przez kody kreskowe i zapobiega "zaśmieceniu" bazy towarowej kodami, które nie są już sprzedawane.

Dla artykułów, które ze względu na swój rodzaj są sprzedawane sporadycznie, nie ustawia się aktywnego statusu autokasowania (por. rozdz. 5.1.2.) dzięki czemu nie będą usuwane z pamięci kasy.

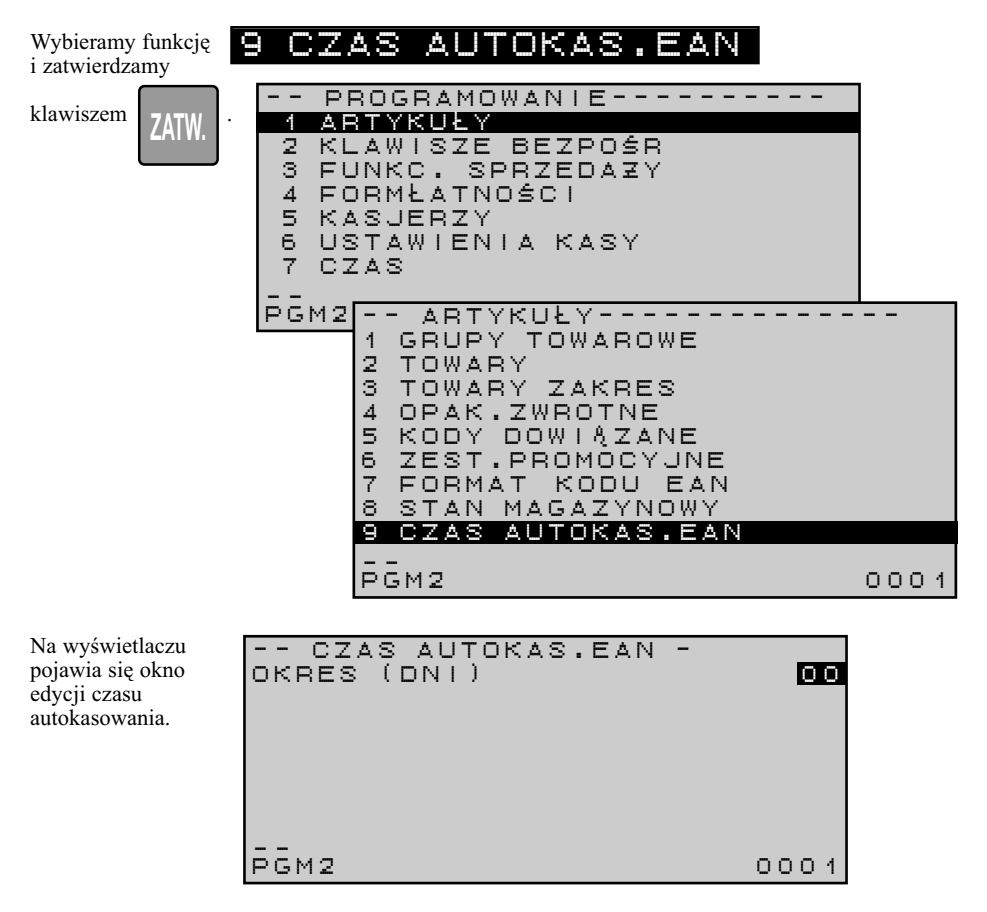

#### **Ustawienie czasu autokasowania kodów kreskowych w trybie PGM2**

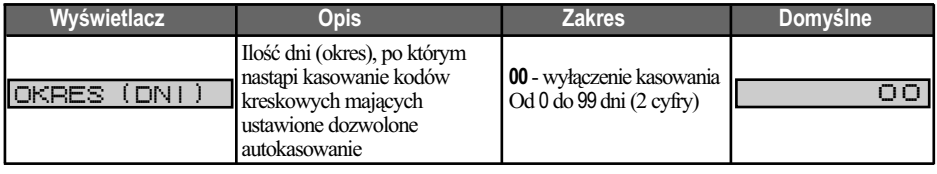

# **5.2. PROGRAMOWANIE USTAWIEŃ KLAWISZY BEZPOŚREDNICH**

Funkcja umożliwia programowanie ustawień klawiszy bezpośrednich towarów i grup towarowych.

2 KLAWISZE BEZPOŚR

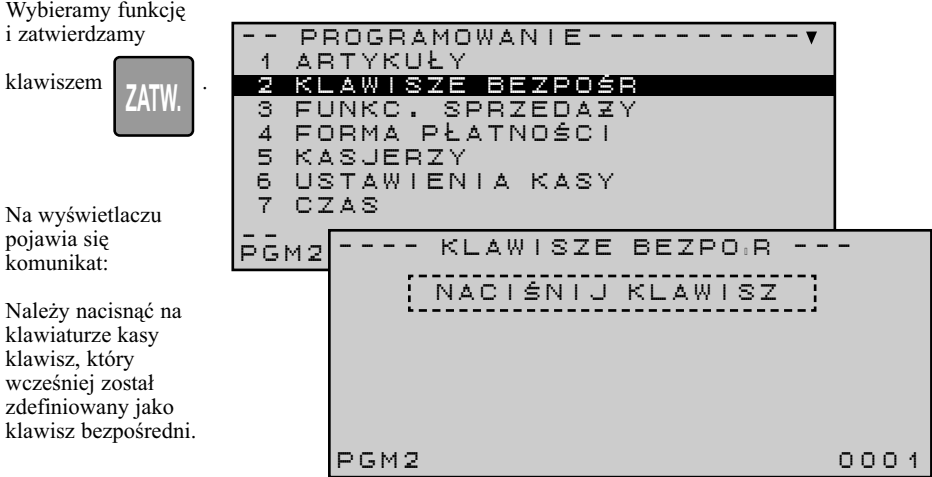

*Uwaga1: Standardowo kasa posiada 12 klawiszy bezpośrednich. Dla każdego klawisza istnieje możliwość zaprogramowania grupy towarowej lub towaru na każdym z dwóch poziomów.* 

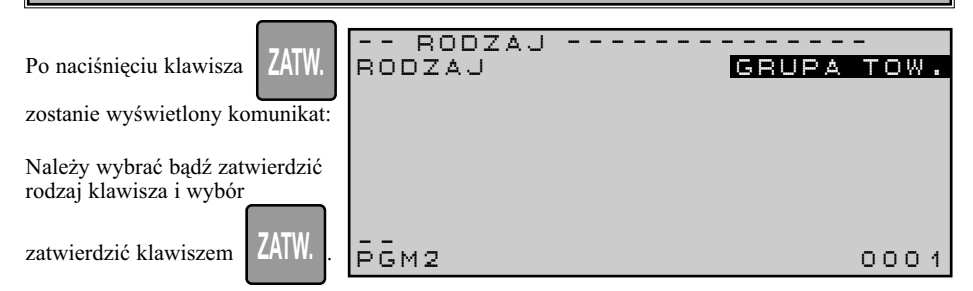

### **Programowanie rodzaju klawisza bezpośredniego w trybie PGM2**

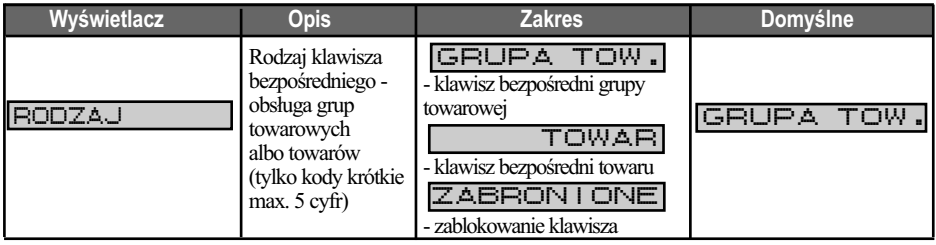

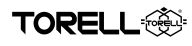

Następnie należy wprowadzić numer grupy towarowej albo towaru, który ma zostać przypisany do klawisza.

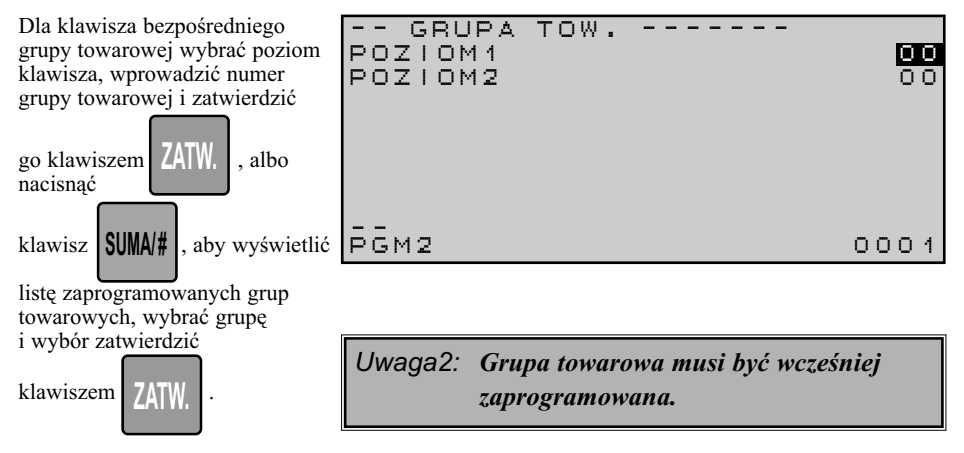

#### **Programowanie klawiszy bezpośrednich dla grupy towarowej w trybie PGM2**

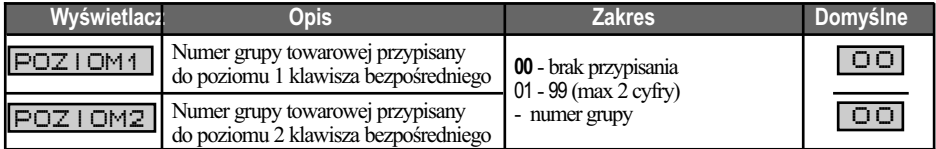

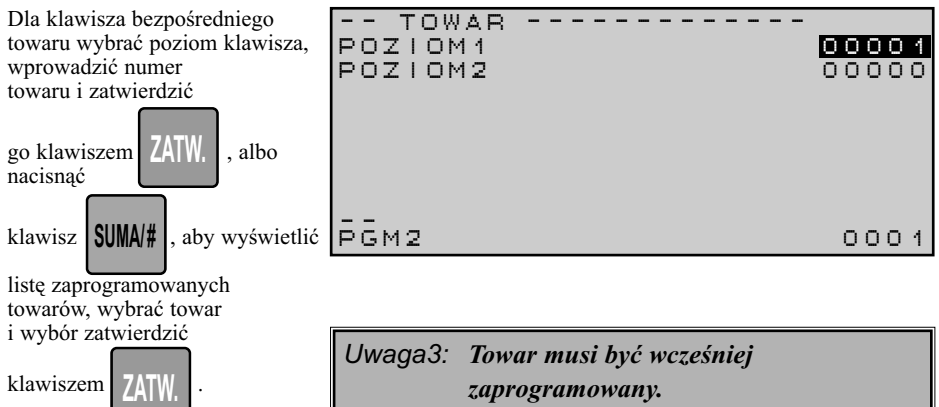

#### **Programowanie klawiszy bezpośrednich dla towaru w trybie PGM2**

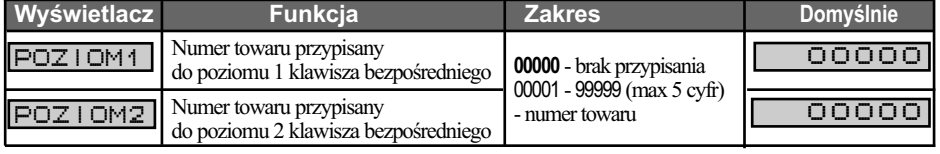

# **5.3. PROGRAMOWANIE USTAWIEŃ FUNKCJI SPRZEDAŻY**

Po wybraniu funkcji Funkcja umożliwia programowanie ustawień funkcji sprzedaży.

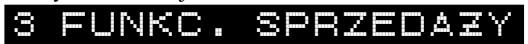

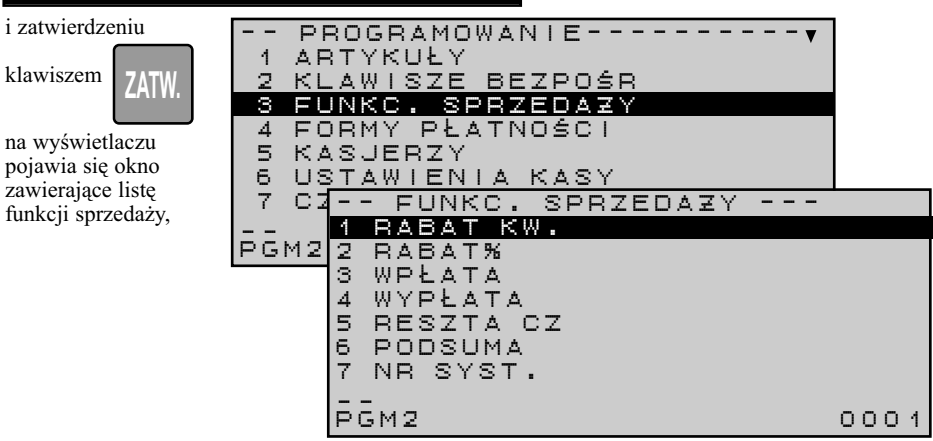

## **5.3.1. USTAWIENIA FUNKCJI RABATÓW KWOTOWYCH**

### Po wybraniu funkcji

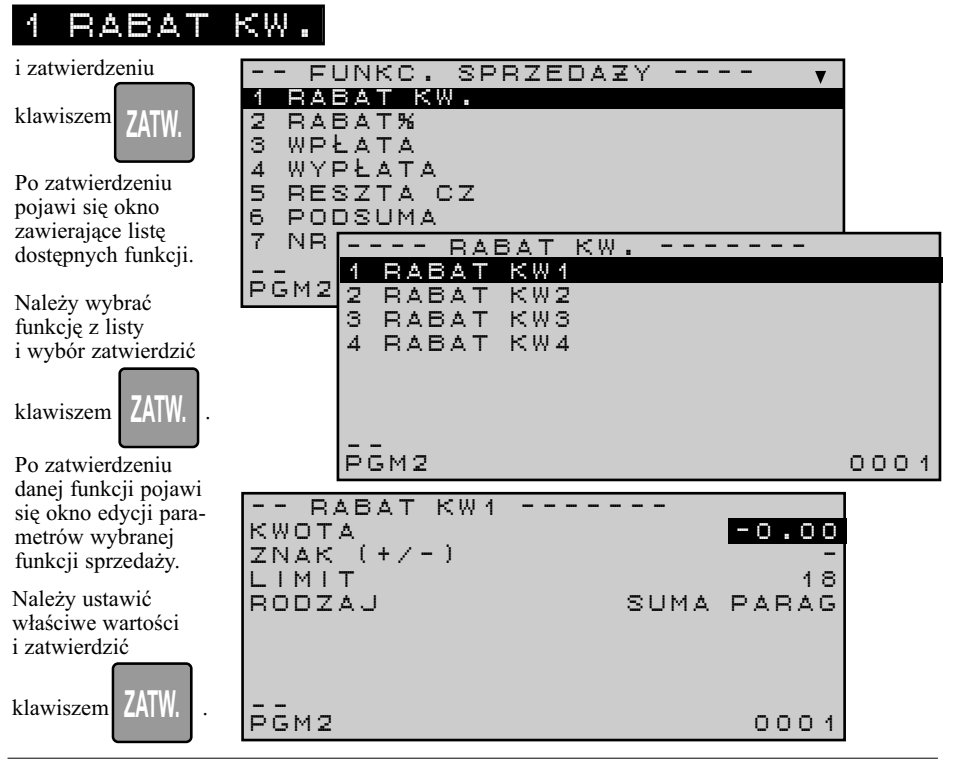

## PROGRAMOWANIE KASY

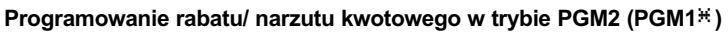

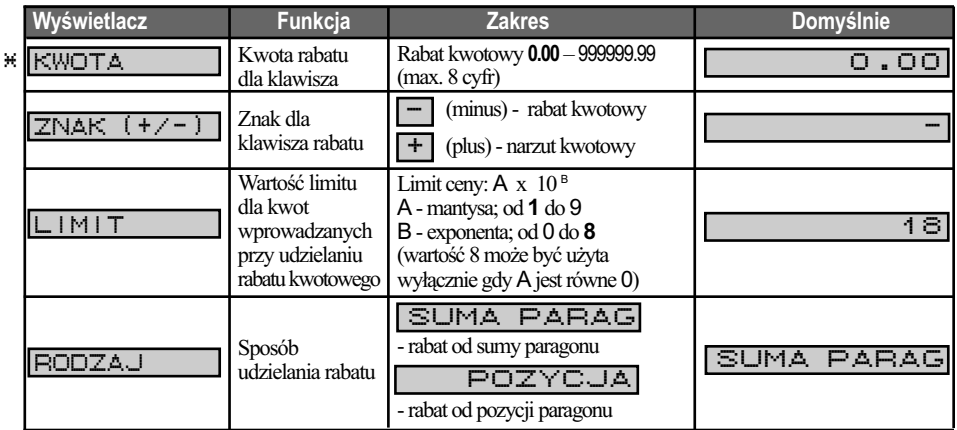

**TOREL** 

*Uwaga: Standardowo dostępny jest jeden klawisz do obsługi dwóch funkcji rabatów kwotowych - klawisz*  $\Theta_1^2$ , Aby uzyskać dodatkowy klawisz *należy skontaktować się z serwisem.*   $\overline{\mathcal{u}_1}$ **KOPIUJ 2 1** \_  $\overline{\Theta}$ 

## **5.3.2. USTAWIENIA FUNKCJI RABATÓW PROCENTOWYCH**

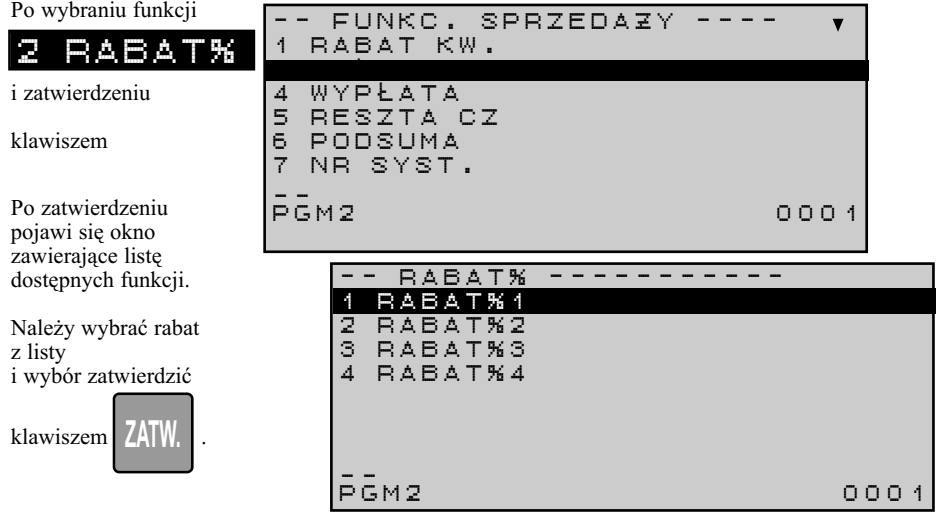

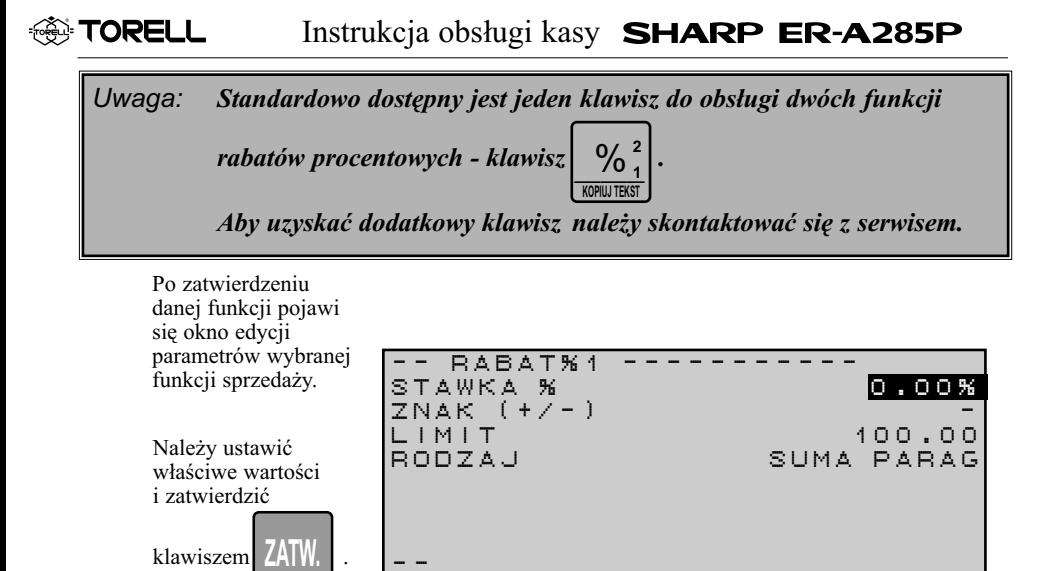

PGM2 0001

### **Programowanie rabatu/ narzutu procentowego w trybie PGM2 (PGM1**\***)**

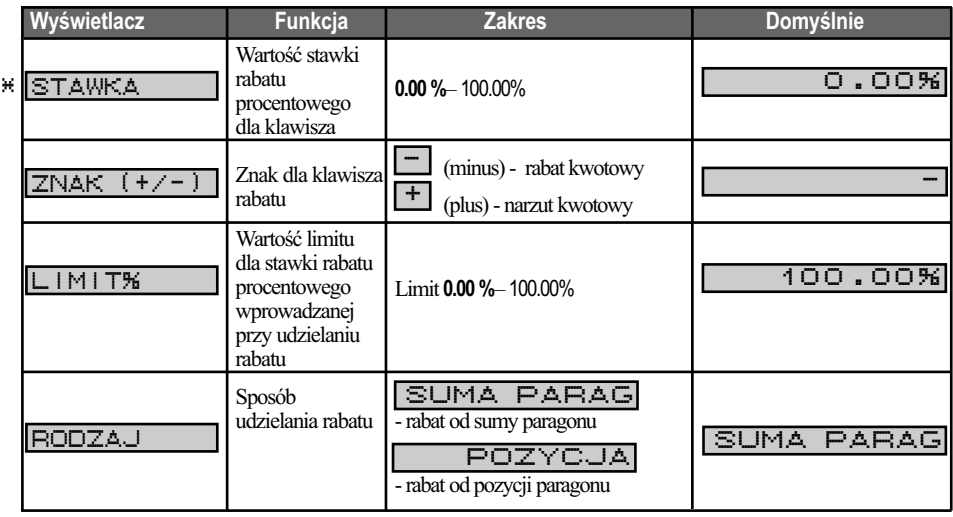
# **5.3.3. USTAWIENIA FUNKCJI WPŁATA**

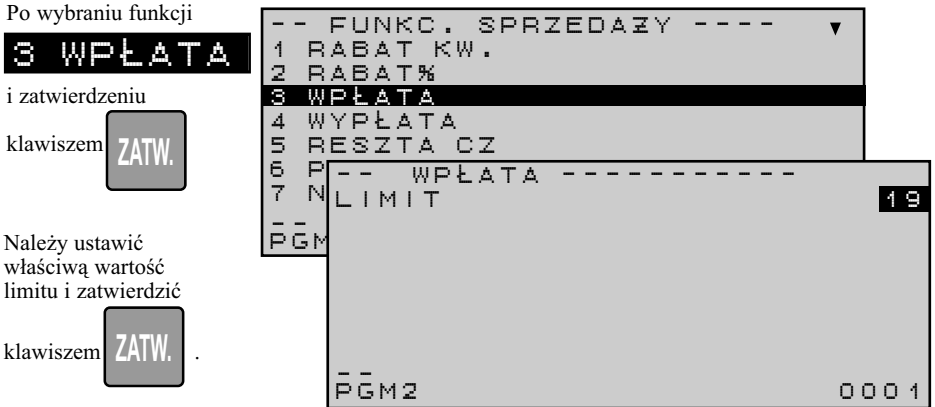

#### **Programowanie limitu funkcji wpłata PGM2**

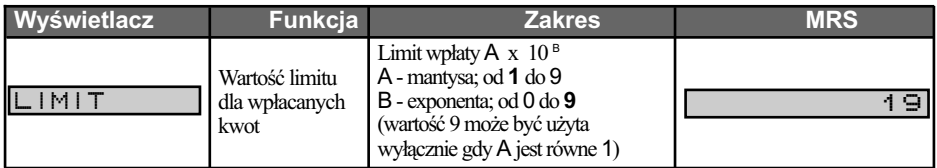

### **5.3.4. USTAWIENIA FUNKCJI WYPŁATA**

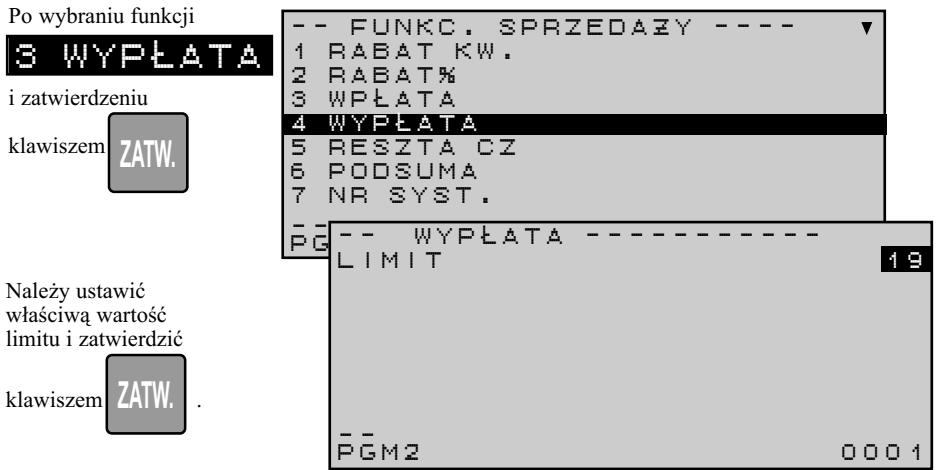

#### **Programowanie limitu funkcji wypłata PGM2**

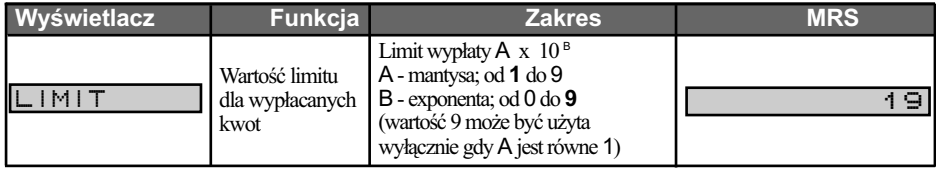

# **5.3.5. USTAWIENIA FUNKCJI RESZTY DLA PŁATNOŚCI CZEKIEM**

Po wybraniu funkcji

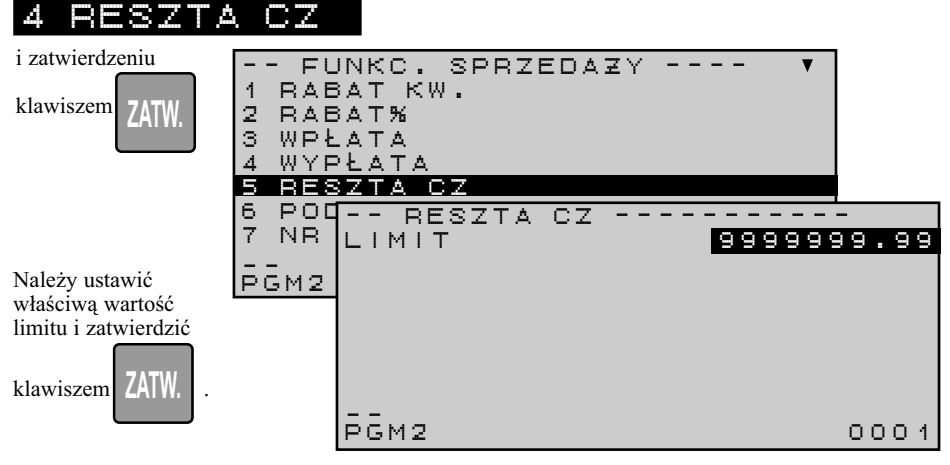

**Programowanie limitu funkcji reszty dla płatności czekiem w trybie PGM2** 

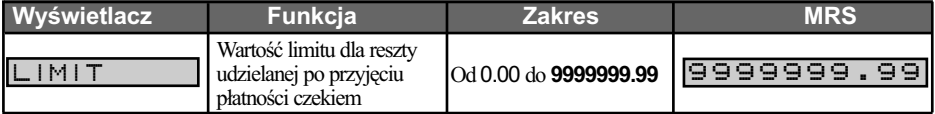

# **5.3.6. USTAWIENIA FUNKCJI PODSUMA**

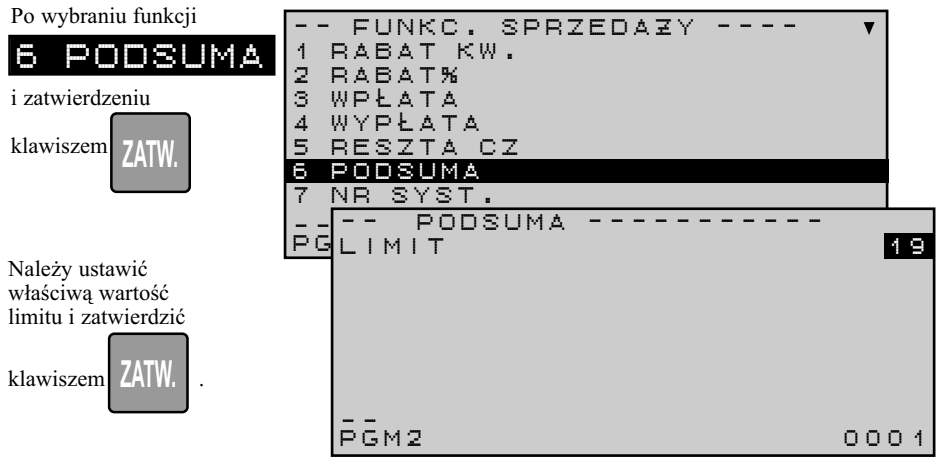

#### **Programowanie limitu funkcji podsuma w trybie PGM2**

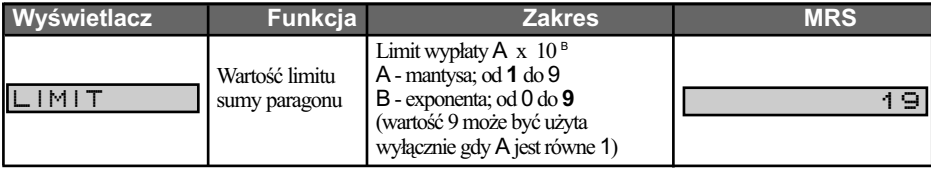

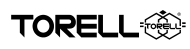

# **5.3.7. USTAWIENIA FUNKCJI NUMERU SYSTEMOWEGO**

Funkcja może być wykorzystywana do zapisania na paragonie dodatkowej "informacji", np. numer fabryczny, numer konta, numer karty stałego klienta.

Po wybraniu funkcii

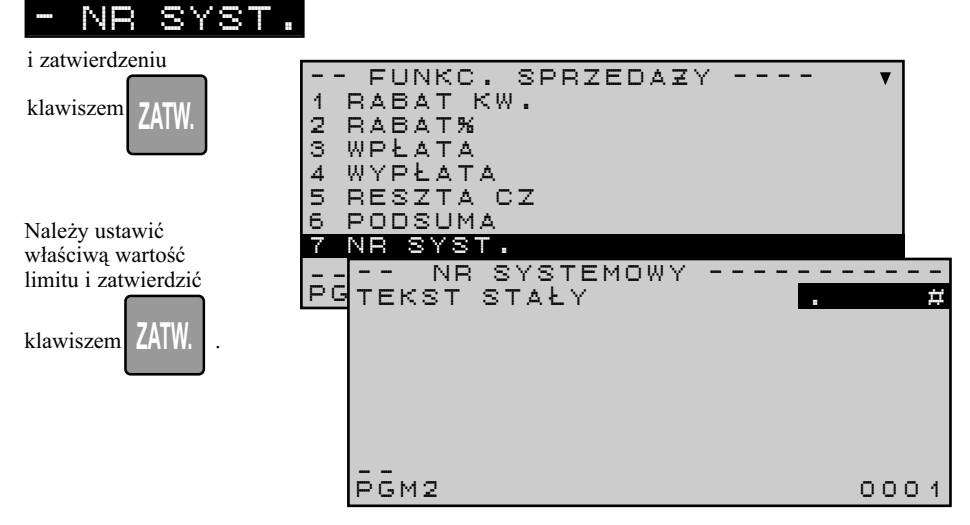

#### **Programowanie limitu funkcji podsuma w trybie PGM2**

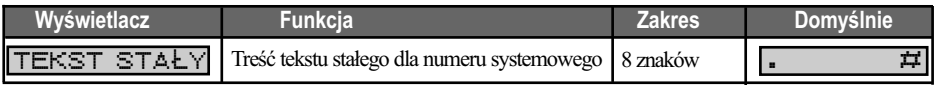

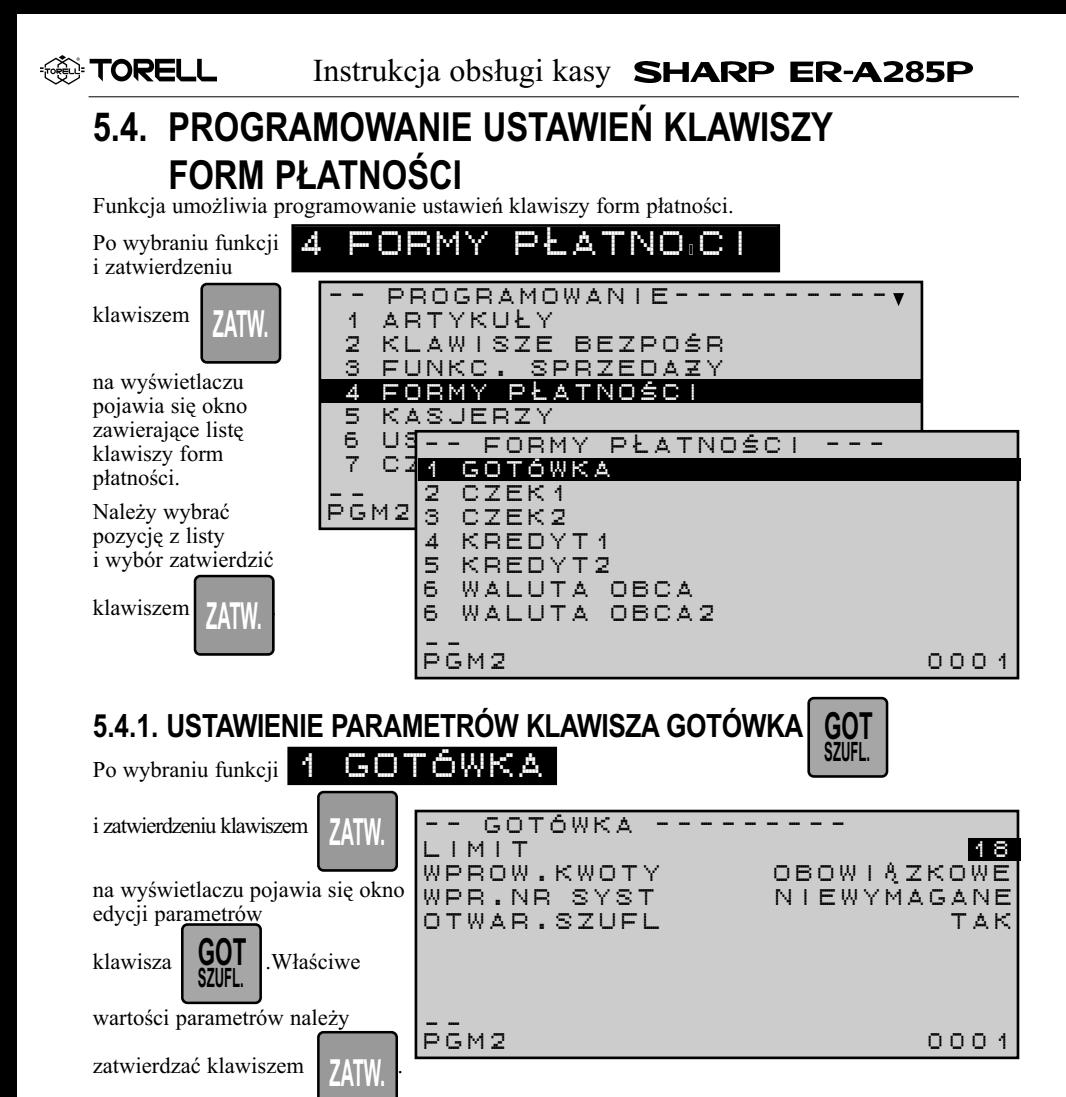

#### **Programowanie klawisza gotówka w trybie PGM2**

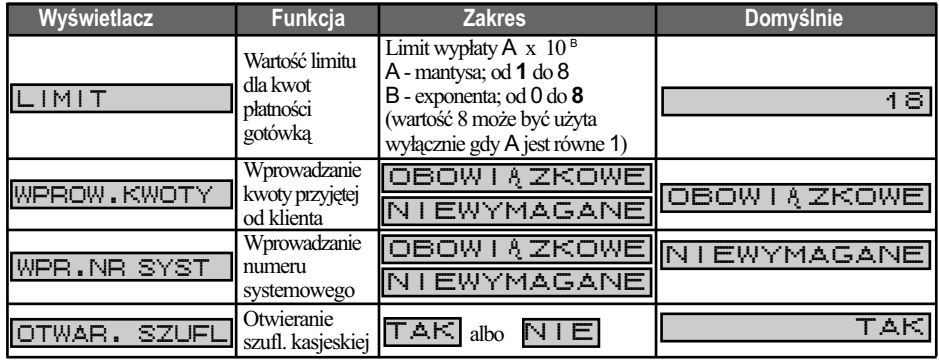

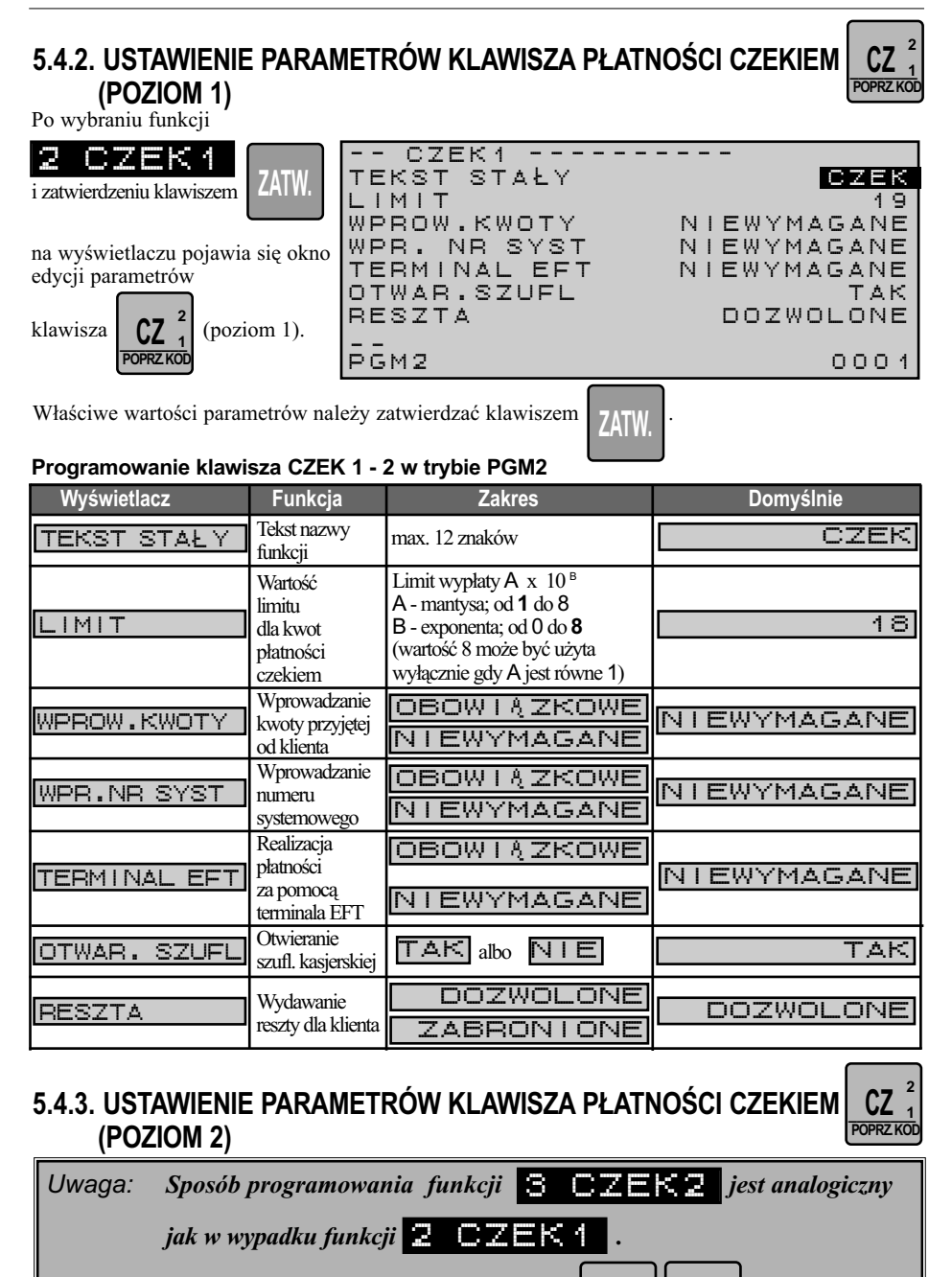

\_\_\_\_\_\_\_\_ **CZ POPRZ.KOD 2**

**POZIOM <sup>1</sup>**

*Do poziomu 2 przechodzimy klawiszami .* 

**TORELL:** 

 $\frac{NK_{1}}{A \Leftrightarrow a}$ **A a**

 $\frac{NK}{A}$ <sup>1</sup>  $A \leftrightarrow a$ **2 1**

**2 1**

### **5.4.4. USTAWIENIE PARAMETRÓW KLAWISZA PŁATNOŚCI KREDYTEM (POZIOM 1)**

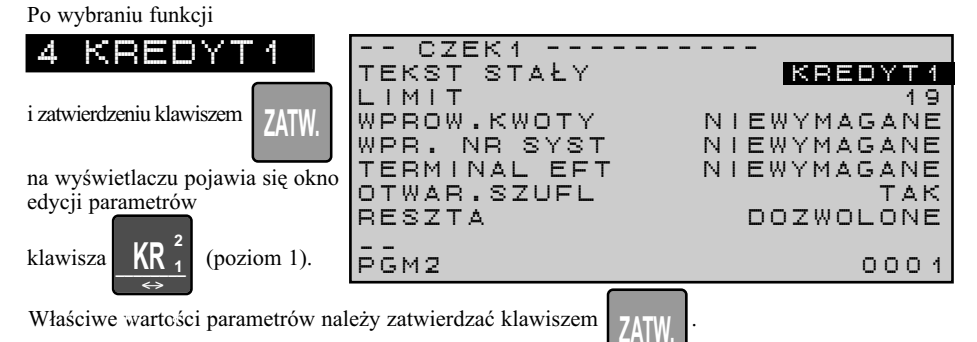

#### **Programowanie klawisza KREDYT 1 - 2 w trybie PGM2**

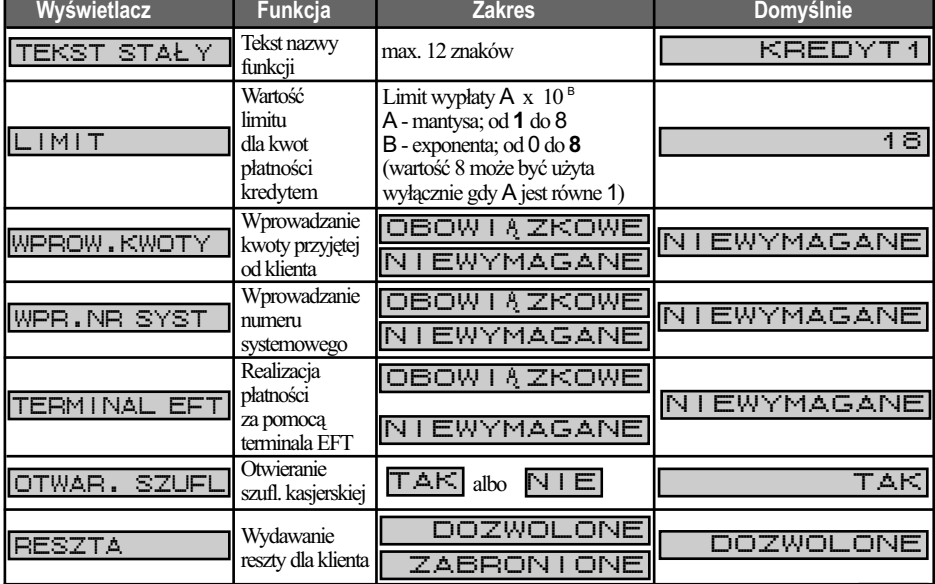

### **5.4.5. USTAWIENIE PARAMETRÓW KLAWISZA PŁATNOŚCI KREDYTEM (POZIOM 2)**

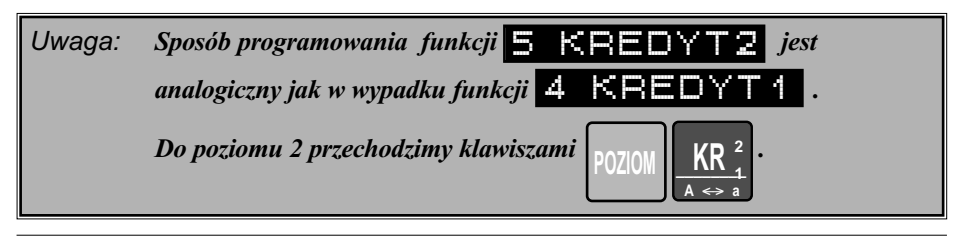

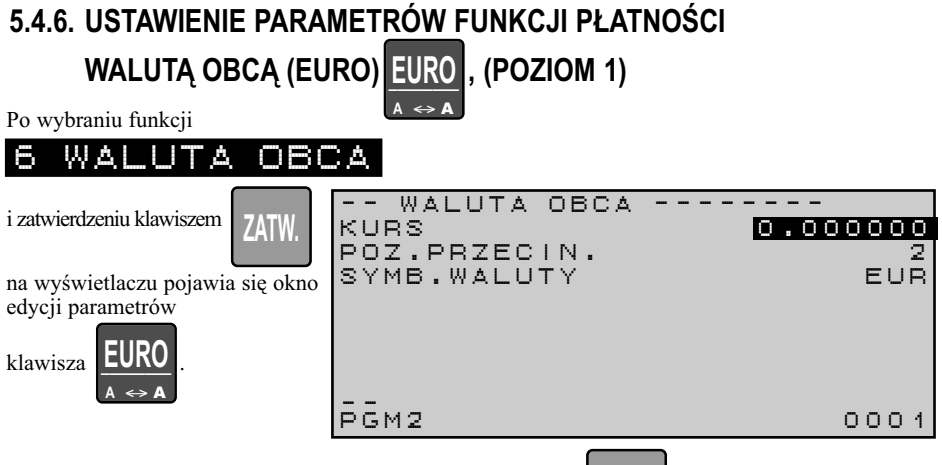

Właściwe wartości parametrów należy zatwierdzać klawiszem .

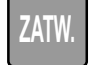

TORELI

#### **Programowanie klawisza EURO w trybie PGM2 (PGM1**\* **)**

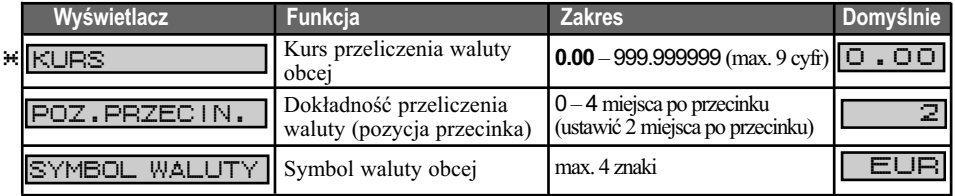

# **5.4.7. USTAWIENIE PARAMETRÓW FUNKCJI PŁATNOŚCI**

**WALUTĄ OBCĄ (EURO) , (POZIOM 2)** \_\_\_\_\_\_\_\_ **EURO**

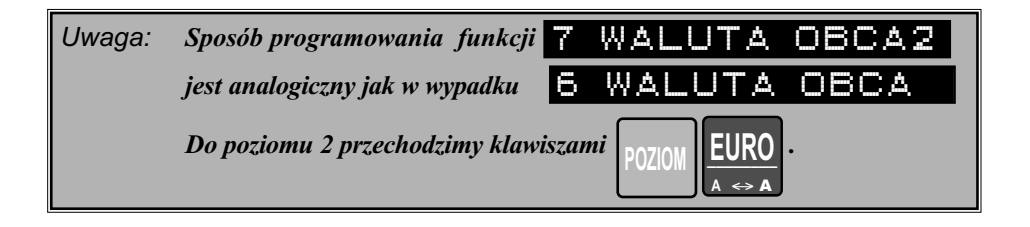

 $\Leftrightarrow$  $A \leftrightarrow A$ 

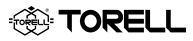

# **5.5. PROGRAMOWANIE USTAWIEŃ KASJERÓW**

Funkcja umożliwia programowanie ustawień funkcjonalnych kasjerów. Ilość kasjerów zależy od ustawień w trybie sewisowym (standardowo dostępnych jest 20 kasjerów, maksymalna ilość kasjerów wynosi 99).

Po wybraniu funkcji

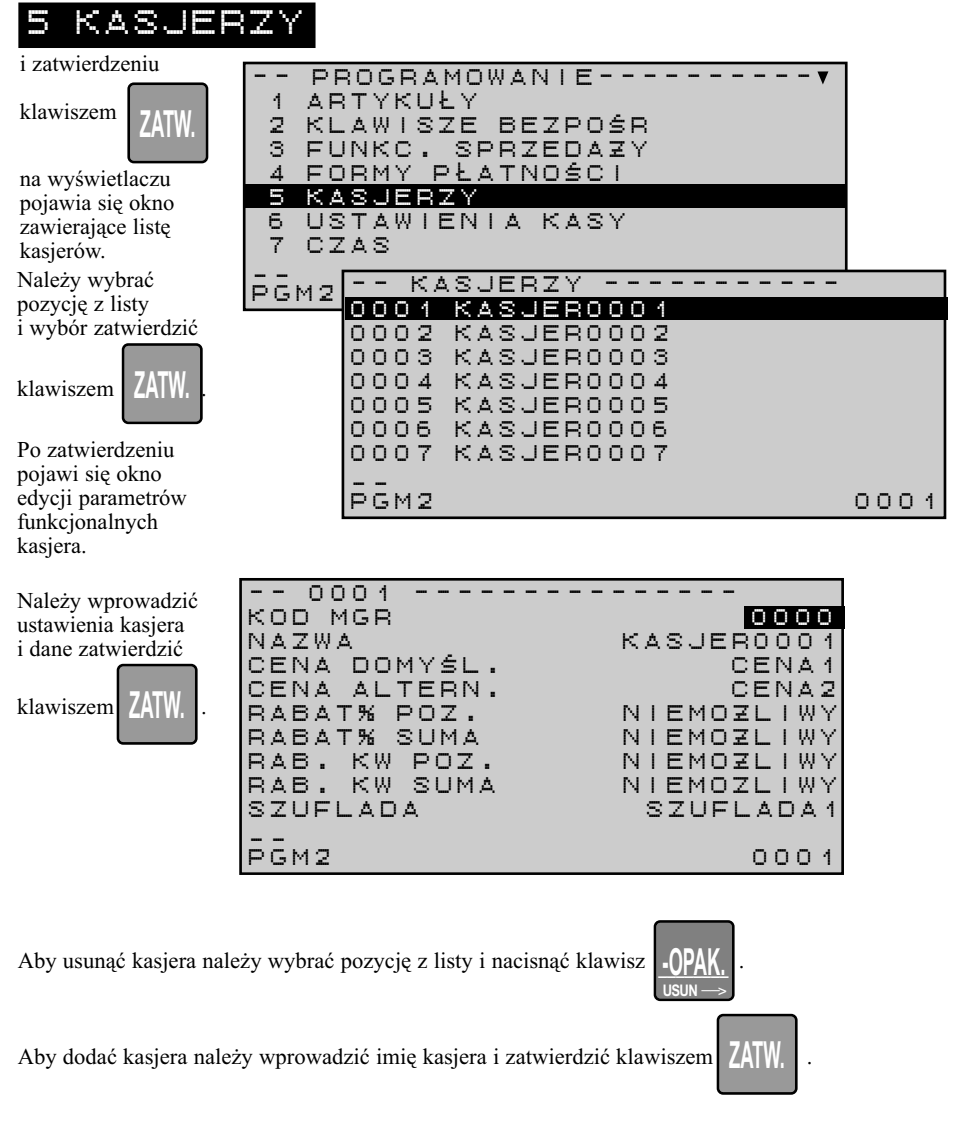

### PROGRAMOWANIE KASY

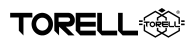

#### **Programowanie ustawień kasjerów w trybie PGM2 (PGM1**\* **)**

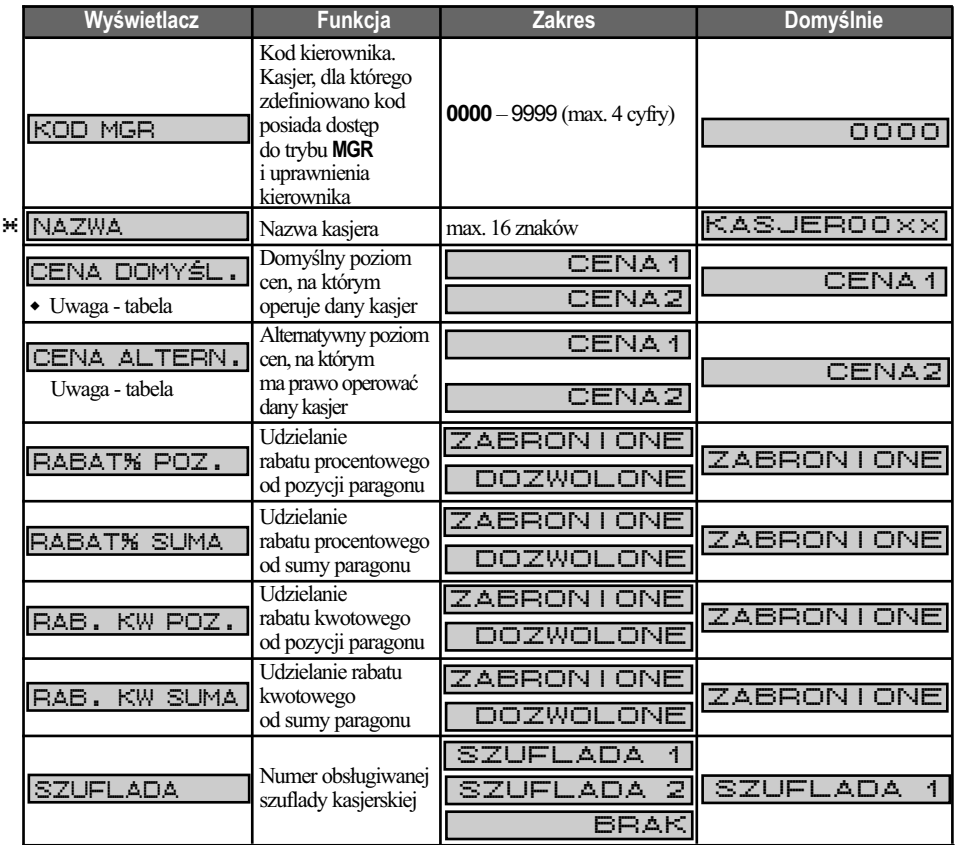

### *Uwaga: Możliwe są wyłącznie ustawienia możliwych poziomów cen dla kasjerów podane w poniższej tabeli*

٠

#### **Możliwe warianty ustawień cen przy programowaniu ustawień kasjerów w trybie PGM2**

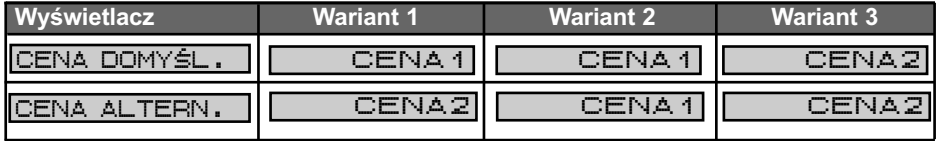

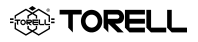

# **5.6. PROGRAMOWANIE USTAWIEŃ KASY**

Po wybraniu funkcii

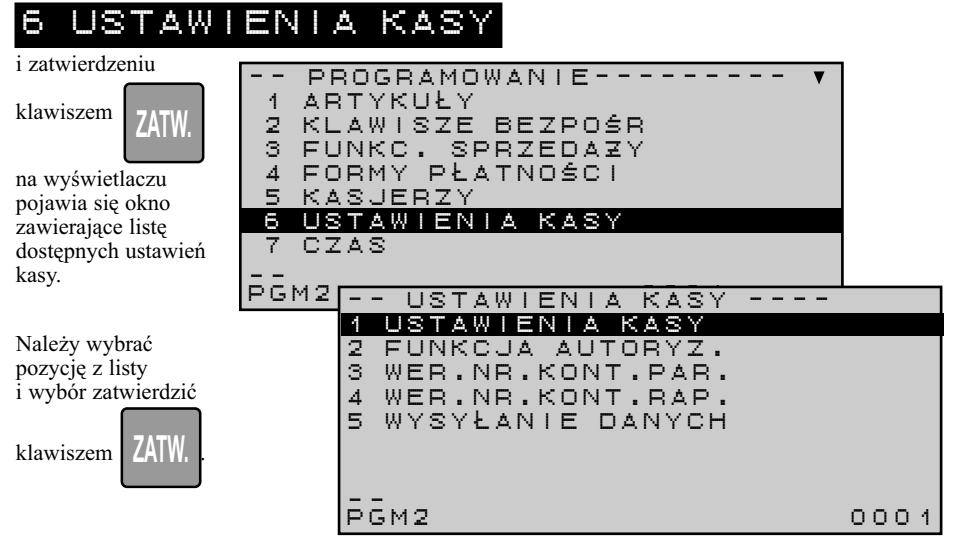

# **5.6.1. USTAWIENIE PARAMETRÓW KASY**

Po wybraniu funkcji

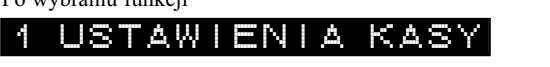

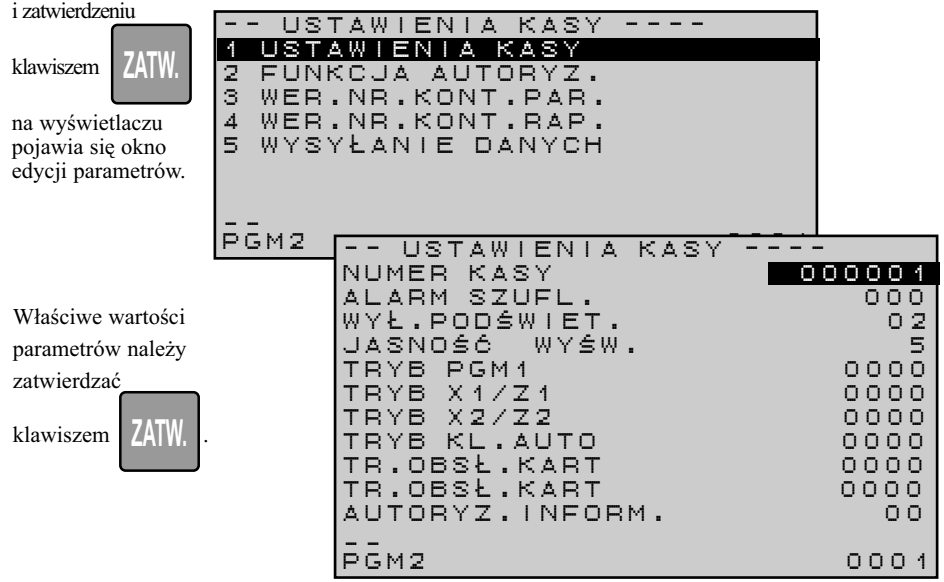

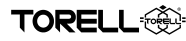

#### **Programowanie ustawień kasy w trybe PGM2**

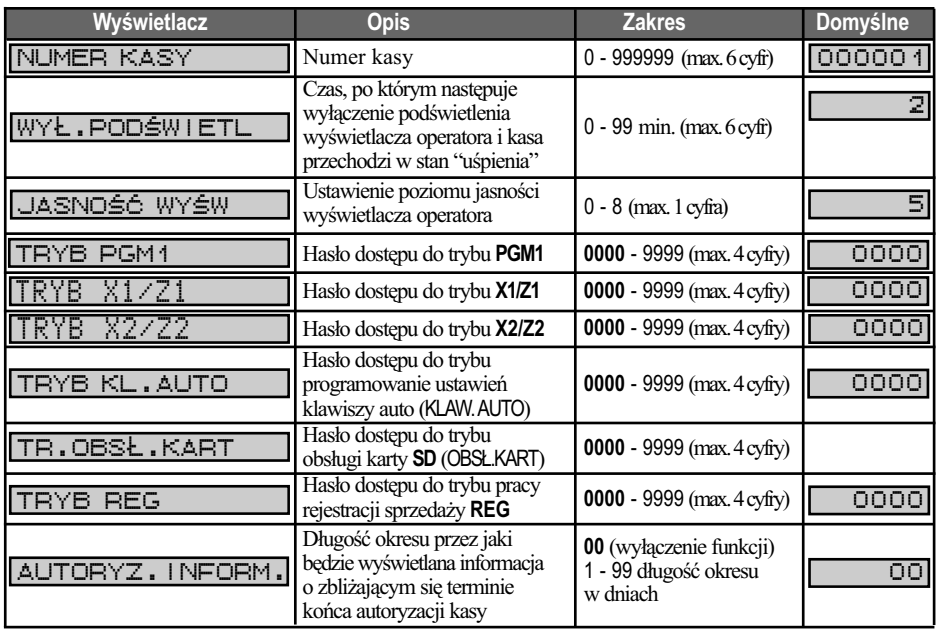

# **5.6.2. USTAWIENIE PARAMETRÓW FUNKCJI AUTOTORYZACJI**

Po wybraniu funkcji

# 2 FUNKCJA A

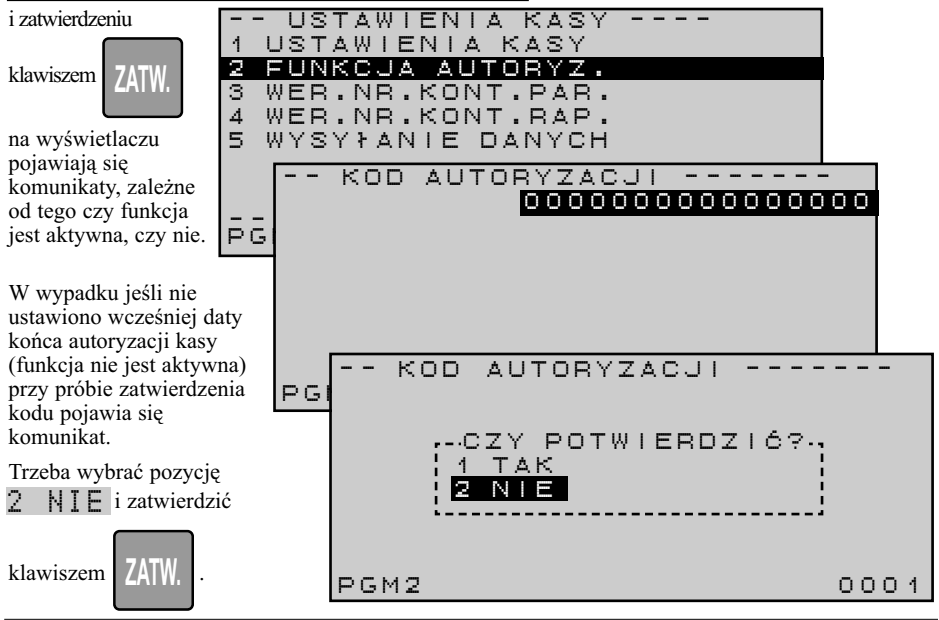

**TORELL** 

Instrukcja obsługi kasy SHARP ER-A285P

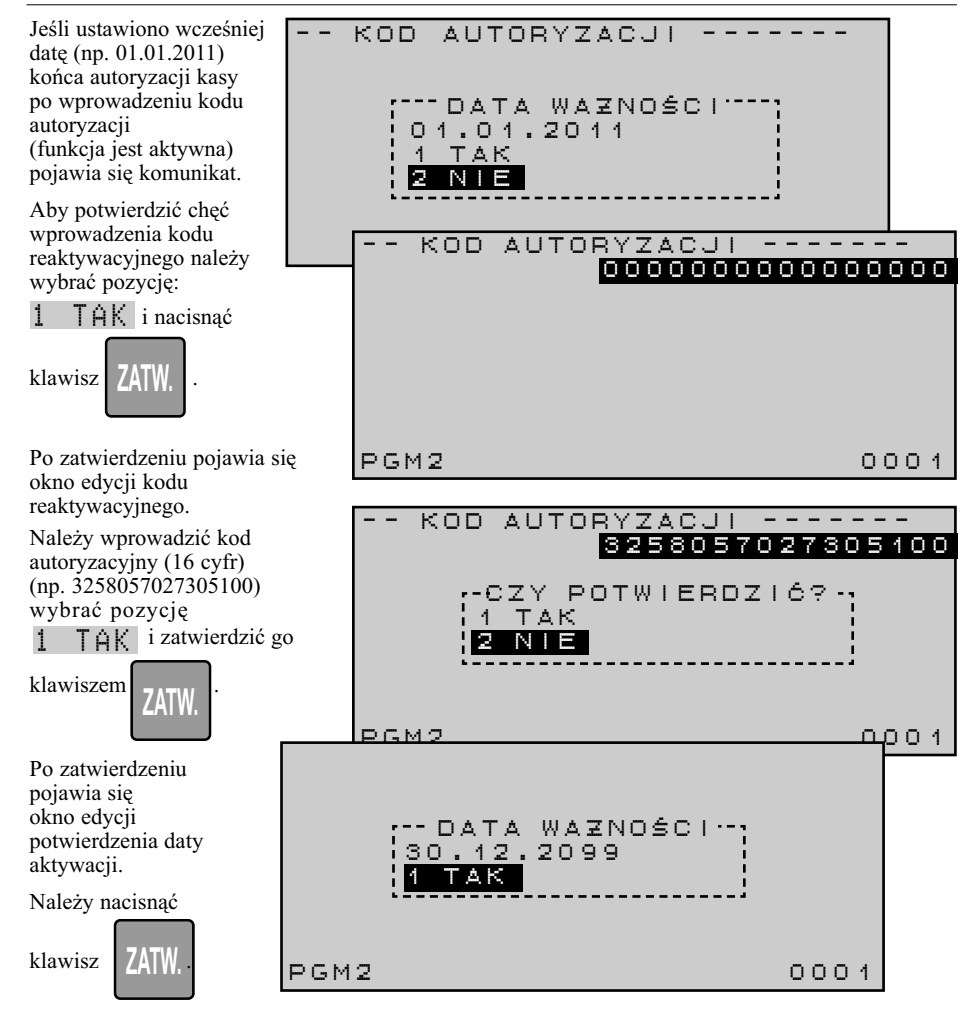

#### **Kod autoryzacji kasy, tryb PGM2**

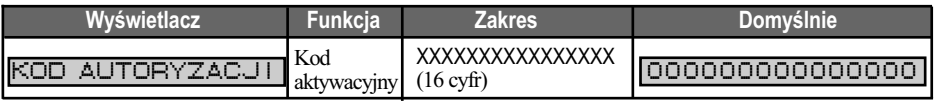

*Uwaga1: Kod autoryzacyjny można uzyskać wyłącznie u serwisanta obsługującego kasę rejestrującą.*

*Uwaga2: Domyślenie funkcja aktywacji kasy jest wyłączona.* 

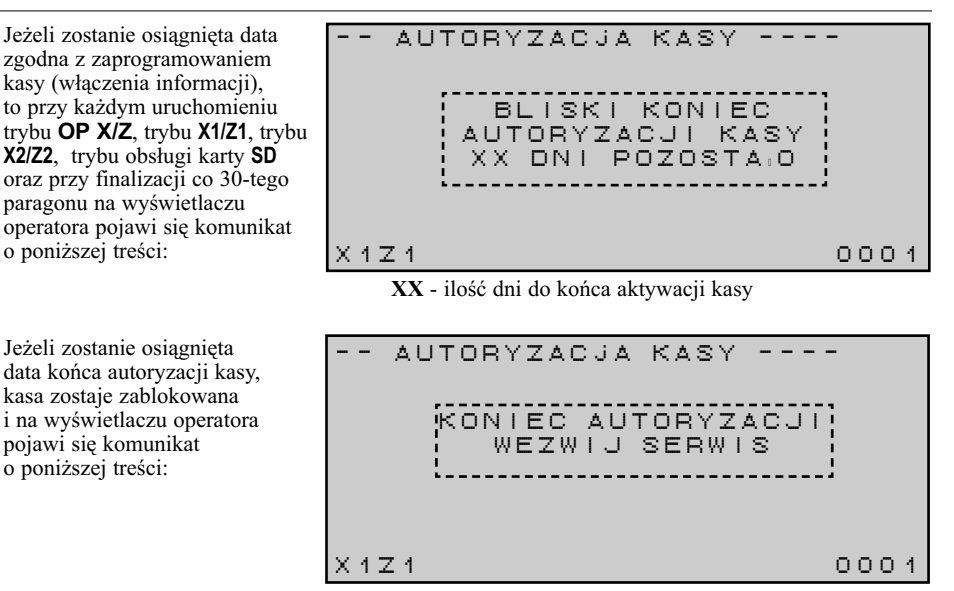

TORELL

*Uwaga3: Termin końca autoryzacji kasy może być dowolnie korygowany w dowolnym momencie, poprzez wprowadzenie kodu autoryzacyjnego (tryb PGM2).*

*Uwaga4: Użytkownik powinien zostać poinformowany o zastosowanym ograniczeniu* 

*Uwaga5: Blokada kasy może zostać usunięta przez autoryzowany serwis lub użytkownika kasy, po wprowadzeniu uzyskanego od autoryzowanego serwisu (sprzedającego) kodu autoryzacyjnego.*

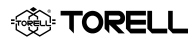

# **5.6.3. WERYFIKACJA NUMERU KONTROLNEGO PARAGONU**

Funkcja umożliwia weryfikację numeru kontrolnego drukowanego na paragonie fiskalnym.

Numer kontrolny drukowany jest w linii poprzedzającej linię zawierającą logo fiskalne i numer unikatowy. Pozwala to na jednoznaczne stwierdzenie, czy paragon został wyemitowany z danej kasy rejestrujacej, czy też został sfałszowany przy użyciu innego sprzętu. Funkcja może być przydatna przy rozpatrywaniu reklamacji.

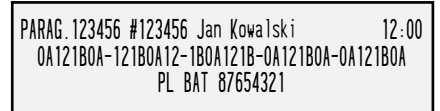

#### Po wybraniu funkcji

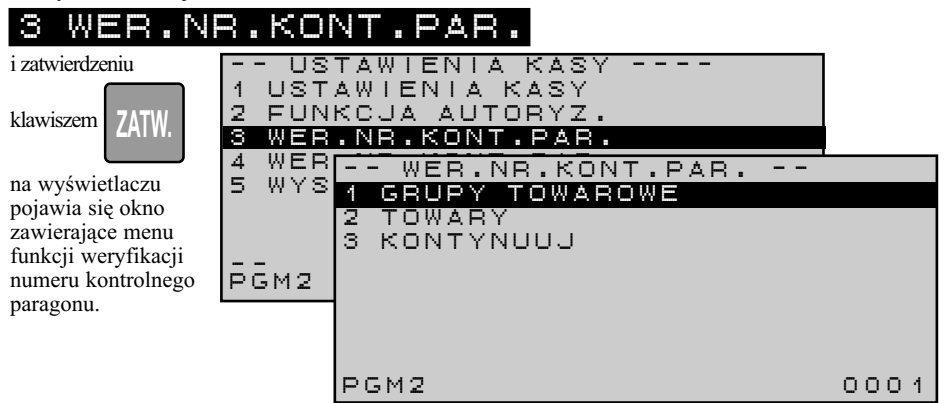

Pierwszym etapem weryfikacji numeru kontrolnego paragonu jest rejestracja pozycji paragonu

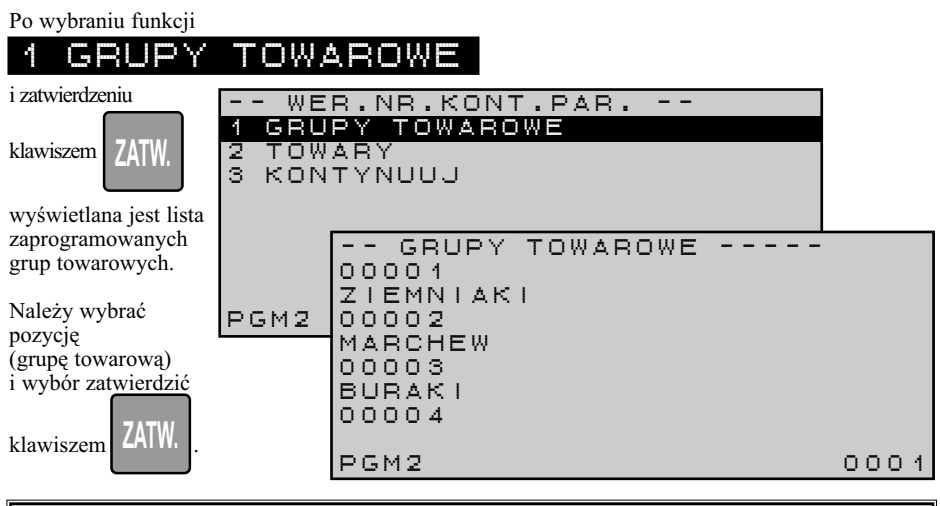

*Uwaga: W przypadku braku danej grupy towarowej w bazie należy zaprogramować grupę towarową o nazwie, stawce podatku i cenie jednostkowej odpowiadającej pozycji, jaką zarejestrowano na paragonie.* 

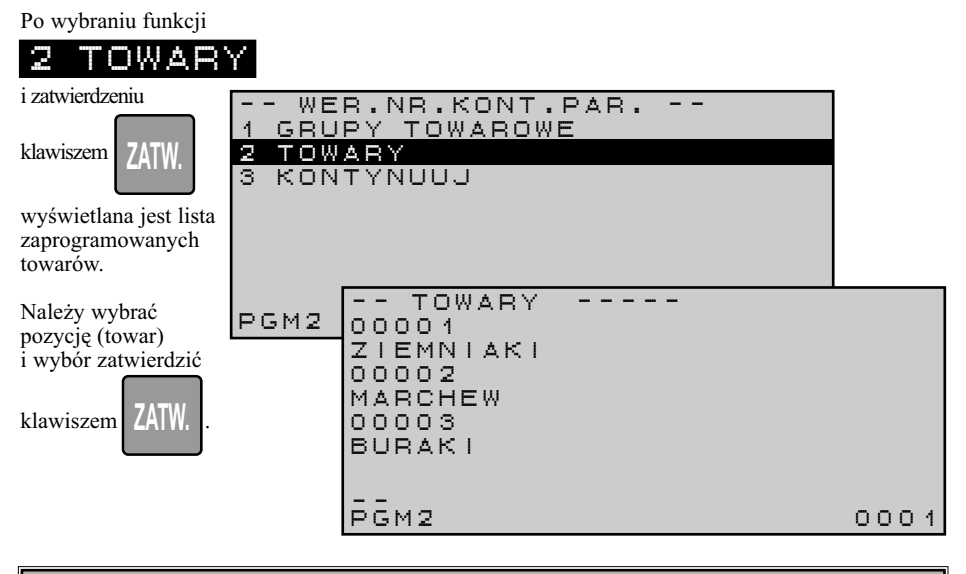

#### *Uwaga: W przypadku braku danej towaru w bazie należy zaprogramować towar o nazwie, stawce podatku i cenie jednostkowej odpowiadającej pozycji, jaką zarejestrowano na paragonie.*

Kolejnym etapem jest wprowadzenie pozostałych kwot z paragonu fiskalnego.

Po wybraniu funkcji

#### 3 KONTYNUU.

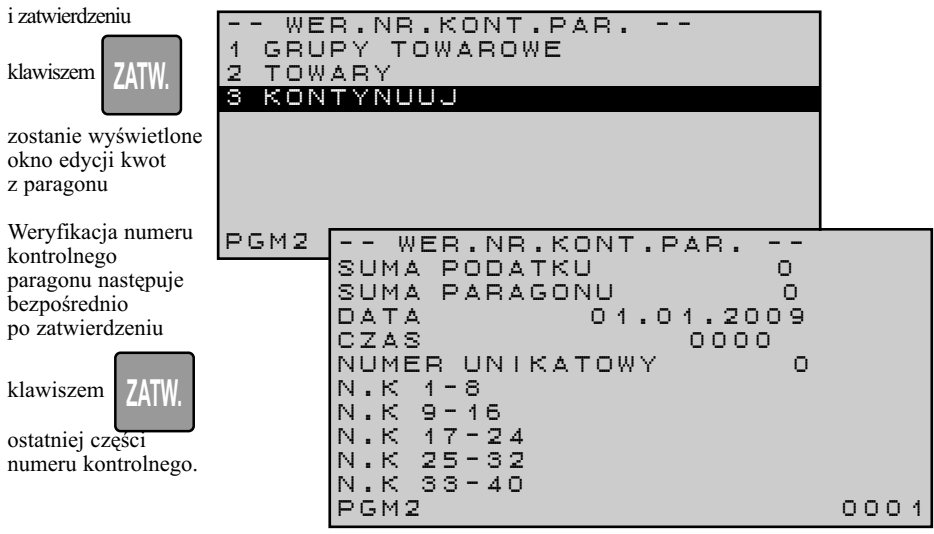

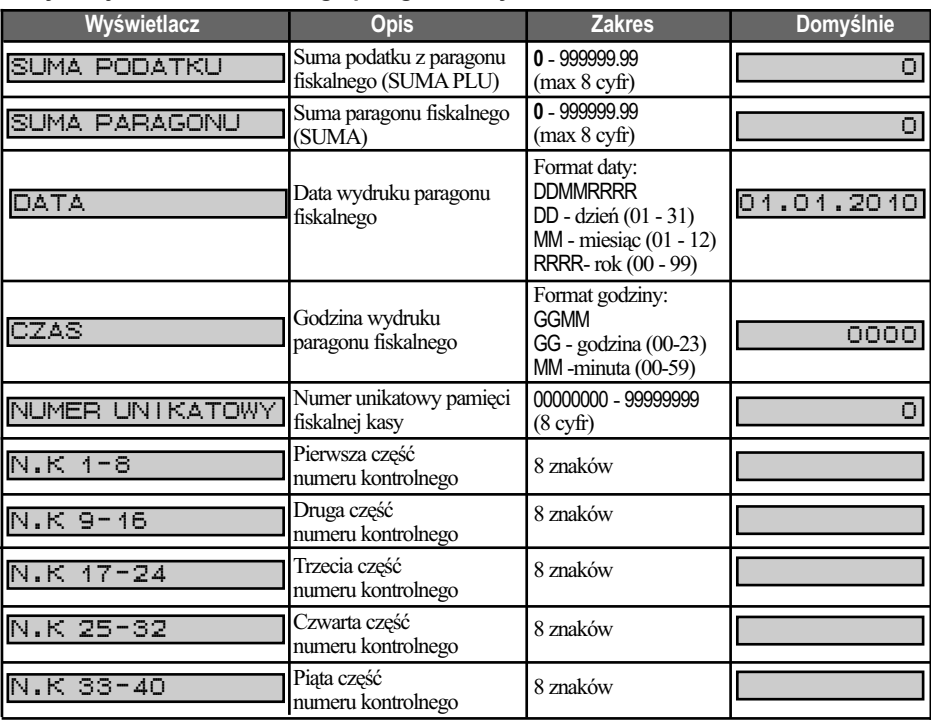

#### **Weryfikacja numeru kontrolnego paragonu w trybie PGM2**

**EXP TORELL** 

Wynik weryfikacji numeru kontrolnego dokumentowany jest wydrukiem:

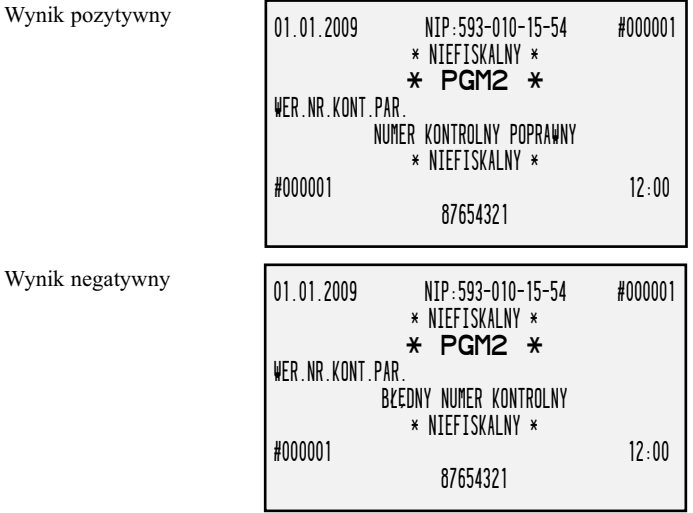

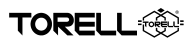

# **5.6.4. WERYFIKACJA NUMERU KONTROLNEGO RAPORTU DOBOWEGO FISKALNEGO**

Funkcja umożliwia weryfikację numeru kontrolnego drukowanego na raporcie fiskalnym dobowym. Numer kontrolny drukowany jest w linii poprzedzającej linię zawierającą logo fiskalne

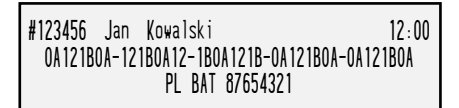

Po wybraniu funkcji

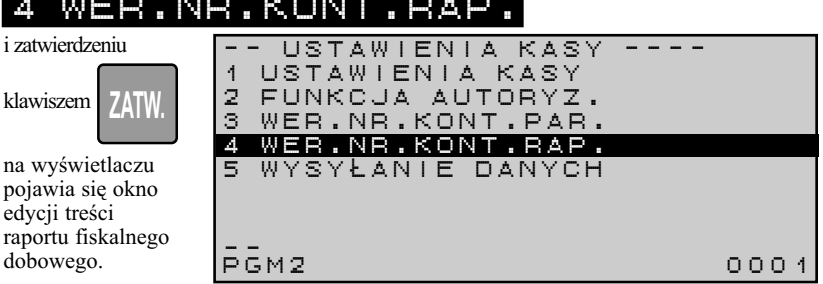

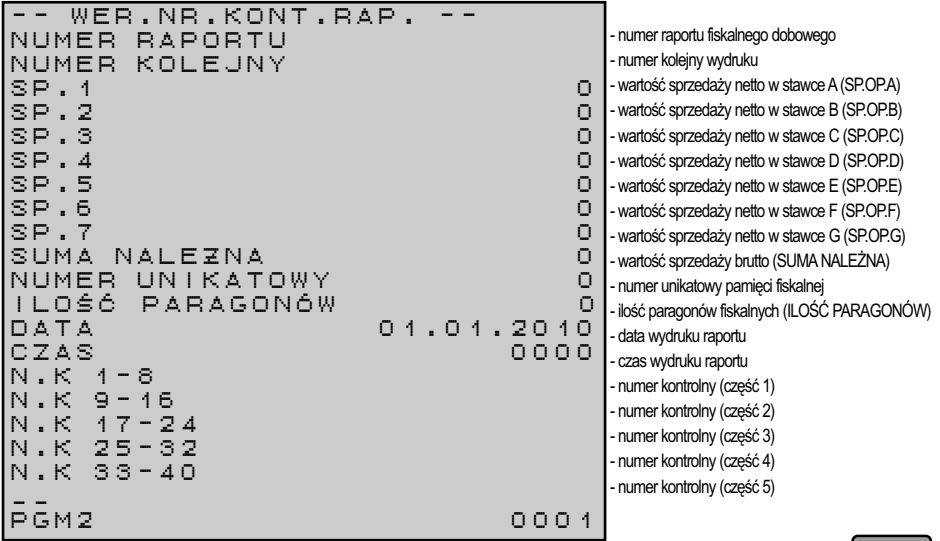

Weryfikacja numeru kontrolnego raportu następuje bezpośrednio po zatwierdzeniu klawiszem ostatniej części numeru kontrolnego.

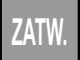

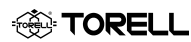

#### **Weryfikacja numeru kontrolnego raportu fiskalnego dobowego w trybie PGM2**

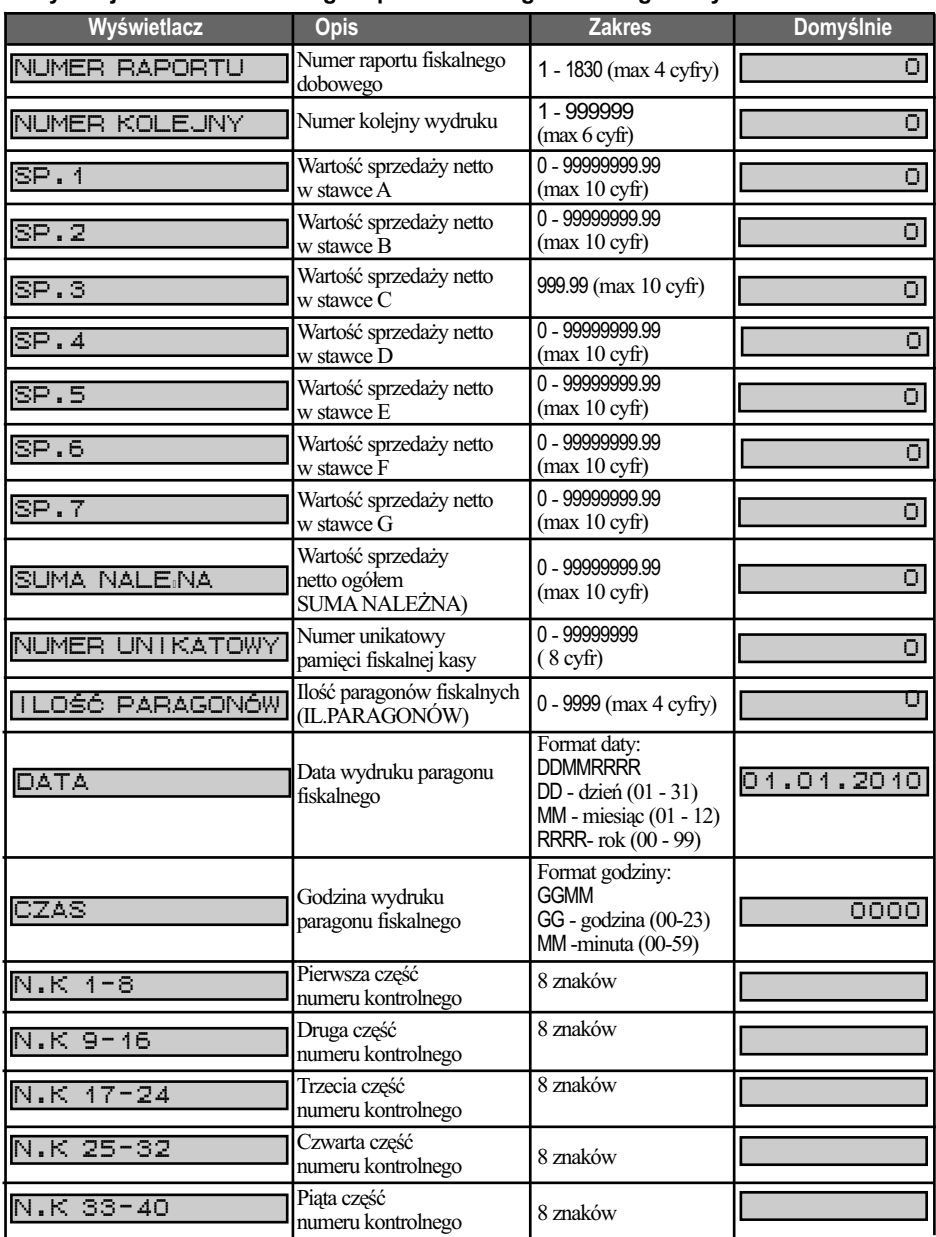

Wynik weryfikacji numeru kontrolnego dokumentowany jest wydrukiem.

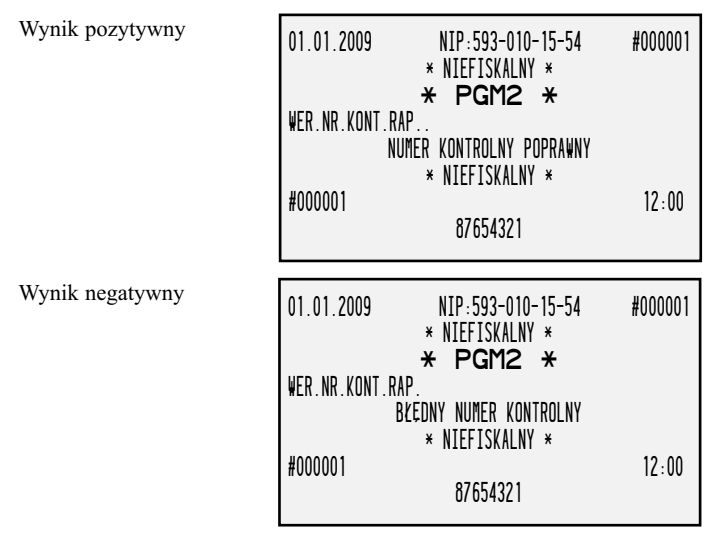

# **5.6.5. WYSYŁANIE DANYCH (AWARYJNE) Z BUFORA TRANSAKCJI**

Funkcja umożliwia awaryjne wysyłanie danych z bufora transakcji. W przypadku, gdy włączona jest obsługa bufora transakcji, kasa automatycznie podejmuje próbę przesłania danych do komputera bezpośrednio po zakończeniu transakcji. W przypadku, gdy nie jest to możliwe, np. brak połączenia z komputerem, dane gromadzone są w buforze. Istnieje możliwość wykorzystania powyższej funkcji i przesłania danych na żądanie.

Po wybraniu funkcji

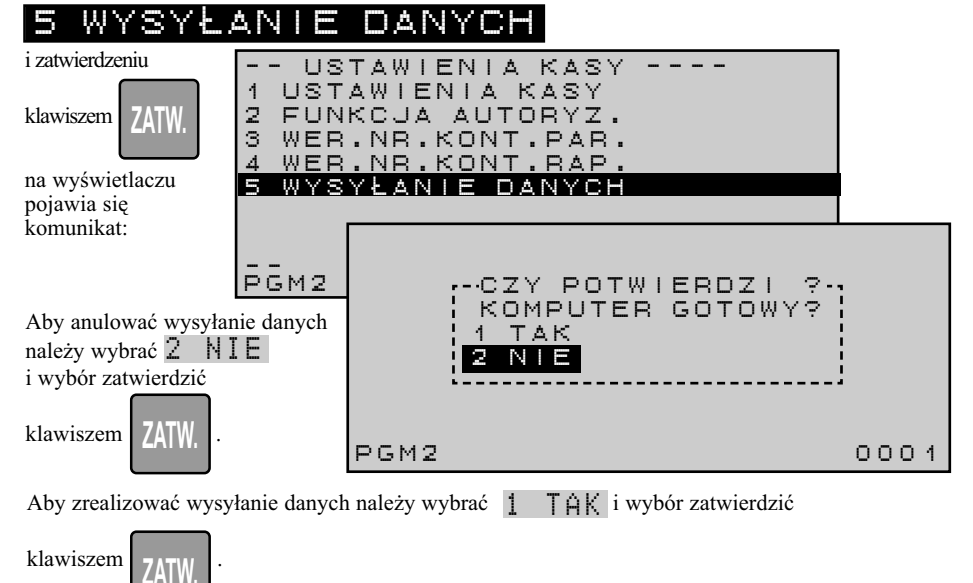

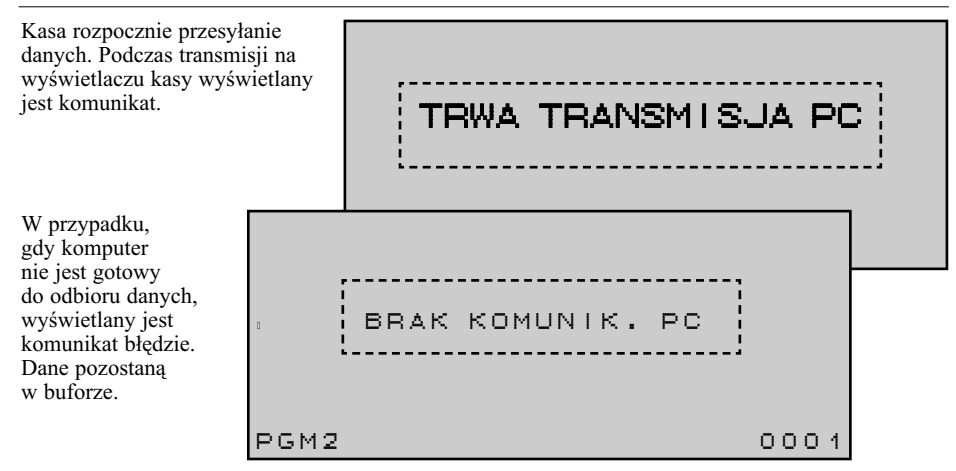

# **5.7. PROGRAMOWANIE CZASU**

**TORELL** 

Programowanie czasu omówione jest szczegółowo w rozdziale Programowanie Wstępne Kasy pkt 4.4.1. Programowanie Czasu.

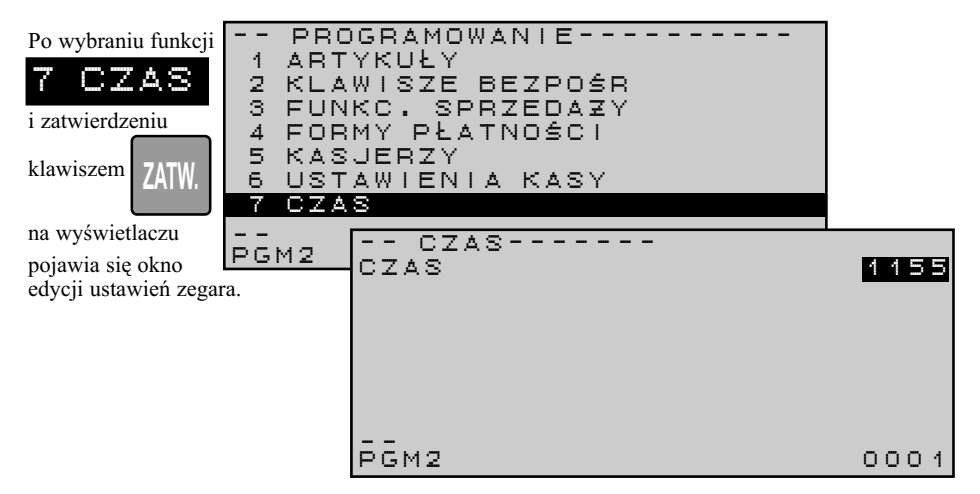

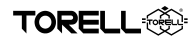

# **5.8. PROGRAMOWANIE OPCJI KASY**

Funkcja umożliwia programowanie opcji kasy.

Po wybraniu funkcji

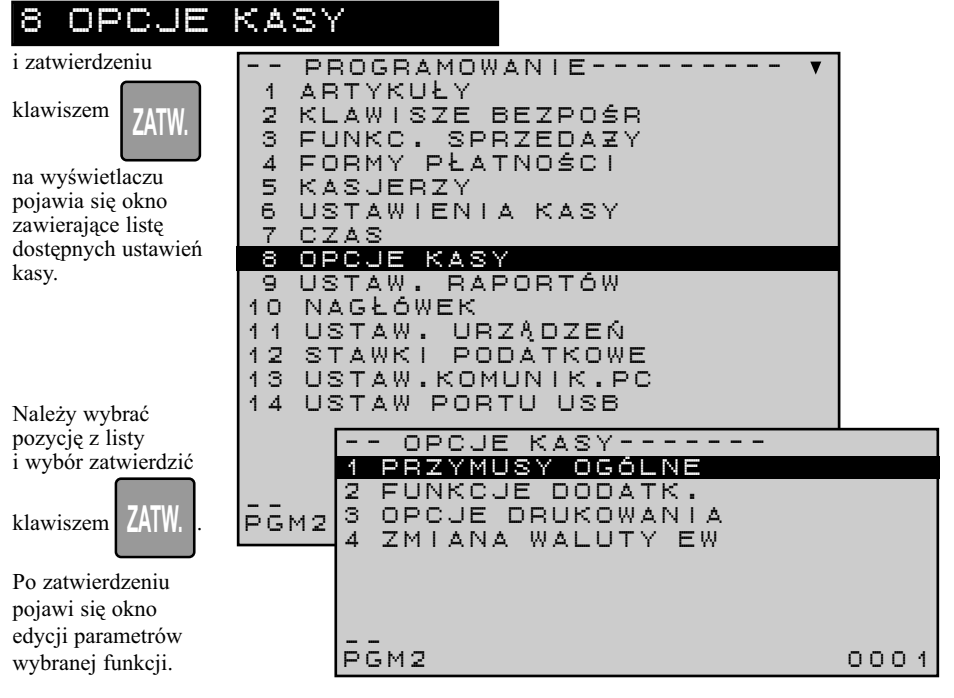

# **5.8.1. PROGRAMOWANIE PRZYMUSÓW**

Po wybraniu funkcji

#### **ZATW.** i zatwierdzeniu klawiszem na wyświetlaczu pojawia się okno zawierające listę dostępnych ustawień parametrów przymusów ogólnych. 1 PRZYMUSY PRZYMUSY OGÓLNE RAPORT OPX/Z DOZWOLONEWIP L.GOTOWNI DO ZWOLONE STORN.OST.POZ DOZWOLONE STORN.DOW.POZ DOZWOLONEANULOW PARAG DOZWOLONESTOR.POZYC.1 MOZLIWY UCZENIE EAN MOZLIWY ZMIANA CENY DOZWOLONE ANUL.PO CZ.P L DOZWOLONE PGM2 0001**ZATW.** Po zaprogramowaniu przymusu zatwierdzamy go klawiszem .

#### **Programowanie przymusów w trybie PGM2**

**TORELL** 

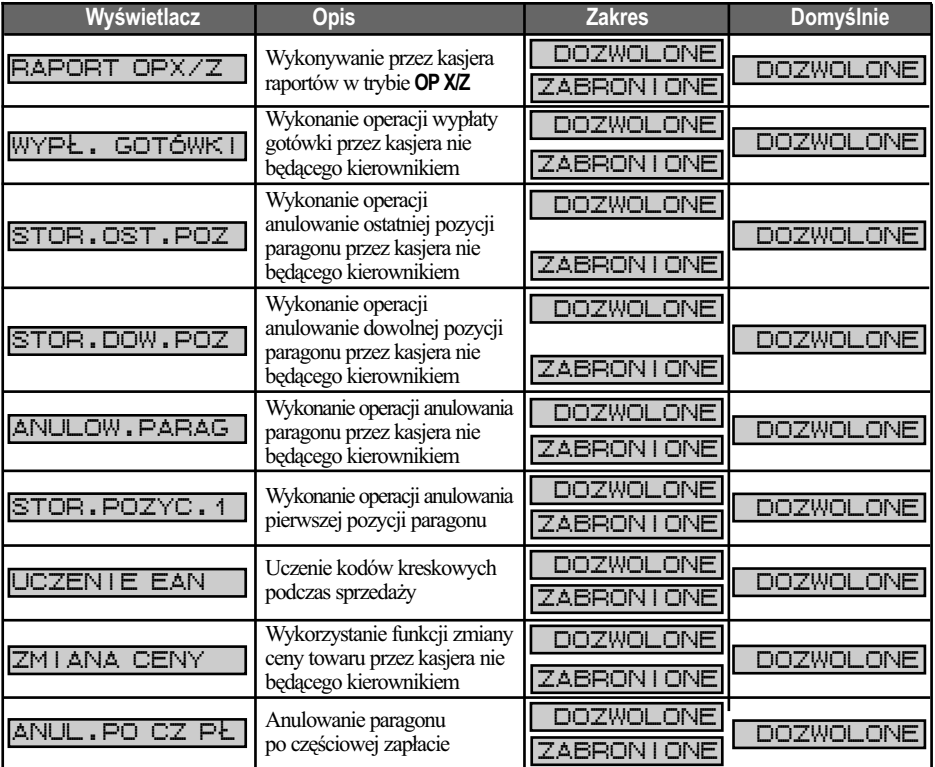

# **5.8.2. PROGRAMOWANIE FUNKCJI DODATKOWYCH**

Po wybraniu funkcji

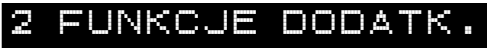

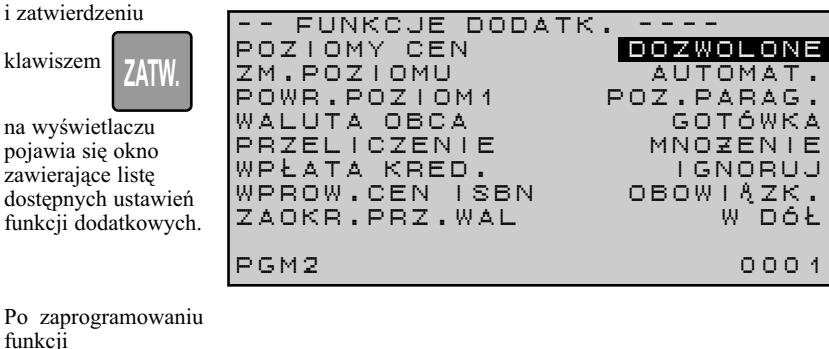

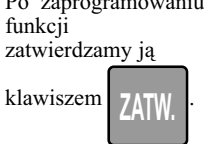

#### **Programowanie funkcji dodatkowych w trybie PGM2**

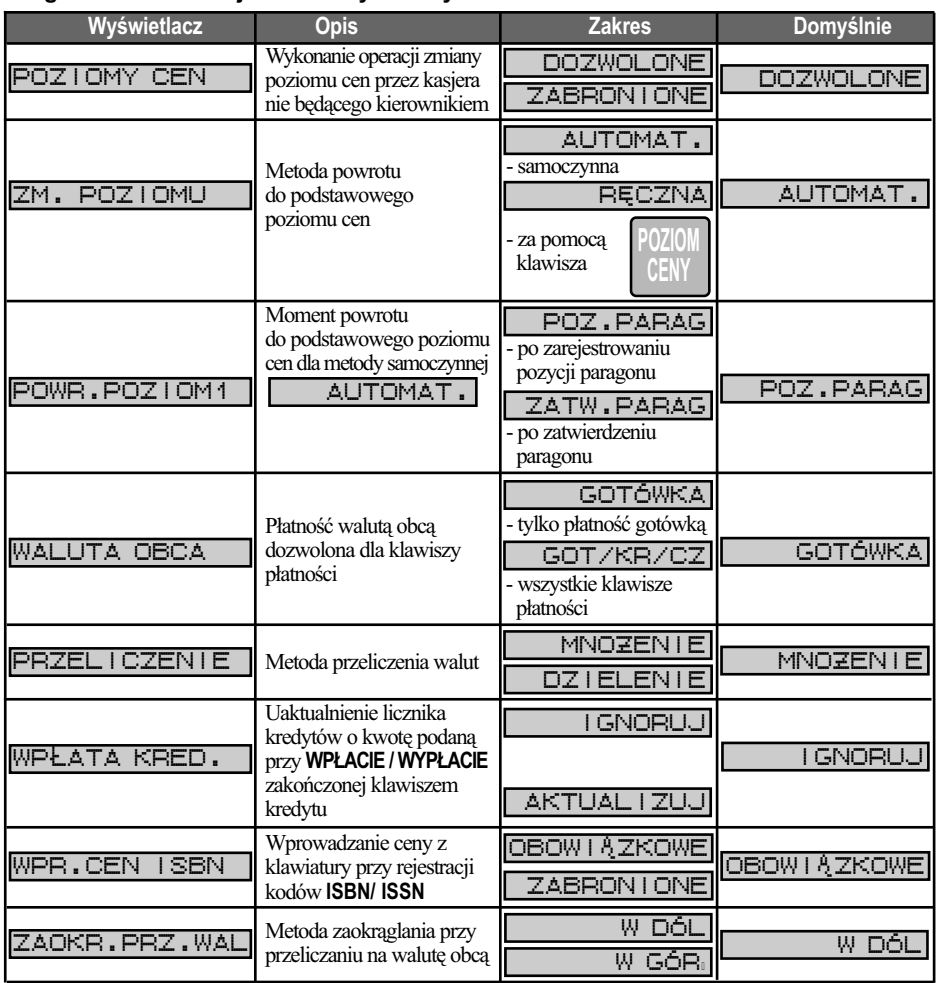

# **5.8.3. PROGRAMOWANIE USTAWIEŃ OPCJI DRUKOWANIA**

Po wybraniu funkcji

3 OPCJE DRUKOWANIA

PRZEL. INFORM

i zatwierdzeniu klawiszem

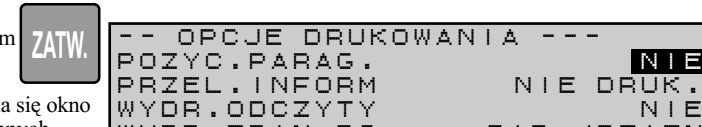

na wyświetlaczu pojawia się okno zawierające listę dostępn ustawień parametrów op drukowania. Właściwe us

zatwierdzamy klawiszem

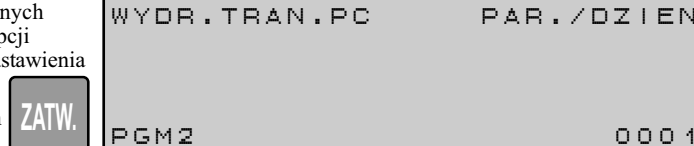

OPCJE DRUKOWANIA POZYC.PARAG. NIE NIE N

NIE DRUK.

DZIEN

DZIENNIK/B

- rolka paragonowa tylko w przypadku błędu transmisji

NIE

NIE

DRUK.

PAR./DZIEN

DZIENNIK

PAR./DZIEN

- rolka paragonowa i pamięć podręczna

- tylko pamięć podręczna

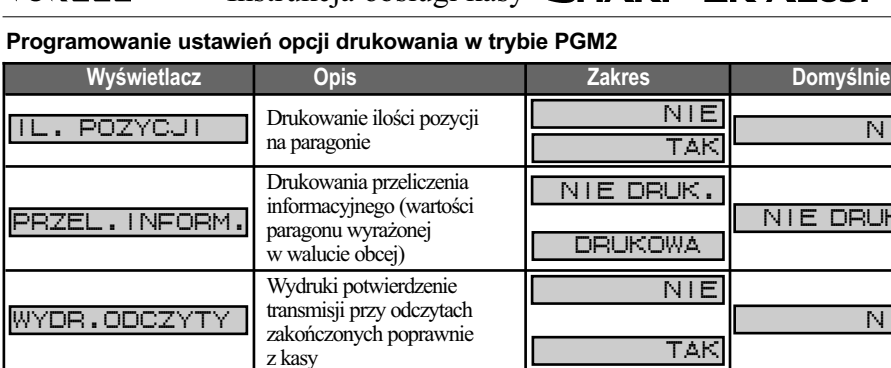

### **5.8.4. PROGRAMOWANIE ZMIANY WALUTY EWIDENCYJNEJ**

Wydruki przy programowaniu

z komputera

WYDR.PROG.PC

**TORELL** 

Domyślną walutą podstawową (ewidencyjną) jest złoty polski, oznaczony symbolem PLN. Użytkownik ma możliwość zmiany symbolu waluty podstawowej.

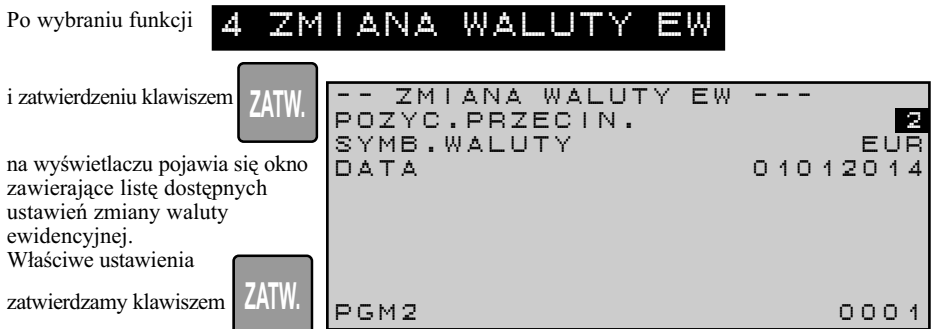

#### **Programowanie zmiany waluty ewidencyjnej w trybie PGM2**

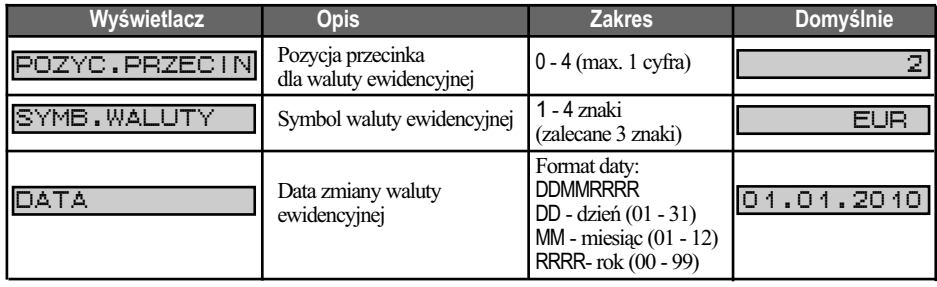

*Uwaga1: Programowanie nowego symbolu waluty podstawowej możliwa jest wyłącznie po wykonaniu raportu dobowego zerującego (raportu fiskalnego dobowego).*

Informację o używanej aktualnie walucie ewidencyjnej zawiera każdy RAPORT FISKALNY DOBOWY. Symbol aktualnie używanej waluty ewidencyjnej drukowany jest w linii WALUTA EWIDENCYNJA oraz przy kwotach na każdym dokumencie drukowanym przez kasę.

Natomiast wydruk z zaprogramowania ustawień opcji kasy zawiera informację o symbolu przyszłej waluty podstawowej oraz o zaprogramowanym terminie zmiany.

Po wykonaniu operacji zmiany waluty ewidencyjnej:

- walutą podstawową (ewidencyjną) staje się waluta, której symbol w momencie przeprowadzania operacji była zaprogramowany jako symbol przyszłej waluty ewidencyjnej
- walutą obcą (przeliczeniową) zostaje waluta, która w momencie zmiany była walutą podstawową (ewidencyjną) .

*Uwaga2: Pojemność pamięci fiskalnej dopuszcza możliwość 30-krotnej zmiany waluty ewidencyjnej.* 

### **5.8.4.1. PROGRAMOWANIE DATY ZMIANY WALUTY EWIDENCYJNEJ**

Program kasy umożliwia zmianę waluty ewidencyjnej, zarówno natychmiastową (od ręki) poprzez zaprogramowanie bieżącej daty, jak i automatyczne (przyszłe) poprzez zaprogramowanie przyszłej (znanej z góry) daty zmiany waluty ewidencyjnej.

Przyszła data zmiany waluty ewidencyjnej drukowana jest na wydruku z zaprogramowania opcji kasy.

Zmiana waluty ewidencyjnej następuje równocześnie z operację rozpoczęcia dnia (po pierwszym

naciśnięciu klawisza **| SUMA/#** |, w dniu który zaprogramowano.

Zmiana waluty ewidencyjnej dokumentowana jest wydrukiem

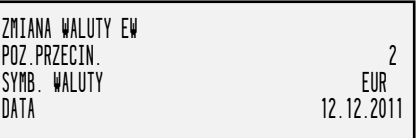

*Uwaga3: Jeżeli użytkownik zamierza wykorzystywać możliwość przeliczenia kwoty należnej na inną walutę powinien bezpośrednio po zmianie waluty ewidencyjnej zaprogramować:*

*- zaprogramować właściwy symbol waluty obcej (przeliczeniowej);*

*- zaprogramować właściwy kurs przeliczenia na walutę obcą.* 

#### **Programowanie przyszłej zmiany daty waluty ewidencyjnej w trybie PGM2**

Jeżeli wprowadzana data zmiany waluty ewidencyjnej jest przyszłą datą, to należy uprzednio wykonać jedynie RAPORT FISKALNY DOBOWY. Zmiana waluty ewidencyjnej nastąpi przy operacji

rozpoczęcia dnia, przy pierwszym naciśnięciu klawisza **SUMA/#**, w dniu który zaprogramowano.

**TORELL<sup>6</sup>** 

Zmiana waluty ewidencyjnej dokumentowana jest wydrukiem podobnym do umieszczonego powyżej.

<sub>→</sub> TORELL Instrukcja obsługi kasy **SHARP ER-A285P** 

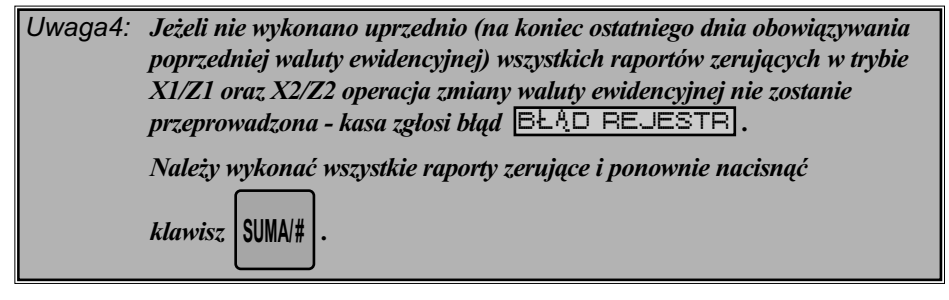

# **5.9. PROGRAMOWANIE RAPORTÓW**

Funkcja umożliwia programowanie raportów.

Po wybraniu funkcji

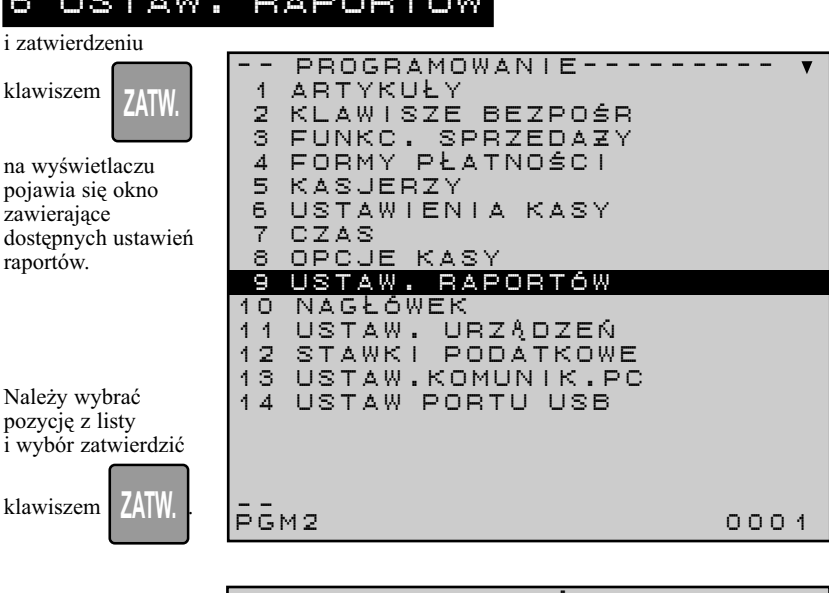

Po zatwierdzeniu pojawi się okno z funkcjami ustawienia raportów. USTAW RAPORTÓW 1 KWOTY ZEROWE 2 R. GODZINOWY 3 OPCJE RAPOR. \_ \_PGM2 0001

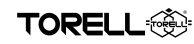

# **5.9.1. PROGRAMOWANIE USTAWIEŃ KWOT ZEROWYCH**

Po wybraniu funkcji

1 KWOTY ZEROWE

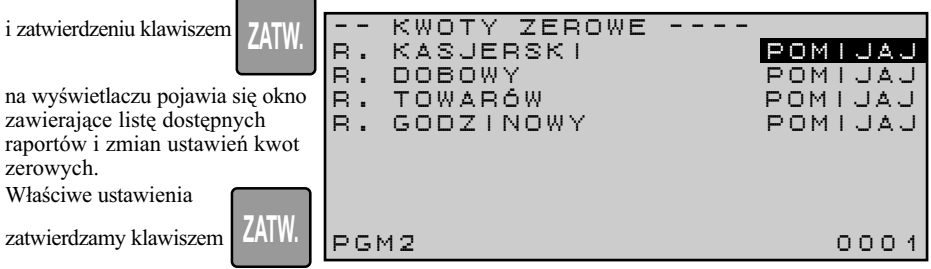

#### **Programowanie kwot zerowych w raportach w trybie PGM2**

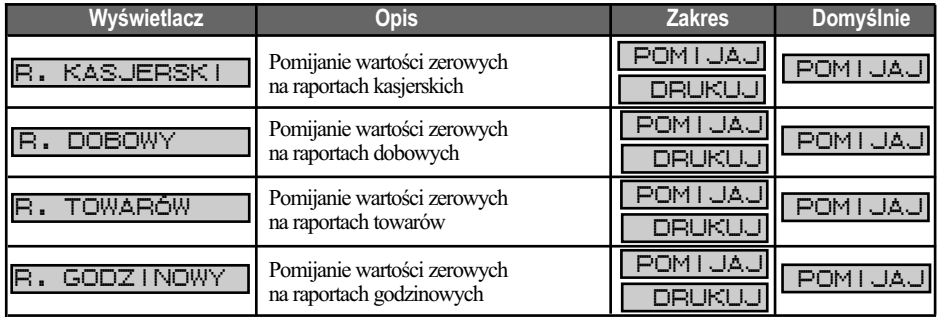

# **5.9.2. PROGRAMOWANIE USTAWIEŃ RAPORTU GODZINOWEGO**

Po wybraniu funkcji

# 2 R. GODZINOWY

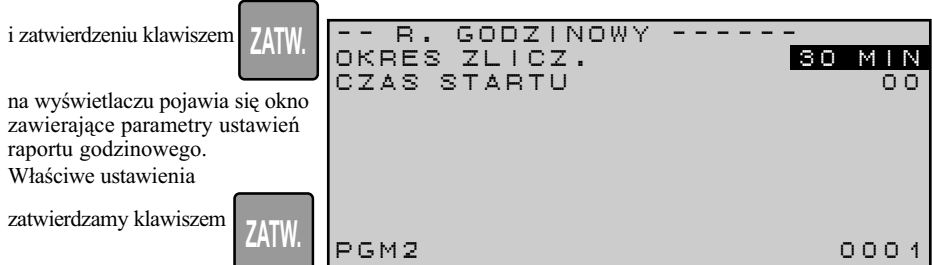

#### **Programowanie ustawień raportu godzinowego w trybie PGM2**

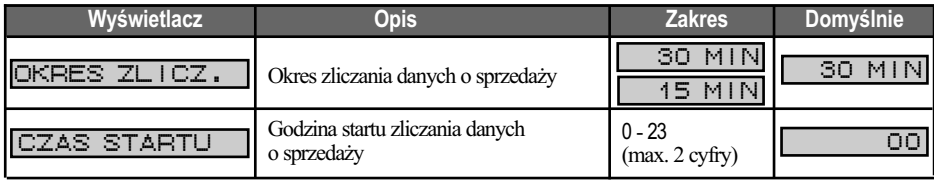

# **5.9.3. PROGRAMOWANIE USTAWIEŃ OPCJI RAPORTÓW**

Po wybraniu funkcji

**EXP TORELL** 

3 OPCJE RAPOR**BAPOR** 

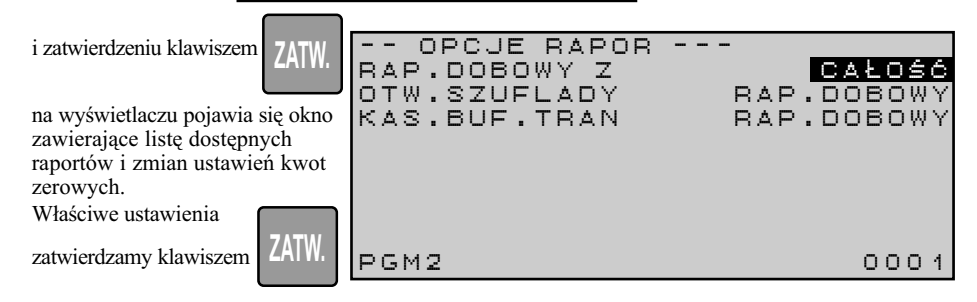

#### **Programowanie ustawień opcji raportów w trybie PGM2**

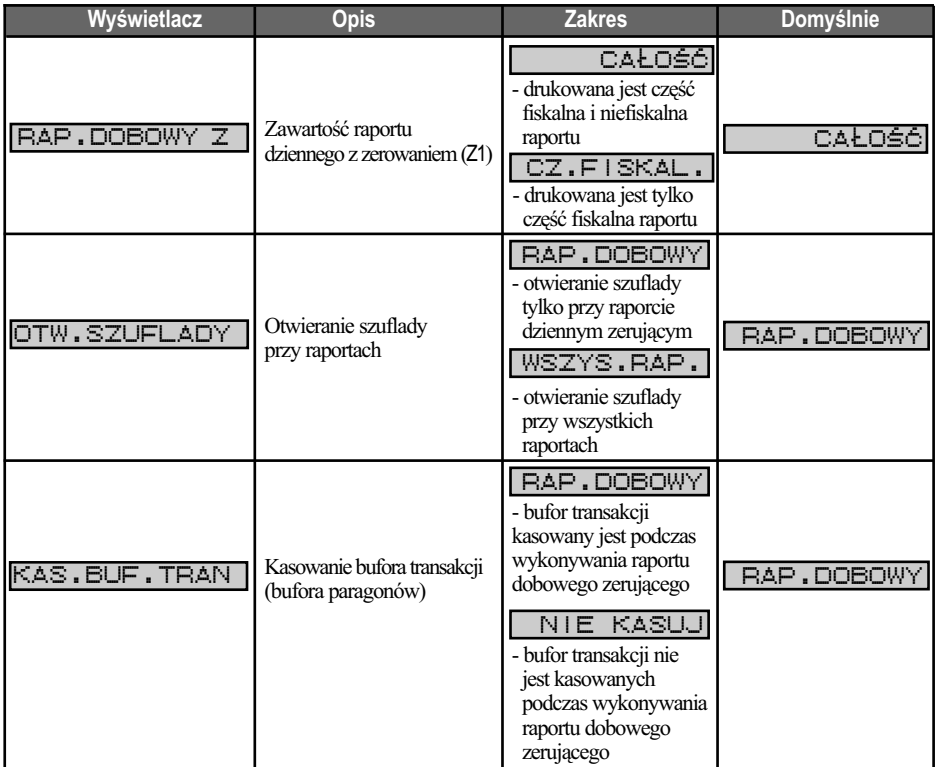

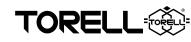

# **5.10.PROGRAMOWANIE NAGŁÓWKA**

Po wybraniu funkcji

# 10 NAG L ÓWEK

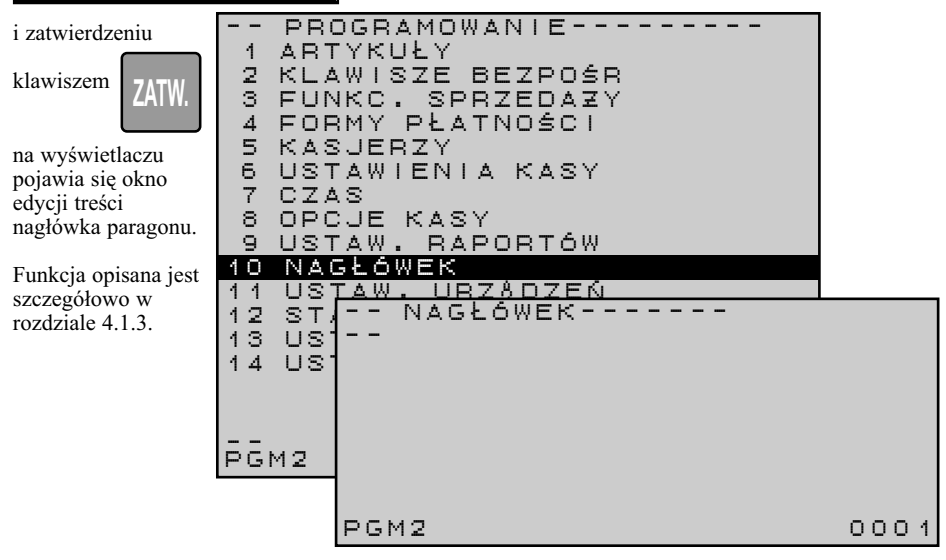

# **5.11. PROGRAMOWANIE PARAMETRÓW URZĄDZEŃ**

Po wybraniu funkcji

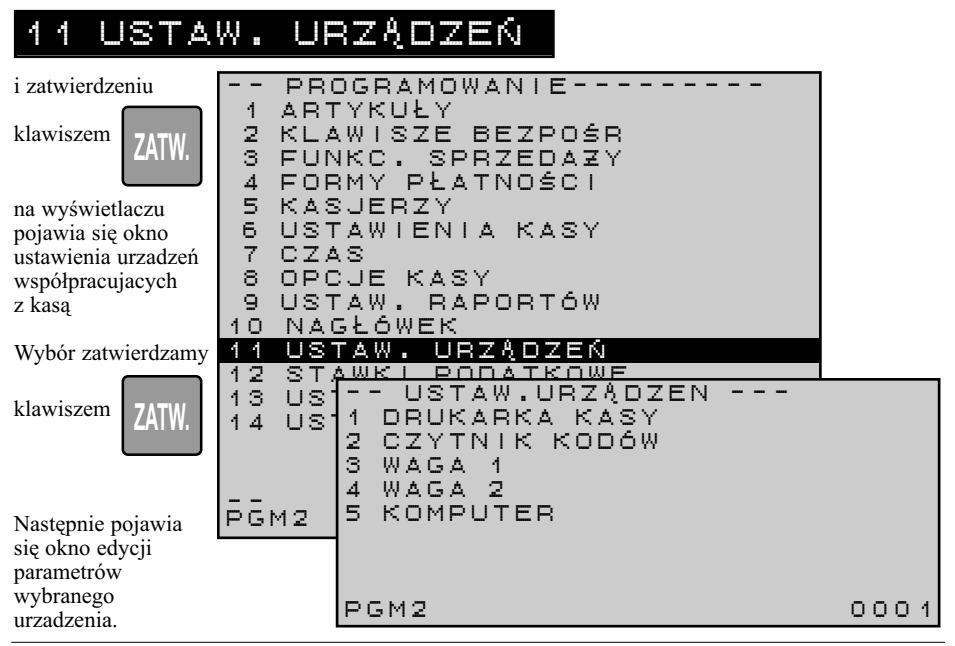

# **5.11.1. PROGRAMOWANIE USTAWIEŃ DRUKARKI KASY**

**FORELL** 

DRUKARKA KASY NASYC.WYDRUK 15 O PGM2 0001**ZATW.** Po wybraniu funkcji i zatwierdzeniu klawiszem na wyświetlaczu pojawia się okno edycji. Właściwe ustawienia zatwierdzamy klawiszem 1 DRUKARKA KASY**ZATW.**

#### **Programowanie nasycenia wydruku drukarki kasy w trybie PGM2**

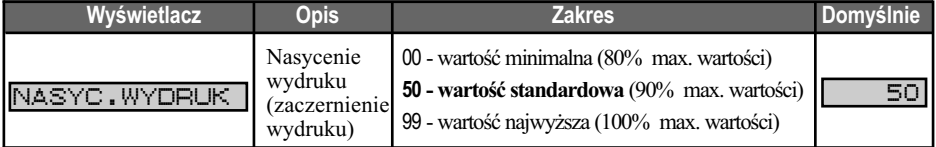

# **5.11.2. USTAWIENIA PARAMETRÓW TRANSMISJI DLA CZYTNIKA KODÓW KRESKOWYCH**

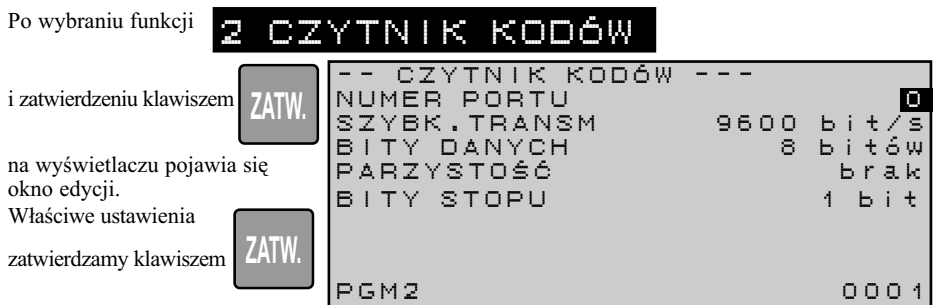

#### **Programowanie parametrów transmisji czytnika kodów kreskowych w trybie PGM2**

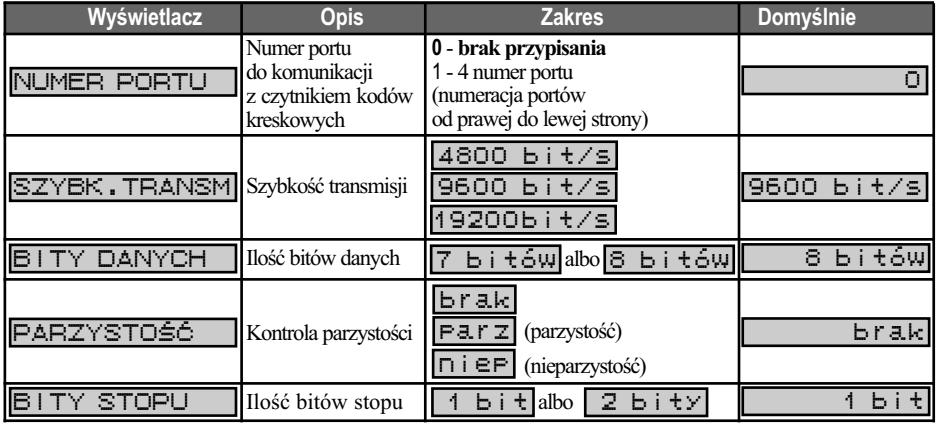

**TORELL:** 

*Uwaga: Domyślnie ustawione parametry pracy dla czytnika Motorola LS2208. Wymagane jest jedynie ustawienie numeru portu, do którego podłączony jest czytnik.*

# **5.11.3 / 4. USTAWIENIA PORTU DO KOMUNIKACJI Z WAGAMI**

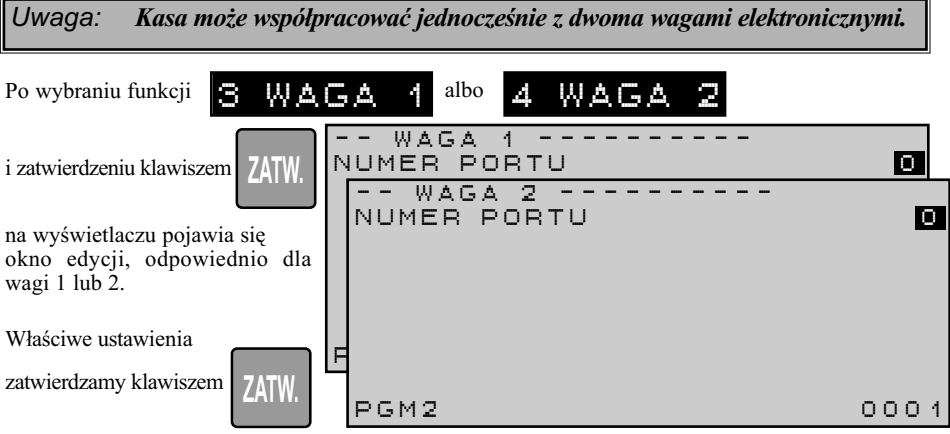

#### **Programowanie ustawień portu do współpracy z wagami w trybie PGM2**

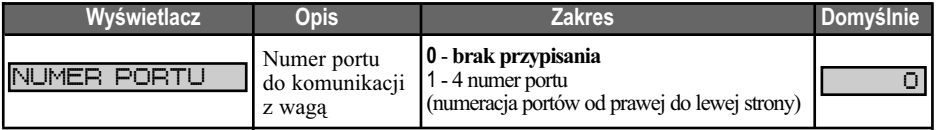

# **5.11.5. USTAWIENIA PORTU DO KOMUNIKACJI Z KOMPUTEREM**

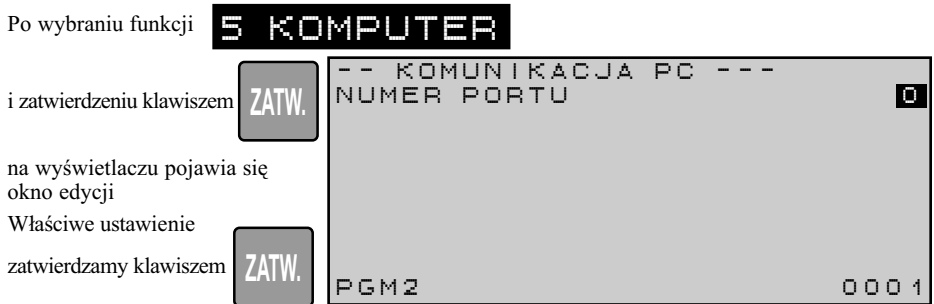

#### **Programowanie ustawień portu do współpracy z komputerem w trybie PGM2**

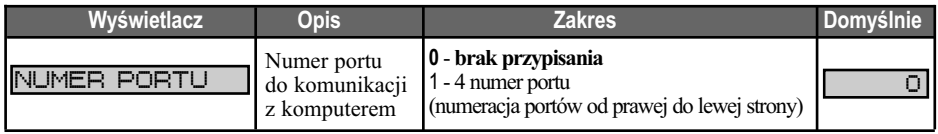

# **5.11.6. USTAWIENIA PARAMETRÓW PRACY (KOMUNIKACJI) BUFORA TRANSAKCJI**

Po wybraniu funkcji

**S** TORELL

16 BUFOR TRANSAKCJ

i zatwierdzeniu klawiszem

na wyświetlaczu pojawia się okno edycji parametrów. Właściwe ustawienia

zatwierdzamy klawiszem

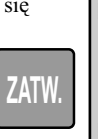

**ZATW.**

BUFOR TRANSAKCJ NUMER PORTU 0SZYBK.TRANSM 57600bit/sKOD POCZ A TK. 002 KOD KO N COWY 013

PGM2 0001

### **Programowanie parametrów pracy bufora transakcji w trybie PGM2**

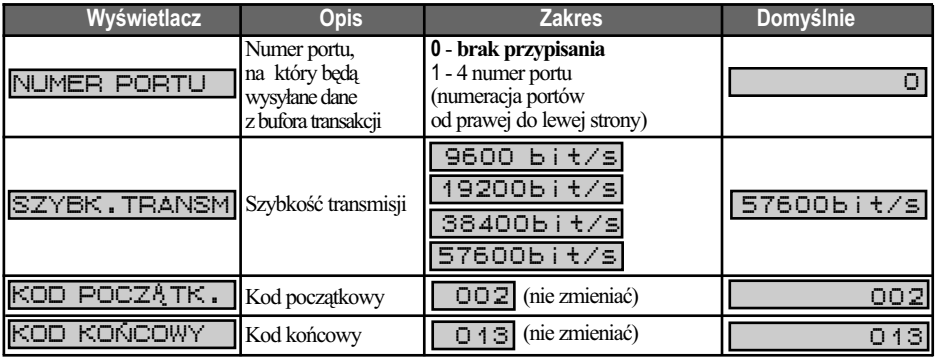

*Uwaga: Istnieje możliwość ustawienia tego samego numeru portu do komunikacji z komputerem oraz transmisji danych z bufora transakcji.* 

# **5.12.PROGRAMOWANIE STAWEK PODATKU VAT**

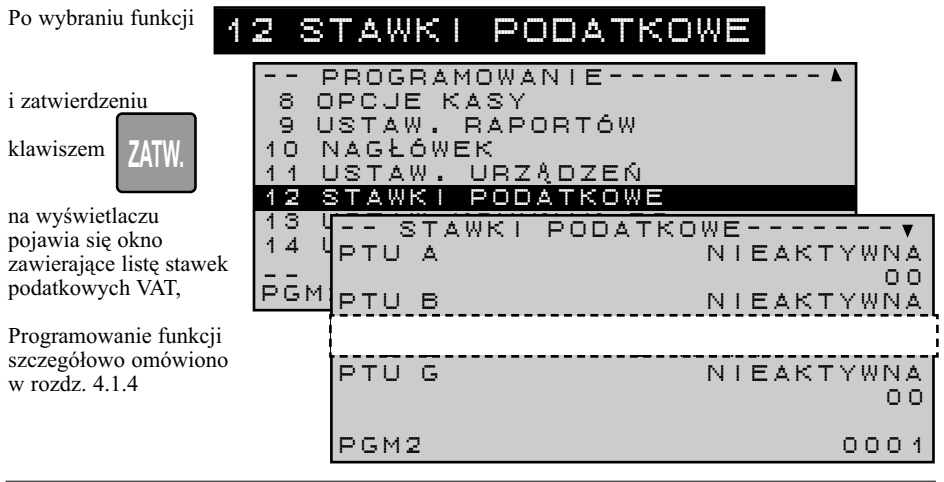

TORELl

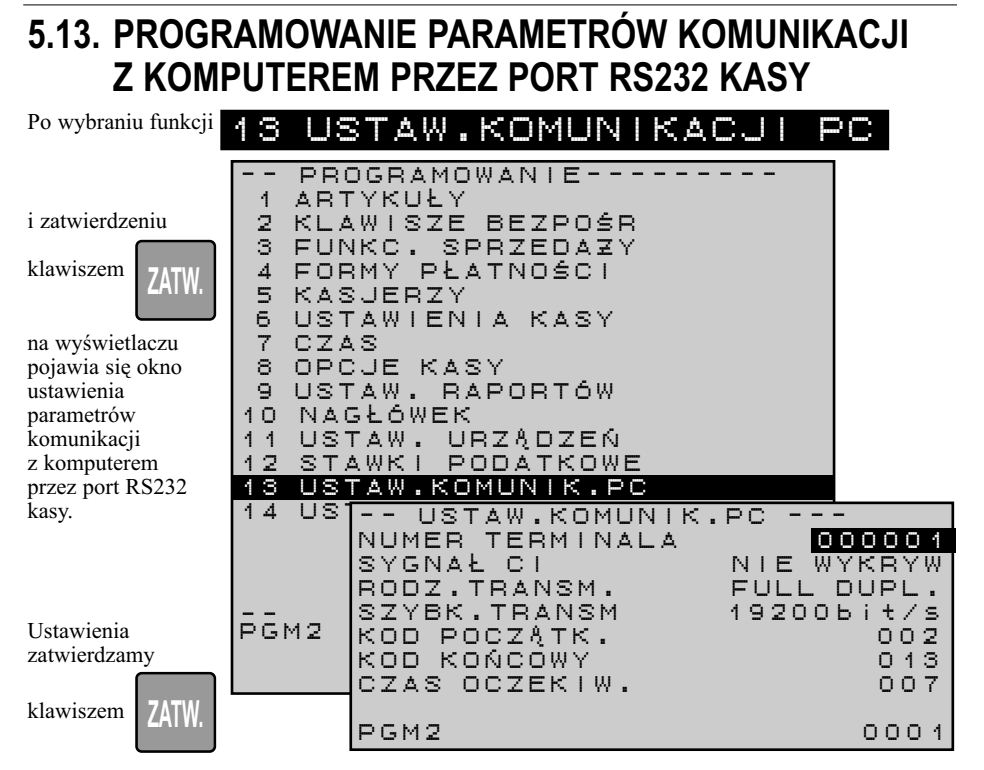

#### **Programowanie parametrów komunikacji z komputerem przez port RS232 w trybie PGM2**

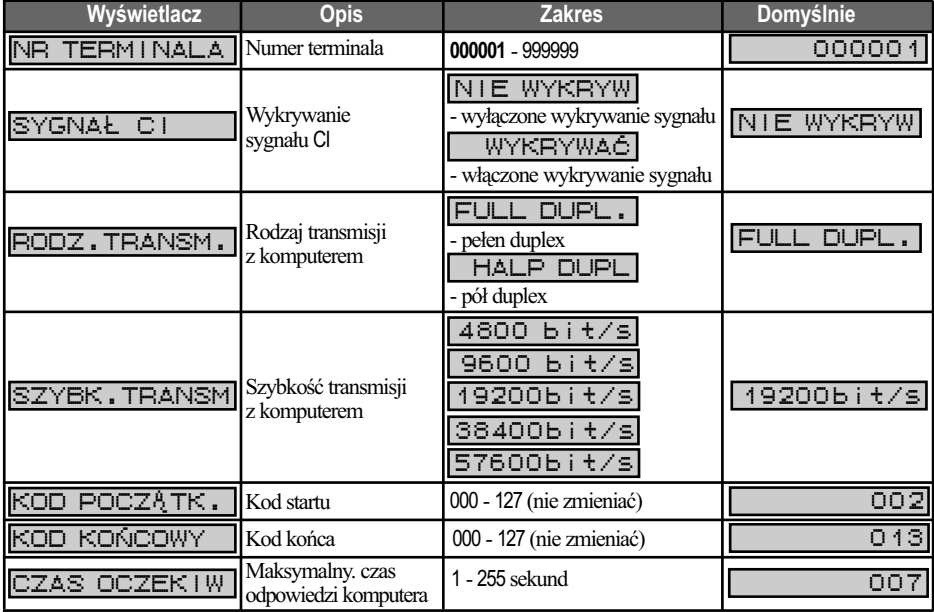

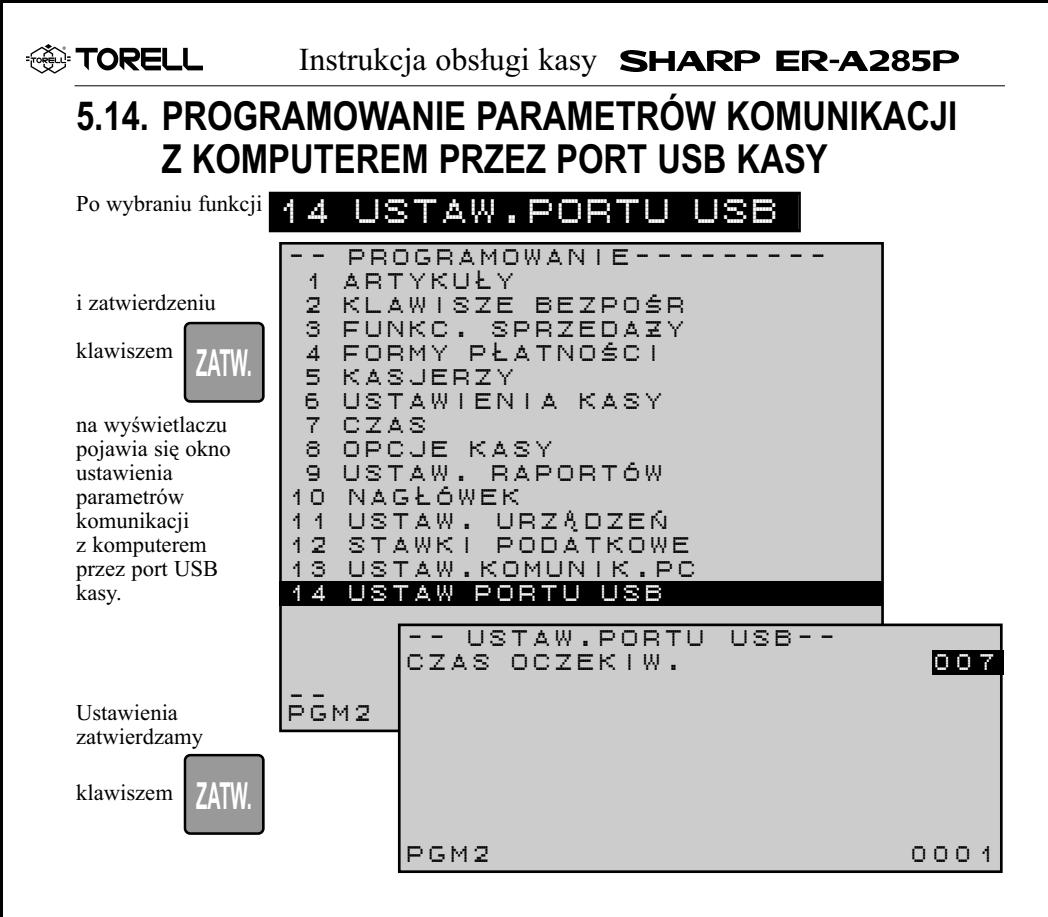

#### **Programowanie parametrów komunikacji z komputerem przez port USB w trybie PGM2**

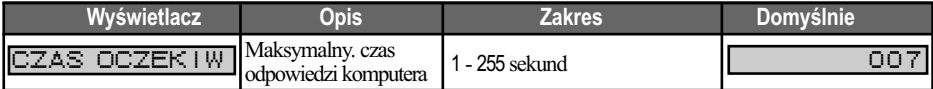

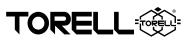

# **6 TRYB PROGRAMOWANIA USTAWIEŃ KLAWISZY AUTO**

Funkcja umożliwia programowanie klawiszy **AUTO**. Programowanie klawiszy **AUTO** odbywa się w trybie programowania klawiszy **AUTO**.

# **6.1. PROGRAMOWANIE SEKWENCJI KLAWISZY AUTO**

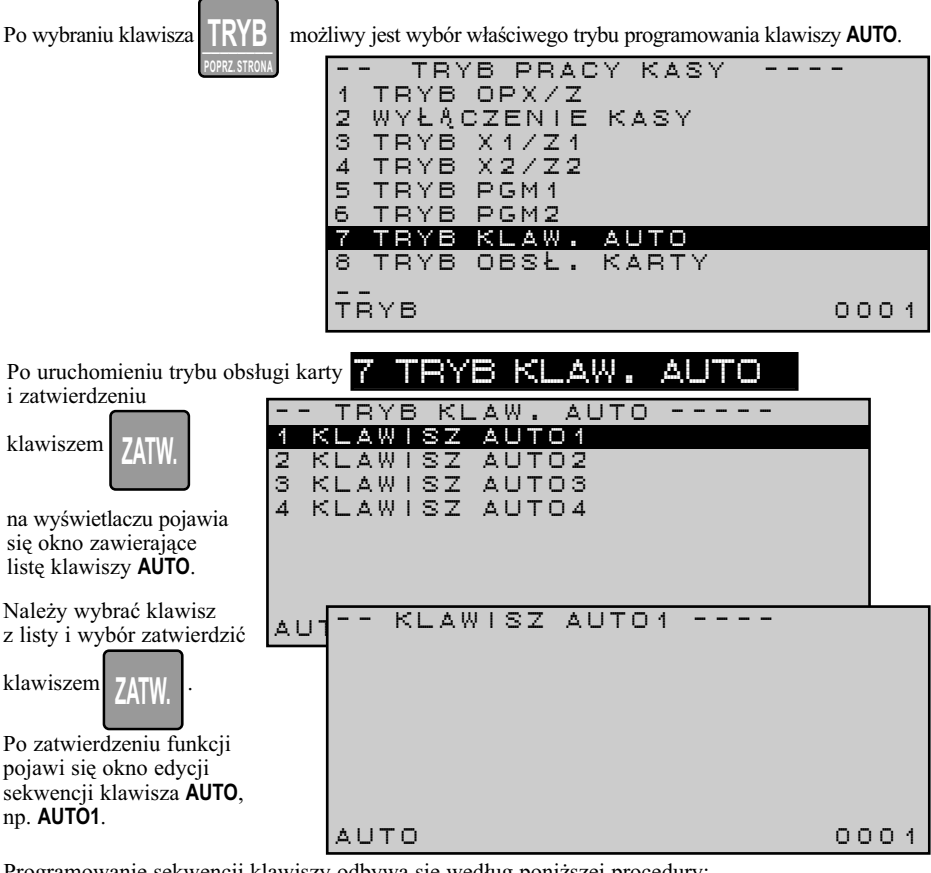

Programowanie sekwencji klawiszy odbywa się według poniższej procedury:

### **PROCEDURA:**

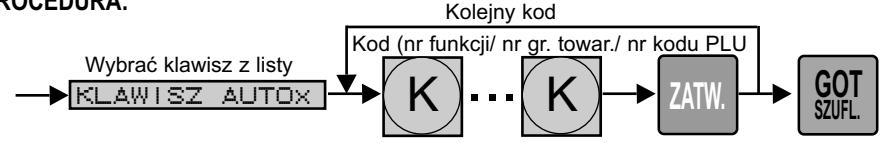

Kasowanie dowolnej pozycji następuje po wybraniu danej pozycji sekwencji i naciśnięciu klawisza

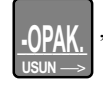

, natomiast kasowanie całej sekwencji realizowane jest klawiszem . \_\_\_\_\_\_\_\_ **CL** <sup>&</sup>gt; \_\_ **-OPAK.**

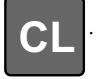

**EXP TORELL** 

### *Uwaga1: Nie ma możliwości zaprogramowania kodów kreskowych w sekwencji klawiszy AUTO.*

#### **Programowanie ustawień klawiszy AUTO - kody**

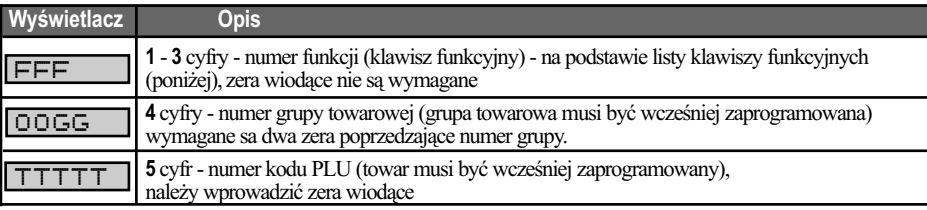

### *Uwaga2: Dla każdego z klawiszy można zaprogramować sekwencję klawiszy do 25 pozycji.*

### **Programowanie ustawień klawiszy AUTO - kody klawiszy**

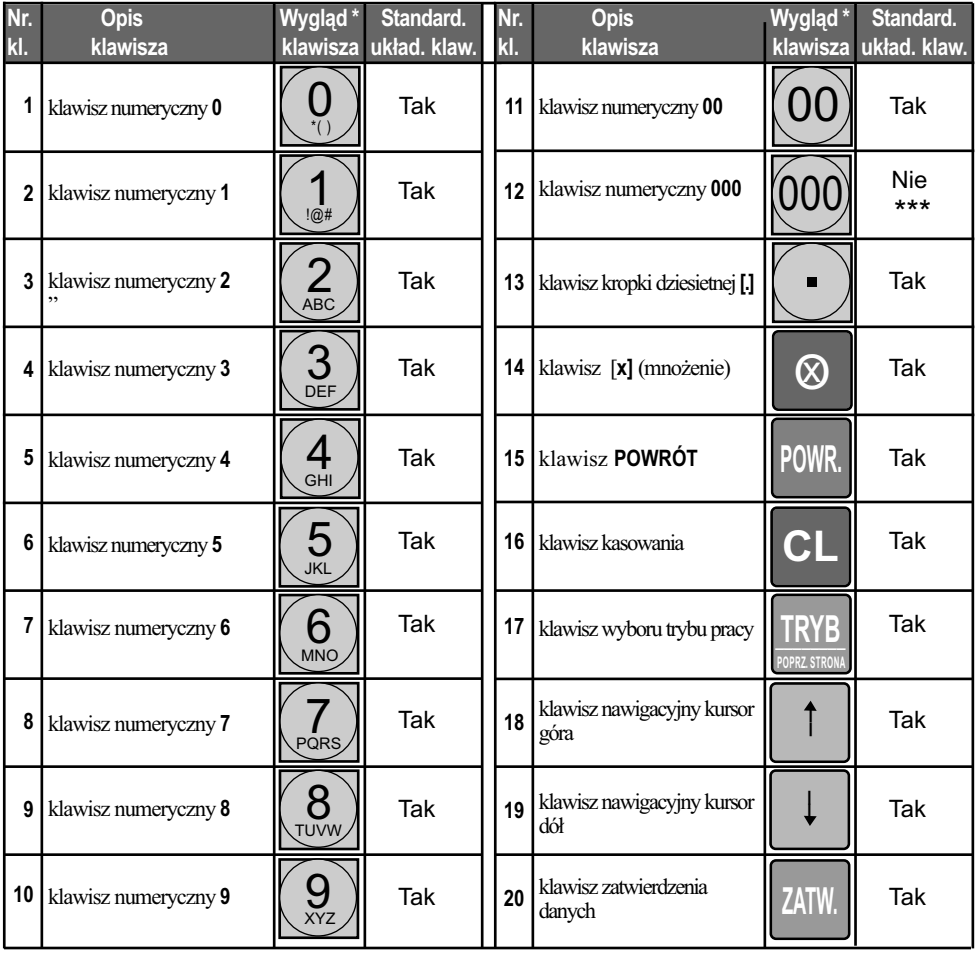
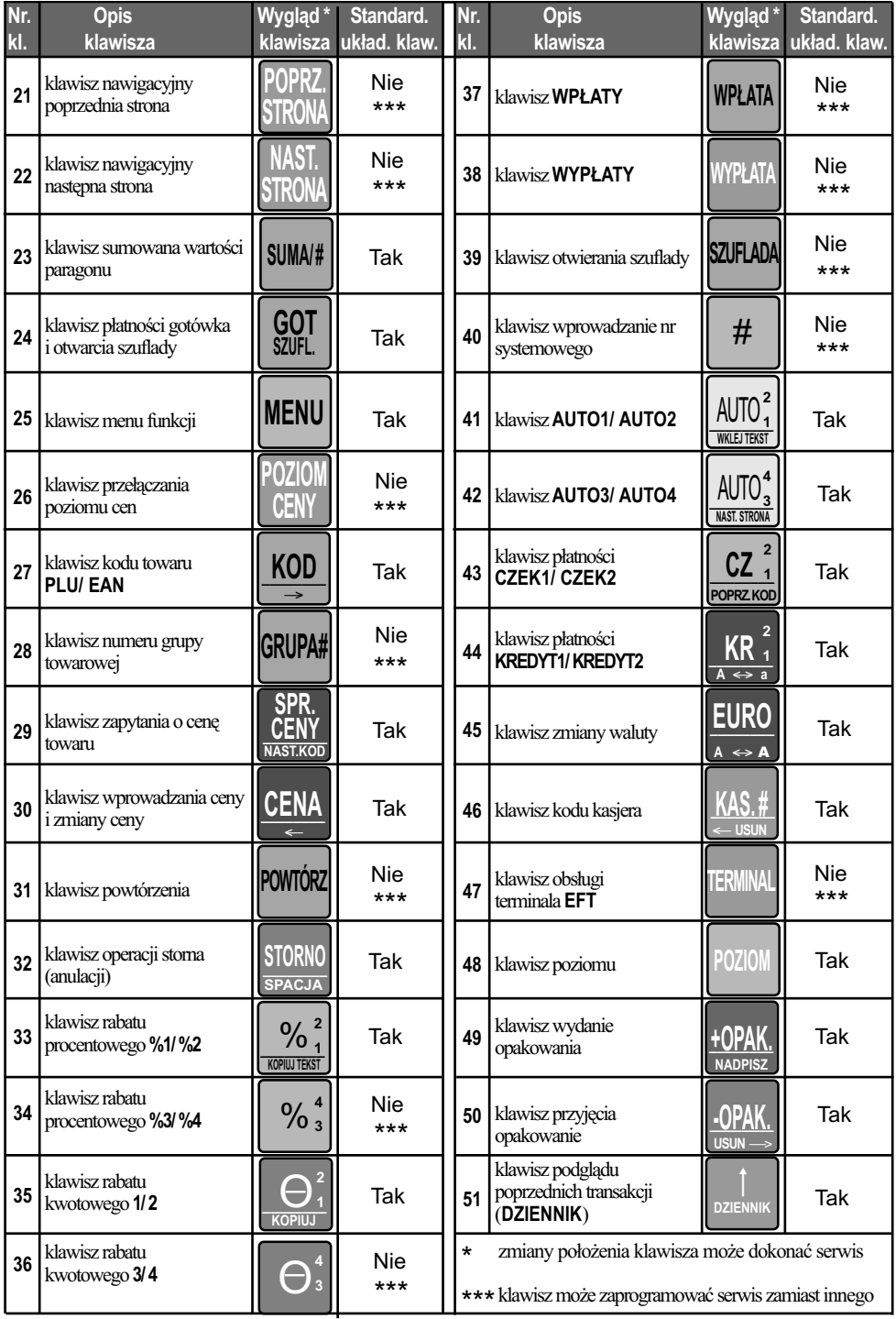

# **7. OBSŁUGA KARTY SD 7.1. MENU TRYBU OBSŁUGI KARTY SD**

**POPRZ. STRONA**

**EXP TORELL** 

Po wybraniu klawisza **MACO wybór trybu obsługi karty SD.** \_\_\_\_\_\_\_\_ **TRYB**

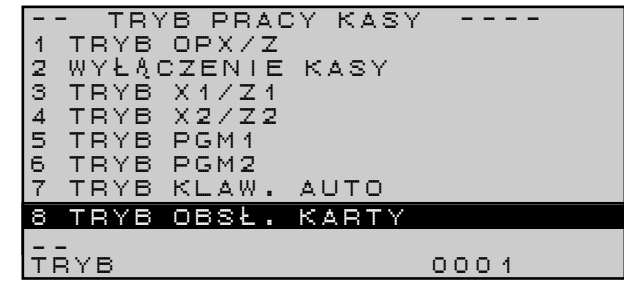

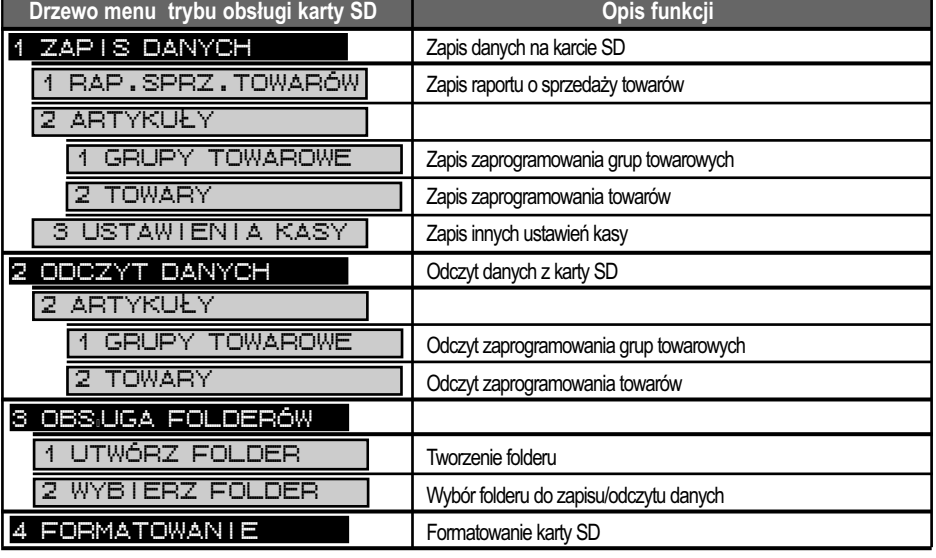

# **7.2. FUNKCJE OBSŁUGI KARTY SD**

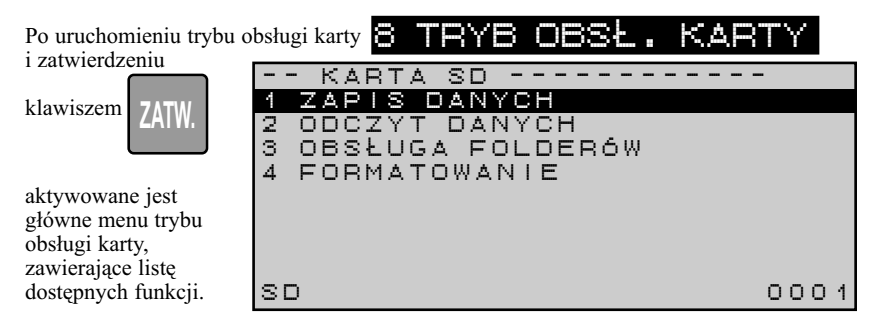

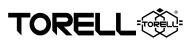

## **7.2.1. ZAPIS DANYCH NA KARTĘ SD**

Funkcja umożliwia zapis danych z kasy rejestrującej (raporty sprzedaży, zaprogramowania kasy: artykuły (baza towarowa), ustawienia) w celu archiwizacji danych bądź zaprogramowania innego egzemplarza kasy.

**ZATW.** Po wybraniu funkcji i zatwierdzeniu klawiszem na wyświetlaczu pojawia się okno: 1 ZAPIS DANYCH - - ZAPIS DANYCH --------- 1 RAP.SPRZ.TOWARÓW2 ARTYKU L Y 3 USTAWIENIA KASYSD 0001

*Uwaga: Przed zapisem danych na kartę* **SD***, należy wcześniej utworzyć i wybrać folder do zapisu danych.*

# **7.2.1.1. ZAPIS DANYCH RAPORTÓW SPRZEDAŻY**

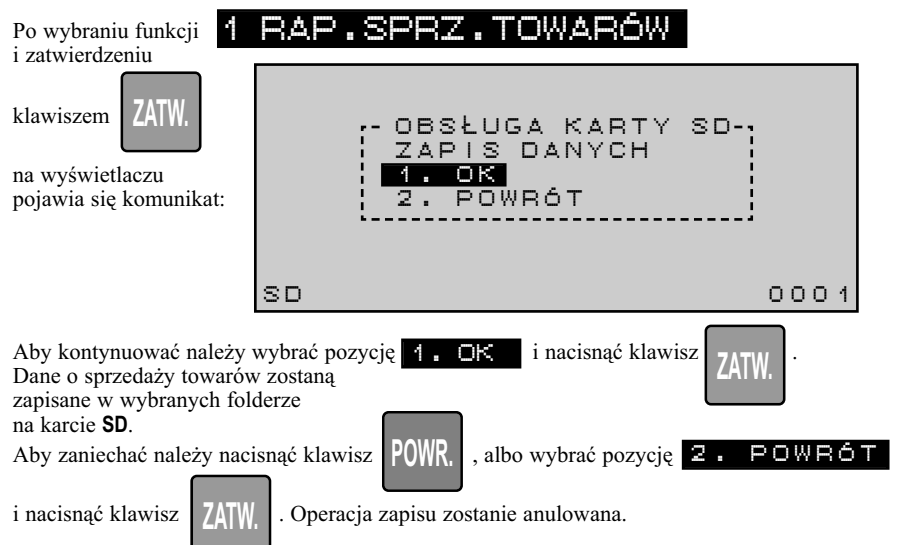

## **7.2.1.2. ZAPIS ZAPROGRAMOWANYCH ARTYKUŁÓW**

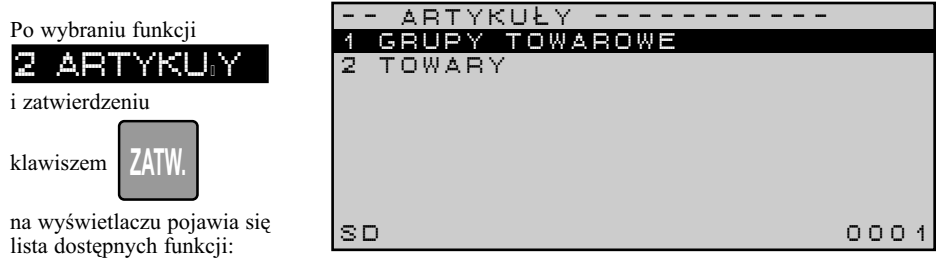

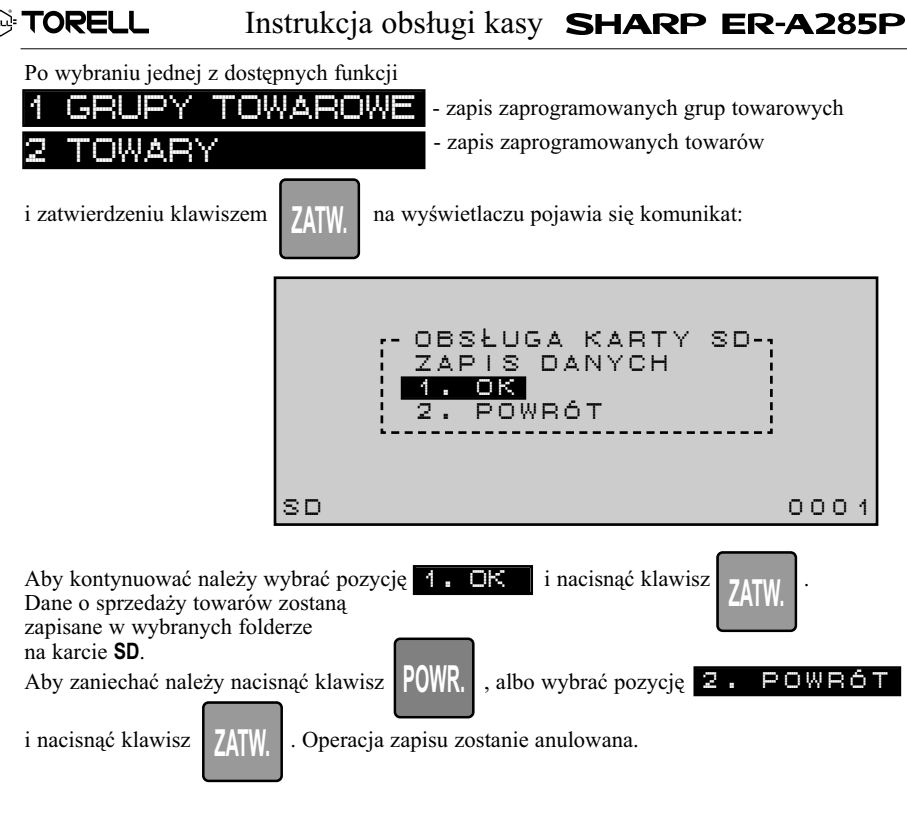

## **7.2.1.3. ZAPIS USTAWIEŃ KASY**

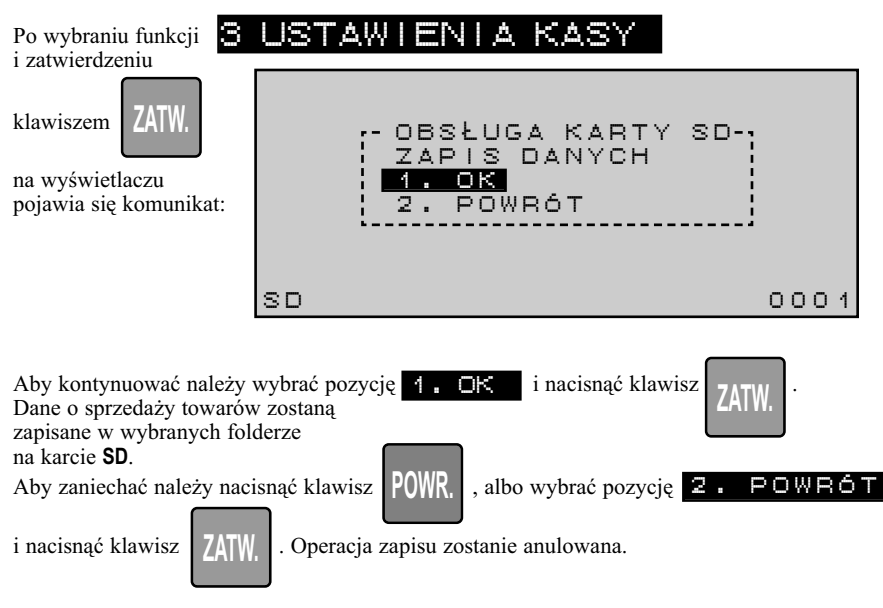

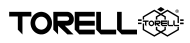

#### **7.2.2. ODCZYT DANYCH Z KARTY SD**

Funkcja umożliwia odczyt danych z kasy rejestrującej: artykuły (baza towarowa, ustawienia) w celu zaprogramowania innego egzemplarza kasy, lub odtworzenia zaprogramowania po awarii kasy.

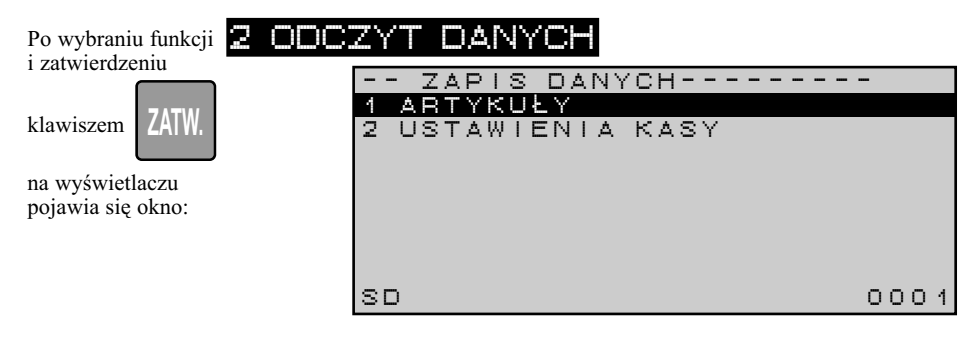

*Uwaga: Przed odczytem danych z karty* **SD***, należy wcześniej wybrać folder danych.*

# **7.2.2.1. ODCZYT USTAWIEŃ ARTYKUŁÓW**

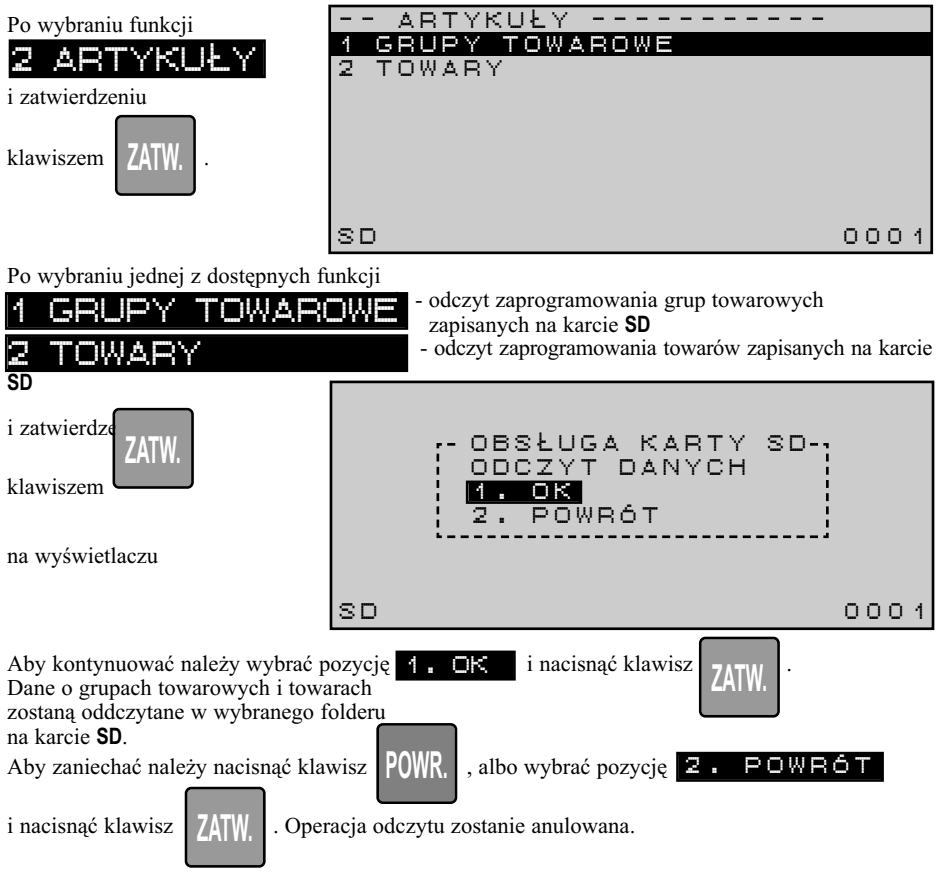

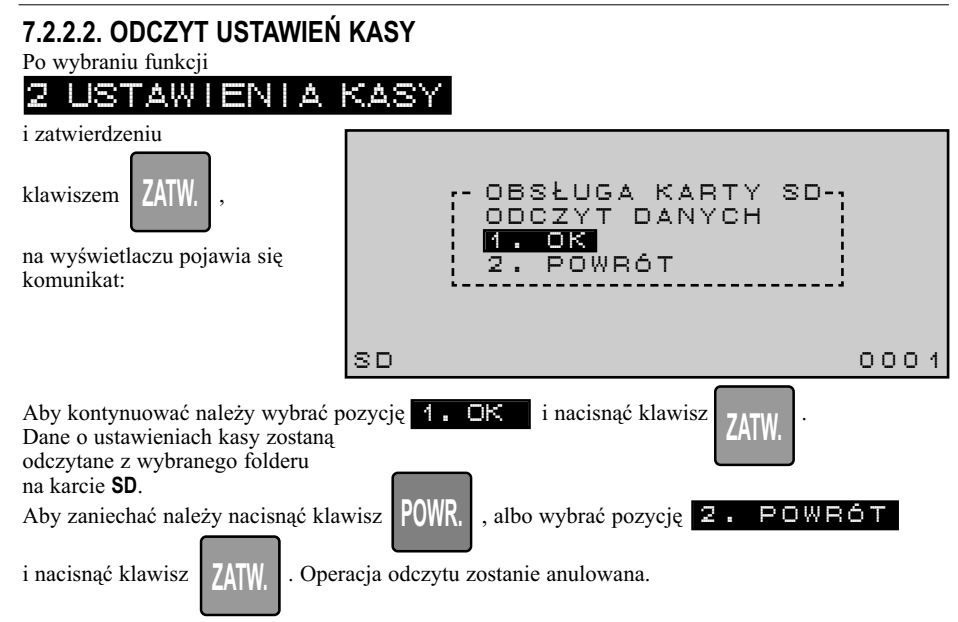

# **7.2.3. OBSŁUGA FOLDERÓW KARTY SD**

**TORELL** 

Funkcja umożliwia tworzenie folderów do zapisu danych na karcie SD oraz wybór folderu do zapisu/odczytu danych.

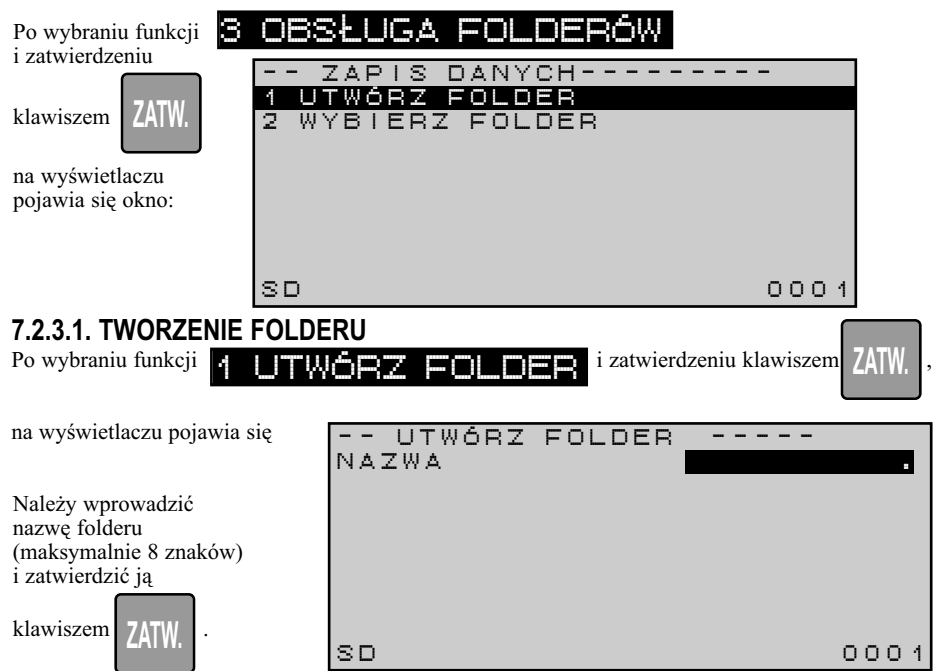

TORELL

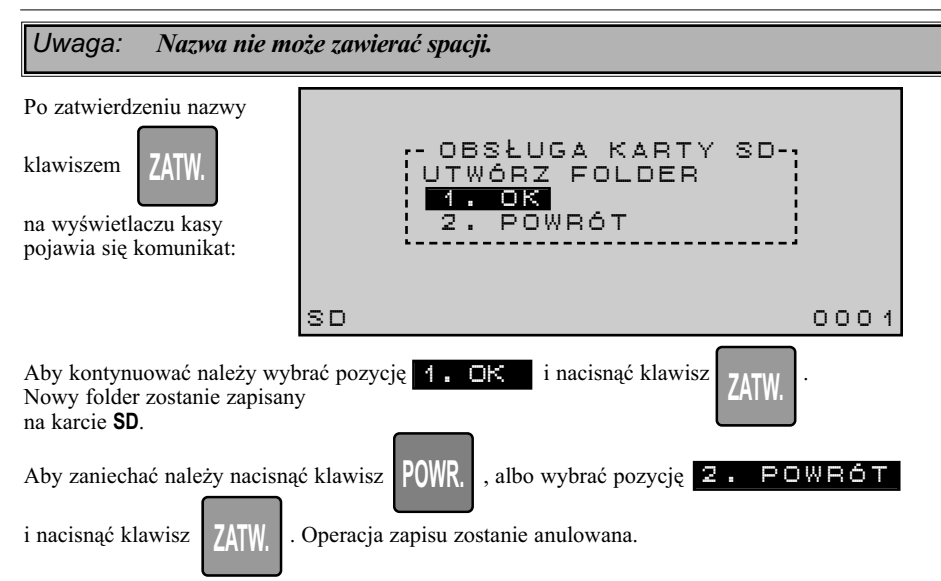

## **7.2.3.2. WYBÓR FOLDERU**

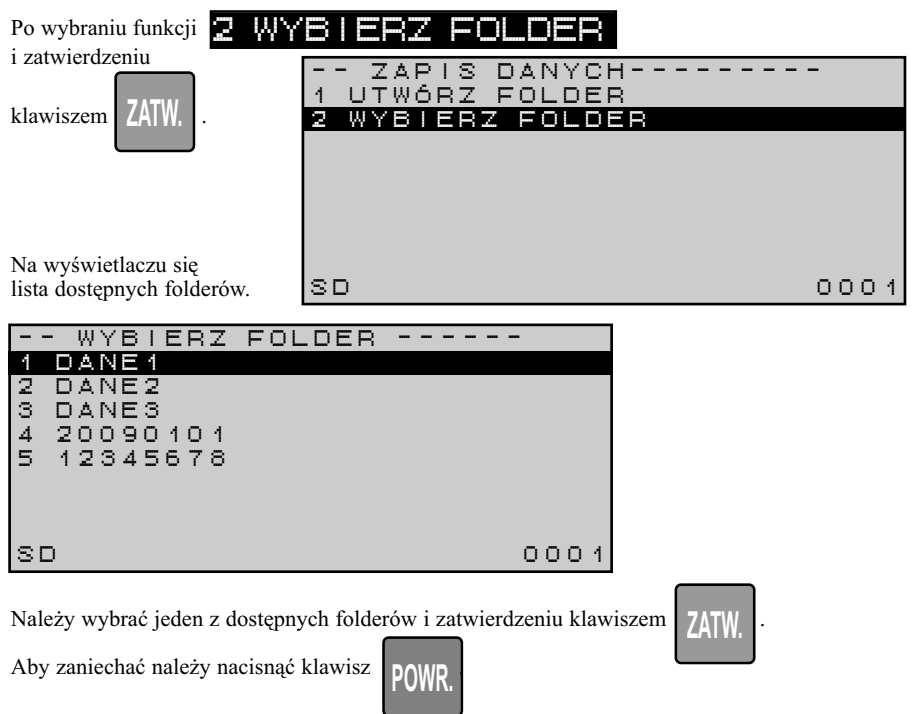

**FORELL** Instrukcja obsługi kasy SHARP ER-A285P

#### **7.2.4. FORMATOWANIE KARTY SD**

*Uwaga1: Operacja formatowania karty* **SD** *jest operacją nieodwracalną i powoduje skasowanie wszystkich danych na karcie* **SD***, łącznie z danymi w folderze*  **ECREJ** *zawierającym kopie elektroniczne dokumentów kasowych.* 

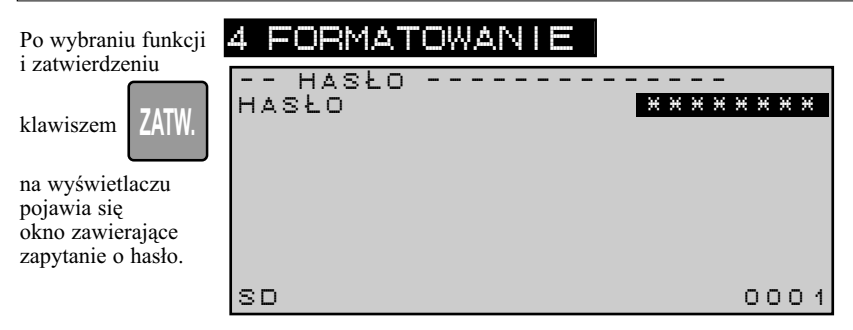

Hasło: bieżąca data w formacie: **DDMMRRRR**, gdzie: **DD** -dzień, **MM** -miesiąc, **RRRR** -rok.

Aby przeprowadzić operację kasowania karty **SD** należy wprowadzić hasło i zatwierdzić je klawiszem

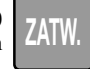

Po zatwierdzeniu poprawnego hasła realizowana jest operacja formatowania karty **SD**.

*Uwaga2!!!: Użytkownik kasy ponosi odpowiedzialność karną i skarbową za utratę kopi elektronicznej dokumentów kasowych.* 

# **8. ODCZYT USTAWIEŃ PROGRAMOWANIA 8.1. MENU ODCZYTU USTAWIEŃ W RÓŻNYCH TRYBACH PROGRAMOWANIA KASY**

Po wybraniu klawisza **TRYB** możliwy jest odczytu programowania w wybranym trybie programowania \_\_\_\_\_\_\_\_ **TRYB POPRZ. STRONA**

kasy **PGM1**, **PGM2** (w tym trybie dokonuje się odczytu programowania klawiszy **AUTO)**.

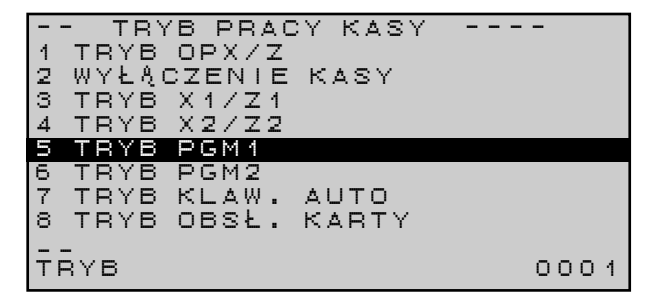

Wybór trybu zatwierdamy

klawiszem .

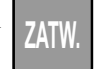

Menu odczytu poszczególnych trybów znajduje sie na nastepnej stronie.

OBSŁUGA KARTY SD

TORELI

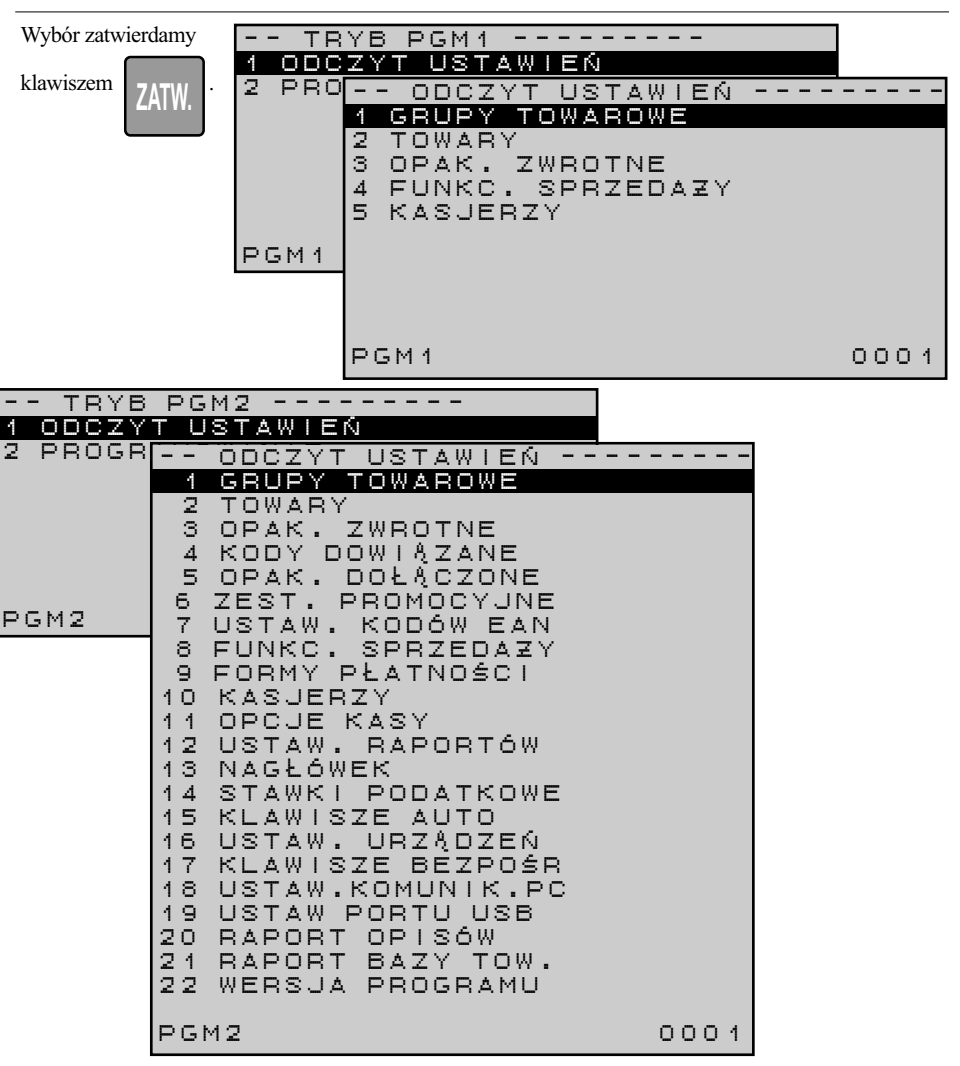

*Uwaga: Drzewa meniu odczytu zaprogramowanych parametrów znajdują się w rozdziale 3.2.2.*

# **8.2. PRZYKŁADY ODCZYTÓW ZAPROGRAMOWANIA**

## **8.2.1. GRUPY TOWAROWE (PGM2, PGM1)**

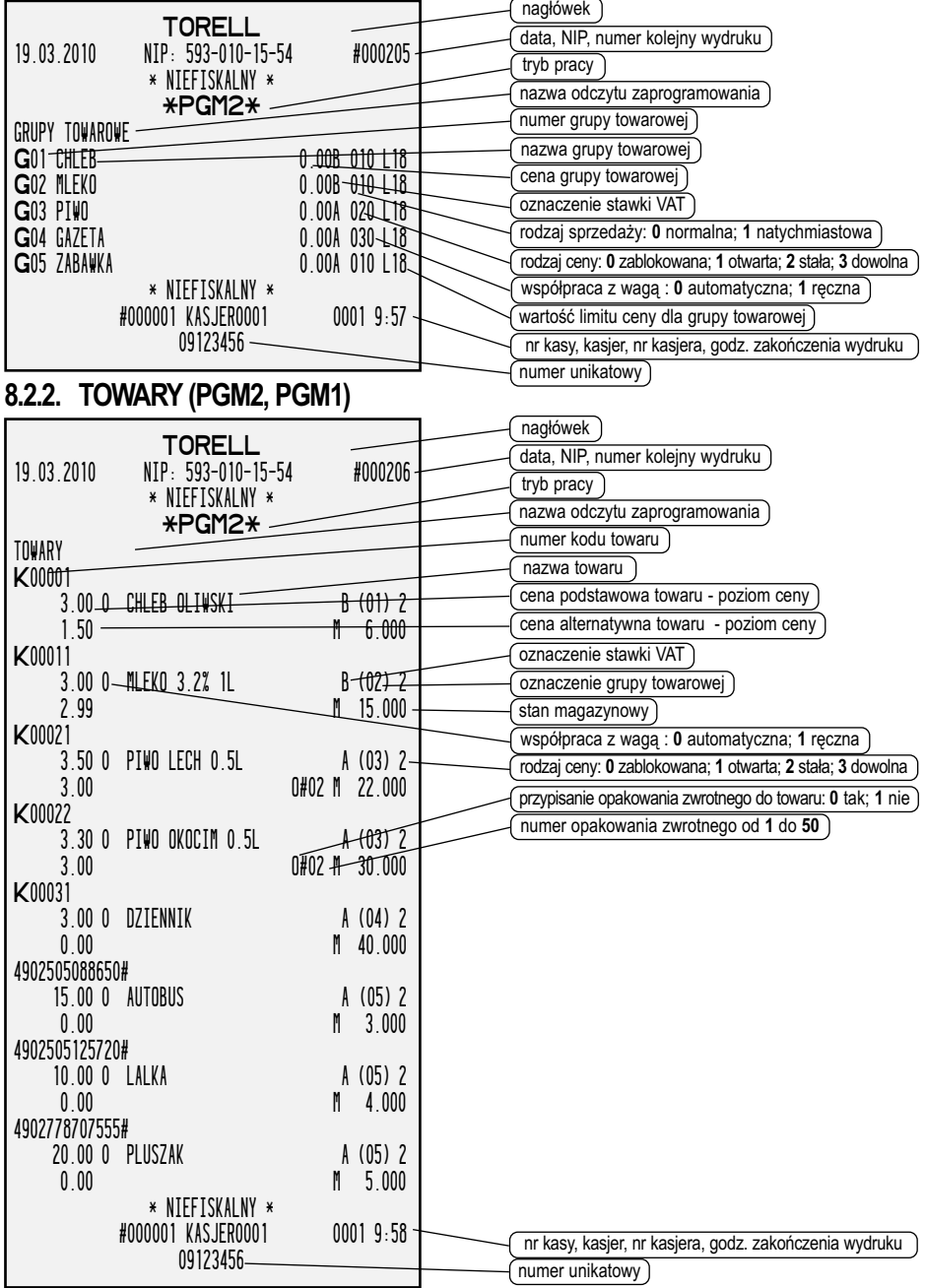

**TORE!** 

## **8.2.3. OPAKOWANIA ZWROTNE (PGM2, PGM1)**

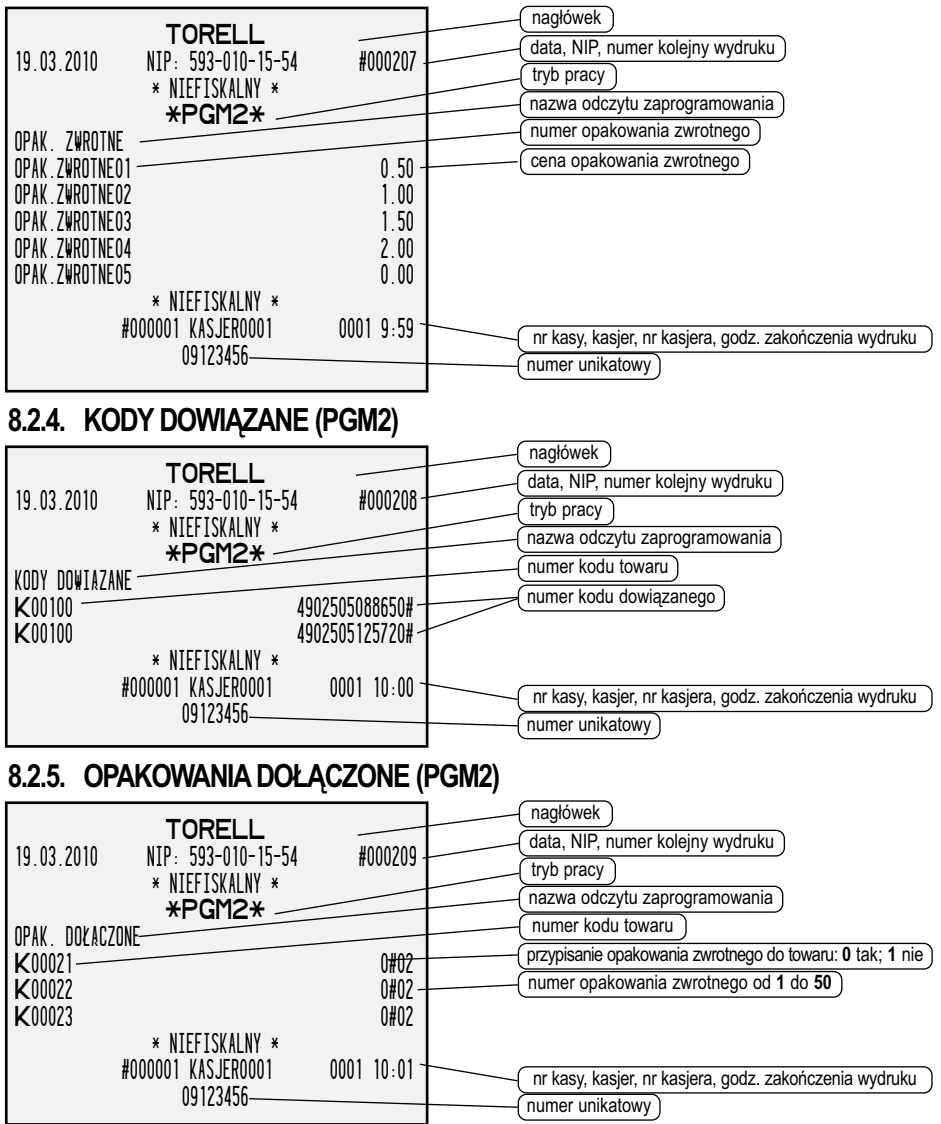

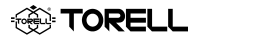

## **8.2.6. ZESTAWY PROMOCYJNE (PGM2)**

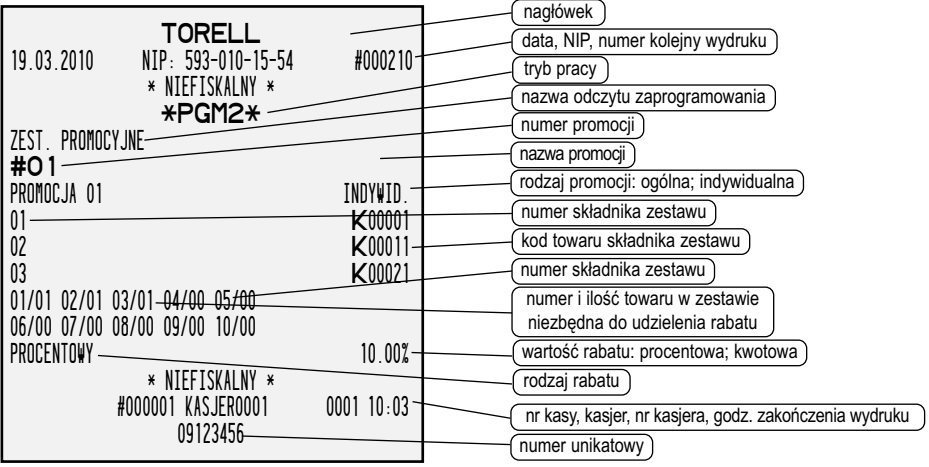

## **8.2.7. USTAWIENIA KODÓW KRESKOWYCH (PGM2)**

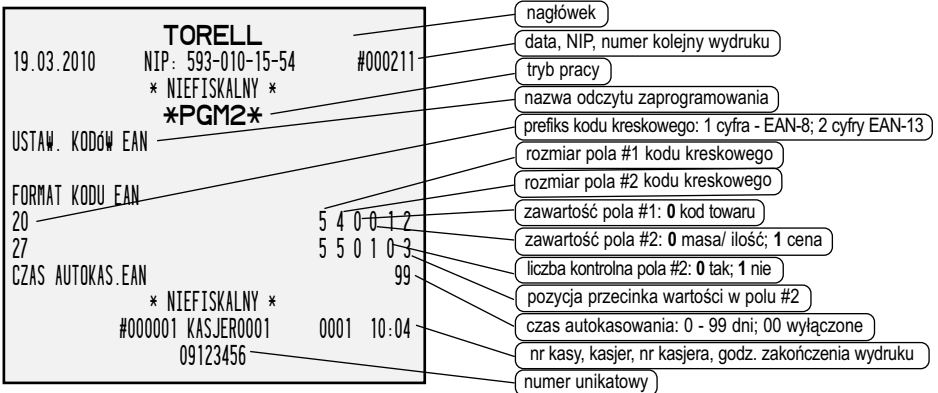

**TORE** 

# **8.2.8. FUNKCJE SPRZEDAŻY (PGM2, PGM1)**

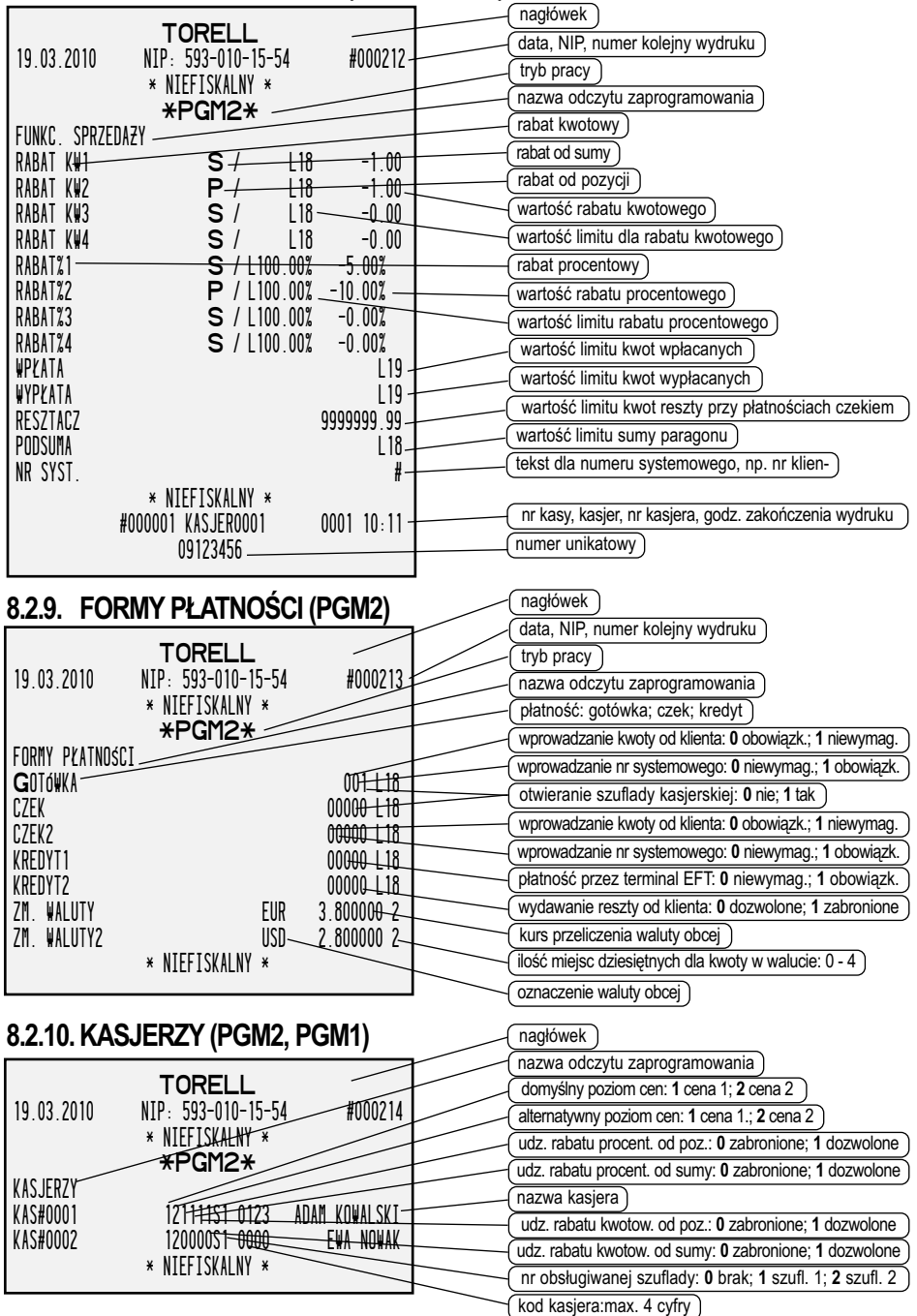

**EXP TORELL** 

# Instrukcja obsługi kasy SHARP ER-A285P

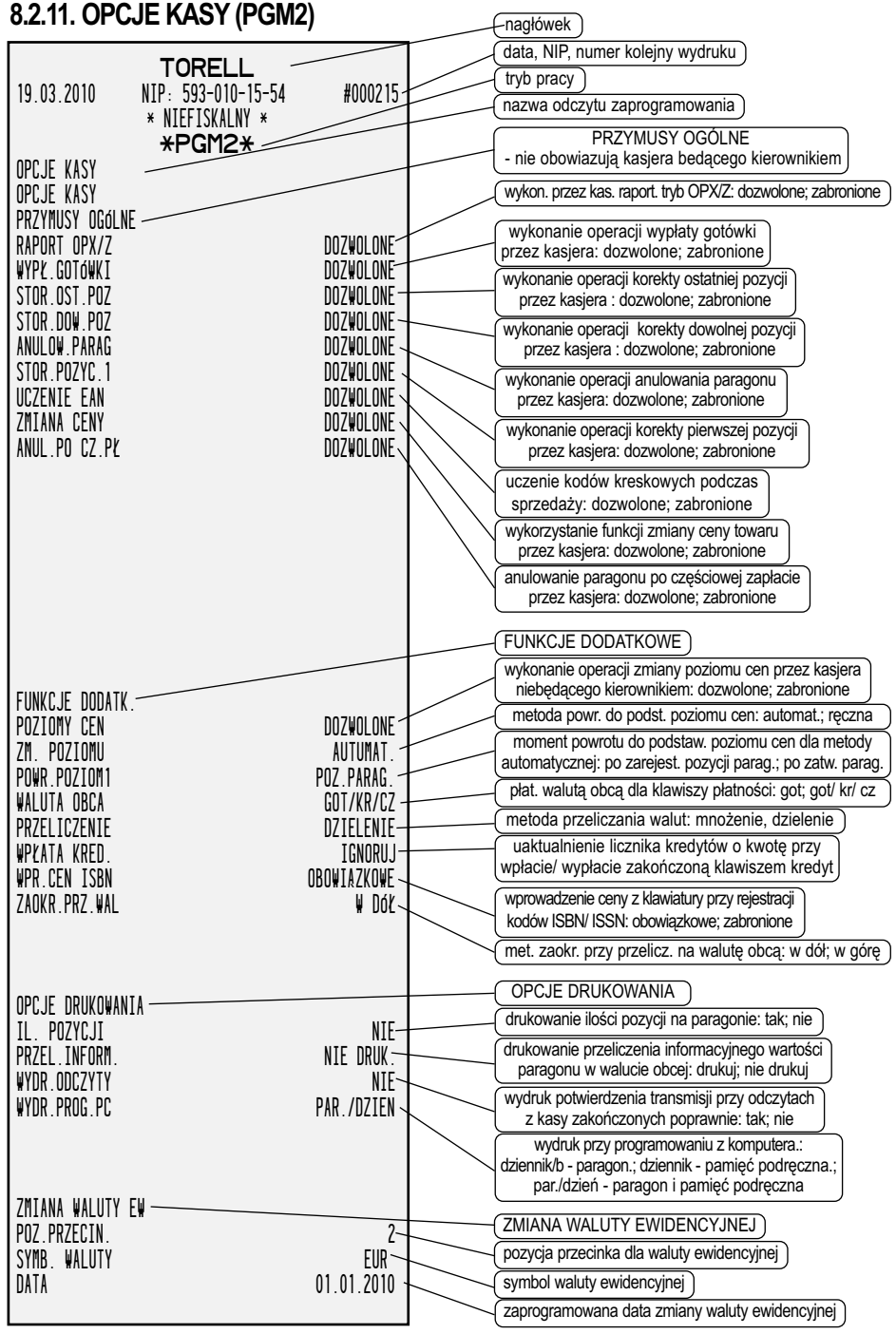

#### PRZYKŁADY ODCZYTÓW ZAPROGRAMOWANIA

**TORELL<sup>6</sup>** 

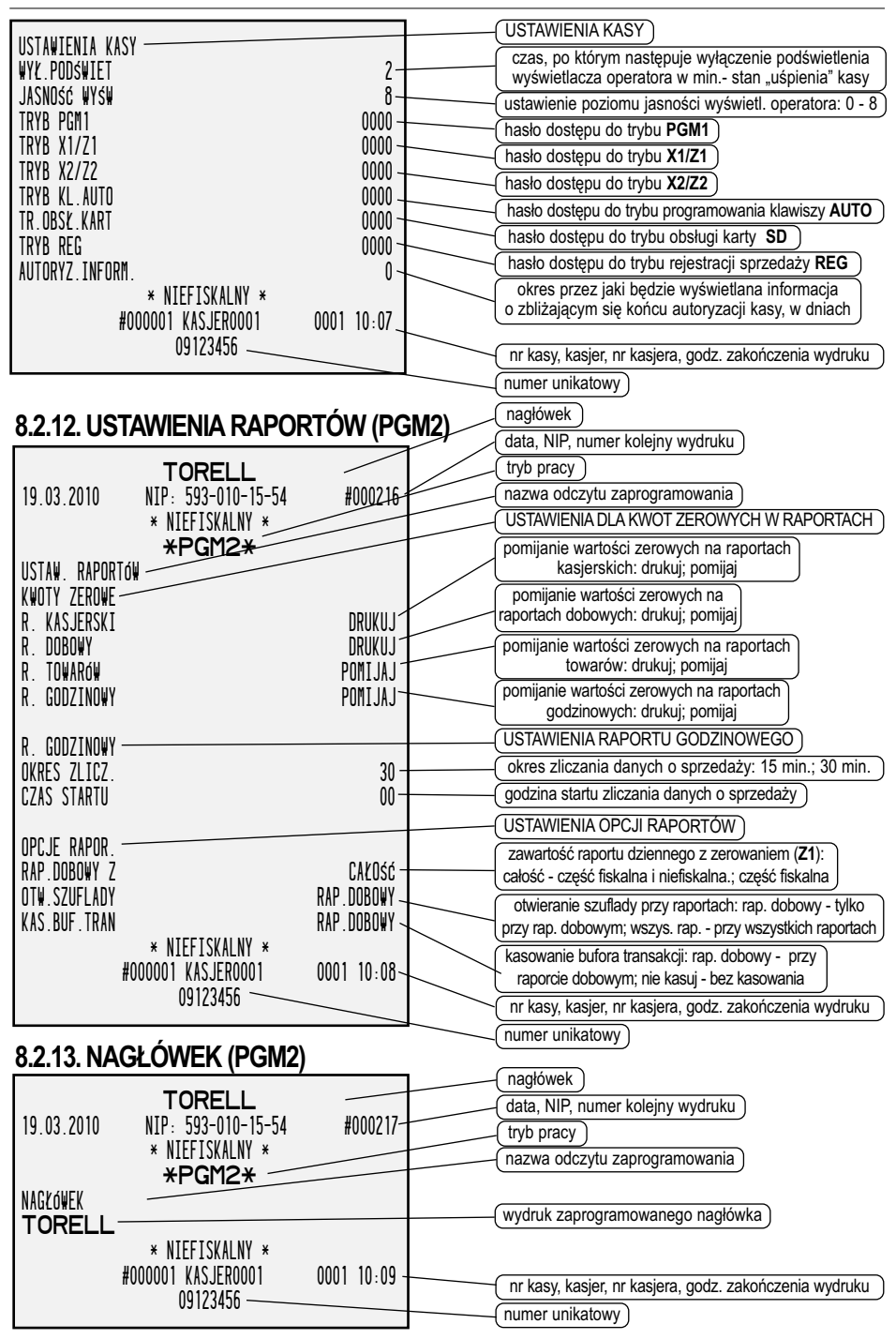

**۞ TORELL** Instrukcja obsługi kasy SHARP ER-A285P

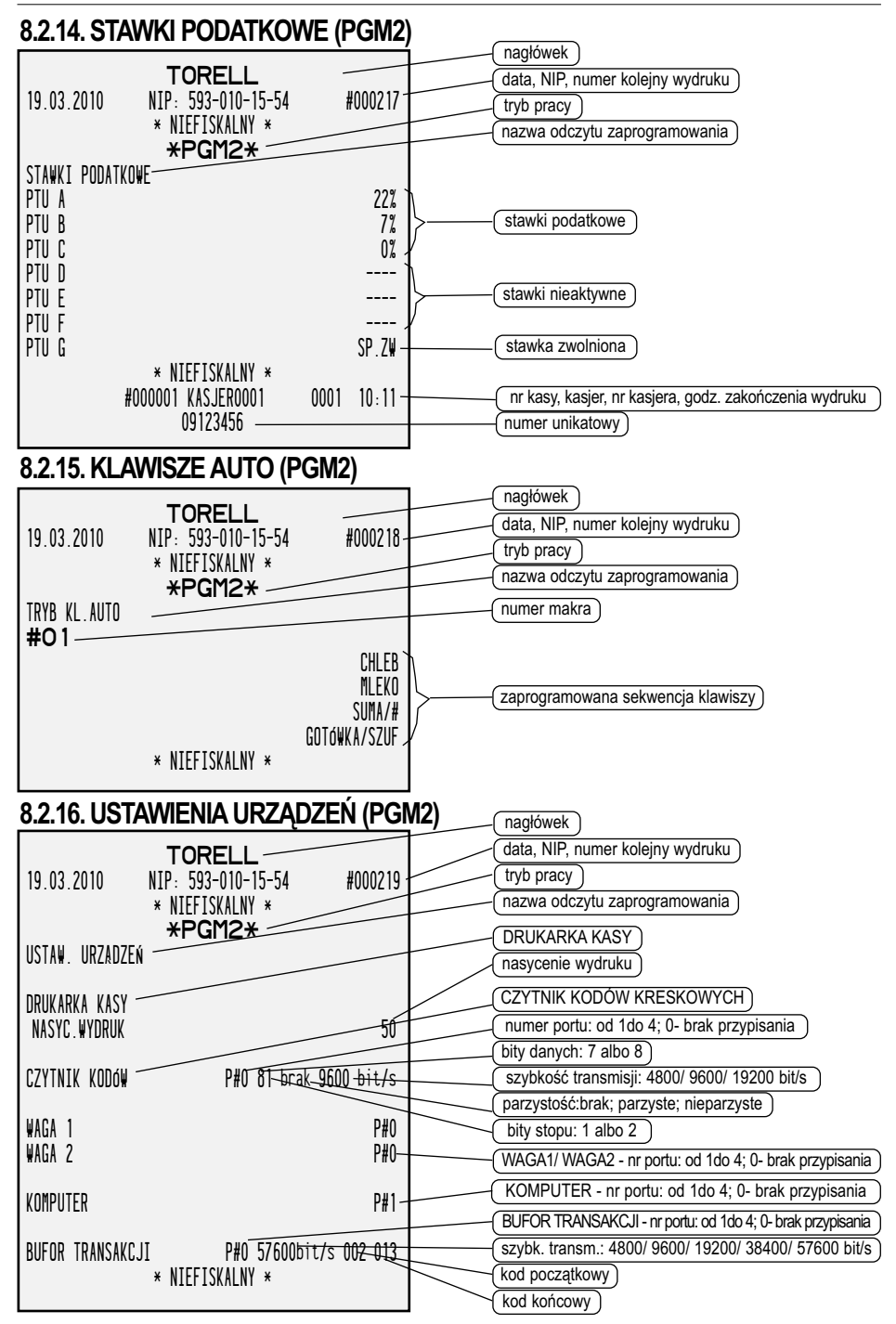

#### **8.2.17. KLAWISZE BEZPOŚREDNIE (PGM2)**

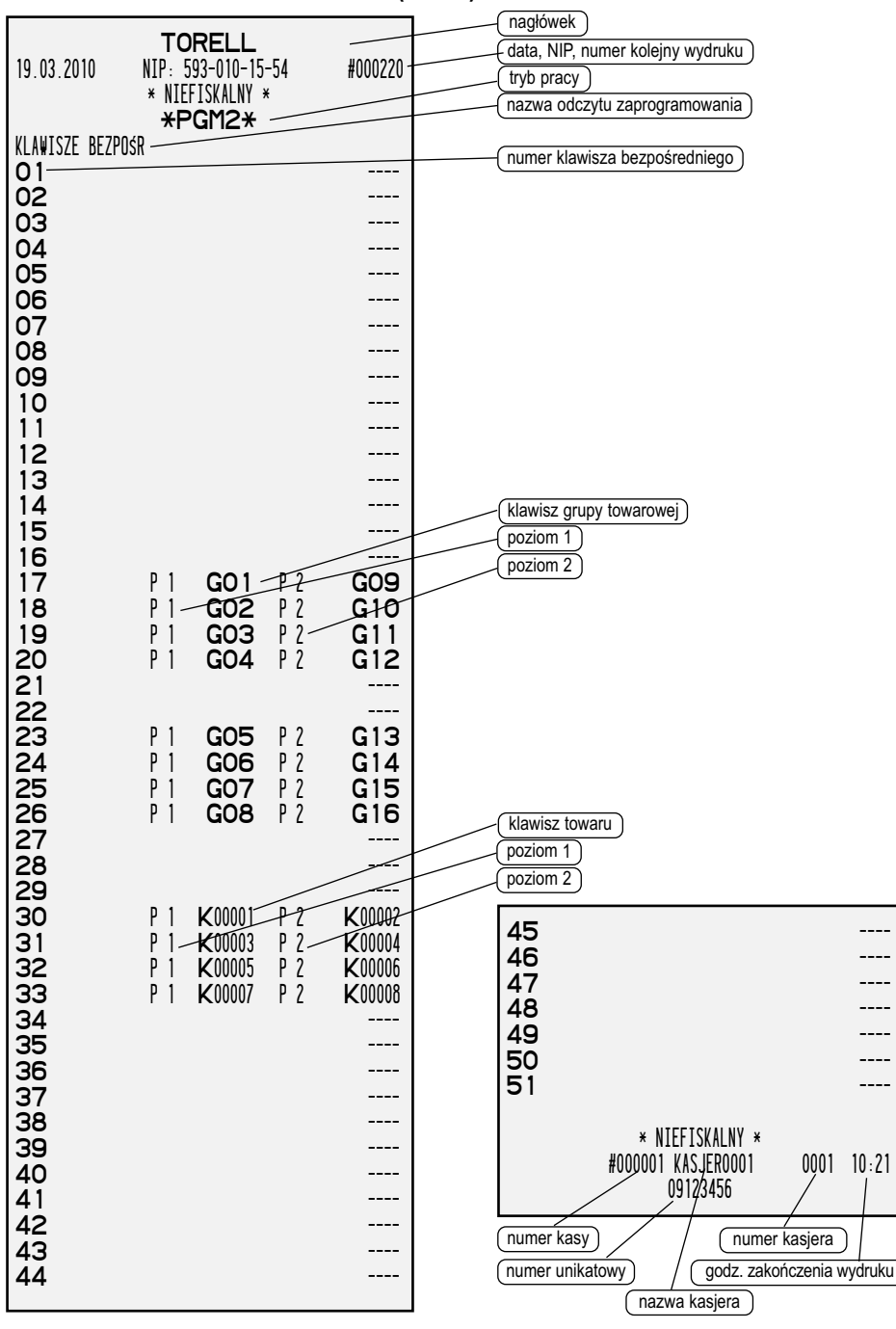

**TORELL<sup>6</sup>** 

## **8.2.18. USTAWIENIA KOMUNIKACJI Z KOMPUTEREM (PGM2)**

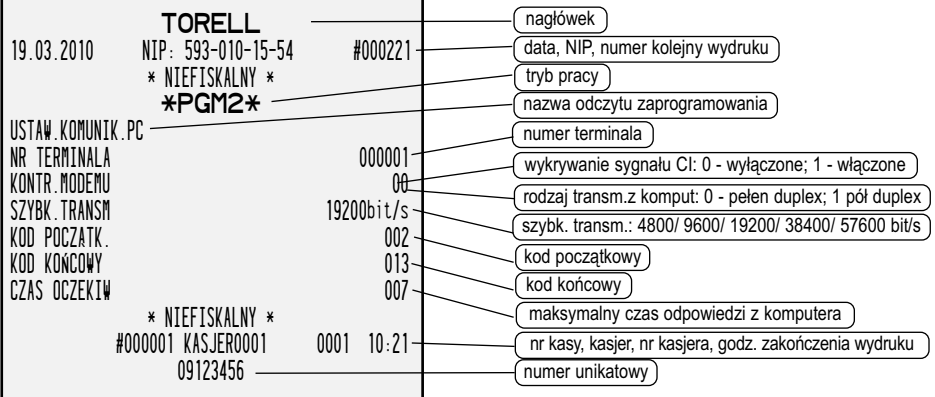

#### **8.2.19. USTAW PORTU USB (PGM2)**

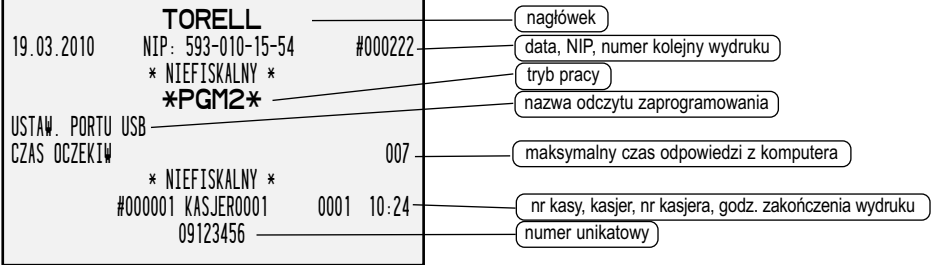

# **8.2.20. RAPORT OPISÓW STAŁYCH (PGM2)**

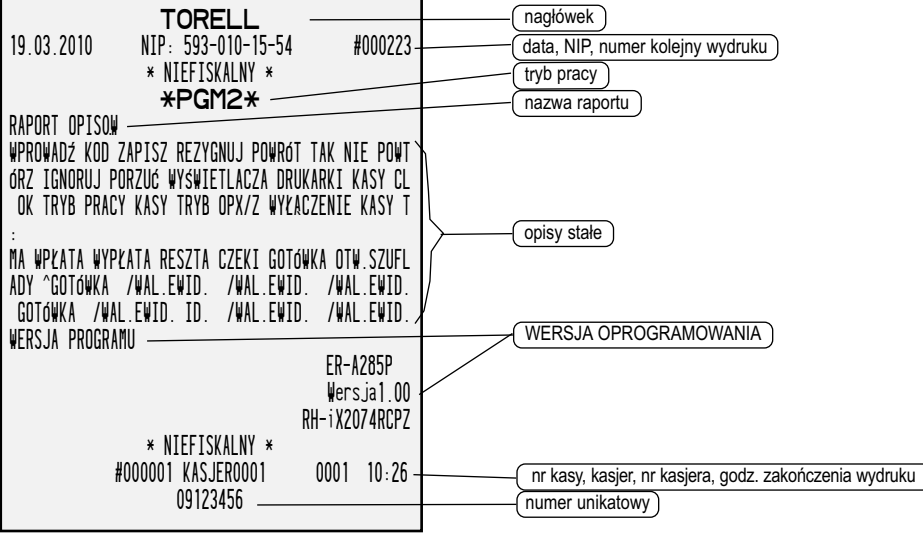

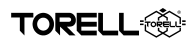

# **9. REJESTRACJA SPRZEDAŻY 9.1. INFORMACJE PODSTAWOWE 9.1.1. WYDRUKI FISKALNE I NIEFISKALNE**

Następujące wydruki z kasy są dokumentami fiskalnymi:

- 1. Paragon sprzedaży (PARAGON FISKALNY)
- 2. Raport dobowy zerujący (RAPORT FISKALNY DOBOWY)
- 3.Raport szczegółowy z pamięci fiskalnej (RAPORT FISKALNY OKRESOWY) (RAPORT FISKALNY MIESIĘCZNY) (RAPORT FISKALNY ROZLICZENIOWY)

#### **Wydruki fiskalne Wydruki niefiskalne**

Następujące dokumenty są wydrukami niefiskalnym:

- 1. Paragony wpłaty i wypłaty
- 2. Paragon otwarcia dnia i otwarcia szuflady
- 3. Paragony zwrotu opakowań
- 4. Wydruki z programowania kasy
- 5. Raporty czytające i zerujące inne niż raporty fiskalne
- 6. Kopia dokumentu z pamięci podręcznej (dziennika)
- 7. Kopia dokumentu z nośnika kopii
- 8. Raport nośnika

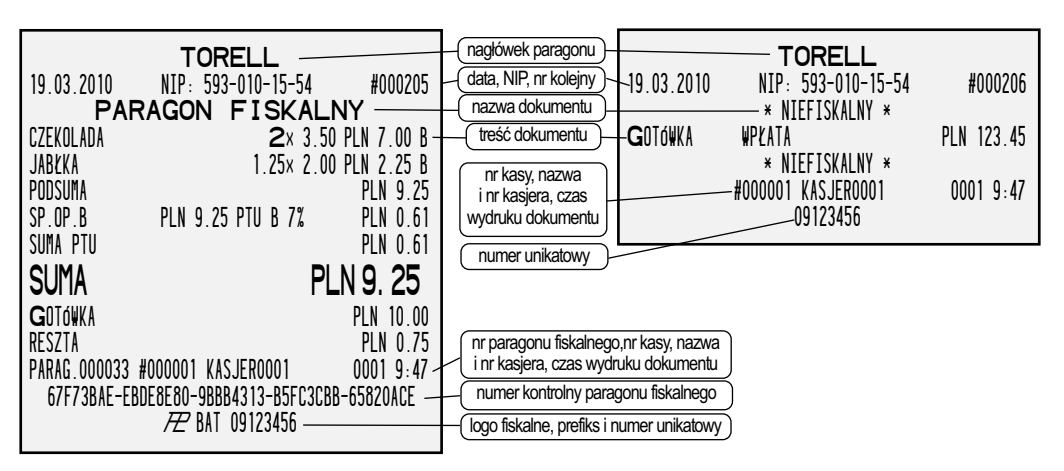

#### **9.1.2. ROZPOCZĘCIE DNIA**

#### **1. Włączyć kasę**

W zależności od stanu zasilania kasy włączenie następuje, gdy:

- 1.1. Kasa zasilana jest z zasilacza sieciowego po naciśnięciu dowolnego klawisza
- 1.2. Kasa zasilana jest wyłącznie z wewnętrznego akumulatora po równoczesnym naciśnięciu

klawiszy

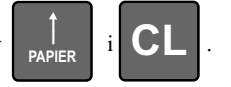

*Uwaga: Kombinacja klawiszy przy zasilaniu bateryjnym zabezpiecza kasę przed przypadkowym włączeniem podczas transportu, np. w torbie do transportu kasy.*

#### **2. Rozpocząć dzień**

Po wykonaniu raportu dobowego zerującego (RAPORTU FISKALNEGO DOBOWEGO) kasa jest zablokowana, tzn. nie można prowadzić rejestracji sprzedaży (pozostałe tryby pracy są dostępne).

W celu rozpoczęcia rejestracji sprzedaży należy nacisnąć klawisz **SUMA/#** .

Po naciśnięciu klawisz drukowany jest następujący wydruk niefiskalny:

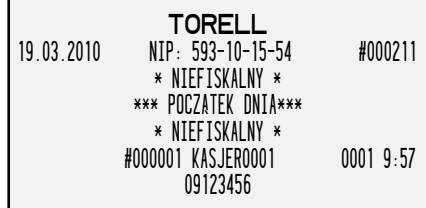

**3. Wprowadzić kod (zalogować) kasjera**

Patrz punkt kolejny.

#### **9.1.3. WPROWADZENIE I ZMIANA KODU KASJERA 9.1.3.1. LOGOWANIE KASJERA**

W przypadku, gdy zachodzi konieczność wprowadzenia kodu (zalogowania) kasjera bądź zmiany kasjera należy na klawiaturze numerycznej wprowadzić numer kasjera (max. 4 cyfry) i nacisnąć

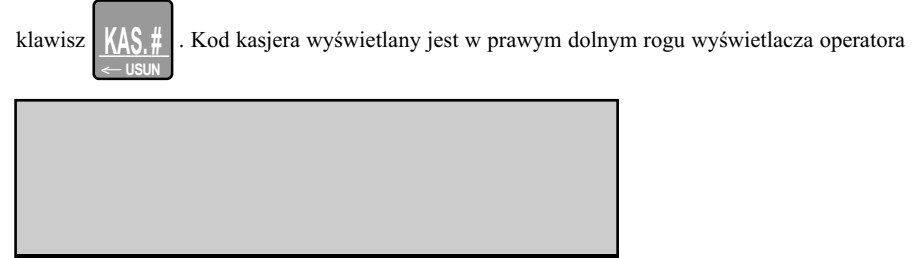

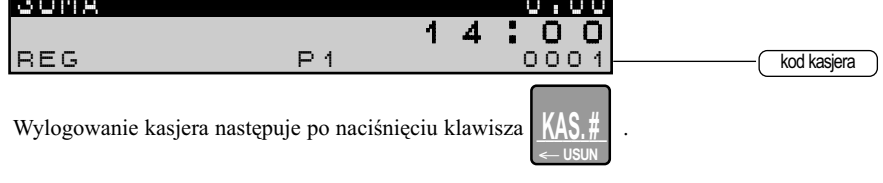

Jeżeli kasjer nie jest zalogowany, nie sa dostepne tryby pracy kasy. Można tylko wyłączyc kasę.

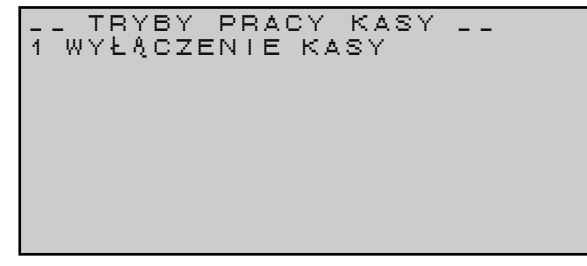

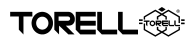

#### **9.1.3.2. LOGOWANIE KASJERA KIEROWNIKA**

W przypadku kasjera, który ma uprawnienia kierownika (kasjer **MGR**) wprowadzanie kodu (logowanie) kasjera odbywa się w sposób odmienny.

Aby zalogować kasjera kierownika do trybu **MGR** należy wykonać następujące kroki:

 $N$ <sup> $\uparrow$ </sup>

 $\overline{\phantom{0}}$ **KAS. #**

#### **1. Wprowadzić numer kasjera**

Po zatwierdzeniu klawiszem  $\|$  KAS  $\|$ , na wyświetlaczu operatora pojawi się komunikat

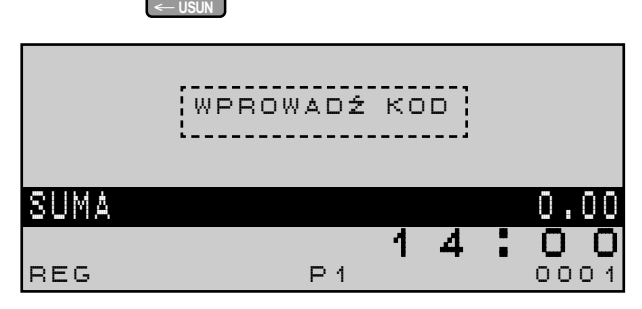

#### **2. Wprowadzić kod kierownika (kod MGR)**

kierownika (tryb **MGR**).

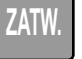

Po zatwierdzeniu kodu klawiszem 7ATW , kasjer kierownik jest zalogowany i pracuje w trybie

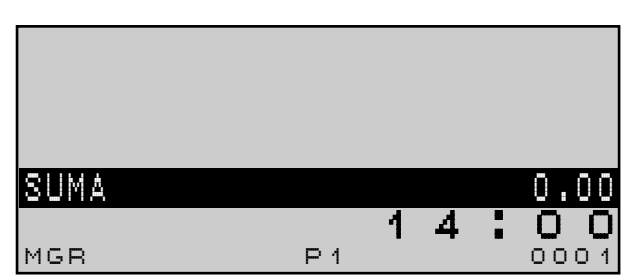

Tryb kierownika (tryb **MGR**) jest trybem pracy kasy, w którym kasjer posiada uprawnienia do funkcji sprzedaży, które mogą być zabronione dla standardowego kasjera.

W przypadku, gdy rejestracji sprzedaży dokonuje kasjer standardowy nie mający dostępu do pewnych operacji sprzedaży, np. anulacja pozycji paragonu, itd.) istnieje możliwość czasowego zalogowania kasjera kierownika w celu wykonania zabronionej operacji.

Logowanie w trakcie transakcji odbywa się w ten sam sposób, jak logowanie poza transakcją.

#### **9.1.4. OSTRZEŻENIA O BŁĘDACH**

W podanych poniżej przypadkach kasa zasygnalizuje błąd sygnałem dźwiękowym oraz wyświetli komunikat błędu. Komunikaty zawiera tabelka poniżej.

Należy wtedy wykasować ostatnio wykonaną operację naciskając klawisz  $\binom{1}{k}$  i przeprowadzić operację poprawnie, zgodnie z niniejszą instrukcją.

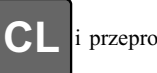

Komunikaty mogą występować parami lub zawierać dodatkowy tekst do komunikatu dokładnie precyzujący przyczynę błędu. Szcegółowe omówienie znajduje sie w rozdziale 2.6.

Grupa na drugim

## **9.2. PROWADZENIE REJESTRACJI - SPRZEDAŻ TOWARÓW 9.2.1. SPRZEDAŻ POJEDYNCZYCH POZYCJI 9.2.1.1. SPRZEDAŻ PRZEZ GRUPY TOWAROWE**

Należy podać odpowiednią cenę i nacisnąć klawisz właściwej grupy towarowej.

#### **PROCEDURA:**

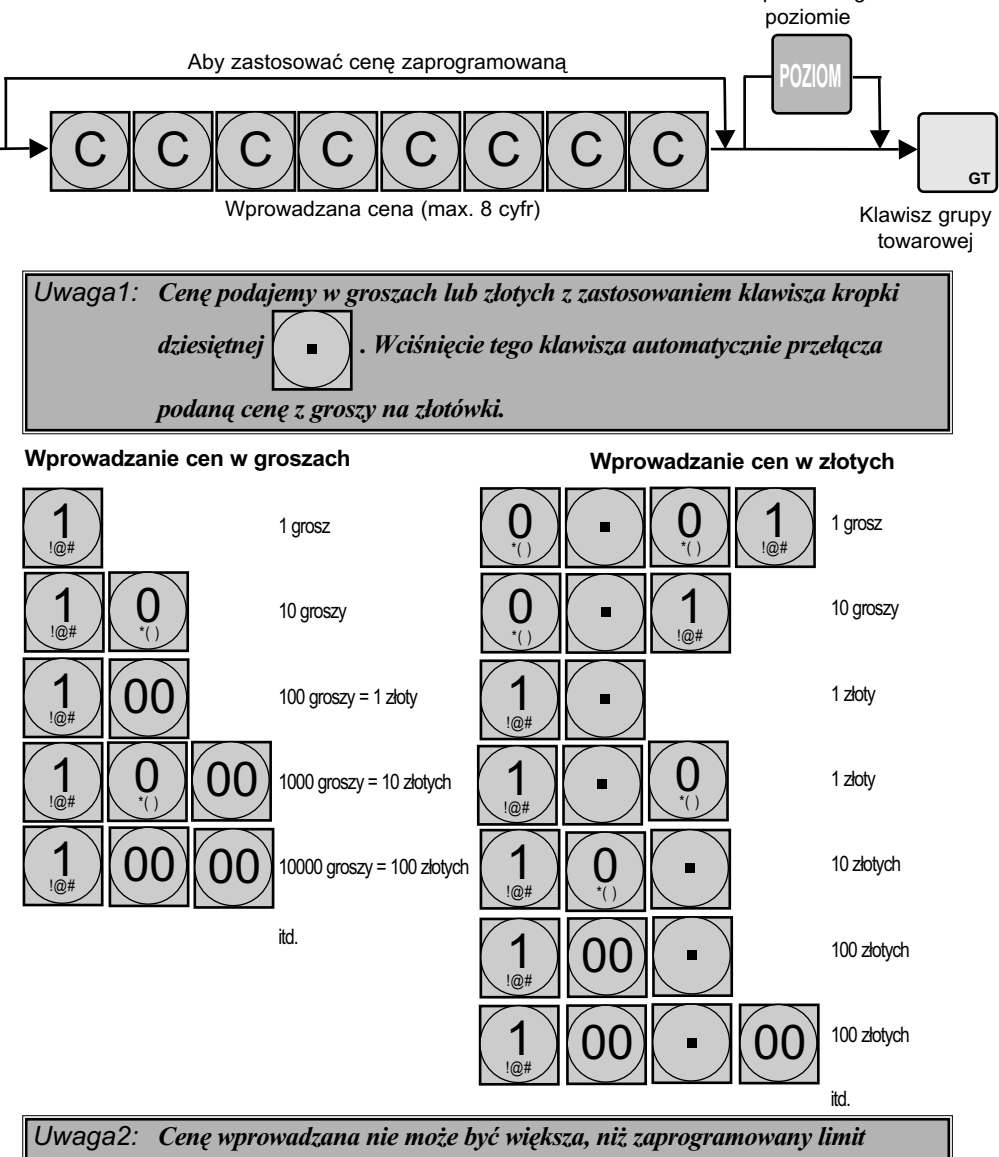

*dla grupy towarowej.*

**Przykład:** Sprzedajemy towar ciastka w cenie 12 zł należący do grupy towarowej nr 6 i towar bilet o cenie 90 groszy należący do grupy 22. Pobranie kwoty od klienta 20 zł.

TORFI I

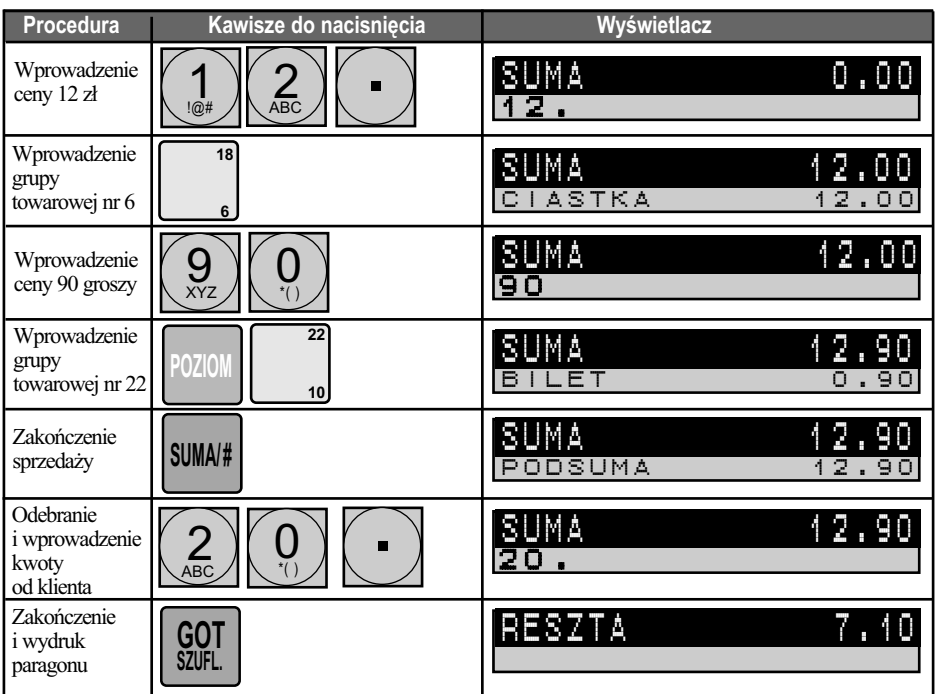

#### **9.2.1.2. SPRZEDAŻ ZA POMOCĄ KODÓW TOWARÓW Z CENĄ ZAPROGRAMOWANĄ I WPROWADZANĄ ( KODÓW PODGRUP)**

Należy podać o kod towaru i nacisnąć klawisz kodu towaru .

W podgrupy powyższą sekwencje poprzedzamy wprowadzeniem ceny z klawiatury i klawiszem .

#### \_\_\_\_\_\_\_\_ **CENA**  $\leq$ \_\_

\_\_\_\_\_\_\_\_ **KOD**\_\_>

#### **PROCEDURA:**

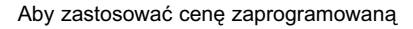

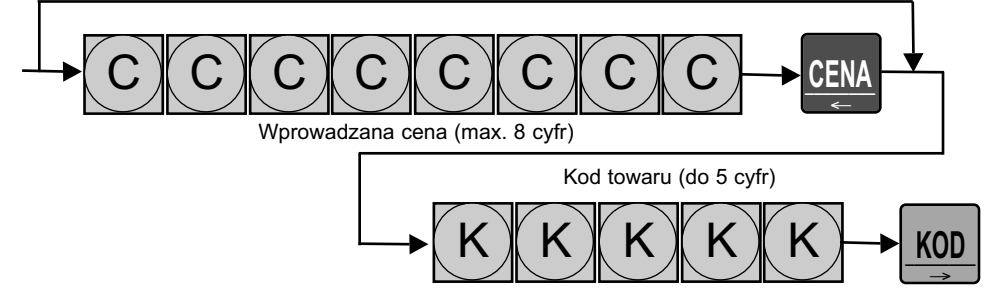

**. TORELL** Instrukcja obsługi kasy SHARP ER-A285P

*Uwaga1: Cenę podajemy w groszach lub złotych z zastosowaniem klawisze kropki dziesiętnej (szczegóły: patrz punkt sprzedaż przez grupy towarowe)*

*Uwaga2: Cenę wprowadzana nie może być większa, niż zaprogramowany limit dla grupy towarowej, do której przypisany został kod.*

*Uwaga3: W przypadku wykorzystywania ceny zaprogramowanej i odpowiedniego zaprogramowania kasy (programowanie klawiatury, ustawień towaru, ustawień kasy i uprawnień kasjera) istnieje możliwość rejestracji sprzedaży przy użyciu 2 poziomów cen.*

*Aby umożliwić sprzedaż towaru z ceną 2 poziomu należy powyższą procedurę* 

 $poprzedzić$  *klawiszem* 

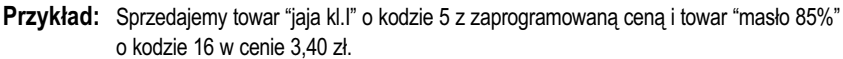

**CENY**

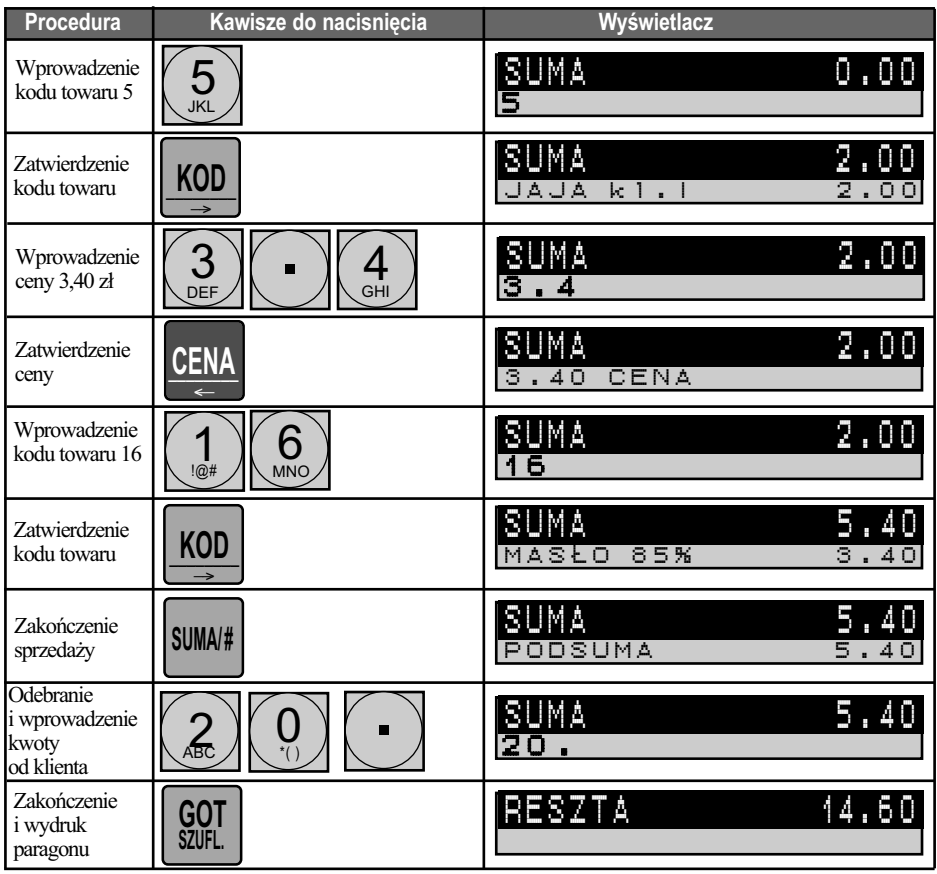

## **9.2.2. SPRZEDAŻ ZA POMOCĄ KODÓW KRESKOWYCH 9.2.1.1. SPRZEDAŻ ZA POMOCĄ KODÓW KRESKOWYCH Z CENĄ STAŁĄ**

Sprzedaż przy pomocy kodów kreskowych prowadzi się czytnikiem kodów kreskowych lub wprowadzając kody przy pomocy klawiatury.

#### **PROCEDURA:**

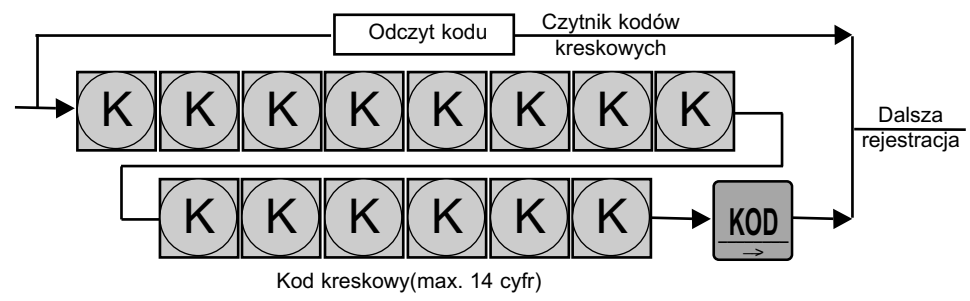

#### **9.2.1.2. SPRZEDAŻ ZA POMOCĄ KODÓW KRESKOWYCH Z CENĄ WPROWADZANĄ**

Sprzedaż przy pomocy kodów kreskowych prowadzi się czytnikiem kodów kreskowych lub wprowadzając kody przy pomocy klawiatury.

Kasa daje możliwość zmiany ceny kodu kreskowego w trybie rejestracji bezpośrednio przed sprzedażą i sprzedaż kodu kreskowego z nową ceną, wykorzystując funkcję zmiany ceny kodu kreskowego.

Aby zarejestrować kod kreskowy ze zmienioną ceną należy powyższą procedurę poprzedzić następującą procedurą.

#### **PROCEDURA:**

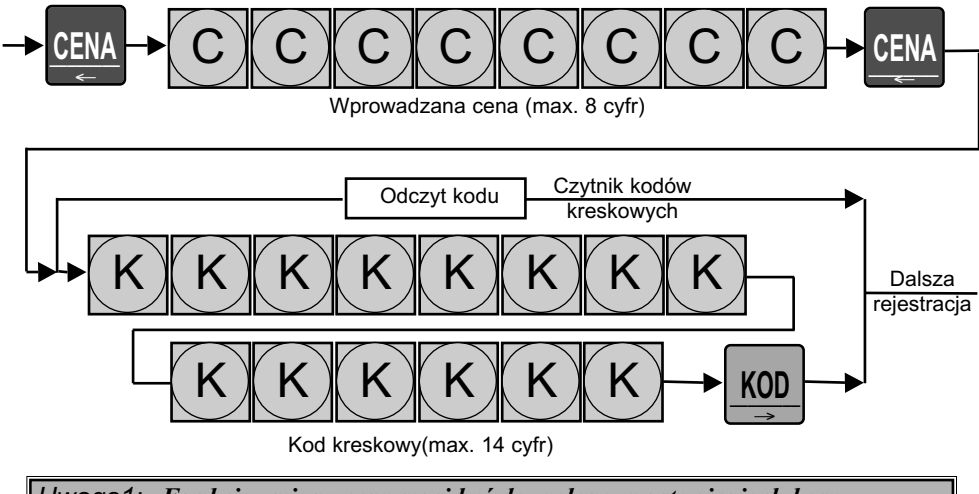

*Uwaga1: Funkcja zmiany ceny musi być dozwolona w ustawieniach kasy (przymusy ogólne).*

*Uwaga2: Ostatnia użyta cena zostaje zarejestrowana w ustawieniach towaru (kodu kreskowego).*

#### **EXP TORELL** Instrukcja obsługi kasy SHARP ER-A285P

*Uwaga3: Dla tego typu sprzedaży nie ma możliwości wprowadzenia ilości.* 

**Przykład:** Sprzedajemy towar "koszula #40" o kodzie kreskowym 4902505125720 z ceną zaprogramowaną 48 zł, a następnie towar "krawat #12" z ceną wprowadzaną 10 zł o kodzie kreskowym 4902505088650 z przyjęciem kwoty 60 zł od klienta.

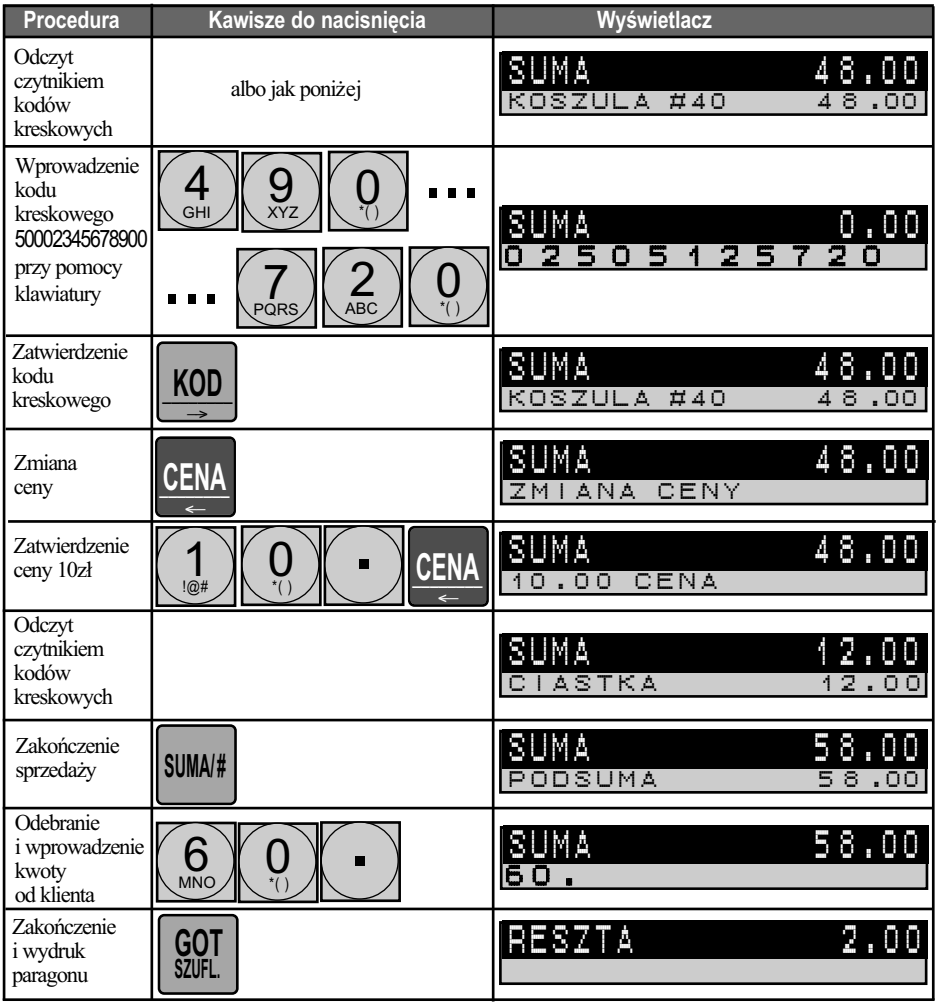

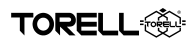

#### **9.2.3. POWTÓRZENIA**

Jeżeli sprzedawane są dwa lub więcej jednakowych towarów możemy w łatwy sposób powtórzyć sprzedaż bez powtarzania całej operacji.

**GT**

W tym celu można użyć powtórnie klawisza grupy która wcześniej zarejestrowano

lub klawisza kodu towaru

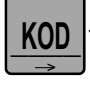

**Przykład:** Sprzedajemy towar "karma kot #5" w ilości 3 sztuk w cenie wprowadzanej 2,50 zł z grupy nr 8, a następnie towar "żwirek kot #b" o kodzie 16 w ilości sztuk 2 w cenie zaprogramowanej 5,10 zł, z przyjęciem kwoty 50 zł od klienta.

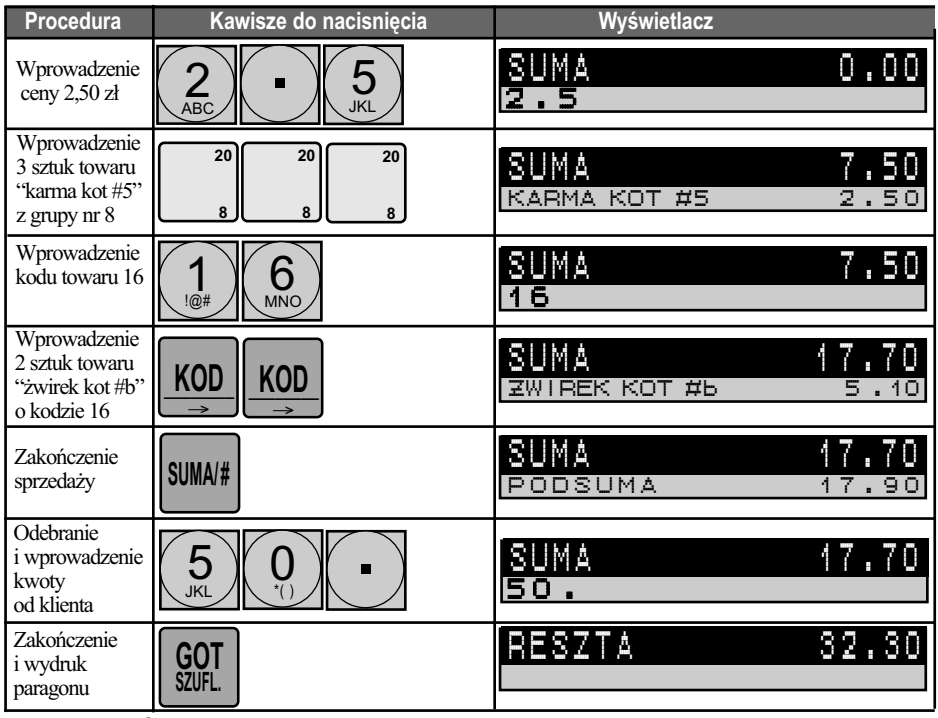

#### **9.2.4. MNOŻENIE**

Za pomocą funkcji mnożenia można prowadzić rejestrację dużej liczby towarów lub sprzedaż towarów mierzonych. Kasa umożliwia mnożenie przez liczbę ułamkową o trzech miejscach po przecinku

Wprowadzenie ilości polega na wpisaniu jej za pomocą klawiatury i naciśnieciu klawisza .

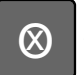

Ilość może być podawana w następującym formacie:

4 cyfry całkowite, 3 cyfry po przecinku, albo

7 cyfr całkowitych w zależności od ustawień kasy.

Przy podawaniu ilości ułamkowej używa się klawisza .

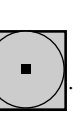

*Uwaga: Cena towaru musi mieścić się w zaprogramowanym limicie. Ilość x cena = max. 8 cyfrowa liczba (max. 999999.99).*

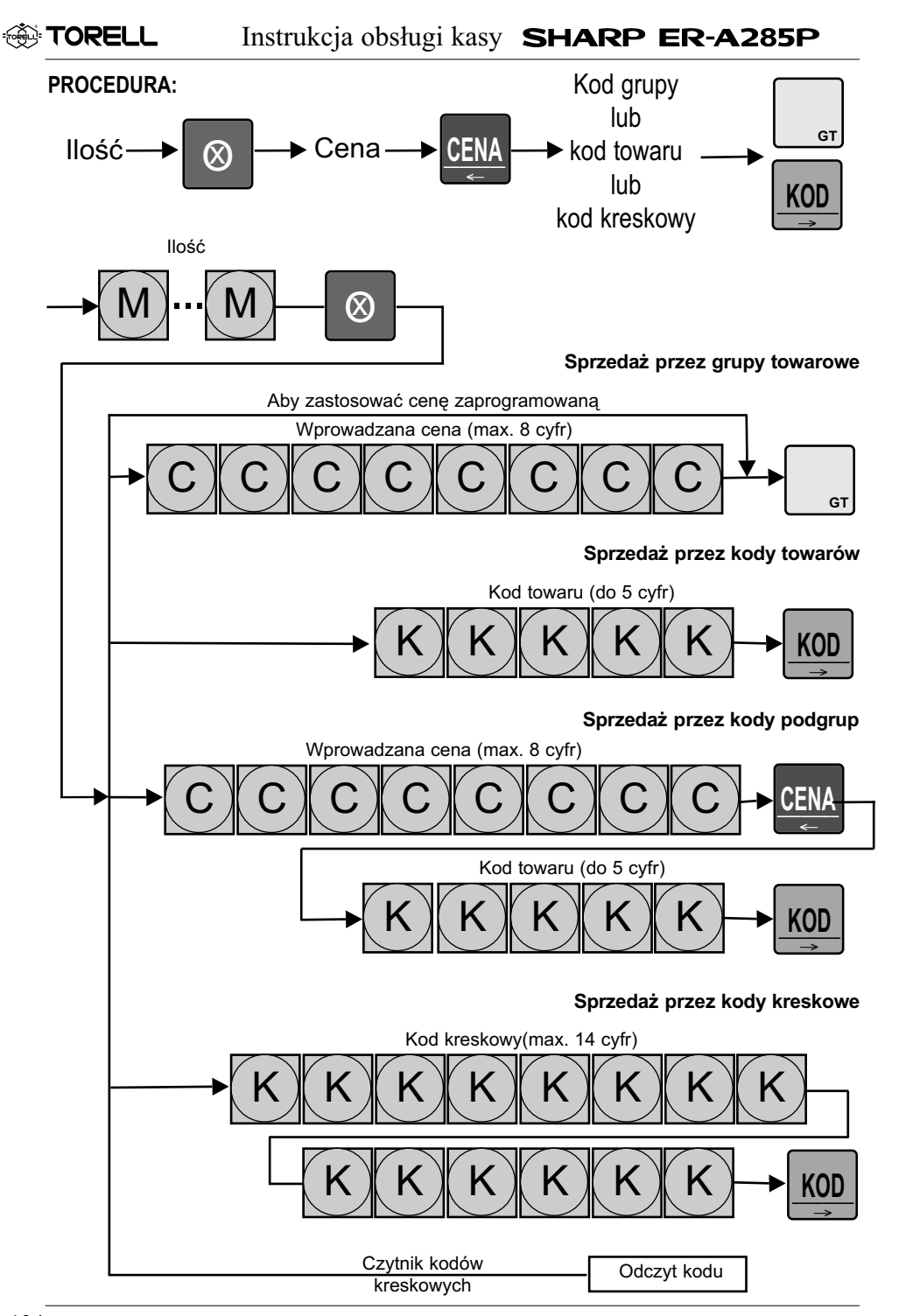

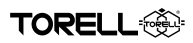

**Przykład:** Sprzedajemy towar "tkanina #8" w ilości 7,5 metra w cenie wprowadzanej 8,50 zł z grupy nr 6, a następnie towar "nici #cz" o kodzie 12 w ilości sztuk 15 w cenie zaprogramowanej 95 gr, pogrupę "guziki" z ceną wprowadzaną 50 gr w ilości 6 sztuk w grupie 16, z przyjęciem kwoty 90 zł od klienta.

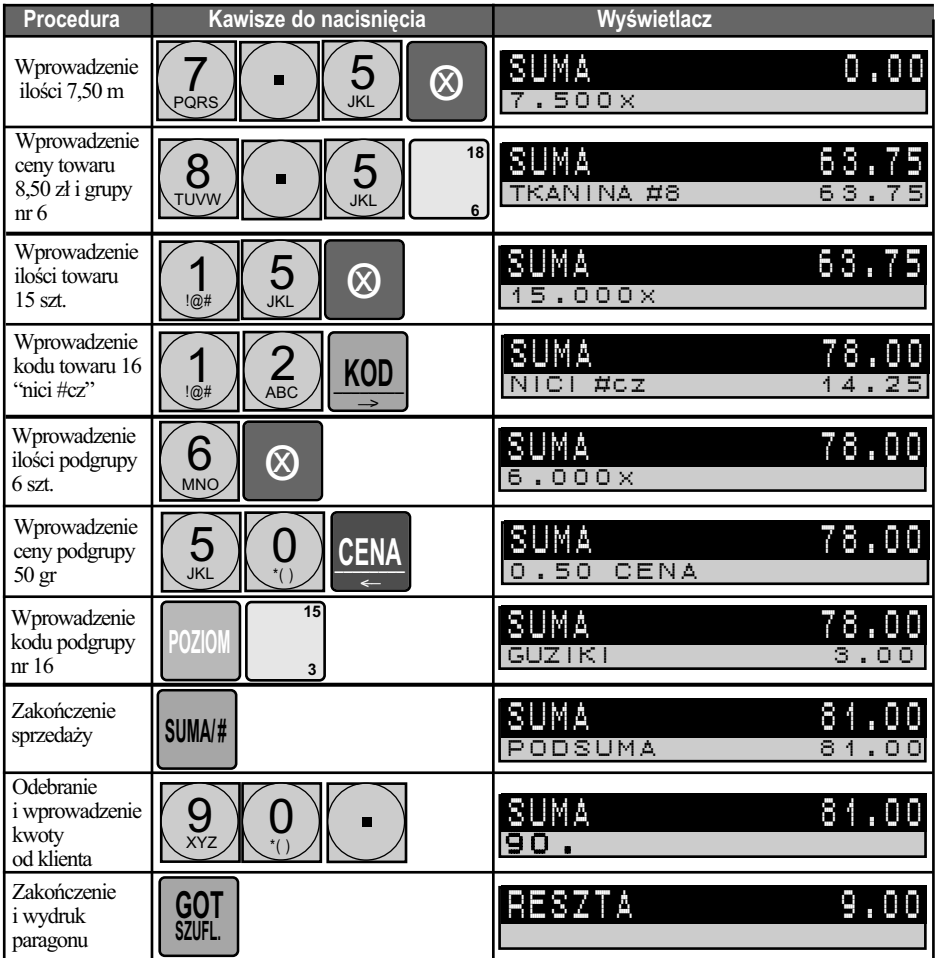

## **9.2.5. SPRZEDAŻ NATYCHMIASTOWA**

Kasę **ER-A285P** można zaprogramować do sprzedaży natychmiastowej z automatycznym zakończeniem paragonu. Ten sposób sprzedaży dotyczy jedynie obrotu gotówkowego. Jeżeli mamy zaprogramowaną grupę towarową do sprzedaży natychmiastowej wówczas sprzedaż jakiegoś artykułu jako pierwszego na paragonie przez tą grupę powoduje automatyczne zakończenie paragonu. Identycznie wygląda sprzedaż, gdy zaprogramujemy towar/ podgrupę czy kod kreskowy do tej grupy towarowej

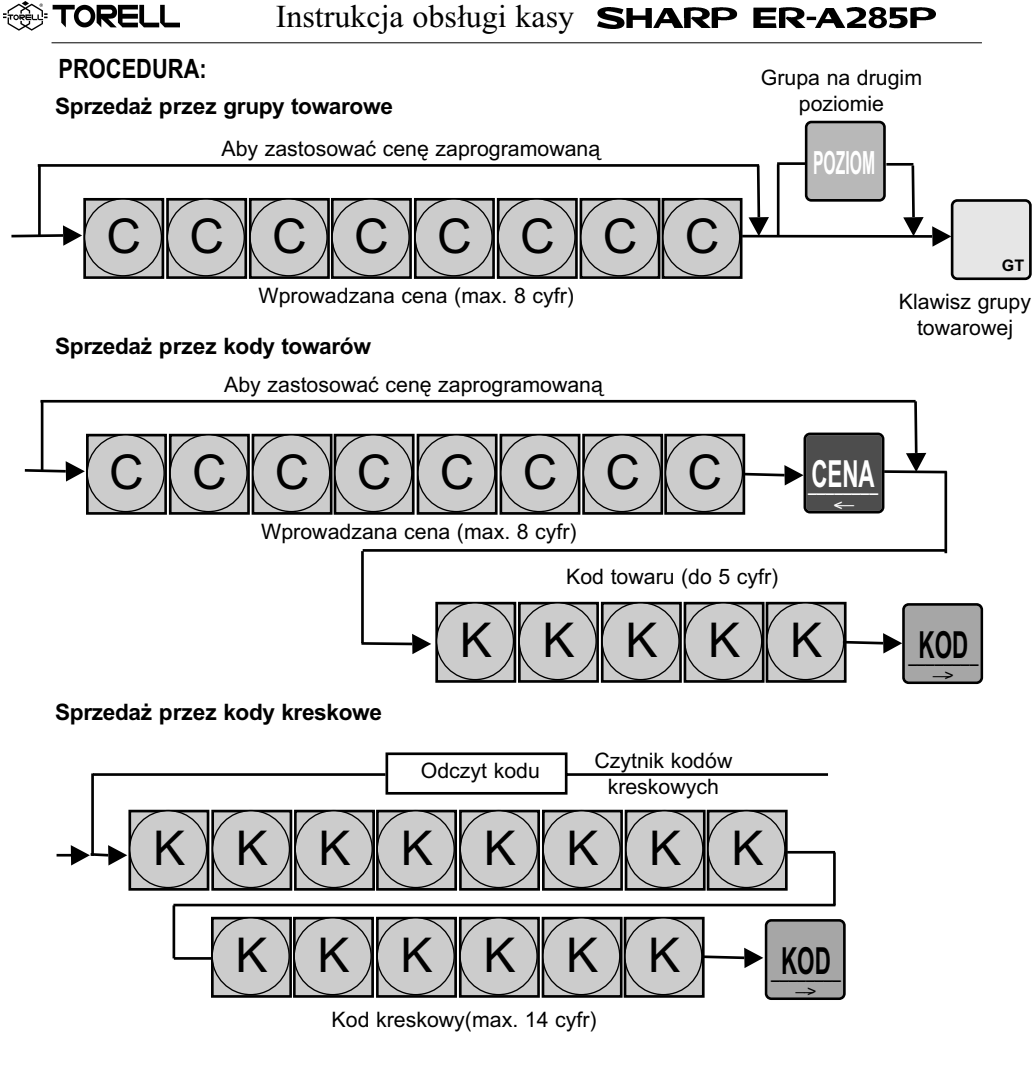

**Przykład:** Sprzedajemy towar "bilet" w cenie wprowadzanej 1,50 zł z grupy nr 6.

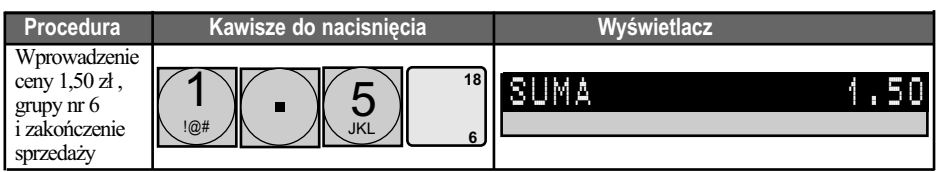

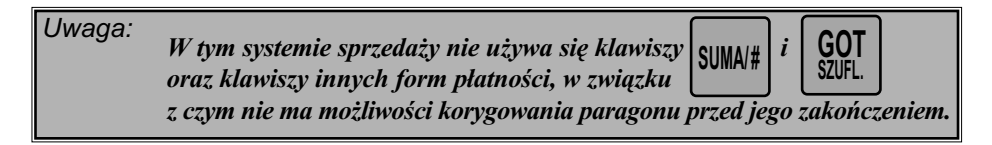

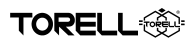

#### **9.2.6. WPROWADZANIE WAGI (MASY)**

Kasę **ER-A285P** została wyposażona w możliwość ręcznego i automatycznego wprowadzania wagi.

#### **9.2.6.1. RĘCZNE WPROWADZANIE WAGI (MASY)**

Wprowadzenie masy polega na wpisaniu jej za pomocą klawiatury i naciśnieciu klawisza . O

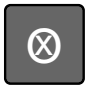

#### **PROCEDURA:**

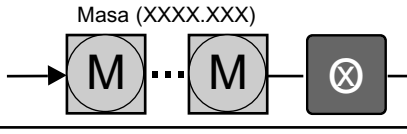

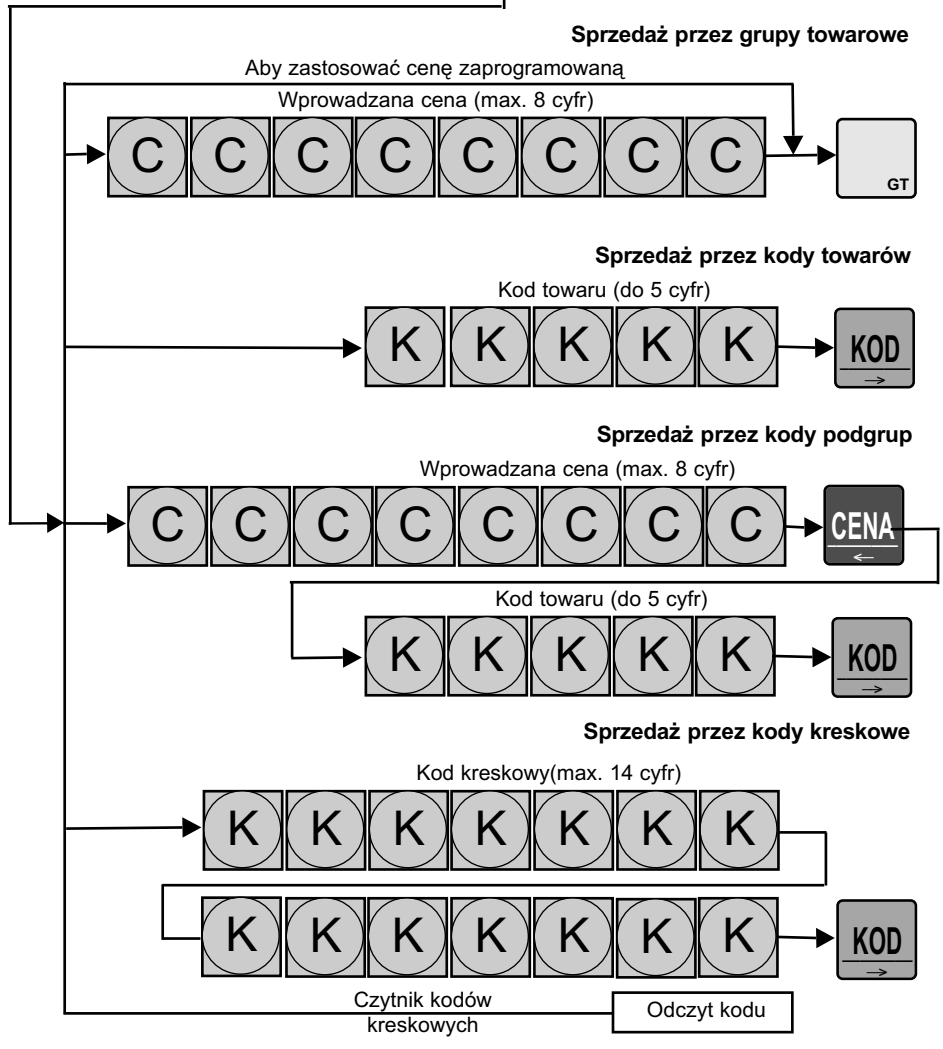

#### **9.2.6.2. AUTOMATYCZNE WPROWADZANIE WAGI (MASY)**

**EXP TORELL** 

Automatyczne wprowadzanie wagi polega na odczycie wskazań z podłączonej wagi elektronicznej. Kasa **ER-A285P** może jednocześnie obsługiwać 2 wagi elektroniczne.

Aby odczytać wskazanie z podłączonej wagi elektronicznej należy:

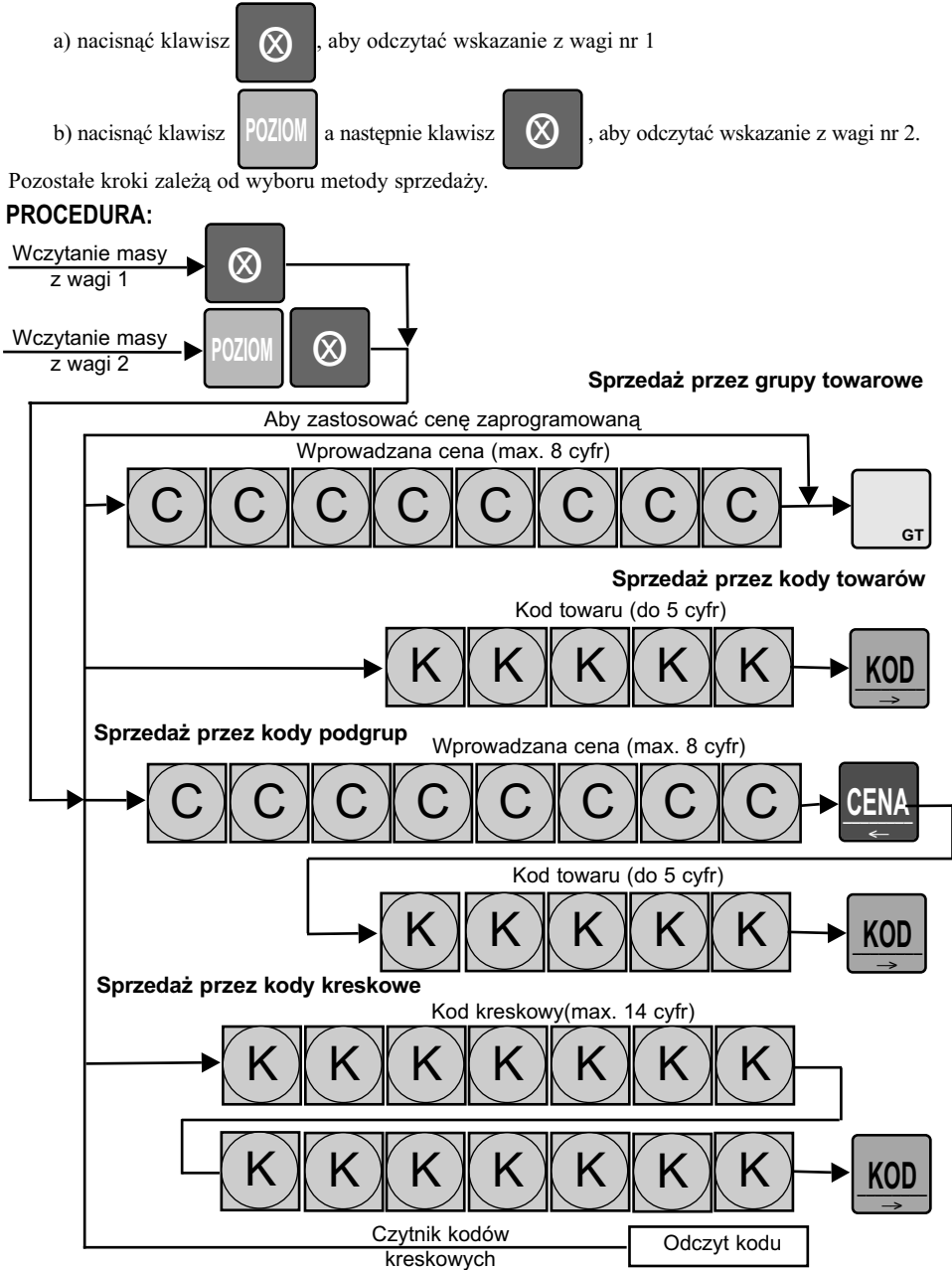

**Przykład:** Sprzedajemy towar "ser gouda" w ilości 0,2 kg w cenie wprowadzanej 18,00 zł z grupy nr 6, z sumą od klienta 5 zł. (1 pozycja ręczne wprowadzanie masy, 2 pozycja wprowadzanie automatyczne)

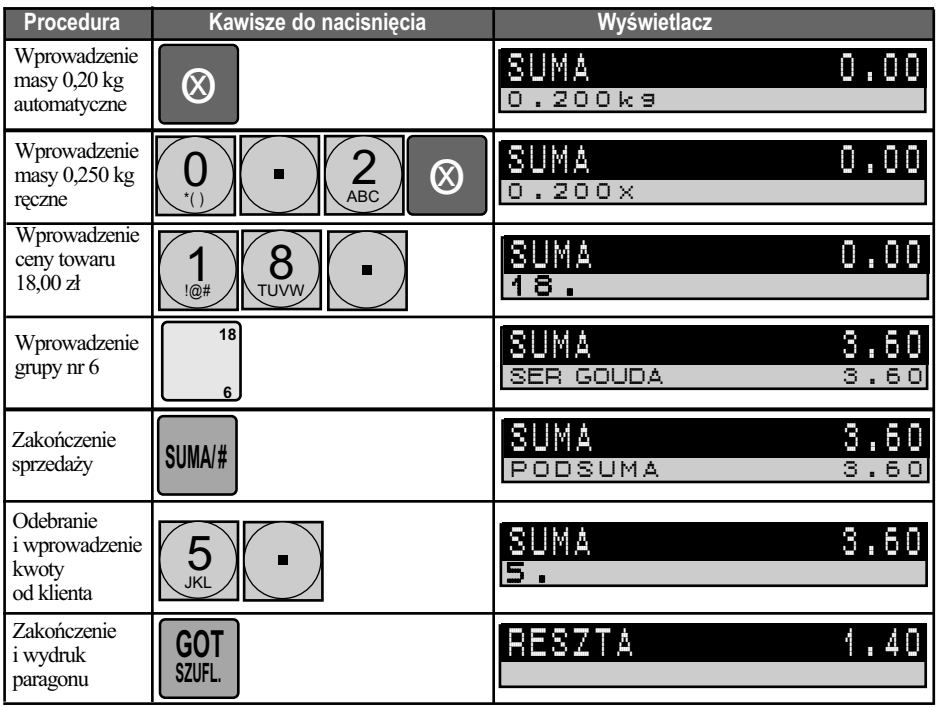

# **9.2.7. OBSŁUGA OPAKOWAŃ ZWROTNYCH**

Kasa **ER-A285P** posiada funkcje umożliwiające ewidencję opakowań zwrotnych. Kasa pozwala na obsługę do 50 kodów opakowań zwrotnych.

Obsługę opakowań prowadzimy przy pomocy dwóch klawiszy:

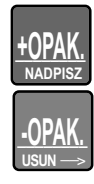

- wydanie opakowania zwrotnego (przyjęcie kaucji za opakowanie)

zwrot opakowania zwrotnego (wydanie kaucji za opakowanie)

Do ewidencji opakowań zwrotnych używamy funkcji mnożenia za pomocą klawisza

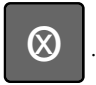

TOPEI I

*Uwaga1: W kasie istnieje możliwość przypisania numeru opakowania zwrotnego do towaru. Jeżeli numer opakowania zwrotnego został przypisany do towaru, to wydanie opakowania zwrotnego jest rejestrowane łącznie z rejestracją towaru. Nie ma konieczności oddzielnego rejestrowania* 

 $wydania opakowania za pomoca klawisza.$ 

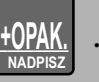

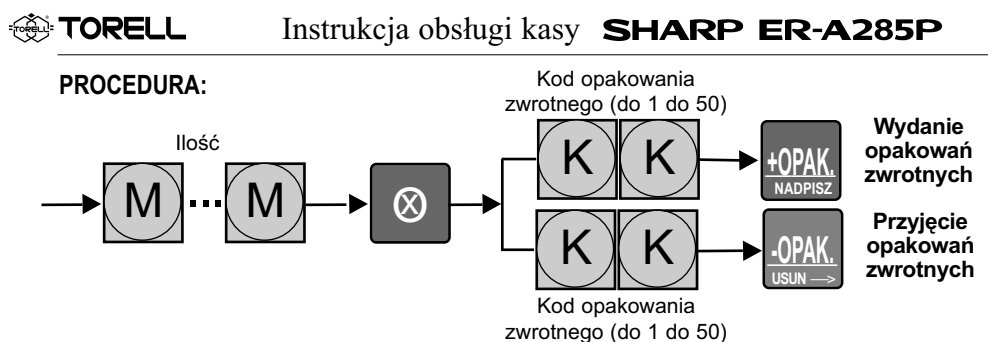

**Przykład1:** Rejestrujemy sprzedaż towaru "piwo" - kod towaru 2 z cena zaprogramowaną (3,50 zł) i przypisanym opakowaniem zwrotnym nr 1 (cena 0,30 zł) oraz towar "wino" kod towaru 3 z cena zaprogramowaną (10 zł) i wydaniem opakowania nr 2 (z ceną stałą 0,50 zł).

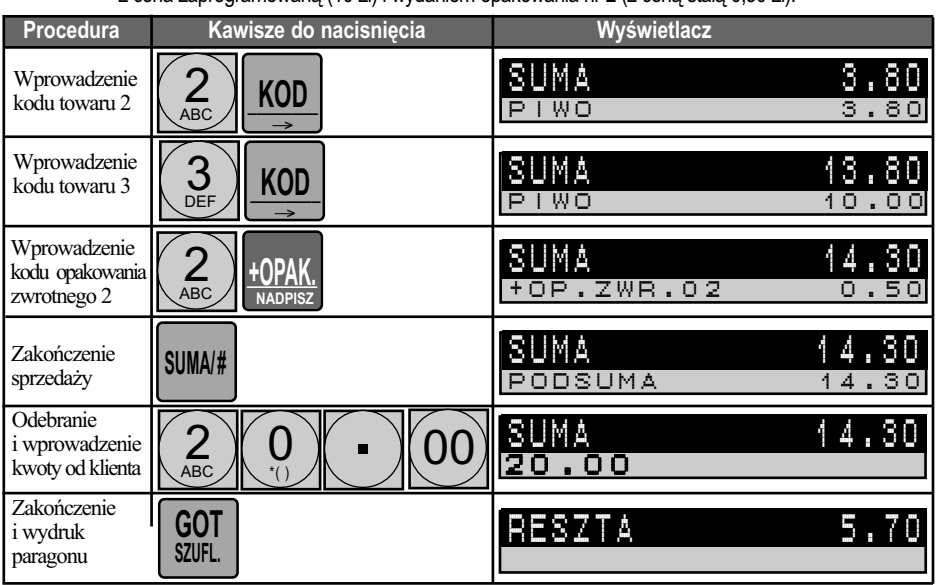

**Przykład2:** Rejestrujemy przyjęcie 3 opakowań zwrotnych o kodzie 3 (0,40 zł) od klienta (bez sprzedaży)

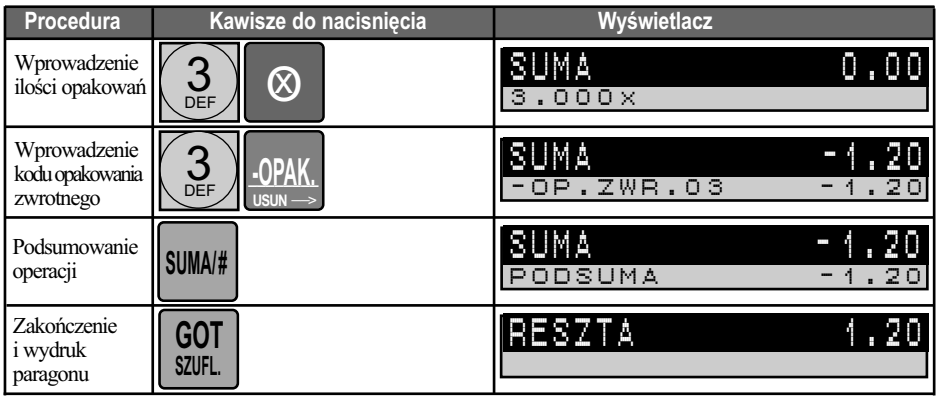

#### *Uwaga2: Przyjęcie opakowania zwrotnego (wydania kaucji) może być rejestrowane poza transakcją sprzedaży.*

*Uwaga3 Wydanie opakowania zwrotnego (wydania kaucji) może być rejestrowane tylko w trakcie sprzedaży.* 

Opakowania zwrotne mają specjalne cechy, umożliwiające wykonywanie operacji niefiskalnej, jaką jest zwrot lub wydanie opakowania w trakcie operacji fiskalnej - sprzedaży na kasie:

- dla opakowań zwrotnych nie można wprowadzić ceny z klawiatury, wszystkie operacje związane z opakowaniami zwrotnymi są prowadzone wyłącznie przez cenę zaprogramowaną;
- przyjmowanie opakowań od klientów do kasy może odbywać się w dowolnym momencie pracy kasy. Jeżeli nie odbywa się to podczas sprzedaży, wówczas kasa drukuje jedynie niefiskalny bon rozliczenia opakowań przyjętych od klienta;
- operacje dokonywane na opakowaniach zwrotnych prowadzone podczas sprzedaży nie są drukowane bezpośrednio po wykonaniu, ale dopiero po zakończeniu paragonu fiskalnego w specjalnym formacie rozliczenia kaucji;
- nie można wydać (sprzedać) samych opakowań zwrotnych. Jak sama nazwa wskazuje są to opakowania i muszą mieć jakąś zawartość;
- kwoty związane z opakowaniami zwrotnymi nie podlegają operacjom rabatów. Ich cena jest zawsze taka sama.

# **9.3. OMIJANIE LIMITÓW**

Niektóre z funkcji mają limity, czyli górną granicę dla wprowadzanych kwot przy użyciu poszczególnych funkcji. W razie potrzeby mogą one być ominięte po zalogowaniu kasjera kierownika. Po zalogowaniu kasjer kierownik pracuje w trybie **MGR**.

Sposób logowanie kasjera kierownika został opisany w rozdziale 8.1.3.2. dotyczącym sposobów logowania kasjera.

Tryb kierownika (tryb **MGR**) jest trybem pracy kasy, w którym kasjer posiada uprawnienia do funkcji sprzedaży, które mogą być zabronione dla standardowego kasjera.

W przypadku, gdy rejestracji sprzedaży dokonuje kasjer standardowy nie mający dostępu do pewnych operacji sprzedaży, np. anulacja pozycji paragonu, itd.) istnieje możliwość czasowego zalogowania kasjera kierownika w celu wykonania zabronionej operacji.

Logowanie odbywa się w ten sam sposób, jak logowanie poza transakcją.

Funkcje dla których zdefiniowane limity mogą być ominięte przez kasjera kierownika w trybie **MGR**:

- ◆ rabaty kwotowe i procentowe
- wypłata gotówki z kasy,
- limit kwoty dla klawiszy kończących transakcję
- ◆ limit ceny jednostkowej przez grupy towarowe (dotyczy także towarów i podgrup przynależnych do danej grupy towarowej).
- ◆ zmiana ceny

# **9.4. SPRAWDZENIE CENY TOWARU BEZ SPRZEDAŻY**

W kasie za pomocą funkcji sprawdzania ceny istnieje możliwość:

- sprawdzenia ceny zaprogramowanej,
- sprawdzanie ceny z wprowadzaniem ilości/masy
- sprawdzanie ceny z przeliczeniem wyniku na walutę przeliczeniową
- ◆ sprawdzanie ceny z wprowadzaniem ilości/masy i przeliczeniem na wyniku na walutę przeliczeniową
- rejestracji sprzedaży

**. TORELL** 

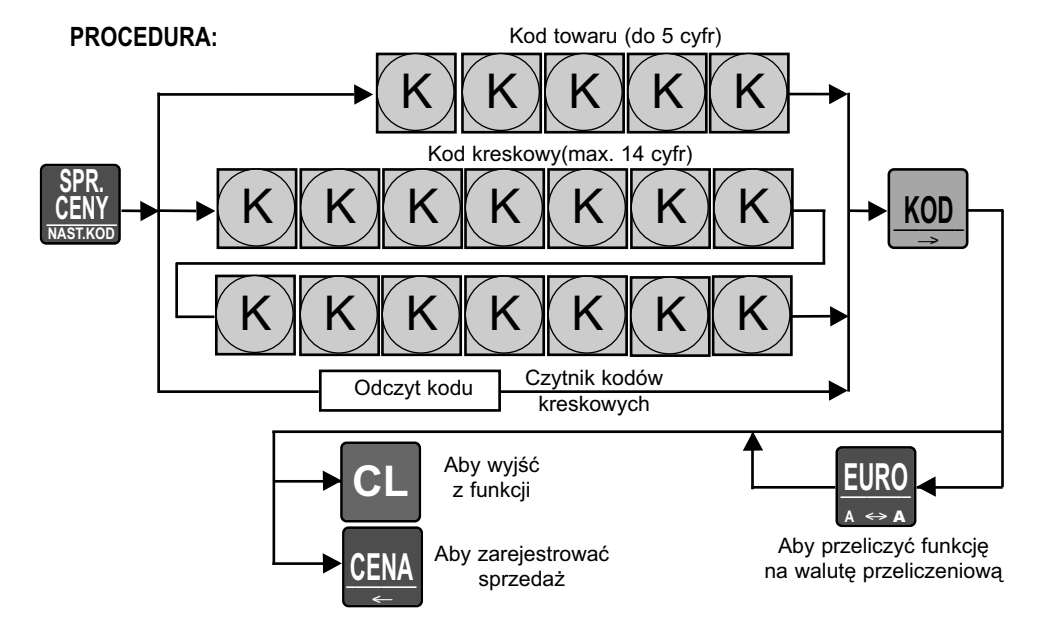

**Przykład:** Sprawdzenie ceny towaru "pieprz" o kodzie 25 ( 1,20 zł) i ceny towaru "wanilia" o kodzie kreskowym 5012345678902 odczytanym czytnikiem kodów kreskowych (5,10 zł).

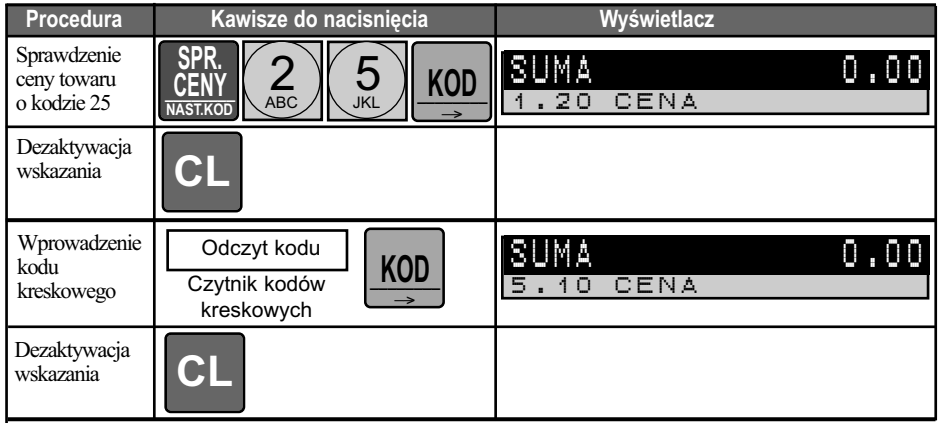
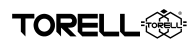

### **9.5. KOREKTY 9.5.1. POPRAWIENIE OSTATNIO WPROWADZONEJ POZYCJI (STORNO BEZPOŚREDNIE)**

Czasami zdarza się, że zostanie niepoprawnie zarejestrowana sprzedaż (została podana nieodpowiednia grupa towarowa, kod towaru, zła stopa procentowa lub kwota rabatu).

W takim przypadku można poprawić (usunąć) ostatnio wprowadzoną pozycję w dwojaki usposób:

- jeżeli nie był naciśnięty żaden klawisz funkcyjny, to naciskamy klawisz i wprowadzamy poprawną wartość.
- po naciśnięciu klawisza funkcyjnego, naciskamy klawisz . \_\_\_\_\_\_\_\_ **STORNO**
- **Przykład:** Usuwamy mylnie wprowadzoną cenę klawiszem  $\Box$ , a następnie klawiszem

**CL**

**SPACJA**

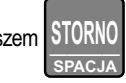

**CL**

wycofujemy z transakcji towar "gryzak #kla"o kodzie 14 z ceną 9 zł, rabat procentowy w wysokości 10% dla towaru "stroik #sak" w grupie 2 z ceną 11 zł.

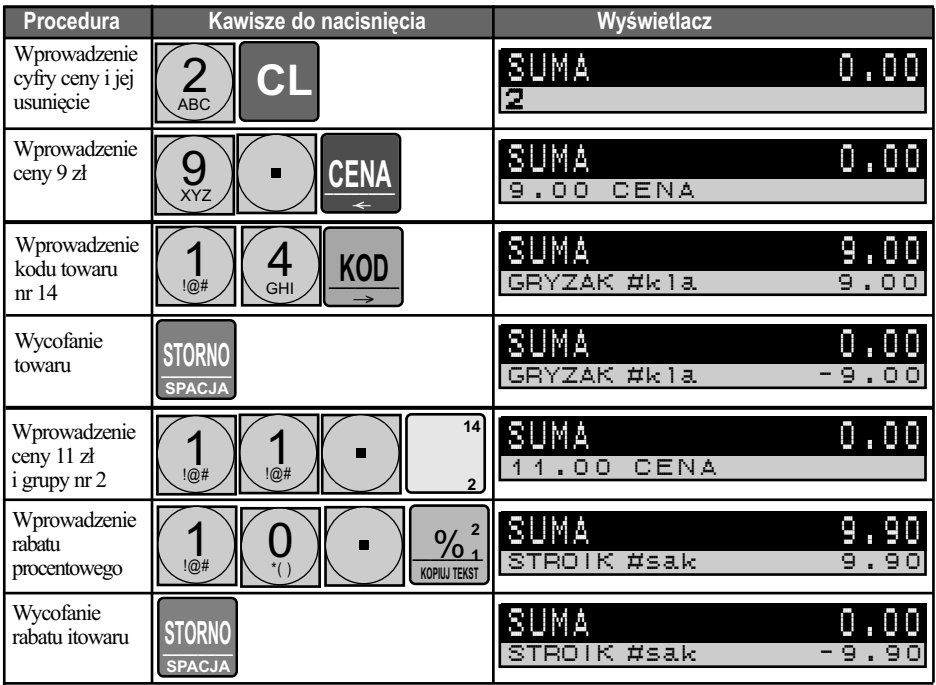

### **9.5.2. POPRAWIENIE POPRZEDNIO WPROWADZONEJ POZYCJI (STORNO POŚREDNIE) 9.5.2.1. STORNO POŚREDNIE - KOREKTA Z KLAWIATURY**

W przypadku konieczności poprawienia pozycji zarejestrowanej wcześniej, lecz w obrębie danego

**GT**

paragonu i przed zakończeniem go za pomocą klawisza płatności

operacji storna dokonuje się poprzedzjąc klawisze  $\vert \cdot \vert$  **lub** odczyt kodu kreskowego

czytnikiem klawiszem . \_\_\_\_\_\_\_\_ **STORNO SPACJA**

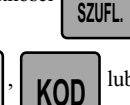

**GOT** \_\_\_\_\_\_\_\_ **CZ**

**A a 2 1**

**POPRZ.KOD 2 1** *<u>k</u>* 

#### **PROCEDURA:**

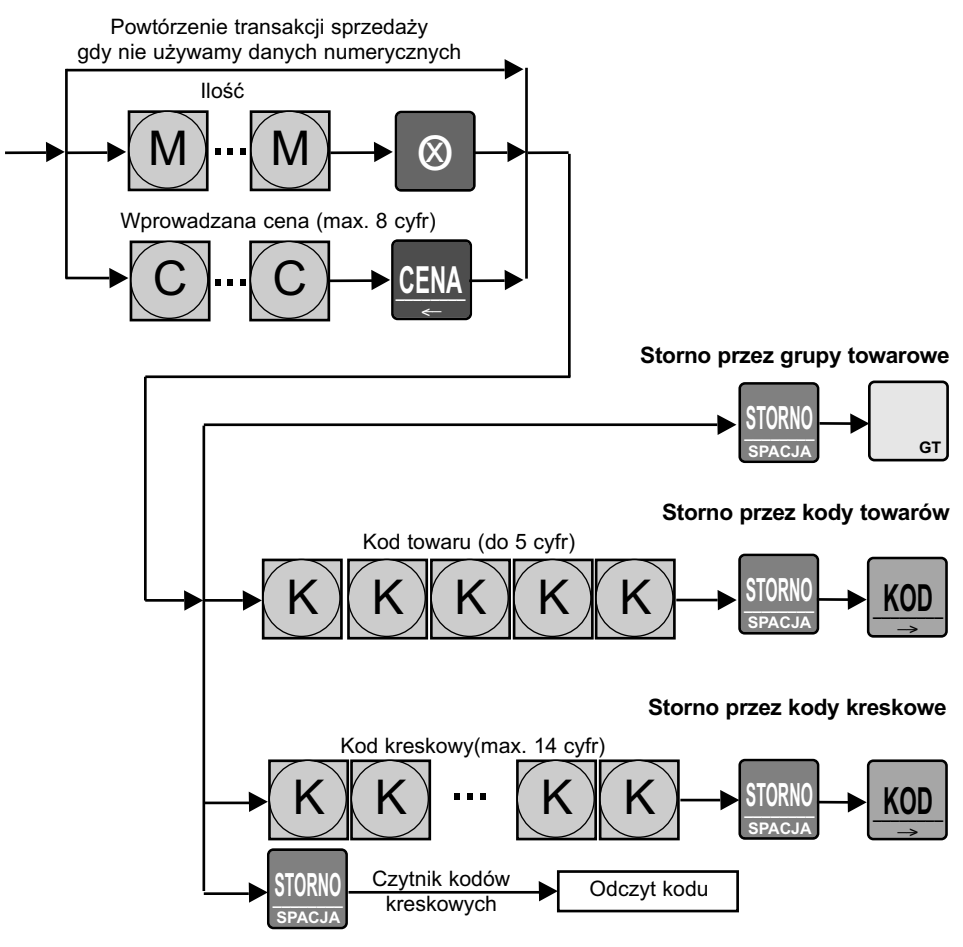

**Przykład:** Sprzedajemy towar "ciastka" w cenie wprowadzanej 12 zł należący do grupy towarowej nr 6, towar "jaja kl.I" o kodzie 5 z zaprogramowaną ceną 2,00 zł, towar "masło 85%" w cenie 3,40 zł przez odczyt kodem kreskowym. Dokonujemy storna pośredniego w obrębie rachunku, wycofując towar "ciastka"w grupie nr 6 i towar "masło" wczytany czytnikiem kodów kreskowych.

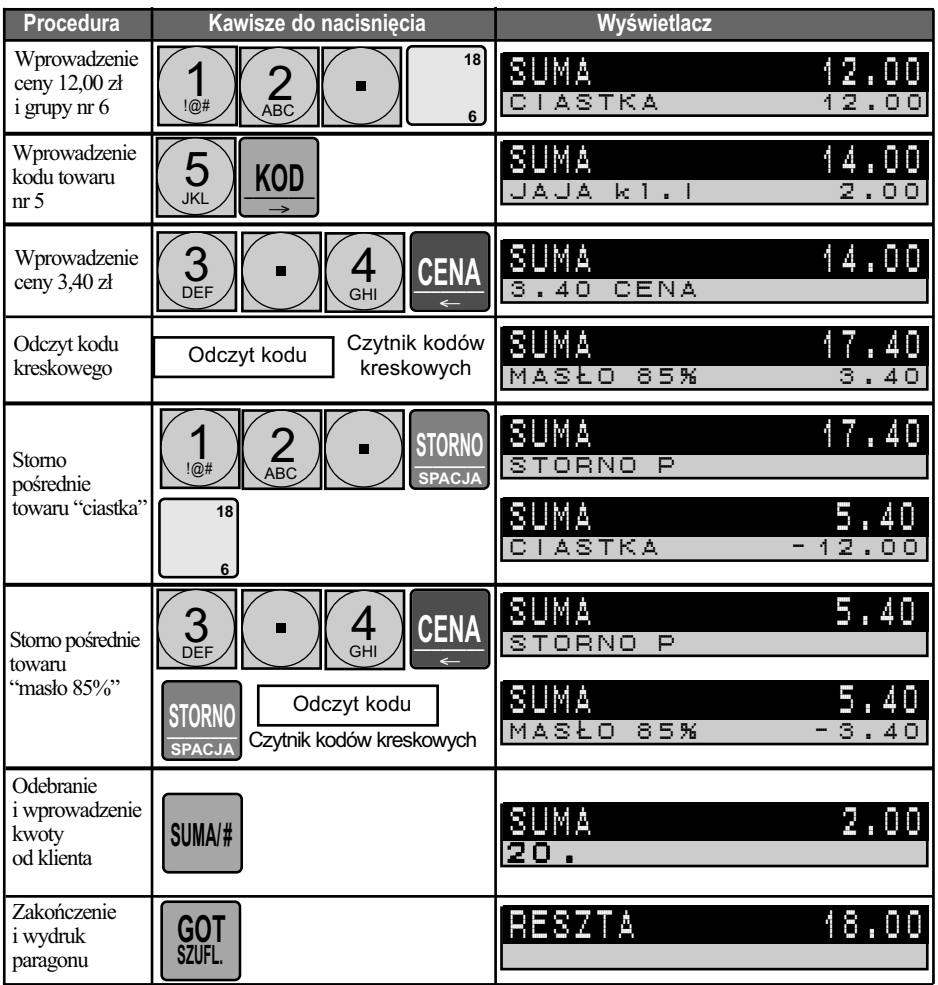

### **9.5.2.2. STORNO POŚREDNIE - KOREKTA Z WYŚWIETLACZA**

Kasa daje możliwość przeglądania zarejestrowanych pozycji paragonu na wyświetlaczu oraz usuwanie zaznaczonej pozycji (storno pośrednie).

Aby rozpocząć przeglądanie pozycji paragonu należy nacisnąć klawisz  $\begin{bmatrix} 1 \\ 1 \end{bmatrix}$  albo  $\begin{bmatrix} 1 \\ 1 \end{bmatrix}$ , kolejne

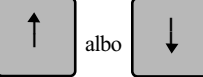

naciśnięcia klawiszy powodują przewijanie za wyświetlaczu zawartości aktualnie rejestrowanego paragonu.

Aktywna pozycja paragonu wyświetlana jest na czarnym tle.

Aby usunąć aktywną pozycie należy nacisnąć klawisz **PIUKIV**. Kasa drukuje linię korekty.

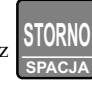

## **9.5.3. REZYGNACJA Z RACHUNKU (ANULACJA PARAGONU)**

Funkcja anulacji paragonu pozwala na usunięcie całego rachunku, pod warunkiem że nie był zakończony

jednym z dostępnych klawiszy płatności

**FORELL** 

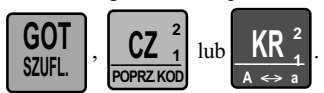

Po wykonaniu anulacji rejestracja w obrębie rachunku jest przerywana a kasa drukuje dokument niefiskalny zakończony komunikatem

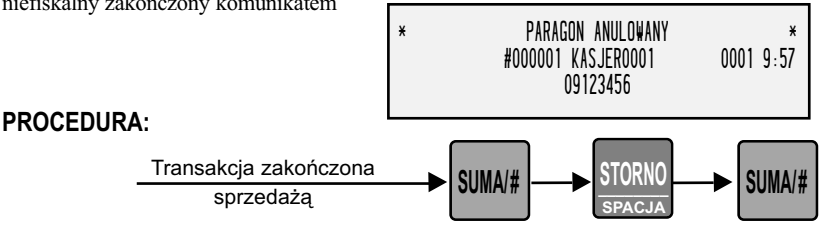

#### **Przykład:** Zakończenie transakcji podsumą 4.56 zł i anulacja całego paragonu

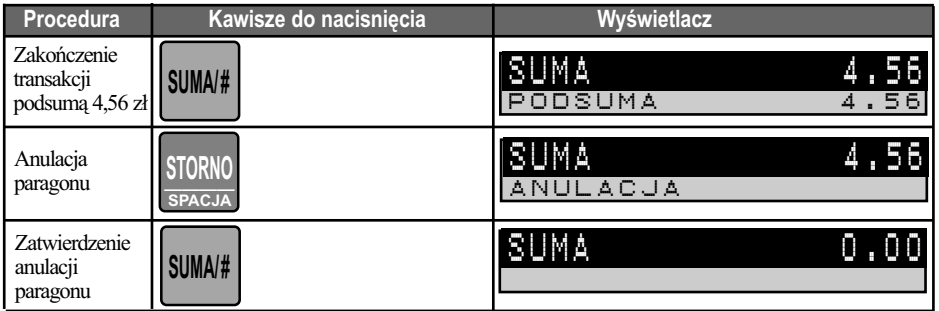

# **9.6. WYŚWIETLANIE I DRUKOWANIE SUMY RACHUNKU**

Po naciśnięciu klawisza **| SUMA/#** | suma paragonu jest wyświetlana lub drukowana, w zależności od

ustawień kasy. W przypadku, gdy ustawione jest drukowanie, na paragonie pojawia się pozycja PODSUMA i wyświetlana jest łączna kwota paragonu, z uwzględnieniem, rabatów, stron, obrotu opakowaniami zwrotnymi, itd.

**SZUFL.**

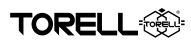

## **9.7. FINALIZOWANIE TRANSAKCJI SPRZEDAŻY 9.7.1. PRZYJMOWANIE PŁATNOŚCI GOTÓWKĄ, KREDYTEM LUB CZEKIEM**

Nacisnać klawisz **SUMA/#** 

aby wyświetlić sumę paragonu, wprowadzić kwotę otrzymaną od (kwotę

**A a 2 1**

 $POPRZKOD$   $A \Leftrightarrow$ **2 <sup>1</sup>**\_\_\_\_\_\_\_\_ **KR**

otrzymanej gotówki, wartość udzielonego kredytu, wartość przyjętego czeku), następnie nacisnąć

**GOT** \_\_\_\_\_\_\_\_ **CZ**

odpowiedni dla danej płatności klawisz

- jeżeli kwota przyjętej płatności jest większa od sumy rachunku, to kasa wyliczy, wyświetli i wydrukuje wartość reszty dla klienta;
- jeżeli mniejsza to zostanie wyświetlona wartość do dopłaty.

#### **PROCEDURA:**

#### **Płatność gotówką**

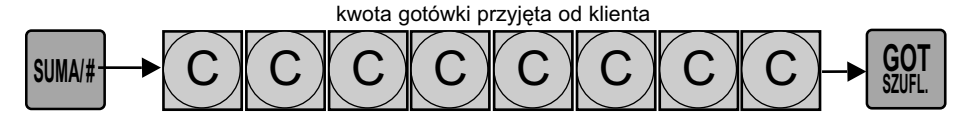

#### **Płatność kartą kredytową**

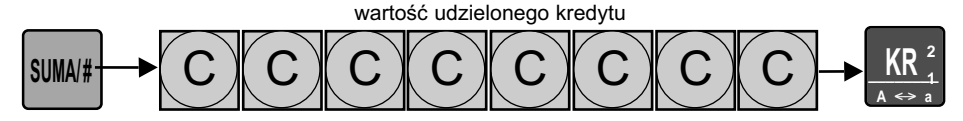

#### **Płatność czekiem**

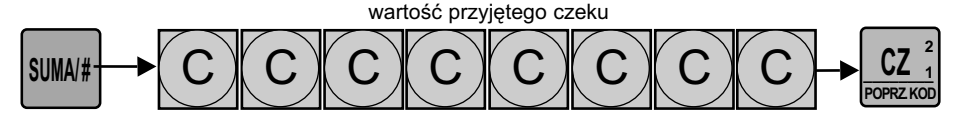

#### **Płatność gotówką**

**Przykład:** Zakończenie transakcji podsumą 12,00 zł, odebranie i wprowadzenie kwoty 20,00 zł gotówki od klienta i wydanie reszty 8 zł.

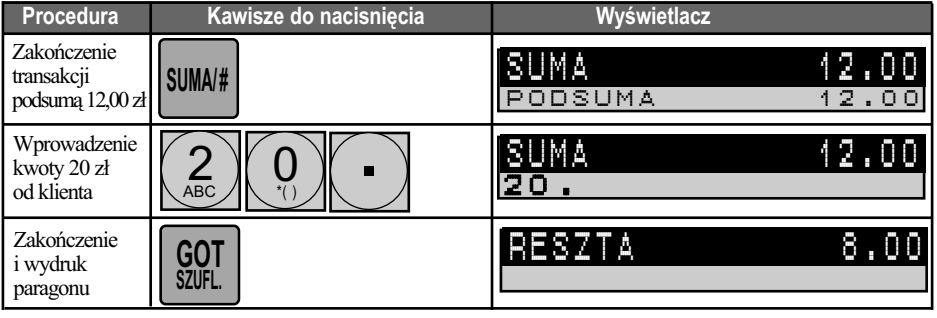

#### **Płatność kartą kredytową**

**ETORELL** 

**Przykład:** Zakończenie transakcji podsumą 12,00 zł, płatność kartą kredytową 12,00 zł.

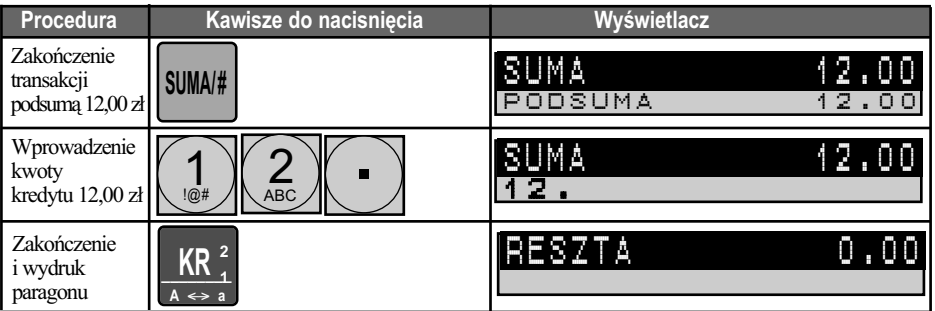

#### **Płatność czekiem**

**Przykład:** Zakończenie transakcji podsumą 32,00 zł, płatność czekiem 32,00 zł.

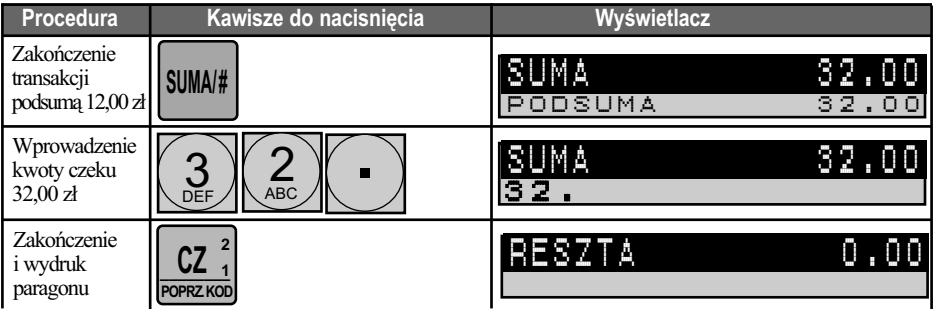

## **9.7.2. PŁATNOŚĆ MIESZANA (GOTÓWKA, KREDYT, CZEK)**

Istnieje możliwość przyjmowania płatności mieszanych, tzn. użycia więcej niż jednej płatności w ramach jednego paragonu oraz stosowanie dopłat, tzn. wielokrotne użycie jednej z każdej z płatności.

#### **Płatność mieszana kartą kredytową i gotówką**

**Przykład:** Zakończenie transakcji podsumą 42,00 zł, płatność kartą kredytową i dopłata gotówką 2 zł.

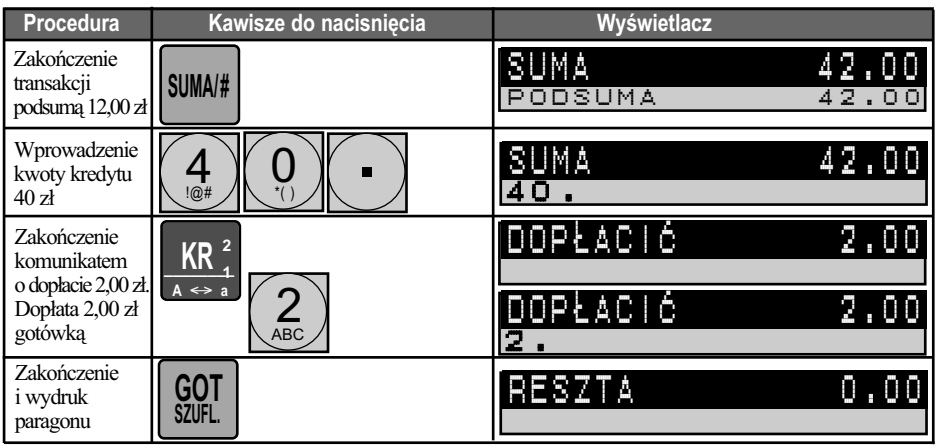

#### **Płatność mieszana gotówką i czekiem**

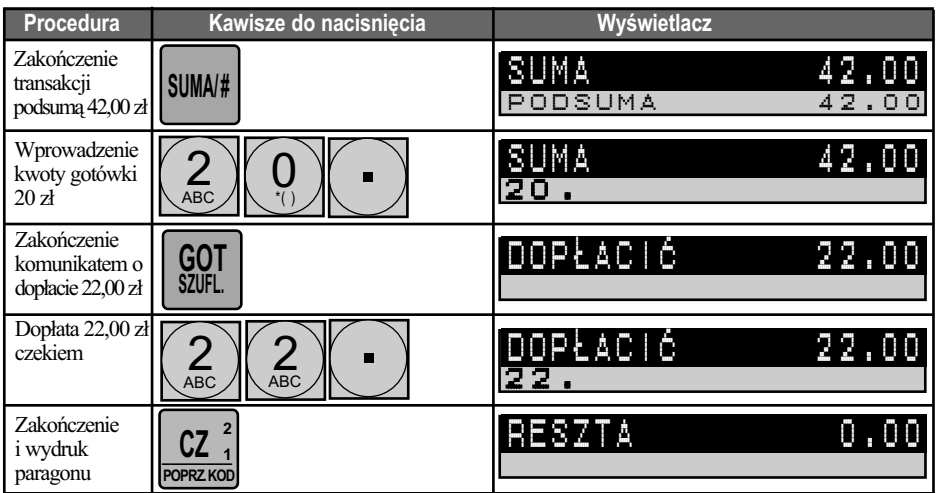

**Przykład:** Zakończenie transakcji podsumą 42,00 zł, płatność gotówką 20,00 zł i dopłata czekiem 22,00 zł.

### **9.7.3. KOŃCZENIE RACHUNKU BEZ PODANIA KWOTY OD KLIENTA**

Bezpośrednio po zarejestrowaniu sprzedaży należy nacisnąć klawisz płatności ,

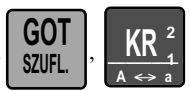

TORFI

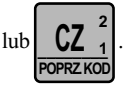

Rachunek zostanie natychmiast zakończony (wymagana jest zmiana ustawień domyślnych kasy).

## **9.7.4. PŁATNOŚĆ W WALUCIE PRZELICZENIOWEJ (DRUGIEJ WALUCIE)**

 $\leftrightarrow$ \_\_\_\_\_\_\_\_ **EURO**  $A \leftrightarrow A$ 

Naciśnięcie klawisza **EUKU** bezpośrednio po podsumowaniu paragonu powoduje przeliczenie wartości

do zapłaty z waluty ewidencyjnej (**PLN**) na walutę przeliczeniową (**EUR**).

Kwota wyrażona w walucie przeliczeniowej wyświetlana jest na wyświetlaczu operatora w dodatkowej linii oraz na wyświetlaczu klienta około 5 sekund. Po tym czasie ponownie wyświetlana jest kwota w walucie ewidencyjnej.

Aby zrealizować płatność w walucie przeliczeniowej należy wprowadzić kwotę waluty przeliczeniowej

otrzymanej od klienta, następnie nacisnąć klawisz **EUKU** i zatwierdzić jednym z klawiszy płatności

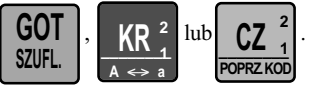

Istnieje możliwość przyjmowania płatności mieszanych, tzn. użycia więcej niż jednej płatności w ramach jednego paragonu oraz stosowanie dopłat, tzn. wielokrotne użycie jednej z każdej z płatności, jak również płatności w walucie rozliczeniowej i walucie przeliczeniowej.

 $\leftrightarrow$ \_\_\_\_\_\_\_\_ **EURO**  $A \leftrightarrow A$ 

#### **Płatność mieszana walutą EURO i PLN**

**FORELL** 

**Przykład:** Zakończenie transakcji podsumą 42,00 zł, płatność gotówką 5,00 EURO i dopłata gotówką 22,20 PLN.

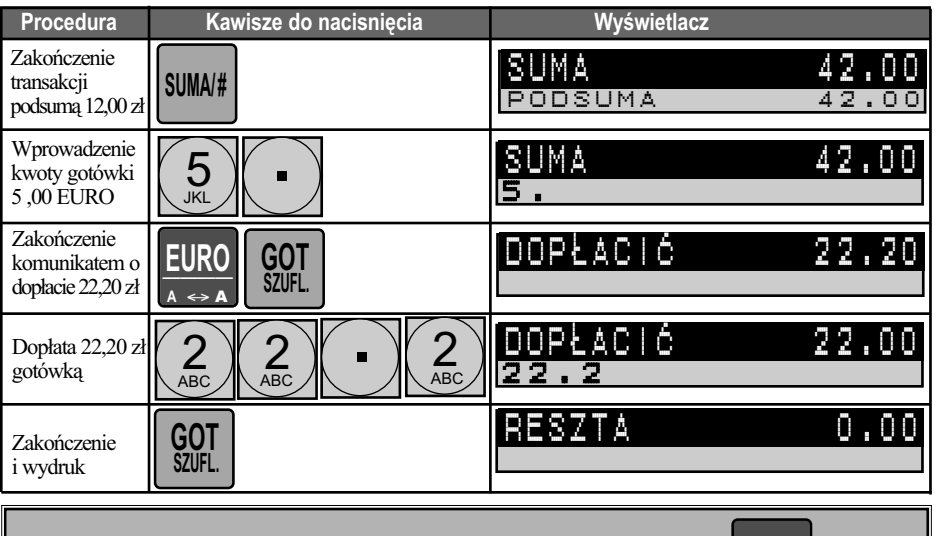

Uwaga2: Płatność w walucie przeliczeniowej za pomocą klawiszy **LKK 4 Lub** *wymaga zmiany standardowych ustawień kasy.*  $\frac{NK}{A}$ **A a 2 1** \_\_\_\_\_\_\_\_ **CZ**

*Uwaga3: Płatność w walucie przeliczeniowej wymaga wcześniejszego zaprogramowania kursu waluty przeliczeniowej.*

*Uwaga4: Reszta podawana jest w walucie podstawowej (ewidencyjnej).*

#### **9.7.5. PŁATNOŚĆ W DRUGIEJ WALUCIE PRZELICZENIOWEJ (DRUGIEJ WALUCIE OBCEJ)**

**POPRZ.KOD** 

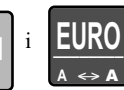

Naciśnięcie klawiszy **i** poziowe i **i i korea** bezpośrednio po podsumowaniu paragonu powoduje przeliczenie

wartości do zapłaty z waluty ewidencyjnej (**PLN**) na walutę przeliczeniową (**EUR**).

**2**

Kwota wyrażona w walucie przeliczeniowej wyświetlana jest na wyświetlaczu operatora w dodatkowej linii oraz na wyświetlaczu klienta około 5 sekund. Po tym czasie ponownie wyświetlana jest kwota w walucie ewidencyjnej.

Aby zrealizować płatność w walucie przeliczeniowej należy wprowadzić kwotę waluty przeliczeniowej

otrzymanej od klienta, następnie nacisnąć klawisze <sup>1</sup> <sup>1</sup> <sup>2</sup> LURU i zatwierdzić jednym z klawiszy

**POZIO** 

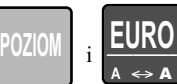

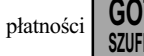

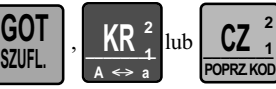

płatności  $\begin{bmatrix} 0 & 1 \\ 0 & 1 \end{bmatrix}$ ,  $\begin{bmatrix} 1 & 1 \\ 1 & 1 \end{bmatrix}$  . Istnieje możliwość przyjmowania płatności mieszanych.

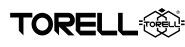

**OPRZ.KOD** 

**1**

**2**

### **9.7.6. INNE OPERACJE GOTÓWKOWE**

#### **9.7.6.1. WPŁATA W WALUCIE EWIDENCYJNEJ (PODSTAWOWEJ)**

#### **9.7.6.1.1. WPŁATA Z KLAWIATURY**

Wpłata do kasy może być realizowana za pomocą klawisza **(klawisz nie jest standardowo**) założony w kasie)

# **WPŁ**

#### **PROCEDURA:**

#### **WPŁ**  $C \mathbin{\%} C \mathbin{\%} C \mathbin{\%} C \mathbin{\%} C \mathbin{\%} C \mathbin{\%} C$ Kwota wpłaty w walucie ewidencyjnej metalisticzne w walbo albo **Wpłata do kasy waluty ewidencyjnej** \_\_\_\_\_\_\_\_ **CZ**  $\Rightarrow$ **2** \_\_\_\_\_\_\_\_ **KR A a 1 SZUFL. GOT**

#### **Przykład:** Przyjmujemy wpłatę 49,00 zł gotówką.

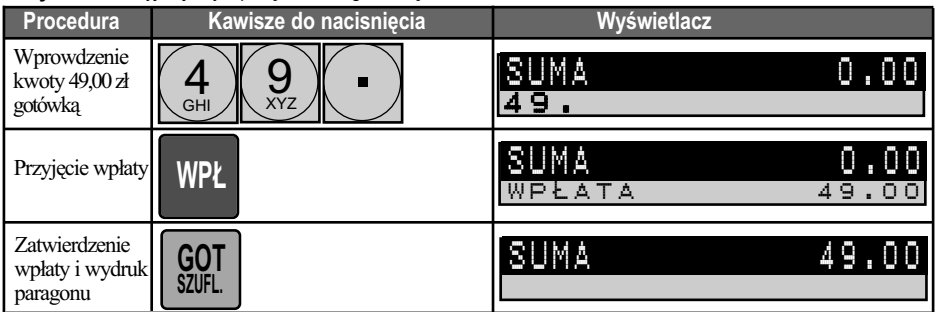

Wpłata do kasy dokumentowana jest wydrukiem.

#### **9.7.5.1.2. WPŁATA ZA POMOCĄ MENU FUNKCJI**

Wpłata do kasy może być realizowana za pomocą menu funkcji

#### **PROCEDURA:**

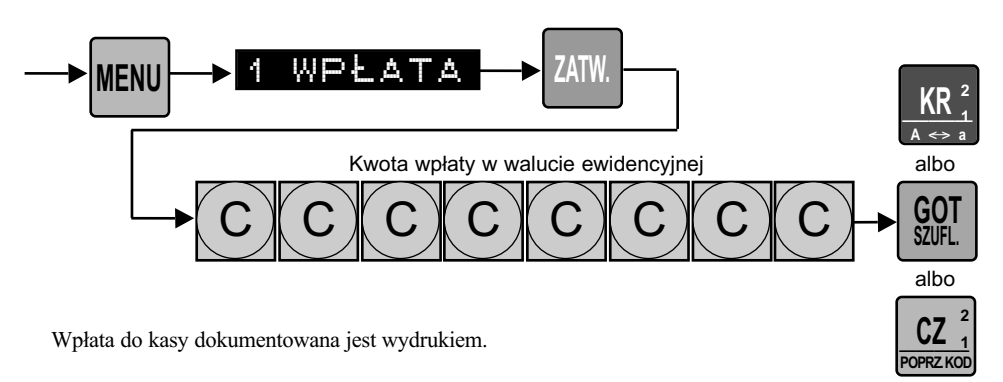

#### **9.7.6.2. WPŁATA W WALUTACH PRZELICZENIOWYCH (PIERWSZEJ I DRUGIEJ WALUCIE OBCEJ)**

#### **9.7.6.2.1. WPŁATA Z KLAWIATURY**

Wpłata do kasy może być realizowana za pomocą klawisza **(klawisz nie jest standardowo**) założony w kasie) Należy uprzednio zprogramować kurs waluty przeliczeniowej

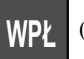

 $\overline{\mathbf{1}}$ 

\_\_\_\_\_\_\_\_ **KR A a 2 1**

waluta 1

#### **PROCEDURA:**

**,TORELL** 

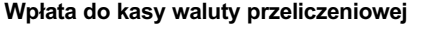

Kwota wpłaty w walucie przeliczeniowej (max.8 cyfr) waluta 1 albo

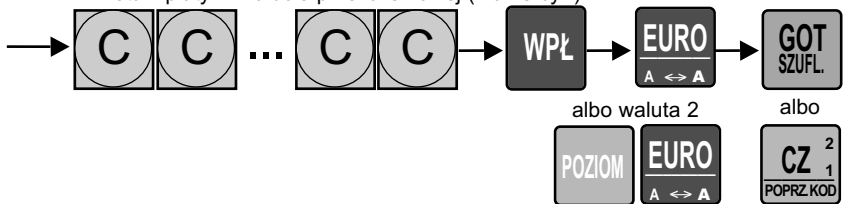

#### **Przykład:** Przyjmujemy wpłatę 20,00 EURO gotówką.

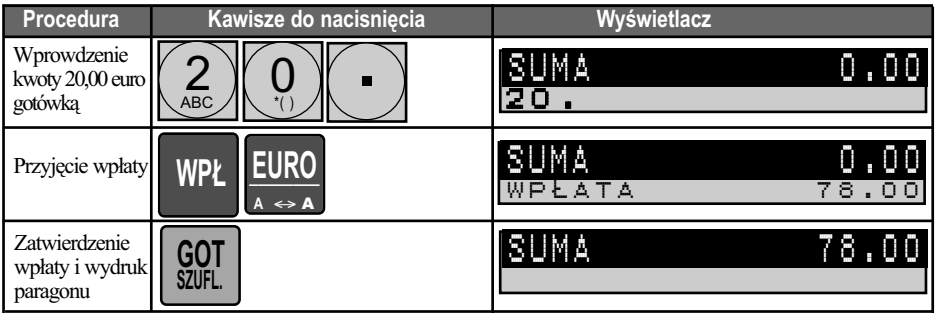

Wpłata do kasy dokumentowana jest wydrukiem.

#### **9.7.6.1.2. WPŁATA ZA POMOCĄ MENU FUNKCJI**

Wpłata do kasy może być realizowana za pomocą menu funkcji

#### **PROCEDURA:**

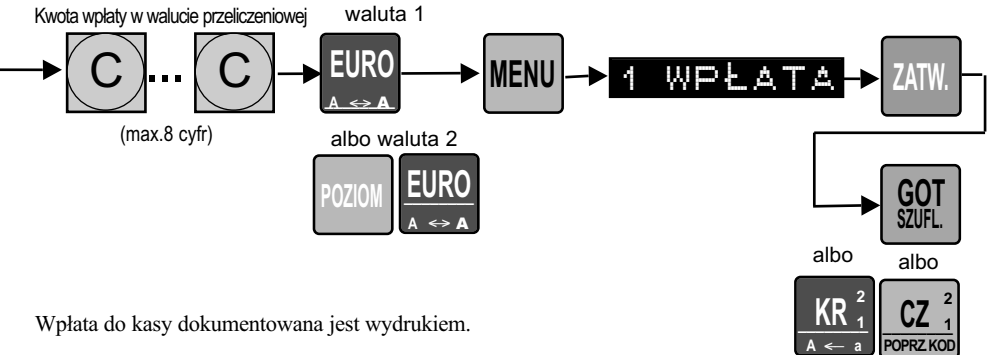

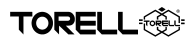

### **9.7.6.3. WYPŁATA W WALUCIE EWIDENCYJNEJ (PODSTAWOWEJ)**

#### **9.7.6.3.1. WYPŁATA Z KLAWIATURY**

Wypłata z kasy może być realizowana za pomocą klawisza **MWDI** (klawisz nie jest standardowo założony w kasie)

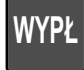

#### **PROCEDURA:**

#### **Wypłata z kasy waluty ewidencyjnej**

Kwota wypłaty w walucie ewidencyjnej metalisticzne w walucie ewidencyjnej albo

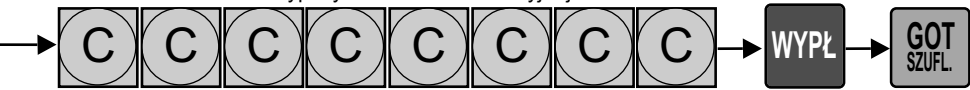

#### \_\_\_\_\_\_\_\_ **CZ POPRZ.KOD 2**

albo

 $\Rightarrow$ 

\_\_\_\_\_\_\_\_ **KR A a 2 1**

**Przykład:** Wypłacamy 500,00 zł gotówką.

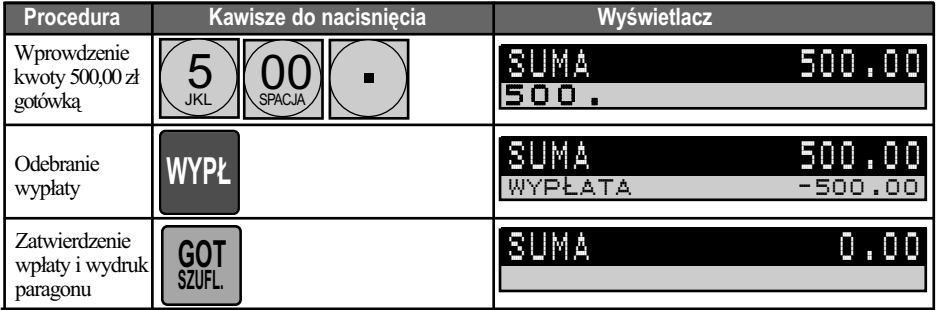

Wypłata z kasy dokumentowana jest wydrukiem.

#### **9.7.6.3.2. WYPŁATA ZA POMOCĄ MENU FUNKCJI**

Wypłata do kasy może być realizowana za menu funkcji

#### **PROCEDURA:**

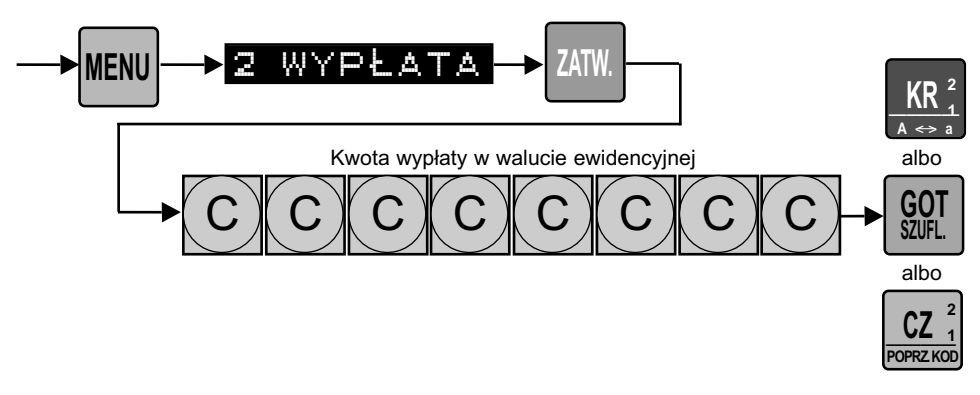

Wypłata z kasy dokumentowana jest wydrukiem.

**WYPŁ**

**2**

 $A \leftrightarrow A$ 

#### **9.7.6.4. WYPŁATA W WALUTACH PRZELICZENIOWYCH (PIERWSZEJ I DRUGIEJ WALUCIE OBCEJ)**

#### **9.7.6.4.1. WYPŁATA Z KLAWIATURY**

Wypłata z kasy może być realizowana za pomocą klawisza **WWD** (klawisz nie jest standardowo założony w kasie) Należy uprzednio zprogramować kurs waluty przeliczeniowej

#### **PROCEDURA:**

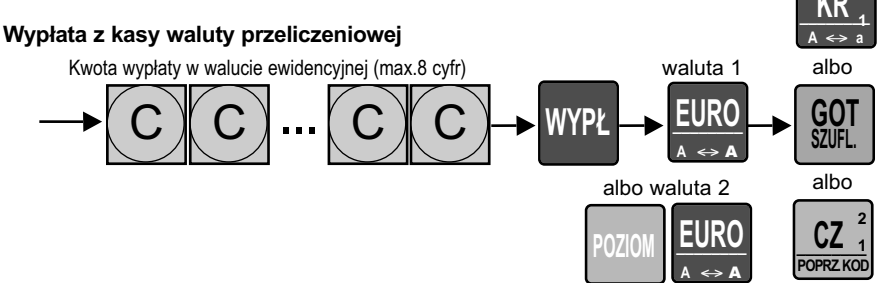

#### **Przykład:** Wypłacamy 20,00 EURO gotówką.

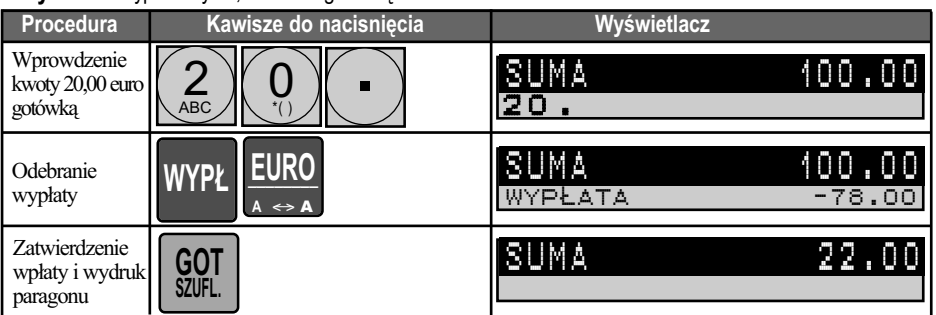

Wypłata z kasy dokumentowana jest wydrukiem.

#### **9.7.6.4.2. WYPŁATA ZA POMOCĄ MENU FUNKCJI**

Wpłata do kasy może być realizowana za menu funkcji

#### **PROCEDURA:**

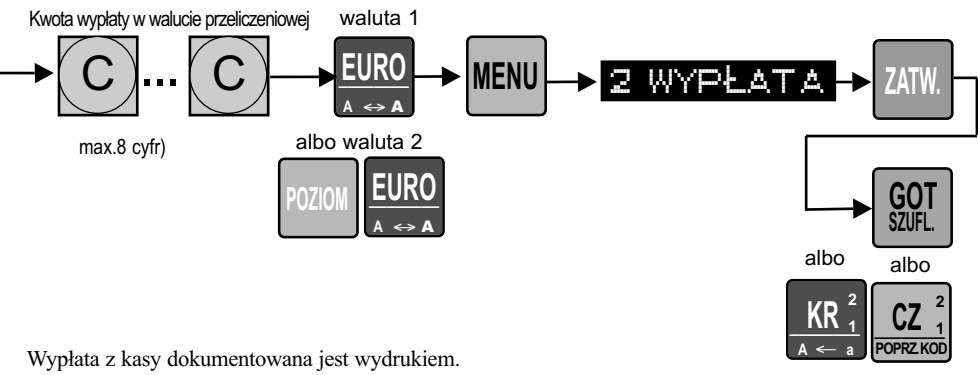

Wypłata z kasy dokumentowana jest wydrukiem.

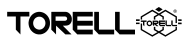

### **9.8. POZOSTAŁE OPERACJE PRZY REJESTRACJI 9.8.1. RABATY/ NARZUTY PROCENTOWE**

Kasa rejestrująca pozwala na udzielenie rabatu procentowego od sumy rachunku lub od poszczególnych pozycji. Stopa procentowa rabatu w wysokości od 0.01 do 99.99% może być zaprogramowana dla

 $\frac{10}{1}$ **KOPIUJ TEKST**  $\frac{9}{6}$ <sup>2</sup><sub>1</sub>

każdego z poziomów klawiszy  $\sqrt{0}$ <sub>1</sub> (klawisz występuje w standardowej konfiguracji kasy) oraz

drugiego klawisza rabatów procentowych (klawisz opcjonalny). Rabaty mogą być udzielane automatycznie po zaprogramowaniu lub wprowadzane ręcznie z klawiatury.

#### **9.8.1.1. RABAT PROCENTOWY OD POZYCJI RACHUNKU**

**Przykład:** Sprzedajemy towar "ręcznik #3" w cenie 22 zł z grupy 7 z wprowadznym rabatem 7,5 %.

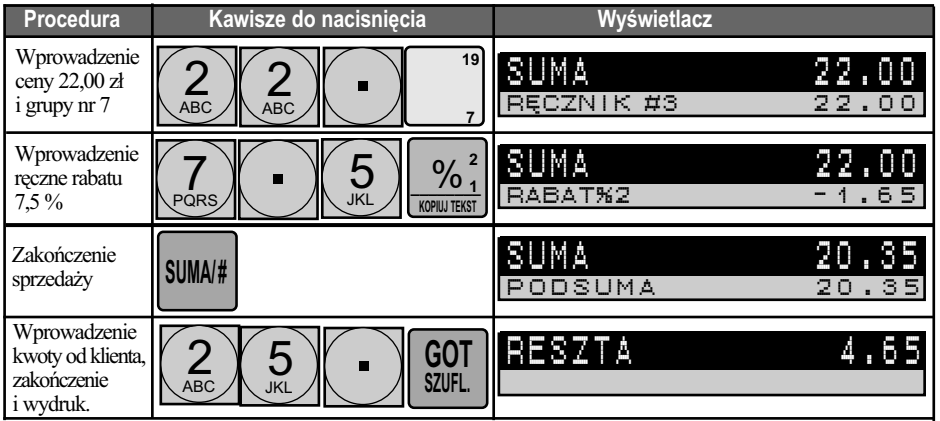

#### **9.8.1.2. RABAT PROCENTOWY OD SUMY RACHUNKU**

**Przykład:** Sprzedajemy towar "mydło #2" w cenie wprowadzanej 2,00 zł z grupy nr 6 i towar "ręcznik #3" w cenie 22 zł z grupy 7 z zaprogramowanym rabatem 2 od sumy rachunku 3,5%.

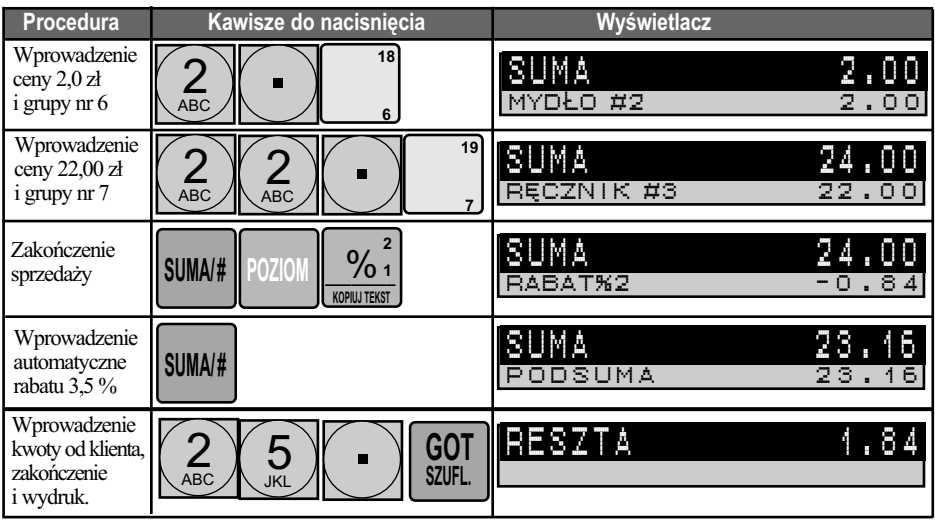

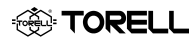

### **9.8.2. RABATY/ NARZUTY KWOTOWE**

Kasa rejestrująca pozwala na udzielenie rabatu kwotowego od sumy rachunku lub od poszczególnych

pozycji. Wartość rabatu może być zaprogramowana dla każdego z poziomów klawisza (klawisz

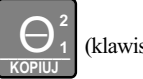

występuje w standardowej konfiguracji kasy) oraz drugiego klawisza rabatów procentowych (klawisz opcjonalny).

### **9.8.2.1. RABAT KWOTOWY OD POZYCJI RACHUNKU**

**Przykład:** Sprzedajemy towar "ręcznik #3" w cenie 22 zł z grupy 7 z wprowadznym rabatem kwotowym 1 od pozycji rachunku (2,00 zł).

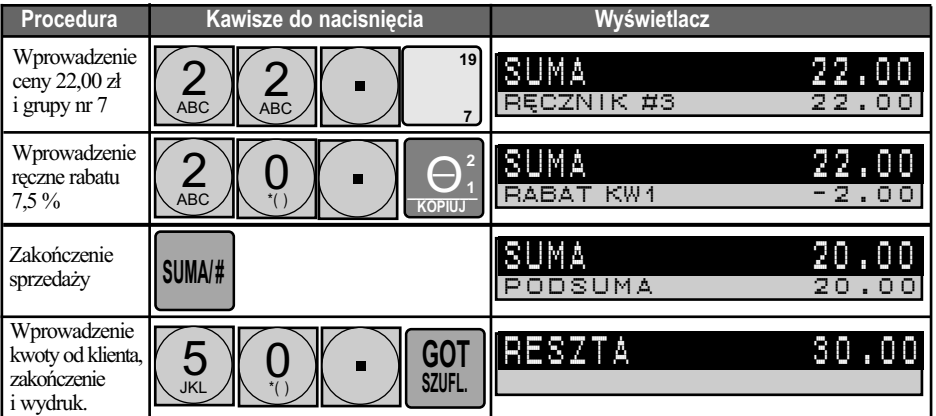

### **9.8.2.2. RABAT KWOTOWY OD SUMY RACHUNKU**

**Przykład:** Sprzedajemy towar "mydło #2" w cenie wprowadzanej 2,00 zł z grupy nr 6 i towar "ręcznik #3" w cenie 22 zł z grupy 7 z zaprogramowanym rabatem kwotowym 2 od sumy rachunku (1, 50 zł).

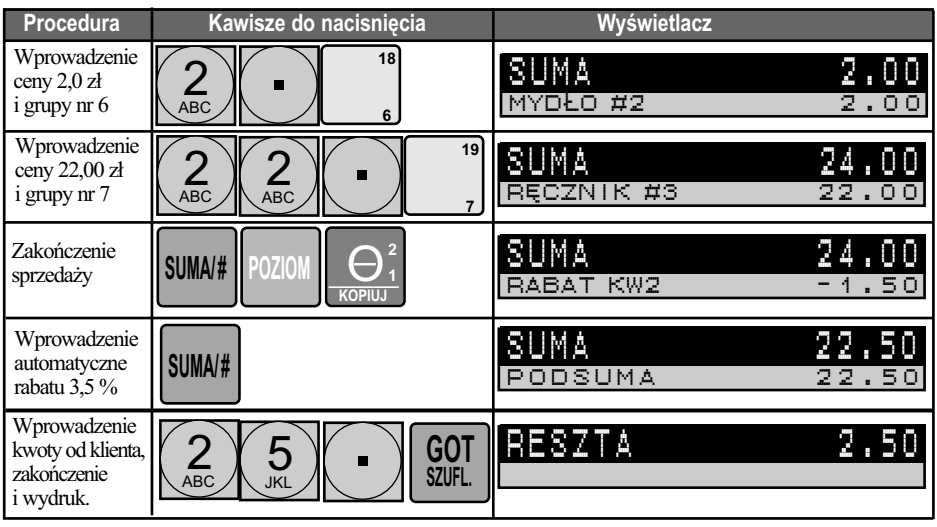

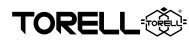

### **9.8.3. DRUKOWANIE NUMERU SYSTEMOWEGO.**

Można wprowadzić tzw. **NUMER SYSTEMOWY**, który będzie drukowany na paragonie. Numer systemowy może być traktowany jako kod klienta, numer fabryczny, numer karty gwarancyjnej, numer buta, czy numer karty kredytowej i może zawierać do 16 cyfr. Numer systemowy można wprowadzić

w dowolnym momencie rejestracji, podając numer o ilości cyfr do 16 i naciskając klawisz **Lubata** lub

**SUMA/ #**

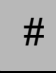

, w zależności od ustawień kasy.

Numer systemowy jest drukowany zawsze pod numerem unikatowym, niezależnie od momentu wprowadzenia. Można podać tylko jeden numer systemowy podczas transakcji. Ta funkcja aktywna jest w trybach **REG** i **MGR**, nie powoduje zmiany w żadnych licznikach i nie wpływa na raporty.

W przypadku, gdy w kasie ustawiono obowiązek wprowadzania numery systemowego dla danego klawisza płatności, to w przypadku gdy wcześniej nie wprowadzono numeru, po naciśnięciu klawisza płatności kasa wyświetli komunikat o konieczności wprowadzenia numeru systemowego.

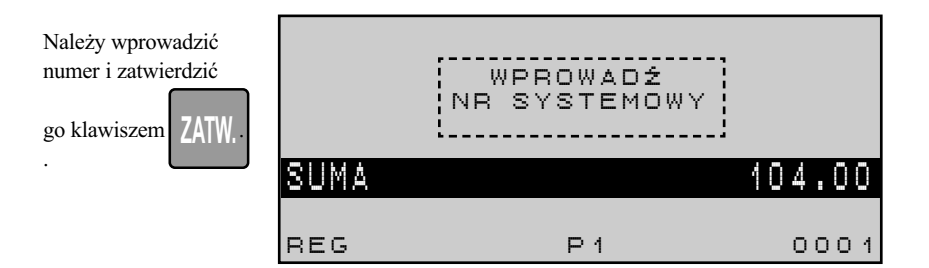

**Przykład1:** Wprowadzamy numer karty gwarancyjnej 5023007 w trakcie sprzedaży w kasie bez zaprogramowanego obowiązku wprowadzania numeru.

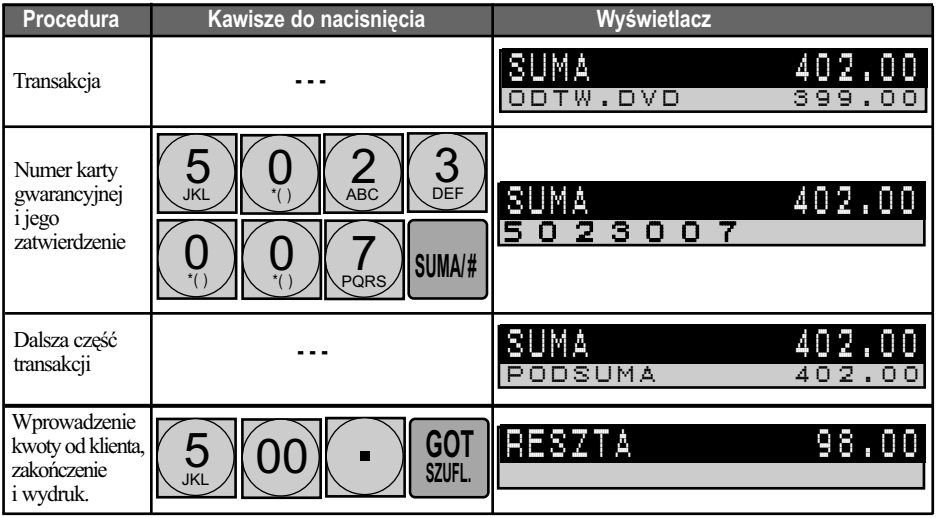

**Przykład2:** Wprowadzamy numer karty kredytowej klienta 1234567890123456 w trakcie sprzedaży w kasie z zaprogramowanym obowiązkiem wprowadzania numeru systemowego.

**SO TORELL** 

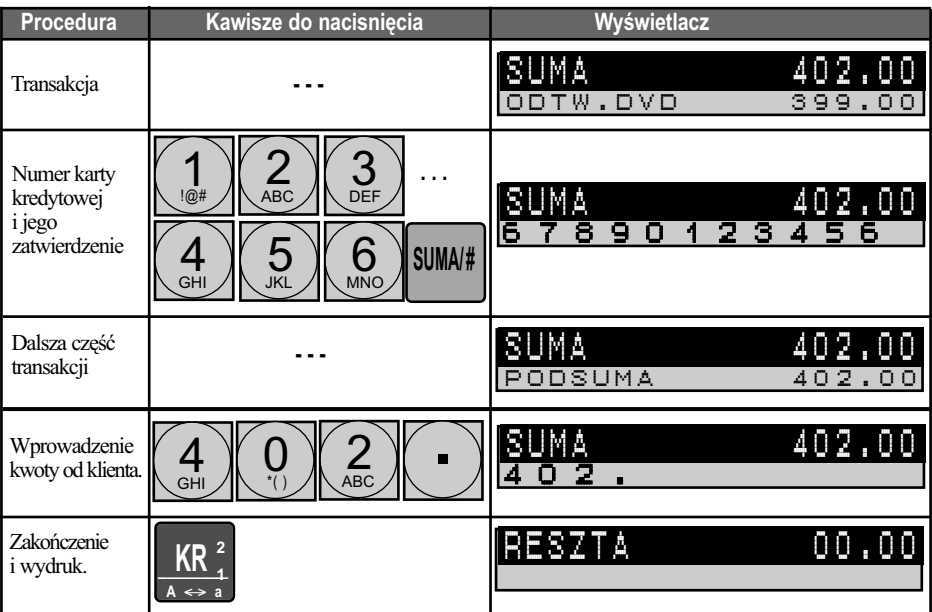

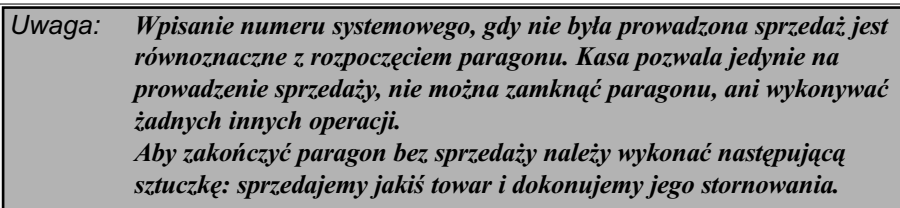

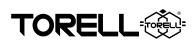

## 9.9. PRZEGLADANIE POPRZEDNICH TRANSAKCJI

Kasa ER-A285P posiada funkcję umożliwiającą przeglądania poprzednich transakcji na wyświetlaczu operatora.

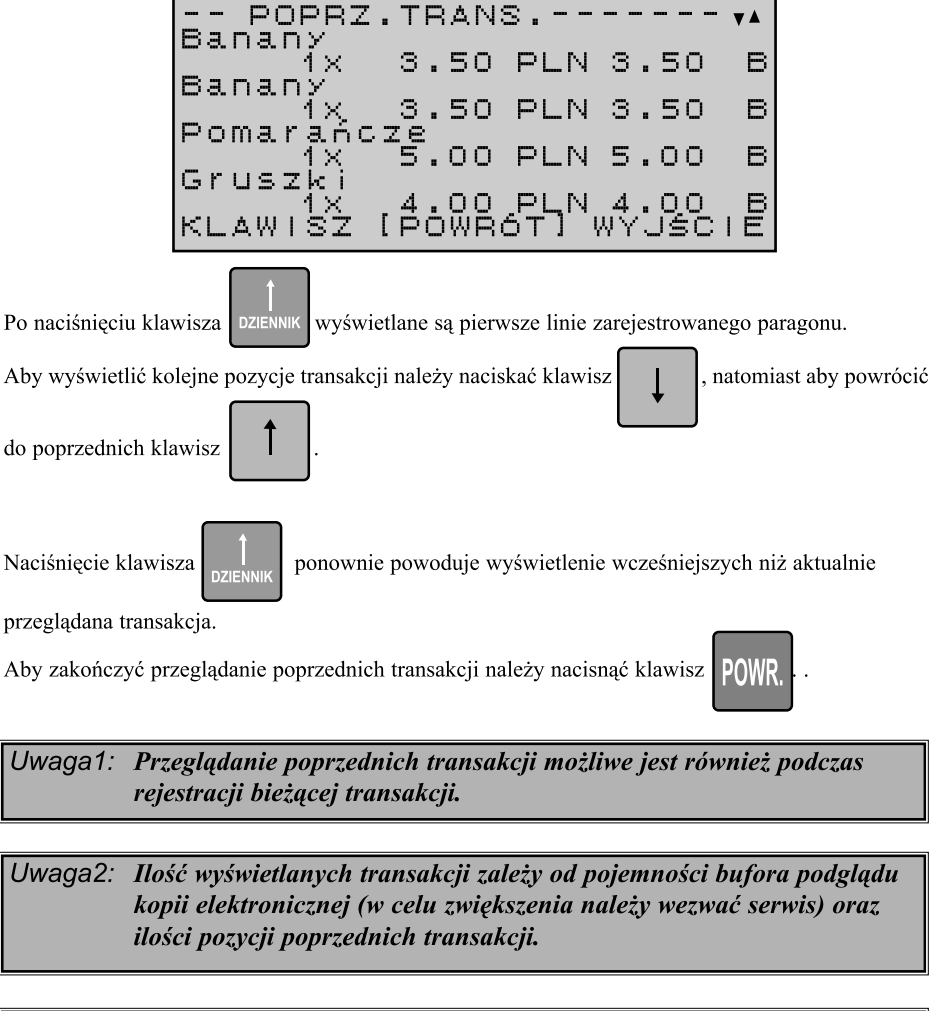

Uwaga3: Po wykonaniu raportu dobowego zerującego nie ma możliwości przeglądania poprzednich transakcji, ponieważ dane w pamięci podręcznej są kasowane.

### **10. RAPORTY SPRZEDAŻY 10.1.RODZAJE RAPORTÓW**

## **10.1.1. RAPORTY CZYTAJĄCE I RAPORTY ZERUJĄCE**

Jeżeli raport zostanie wykonany jako czytający, wówczas dane zgromadzone w pamięci zostaną wydrukowane, natomiast sama zawartość pamięci kasy nie ulegnie zmianie. Raporty te na wydrukach są oznaczane jako **X**.

Jeżeli raport jest wykonywany jako zerujący, wówczas oprócz wydruku danych następuje wyzerowanie odpowiednich liczników pamięci. Tego typu raporty są oznaczane są na wydrukach jako **Z**.

Na ogół program pracy kasy zapobiega zerowaniu tych samych liczników przez kilka różnych raportów. Raporty grup towarowych, opakowań zwrotnych, transakcji etc. są możliwe do wykonania tylko jako czytające, ponieważ dane są zerowane raportem dobowym (dziennym) fiskalnym. Wyjątkiem są raporty kasjerskie, indywidualny i wszystkich kasjerów, które zerują te same liczniki.

### **10.1.2. RAPORTY DZIENNE I RAPORTY OKRESOWE**

Liczniki danych gromadzonych przez kasę są zwykle dwupoziomowe. Liczniki pierwszego poziomu zwyczajowo nazywa się dziennymi, zaś drugiego poziomu okresowymi. Przepisanie zawartości liczników dziennych do okresowych następuje w momencie wykonania raportu dziennego z zerowaniem. Należy więc pamiętać, że ten same dane uzyskamy, gdy na koniec ostatniego dnia okresu wykonamy najpierw raport dzienny z zerowaniem, a następnie raport okresowy, albo na koniec pierwszego dnia nowego okresu najpierw wykonamy raport okresowy, a następnie dzienny zerujący. Raporty dzienne w kasie **ER-A285P** mają w oznaczeniu cyfrę **1** (**X1**, **Z1**), a raporty okresowe cyfrę **2** (**X2**, **Z2**).

### **10.1.3. INNE RODZAJE RAPORTÓW**

Specjalnym rodzajem raportów okresowych są raporty z pamięci fiskalnej. Raporty z pamięci fiskalnej nie mają wersji z zerowaniem, co oznacza, że danych z pamięci fiskalnej nie można usunąć. Raporty dobowy (dzienny) z zerowaniem oraz okresowe (szczegółowe), o formacie zdefiniowanym w odpowiednich przepisach są raportami fiskalnymi. Wykonywanie raportu dobowego (dziennego) fiskalnego jest obowiązkowe na koniec każdego dnia pracy sklepu.

Równie szczególną grupę raportów stanowią raporty z pamięci podręcznej (kopia rolki paragonowej z bieżącego dnia pracy kasy) oraz raporty z karty **SD** (kopie wydruków z poprzednich dni). Występują one jedynie w postaci czytającej, gdyż dane kopii nie mogą ulegać zmianom, a ich poprawność jest kontrolowana przez kasę.

### **10.1.4. RAPORTY UZYSKIWANE ZA POMOCĄ PROGRAMU CERES 285P PLUS.**

Raporty z pamięci fiskalnej oraz raporty z karty **SD** mogą być wykonywane także na dowolnej drukarce komputerowej z użyciem dołączonego do kasy programu **Ceres 285 Plus**. Należy zwrócić uwagę, że ze względu na obowiązujący stan prawny raporty te na razie mogą być wykorzystane jedynie do celów informacyjnych. W niedalekiej przyszłości można się spodziewać zrównania mocy raportów drukowanych na drukarce kasy i z użyciem programu komputerowego.

### **10.1.5. TRYBY RAPORTÓW**

W kasie dostępne są trzy tryby raportów:

- tryb **OP X/Z** tryb raportów indywidualnych kasjera
- tryb **X1/Z1** tryb raportów dziennych
- tryb **X2/Z2** tryb raportów okresowych

### RAPORTY SPRZEDAŻY

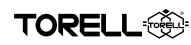

### **10.1.6. LISTA RAPORTÓW**

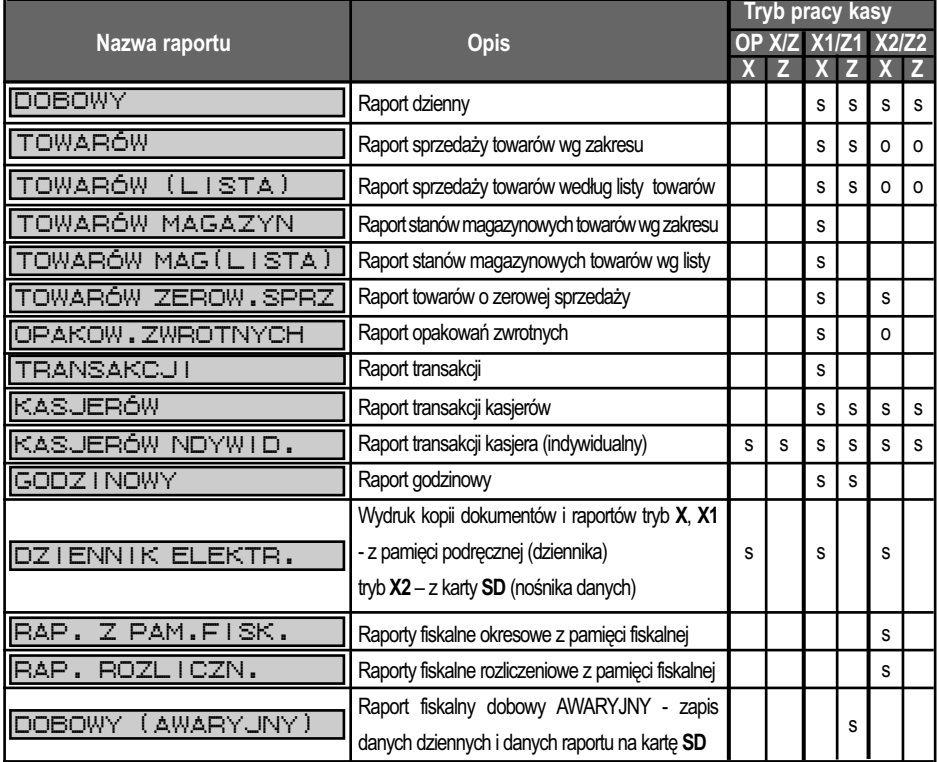

Opis do tabeli:

**X** – raport czytający

**Z** – raport zerujący

**s** – raport standardowy,

**o** – raport opcjonalny (wymagane jest włączenie obsługi raportu przez serwis kasy)

### **10.1.7. MENU RAPORTÓW**

Po naciśnięciu klawisza **Tryb raportów OP X/Z**

\_\_\_\_\_\_\_\_ **TRYB POPRZ. STRONA**

możliwy jest

wybór właściwego trybu pracy kasy.

Po uruchomieniu trybu raportów aktywowane jest główne menu wybranego trybu raportów.

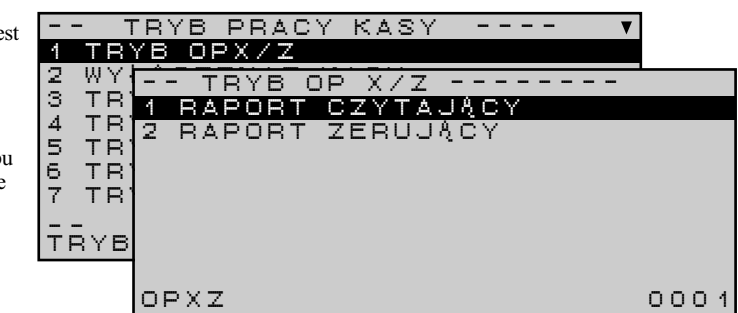

**FORELL** 

#### **Tryb raportów X1/Z1**

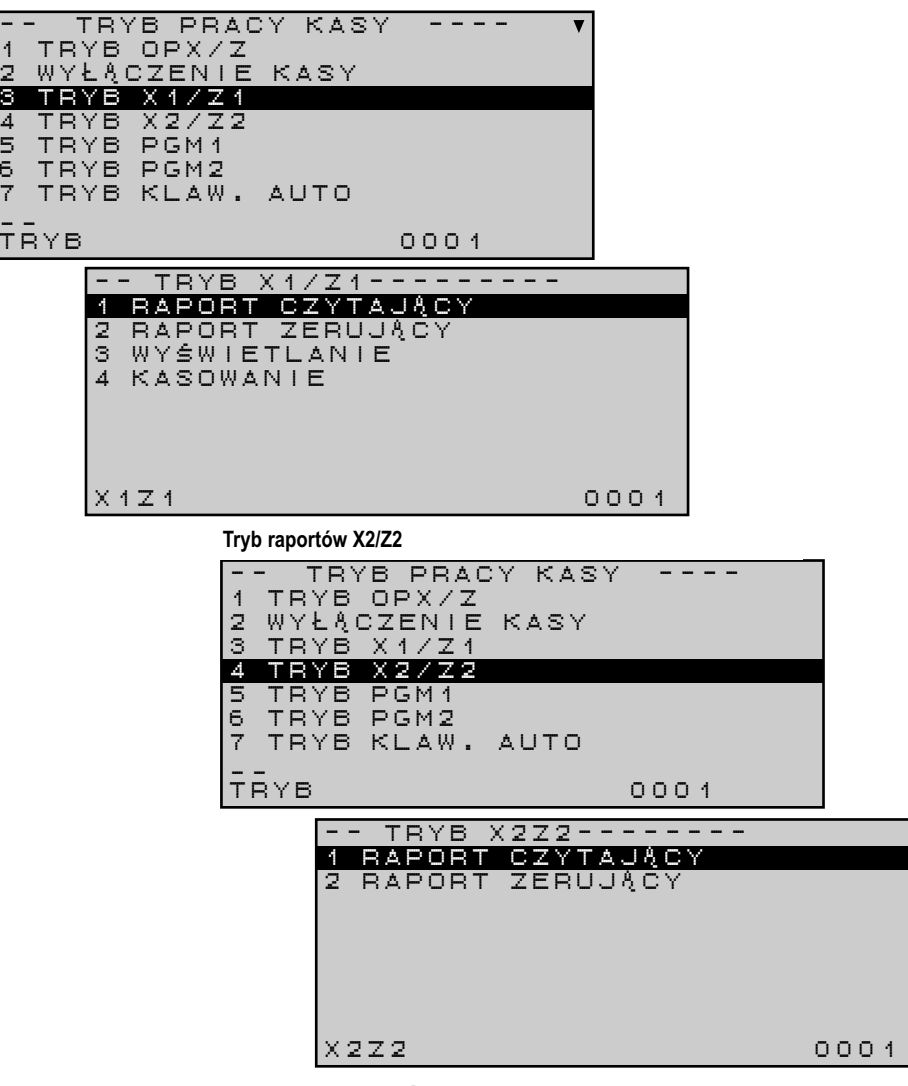

### **10.1.8. DRZEWO MENU RAPORTÓW**

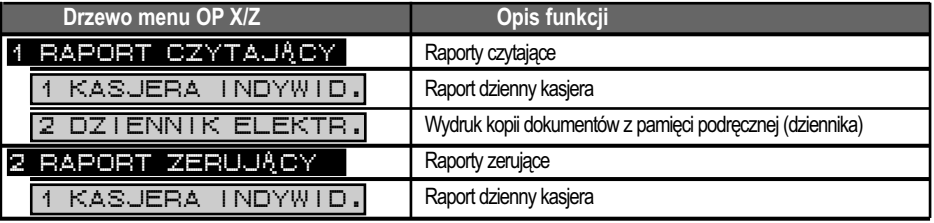

### RAPORTY SPRZEDAŻY

**TORELL** 

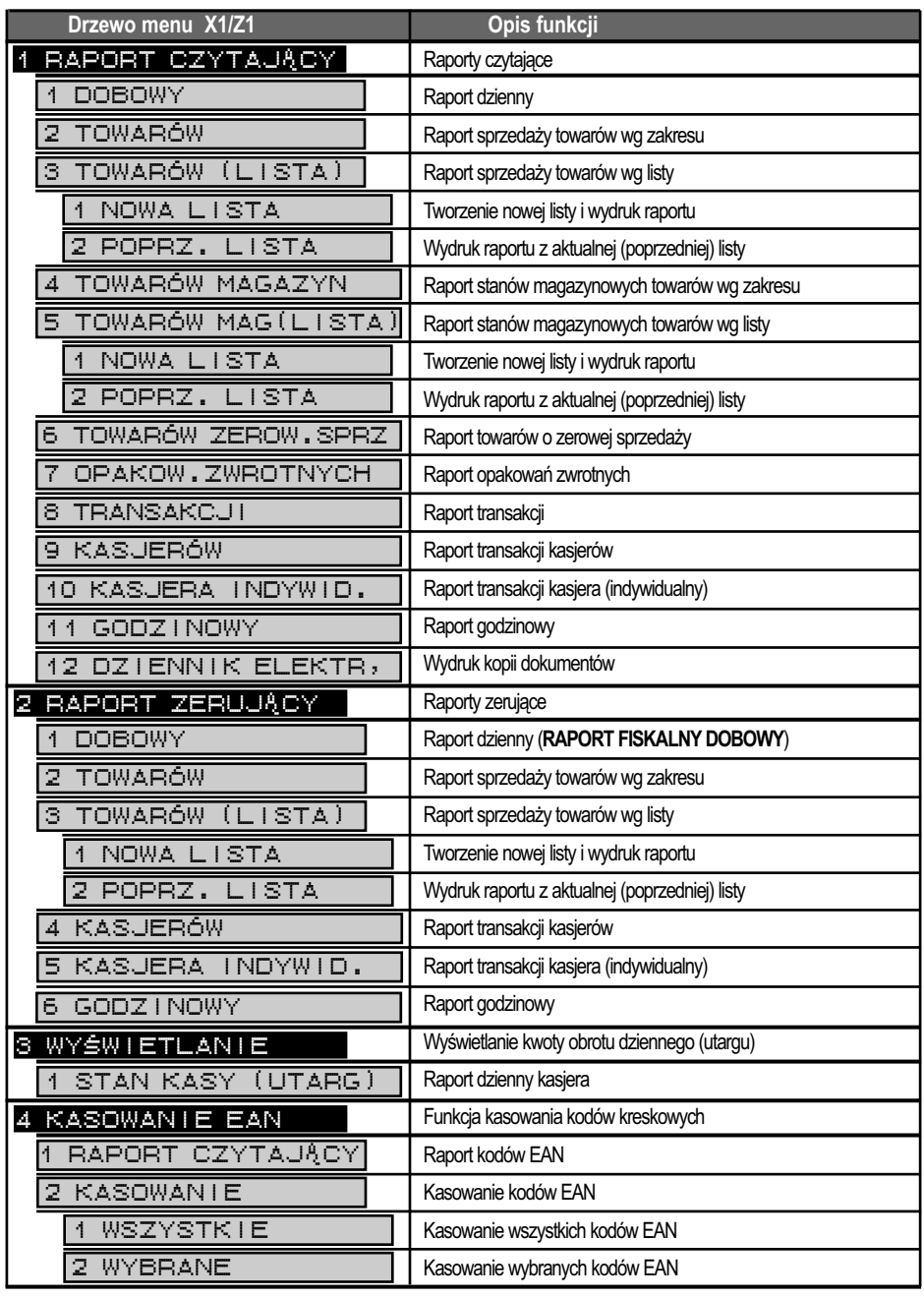

## Instrukcja obsługi kasy SHARP ER-A285P

**<b><sup>1</sup> TORELL** 

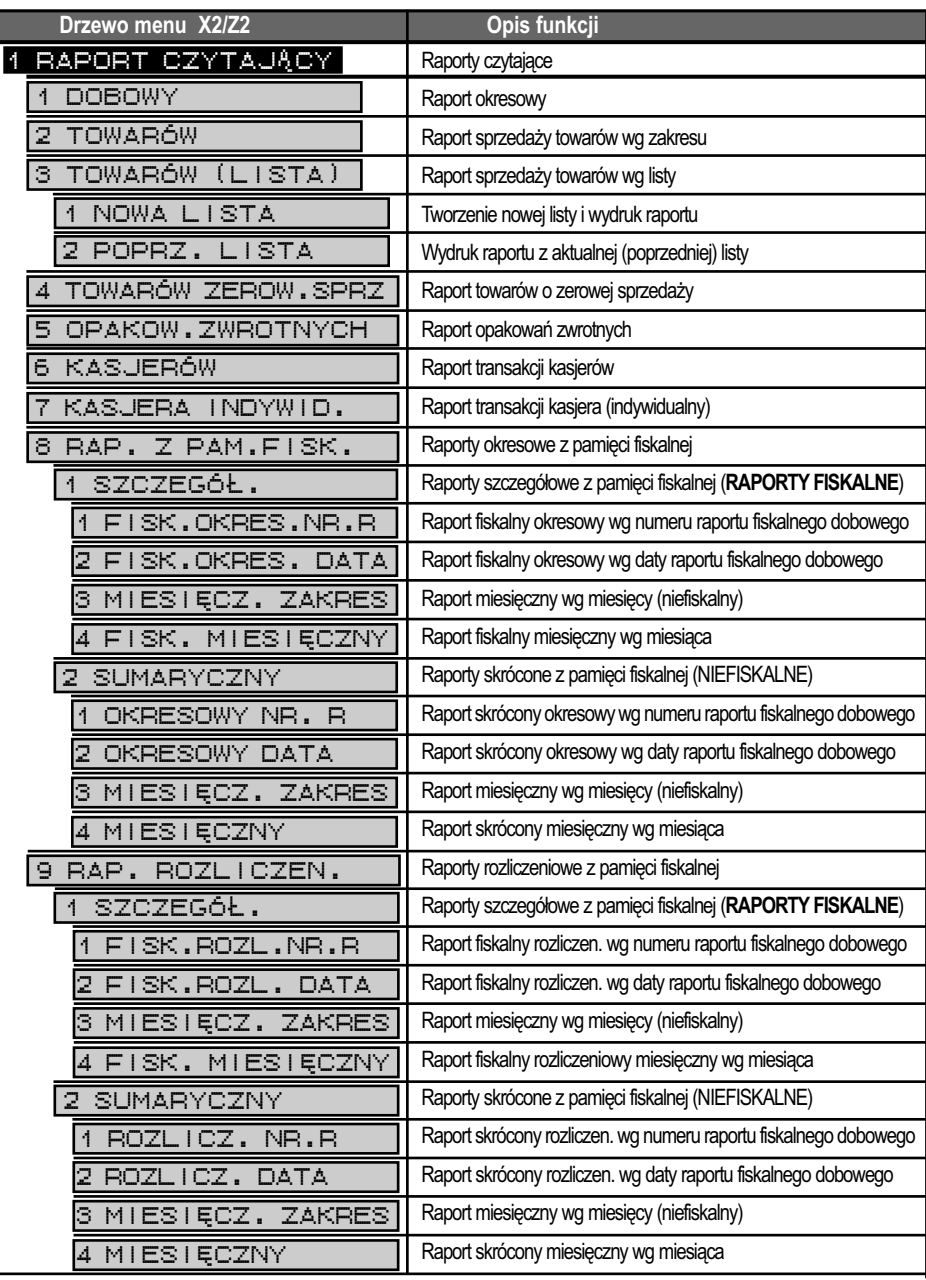

### RAPORTY SPRZEDAŻY

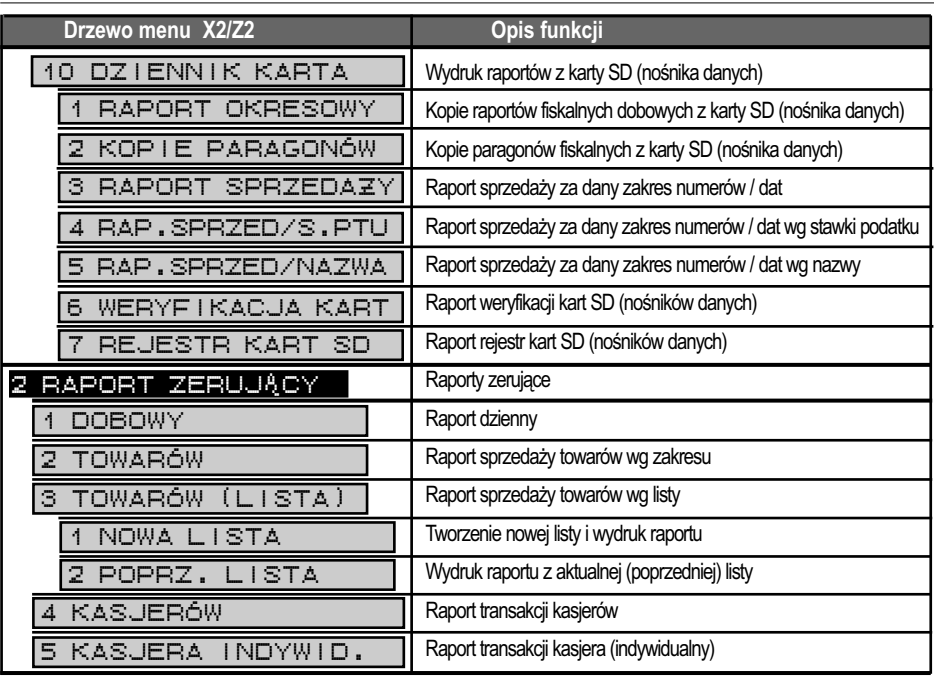

TORF

## **10.2.RAPORT DOBOWY**

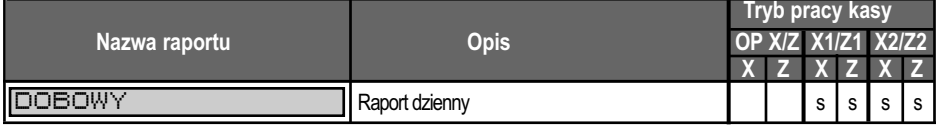

Opis do tabeli:

- **X** raport czytający
- **s**  raport standardowy,
- **Z**  raport zerujący
- **o**  raport opcjonalny

(wymagane jest włączenie obsługi raportu przez serwis kasy)

### **10.2.1. RAPORT DOBOWY (DZIENNY) CZYTAJĄCY**

Po wybraniu funkcji w trybie raportów **X1/Z1**

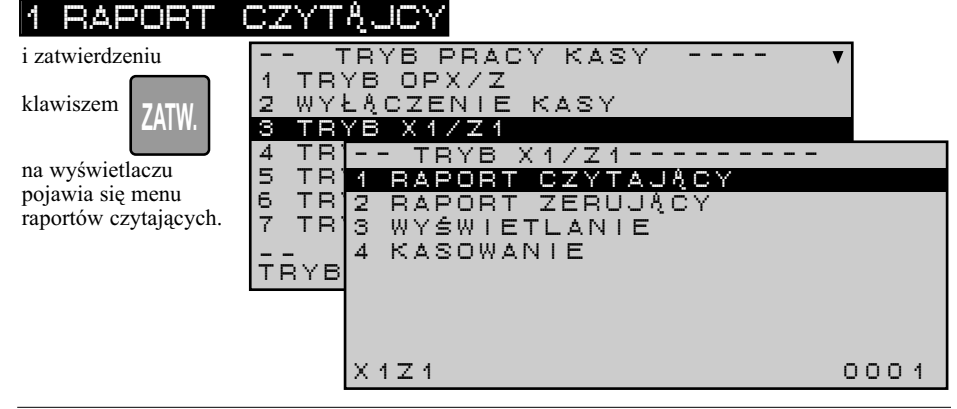

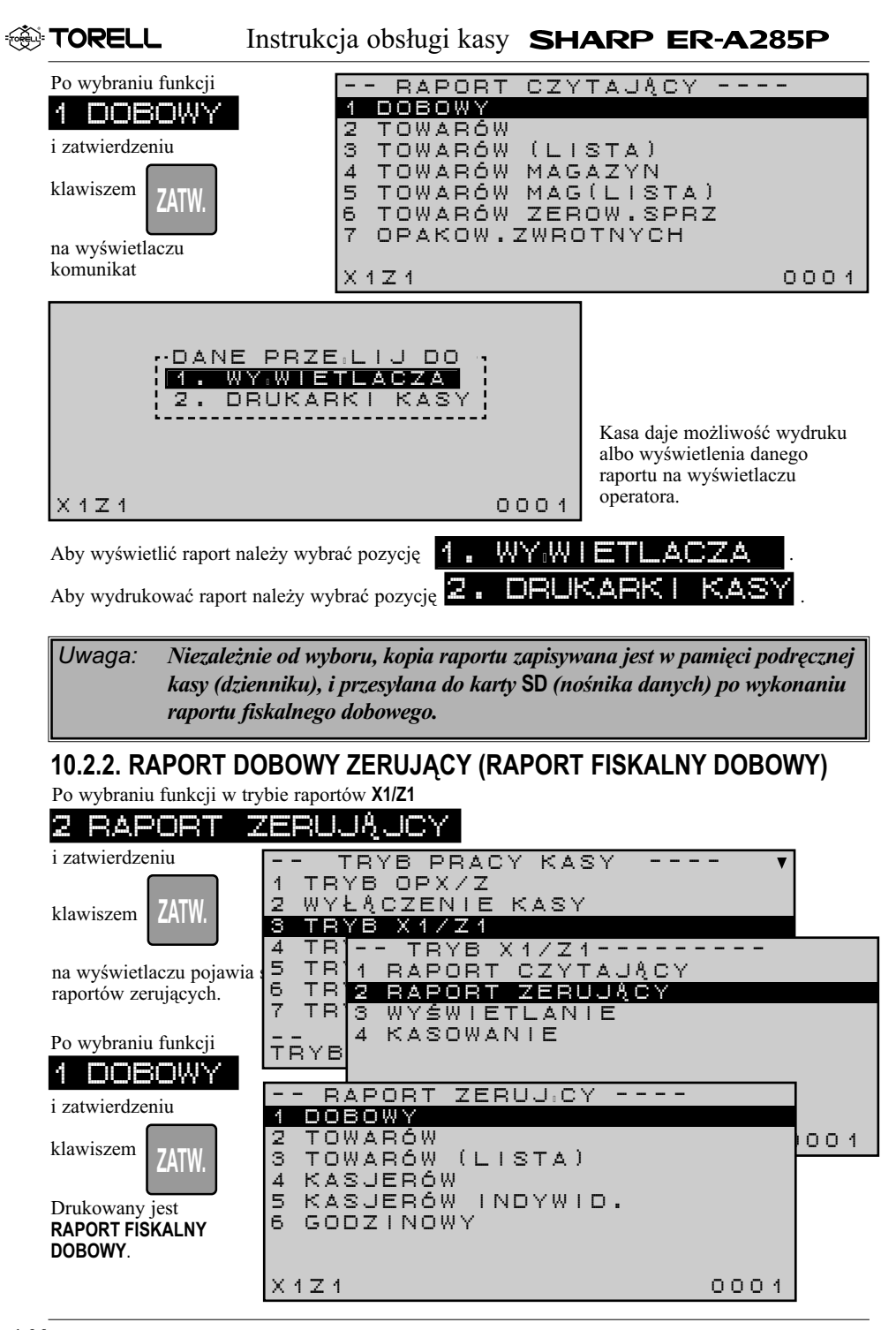

**TORELL<sup>6</sup>** 

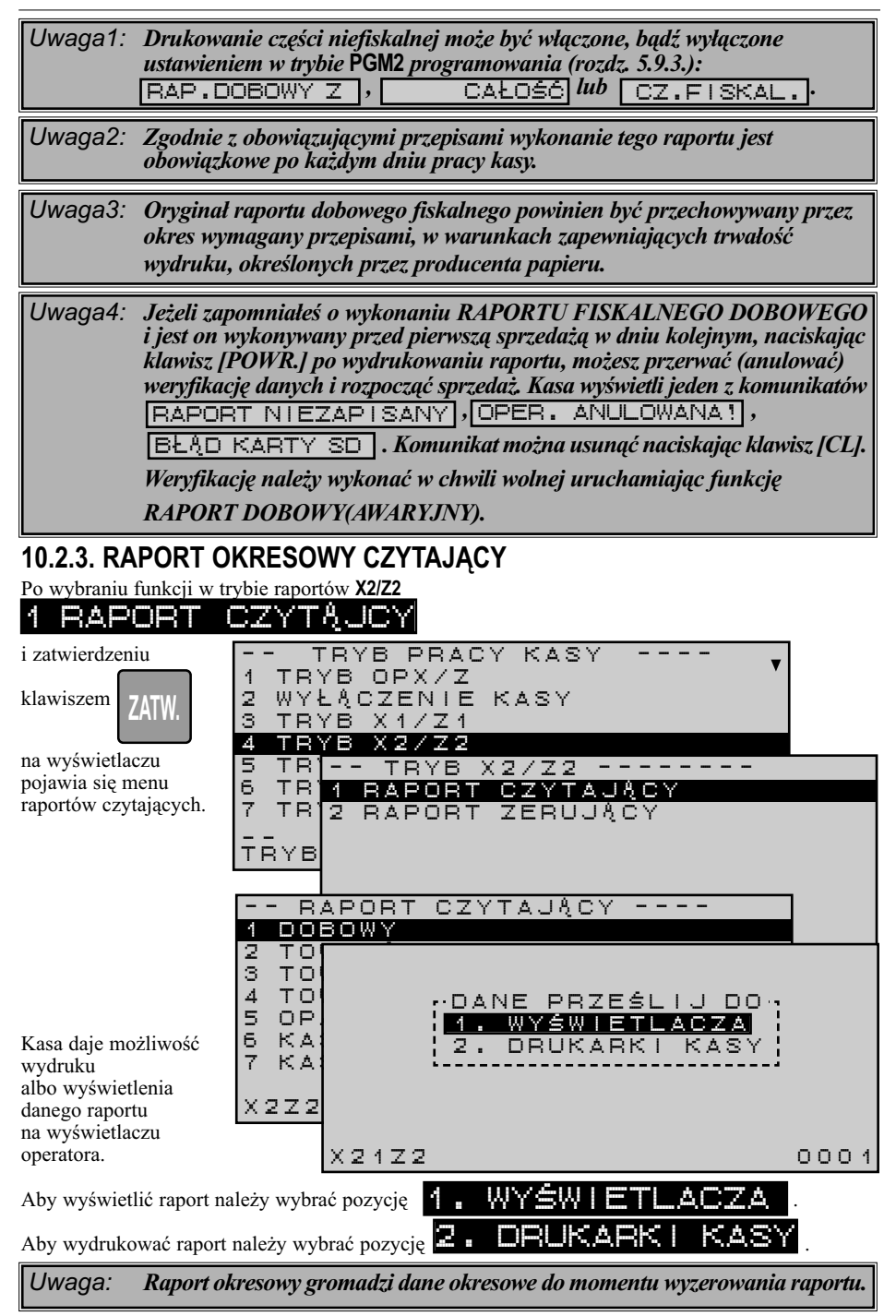

### **10.2.4. RAPORT OKRESOWY ZERUJĄCY**

Zawartość raportu dobowego (okresowego) jest zgodna z zawartością raportu dobowego (dziennego). Raport wyróżnia się oznaczeniem trybu, w którym został wykonany (**Z2**).

Po wybraniu funkcji w trybie raportów **X2/Z2**

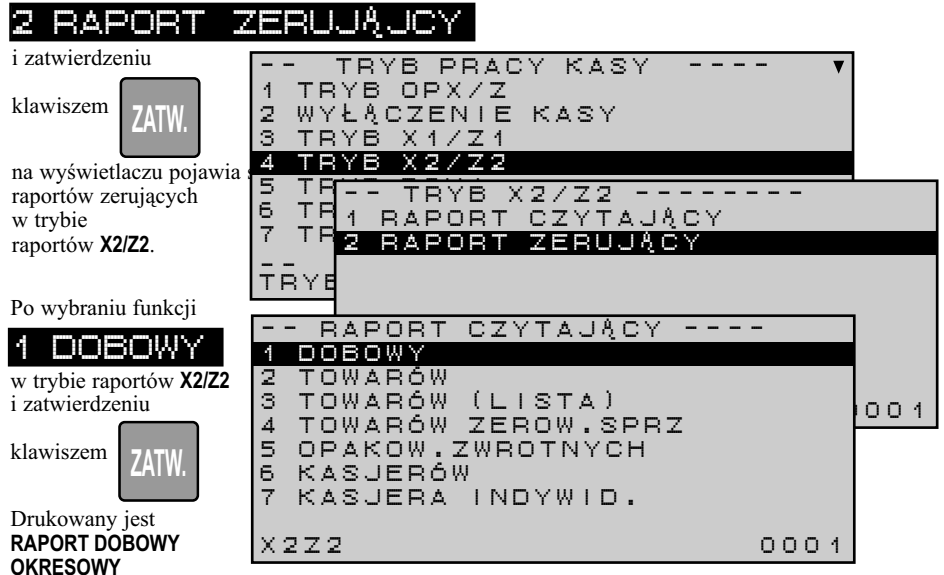

# **10.3.FUNKCJA WYŚWIETLANIA UTARGU**

Kasa daje możliwość wyświetlenia na wyświetlaczu operatora aktualnego stanu kasy (utargu)

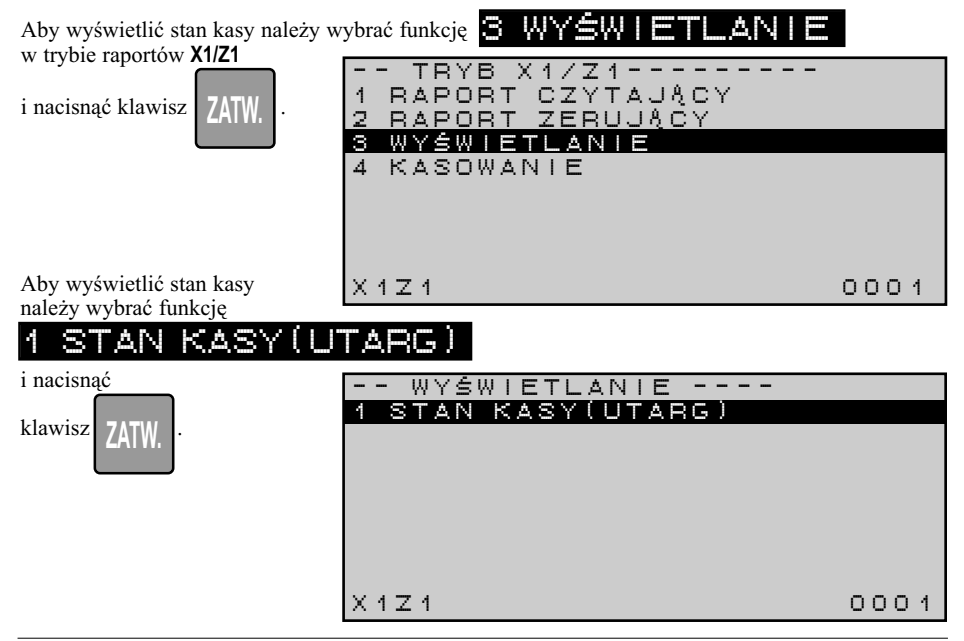

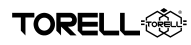

## **10.4. FUNKCJA KASOWANIA NIEUŻYWANYCH KODÓW KRESKOWYCH**

Każdy z zaprogramowanych w kasie kodów kreskowych może mieć ustawiony status autokasowania. W trybie programowania można również ustawić okres przechowywania kodów kreskowych (CZAS AUTOKAS.EAN).

Kasa ma możliwość wydrukowania raportu zawierającego listę kodów kreskowych, które nie były sprzedawane przez określony okres czasu.

Kasa posiada funkcję kasowania kodów nieużywanych, zarówno wybranych z listy jak, również całej list kodów. Zapobiega to zapełnieniu bazy towarowej zbędnymi kodami kreskowymi.

Należy wybrać funkcję w trybie raportów **X1/Z1**:

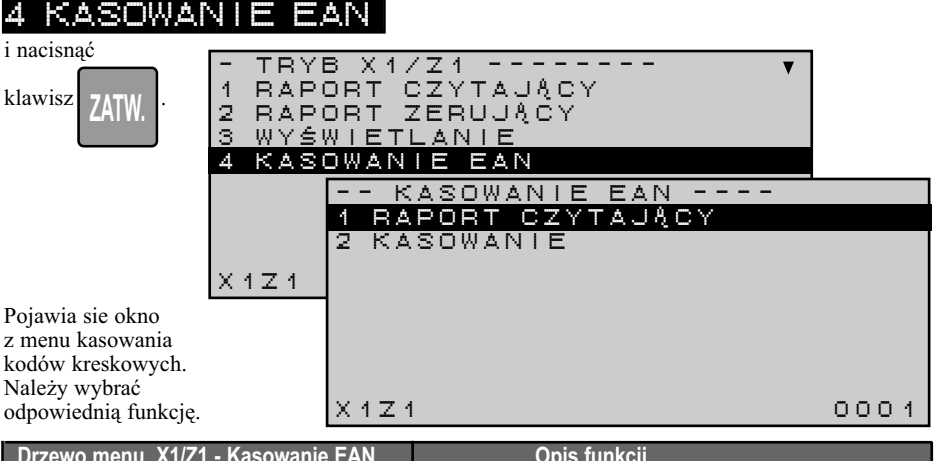

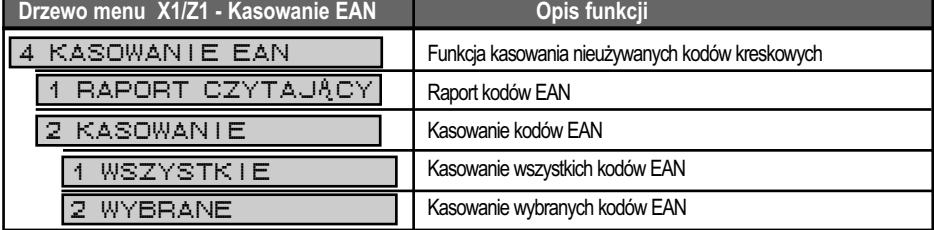

### **10.4.1. RAPORT KODÓW KRESKOWYCH**

Raport zawierający listę kodów kreskowych, które nie były sprzedawane przez określony (ustawiony przez użytkownika kasy) okres czasu uzyskujemy po wybraniu funkcji.

#### RAPORT CZYTA,

Wybór należy zatwierdzić

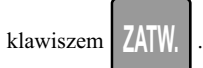

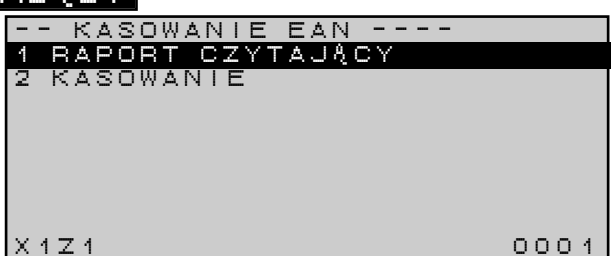

## **10.4.2. KASOWANIE NIEUŻYWANYCH KODÓW KRESKOWYCH**

**EXP TORELL** 

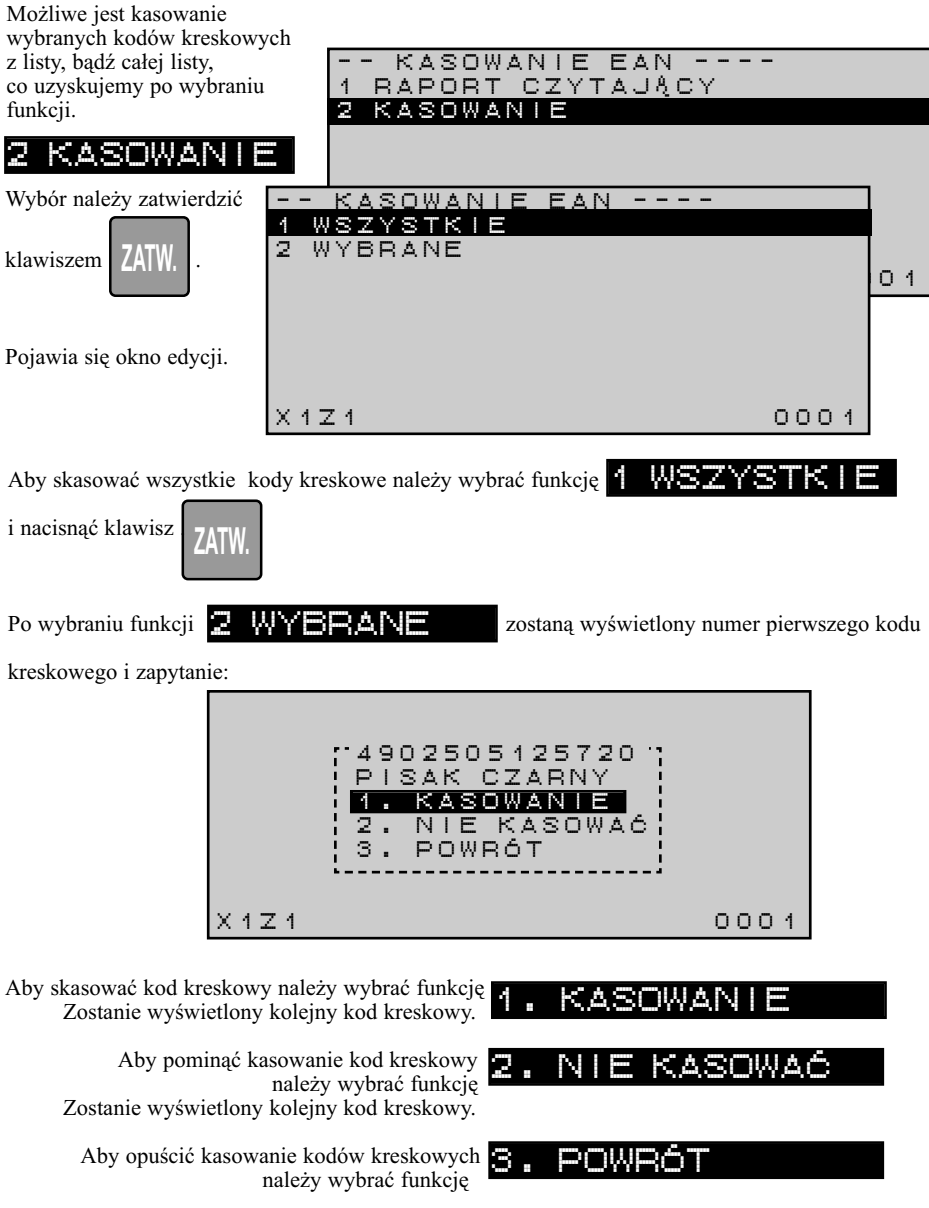

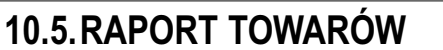

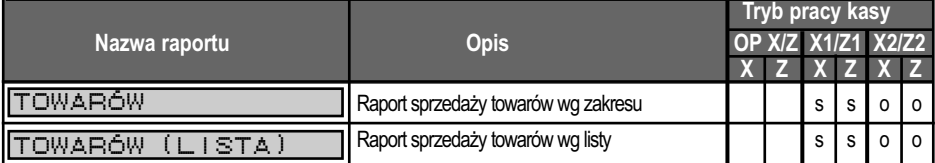

- - TOWARÓW - -

Opis do tabeli:

**X** – raport czytający **Z** – raport zerujący

**s** – raport standardowy,

**o** – raport opcionalny

(wymagane jest włączenie obsługi raportu przez serwis kasy)

KOD POCZ. 00001

**TORF** 

Wyróżniamy dwa typy raportów towarów:

- a) Raport sprzedaży towarów wg zakresu
- b) Raport sprzedaży towarów wg listy

### **10.5.1. METODA WYDRUKU RAPORTÓW TOWARÓW**

#### **10.5.1.1. WEDŁUG ZAKRESU**

Po wybraniu dowolnego z raportów sprzedaży towarów według zakresu

#### 2 TOWARÓW

zostaje zakres

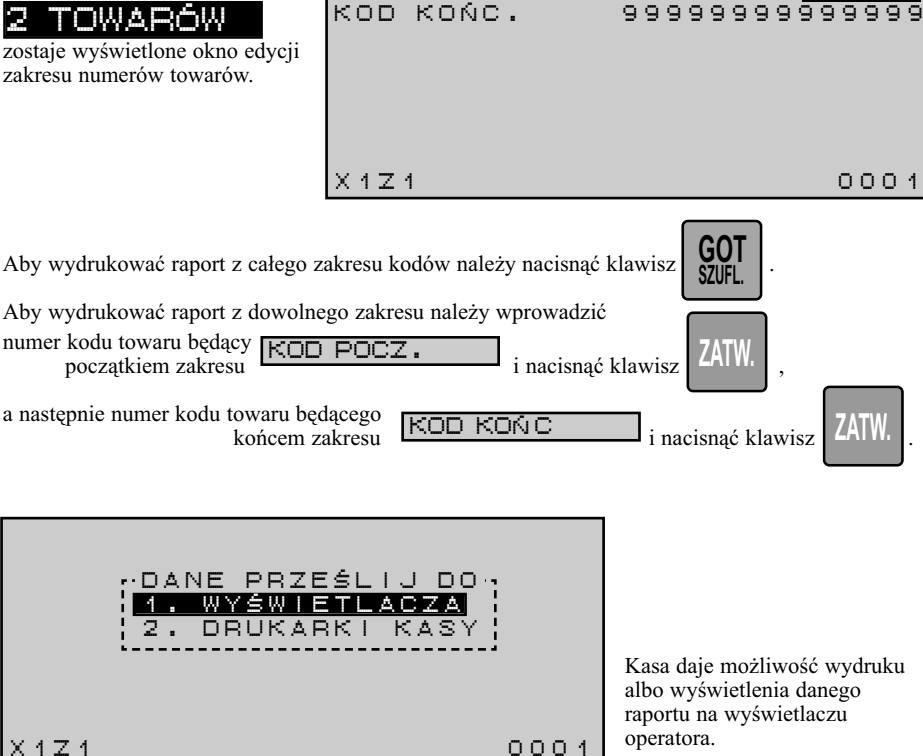

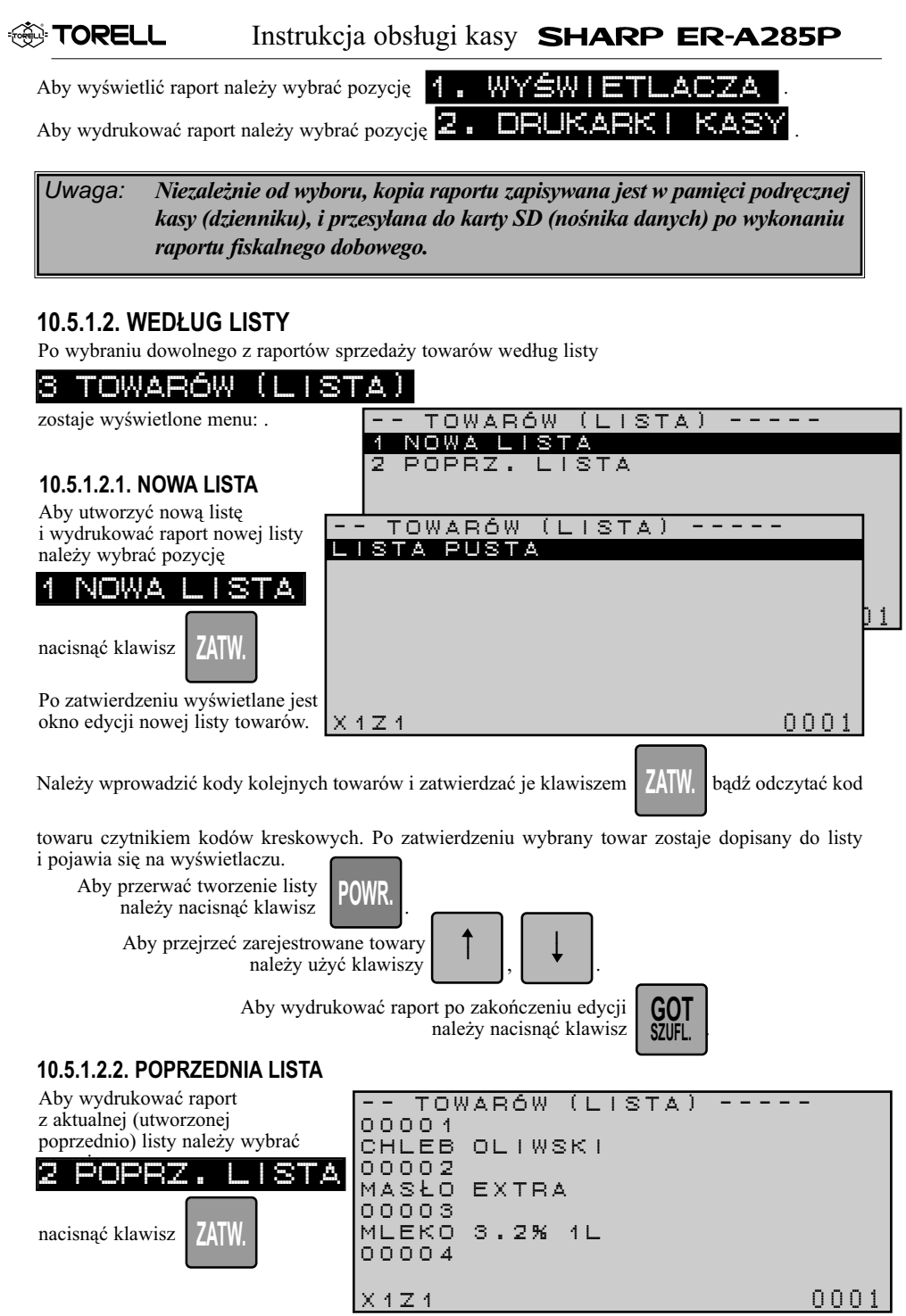

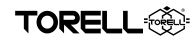

### **10.5.2. RAPORT TOWARÓW (DZIENNY) CZYTAJĄCY**

Raport uzyskujemy po wybraniu i zatwierdzeniu funkcji w trybie raportów **X1/Z1**:

2 TOWARÓW

- raport wg zakresu,

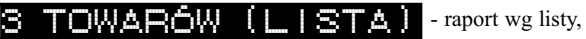

według metod podanych na początku rozdziału.

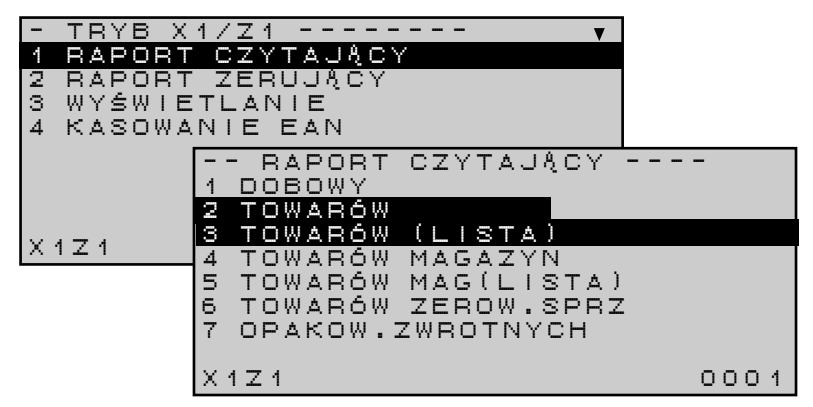

### **10.5.3. RAPORT TOWARÓW (DZIENNY) ZERUJĄCY**

Raport uzyskujemy po wybraniu i zatwierdzeniu funkcji w trybie raportów **X1/Z1**:

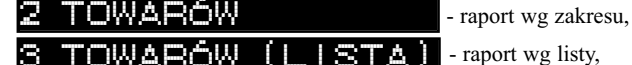

według metod podanych na początku rozdziału.

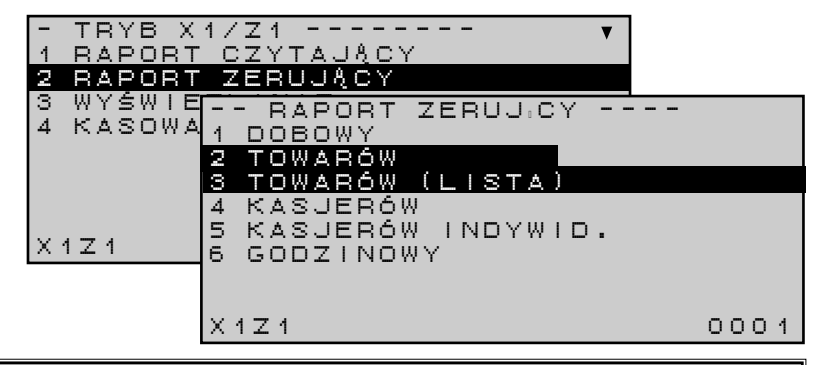

*Uwaga: Raport towarów (dzienny) zerujący powoduje skasowanie danych o sprzedaży zgromadzonych w licznikach dziennych towarów* **(X1)** *oraz, jeżeli wcześniej uruchomiono obsługę takiego raportu, dopisanie danych o sprzedaży do liczników okresowych* **(X2)***.*

Zawartość raportu towarów (dziennego) zerującego jest zgodna z zawartością raportu towarów (dziennego) czytającego. Raport wyróżnia się oznaczeniem trybu, w którym został wykonany (**Z1**).

### **10.5.4. RAPORT TOWARÓW (OKRESOWY) CZYTAJĄCY**

Raport uzyskujemy po wybraniu i zatwierdzeniu funkcji w trybie raportów **X2/Z2**:

#### 2 TOWARÓW

- raport wg zakresu,

3 TOWARÓW (LISTA) - raport wg listy,

według metod podanych na początku rozdziału.

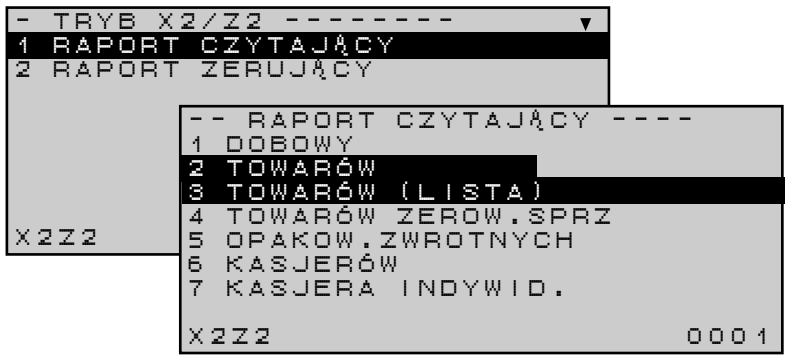

*Uwaga: Raport okresowy gromadzi dane okresowe do momentu wyzerowania raportu.* 

### **10.5.5. RAPORT TOWARÓW (OKRESOWY) ZERUJĄCY**

Raport uzyskujemy po wybraniu i zatwierdzeniu funkcji w trybie raportów **X2/Z2**:

2 TOWARÓW

- raport wg zakresu,

- raport wg listy,

3 TOWARÓW (LISTA) według metod podanych na początku rozdziału.

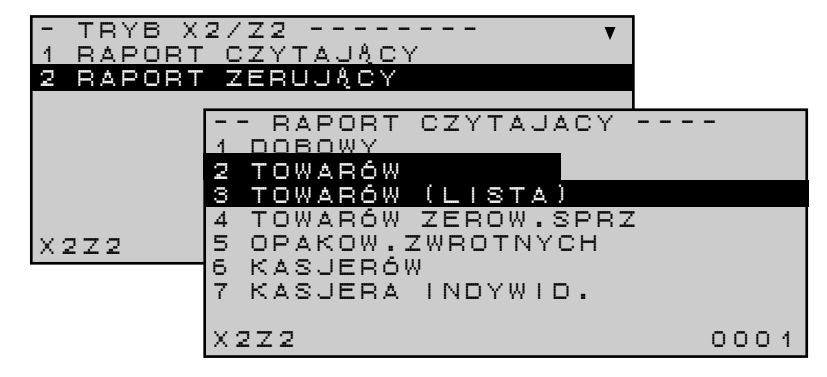

*Uwaga: Raport towarów (okresowy) zerujący powoduje skasowanie danych o sprzedaży zgromadzonych w licznikach okresowych* **(X2)***.*

Zawartość raportu towarów (okresowego) zerującego jest zgodna z zawartością raportu towarów (okresowego) czytającego. Raport wyróżnia się oznaczeniem trybu, w którym został wykonany (**Z2**).

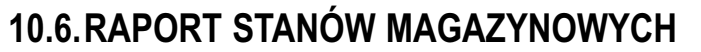

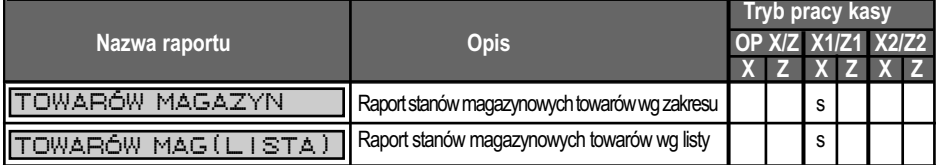

Opis do tabeli:

- **X** raport czytający
- **Z**  raport zerujący

**s** – raport standardowy,

**o** – raport opcjonalny

(wymagane jest włączenie obsługi raportu przez serwis kasy)

TOPE

Wyróżniamy dwa typy raportów stanów magazynowych:

- a) Raport stanów magazynowych wg zakresu
- b) Raport stanów magazynowych wg listy

### **10.6.1. METODA WYDRUKU RAPORTÓW STANÓW MAGAZYNOWYCH 10.6.1.1. WEDŁUG ZAKRESU**

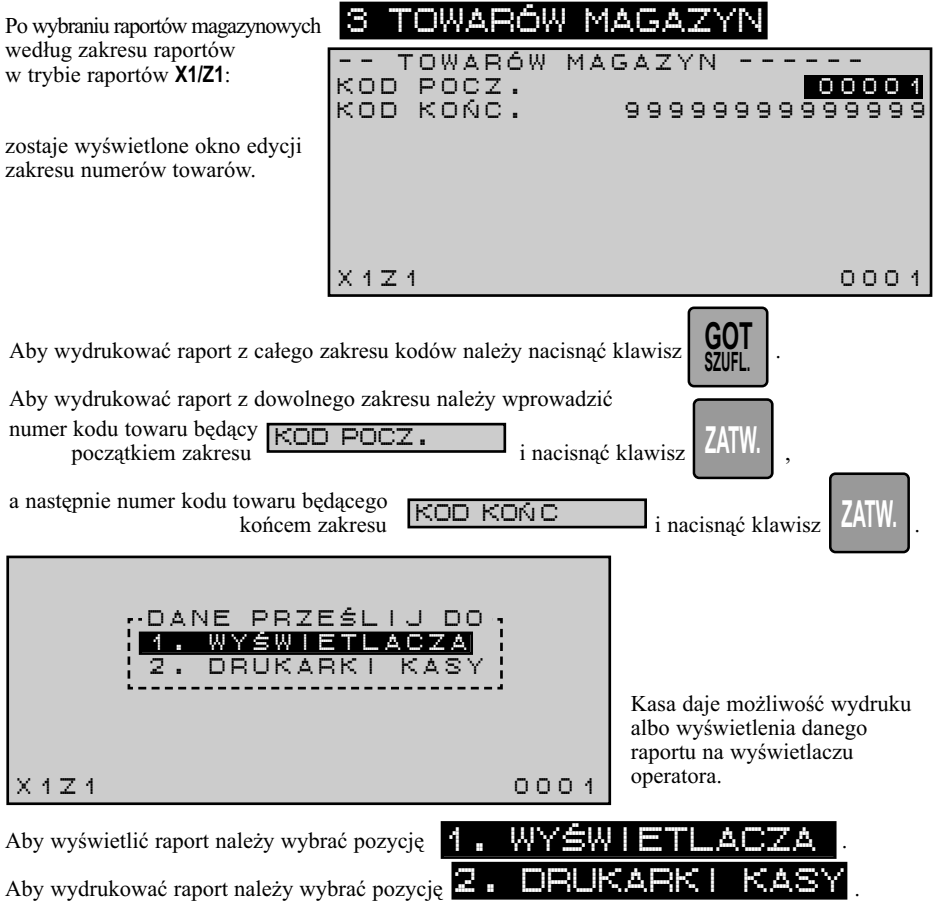

**FORELL** 

#### **10.6.1.2. WEDŁUG LISTY**

Po wybraniu dowolnego z raportu stanów magazynowych według listy w trybie raportów **X1/Z1**:

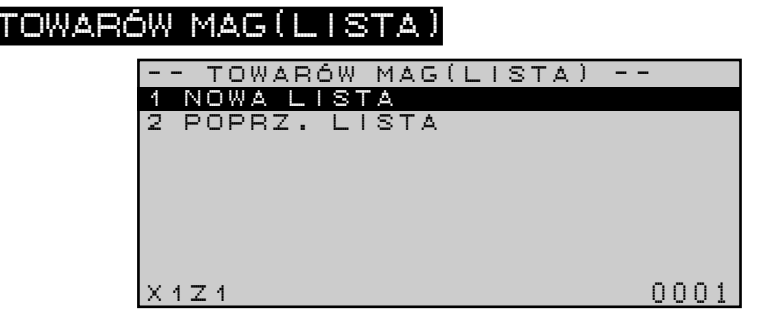

#### **10.6.1.2.1. NOWA LISTA**

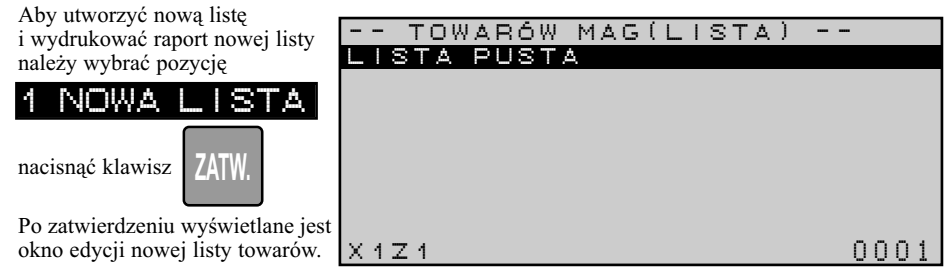

Należy wprowadzić kody kolejnych towarów i zatwierdzać je klawiszem **ZATW**, bądź odczytać kod

**POWR.**

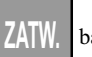

towaru czytnikiem kodów kreskowych. Po zatwierdzeniu wybrany towar zostaje dopisany do listy i pojawia się na wyświetlaczu.

Aby przerwać tworzenie listy należy nacisnąć klawisz .

> Aby przejrzeć zarejestrowane towary należy użyć klawiszy , .

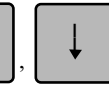

Aby wydrukować raport po zakończeniu edycji należy nacisnąć klawisz .

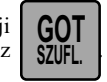

#### **10.6.1.2.2. POPRZEDNIA LISTA**

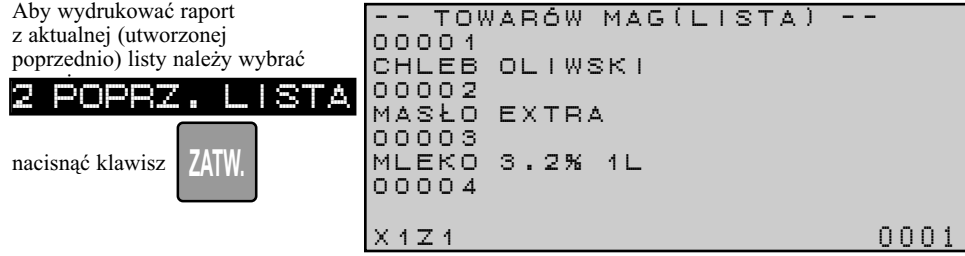

### **10.6.2. RAPORT STANÓW MAGAZYNOWYCH TOWARÓW (DZIENNY) CZYTAJĄCY**

Raport uzyskujemy po wybraniu i zatwierdzeniu funkcji w trybie raportów **X1/Z1**:

- 4 TOWARÓW MAGAZYN
	- raport wg zakresu,

**TORELL F** 

5 TOWARÓW MAG(LISTA - raport wg listy,

według metod podanych na początku rozdziału.

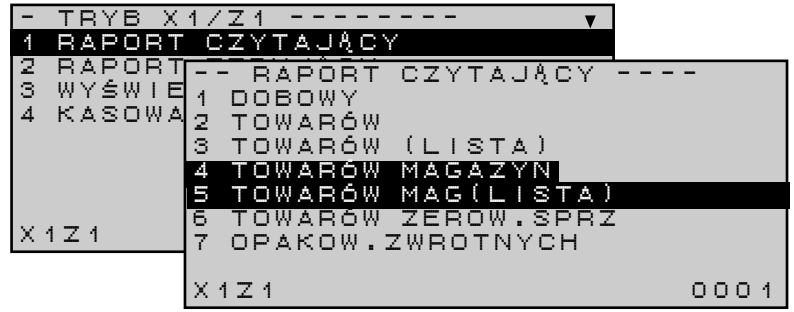

# **10.7.RAPORT TOWARÓW O ZEROWEJ SPRZEDAŻY**

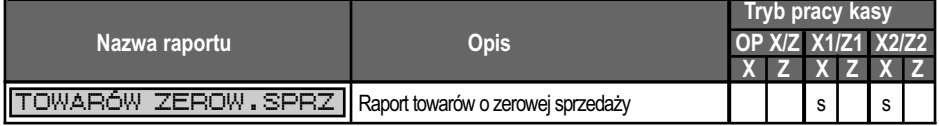

Opis do tabeli: **X** – raport czytający

**s** – raport standardowy,

**Z** – raport zerujący

**o** – raport opcjonalny

(wymagane jest włączenie obsługi raportu w trybie serwisowym )

Wyróżniamy dwa typy raportów towarów o zerowej sprzedaży:

- a) Raport dzienny
- b) Raport okresowy

### **10.7.1. RAPORT TOWARÓW O ZEROWEJ SPRZEDAŻY (DZIENNY) CZYTAJĄCY**

Raport uzyskujemy po wybraniu i zatwierdzeniu funkcji w trybie raportów **X1/Z1**:

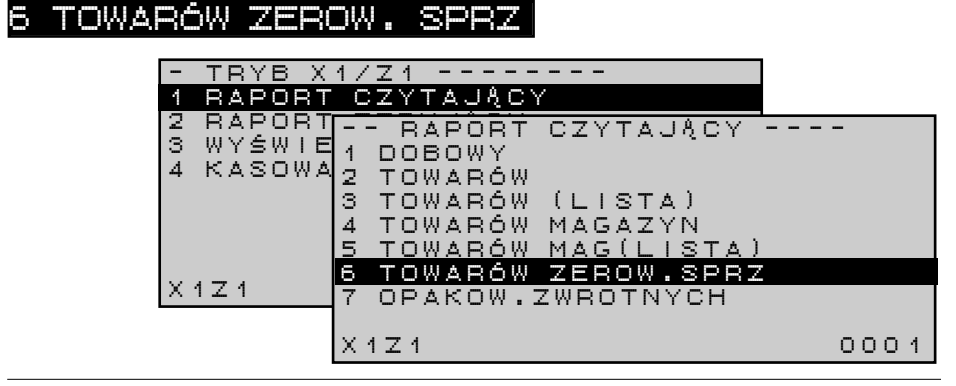

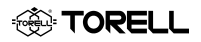

### **10.7.2. RAPORT TOWARÓW O ZEROWEJ SPRZEDAŻY (OKRESOWY) CZYTAJĄCY**

Raport uzyskujemy po wybraniu i zatwierdzeniu funkcji w trybie raportów **X2/Z2**

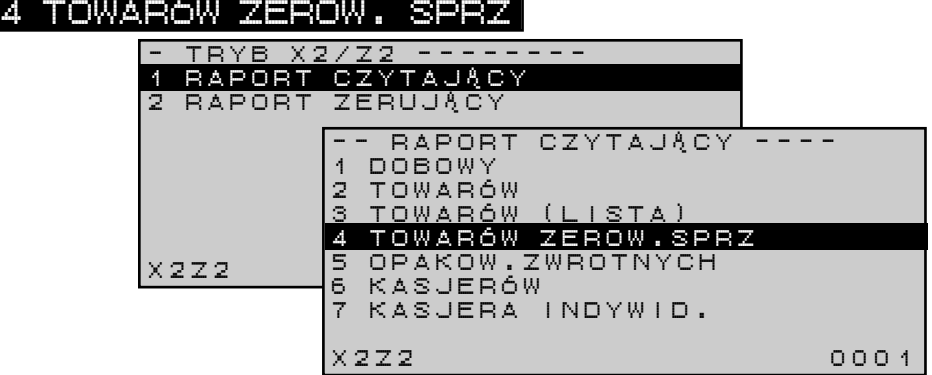

*Uwaga: Raport okresowy gromadzi dane okresowe do momentu wyzerowania raportu.* 

## **10.8.RAPORT OPAKOWAŃ ZWROTNYCH**

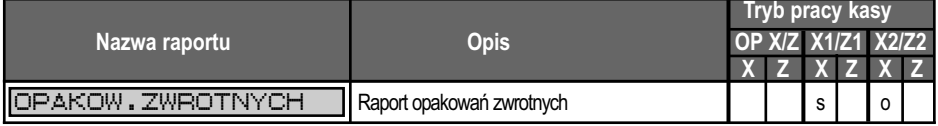

Opis do tabeli:

- **X** raport czytający
- **Z**  raport zerujący
- **s**  raport standardowy,
- **o**  raport opcjonalny

(wymagane jest włączenie obsługi raportu przez serwis kasy)

Wyróżniamy dwa typy raportów opakowań zwrotnych

- a) Raport dzienny
- b) Raport okresowy

### **10.8.1. RAPORT OPAKOWAŃ ZWROTNYCH (DZIENNY) CZYTAJĄCY**

Raport uzyskujemy po wybraniu i zatwierdzeniu funkcji w trybie raportów **X1/Z1**:

### OPAKOW.ZWRO

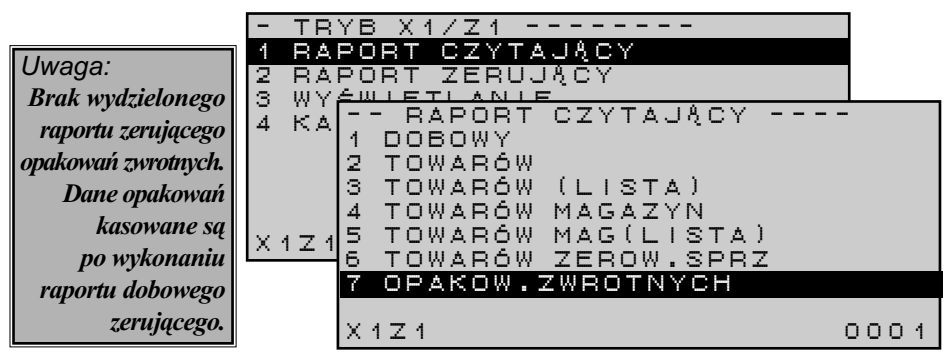
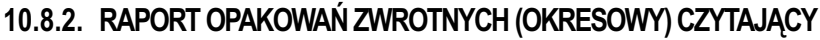

Raport uzyskujemy po wybraniu i zatwierdzeniu funkcji w trybie raportów **X2/Z2**

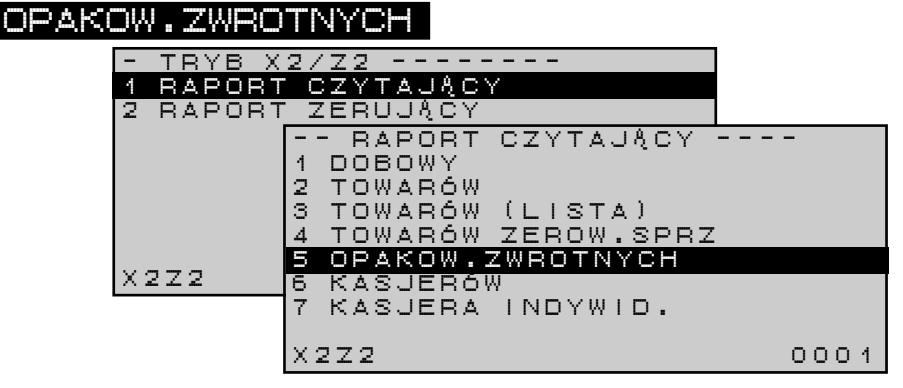

**TORELL F** 

*Uwaga: Raport okresowy gromadzi dane okresowe do momentu wyzerowania raportem okresowym zerującym.* 

# **10.9.RAPORT TRANSAKCJI**

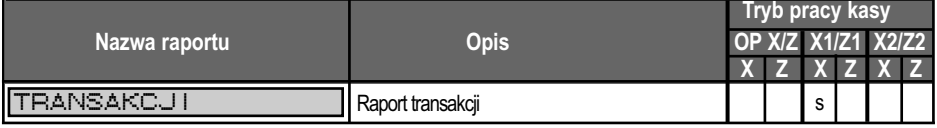

Opis do tabeli:

**s** – raport standardowy,

**X** – raport czytający **Z** – raport zerujący

**o** – raport opcjonalny

(wymagane jest włączenie obsługi raportu przez serwis kasy)

#### **10.9.1. RAPORT TRANSAKCJI (DZIENNY) CZYTAJĄCY**

Raport uzyskujemy po wybraniu i zatwierdzeniu funkcji w trybie raportów **X1/Z1**:

#### 88 N.S. 8101

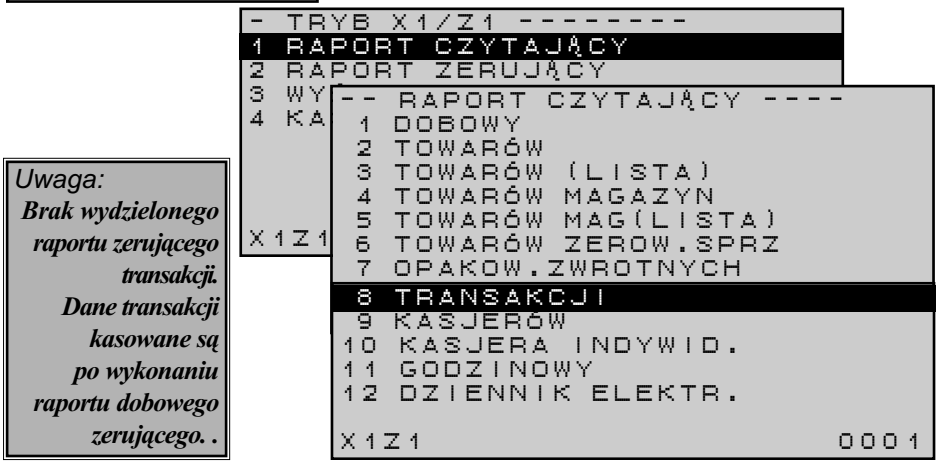

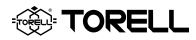

# **10.10. RAPORT KASJERÓW**

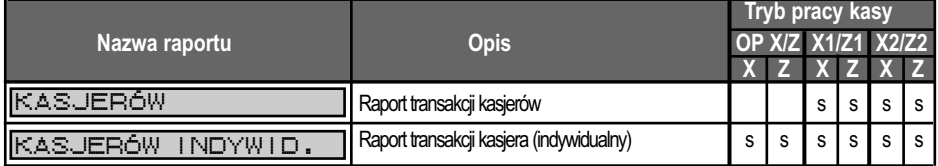

Opis do tabeli:

**X** – raport czytający

**Z** – raport zerujący

**s** – raport standardowy,

**o** – raport opcjonalny

(wymagane jest włączenie obsługi raportu przez serwis kasy)

Wyróżniamy dwa typy raportów transakcji kasjerów:

- a) Raport kasjerów zawiera dane o transakcji sprzedaży wszystkich kasjerów
- b) Raport kasjera (indywidualny) zawiera dane o transakcjach kasjera,
- który jest aktualnie zalogowany.

# **10.10.1.RAPORT KASJERÓW (DZIENNY) CZYTAJĄCY**

Raport uzyskujemy po wybraniu i zatwierdzeniu funkcji w trybie raportów **X1/Z1**:

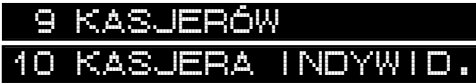

- raport kasjerów -
- raport indywidualny kasjera (zawiera dane wyłącznie tego kasjera, który wykonuje raport)

2. DRUKARKI KASY

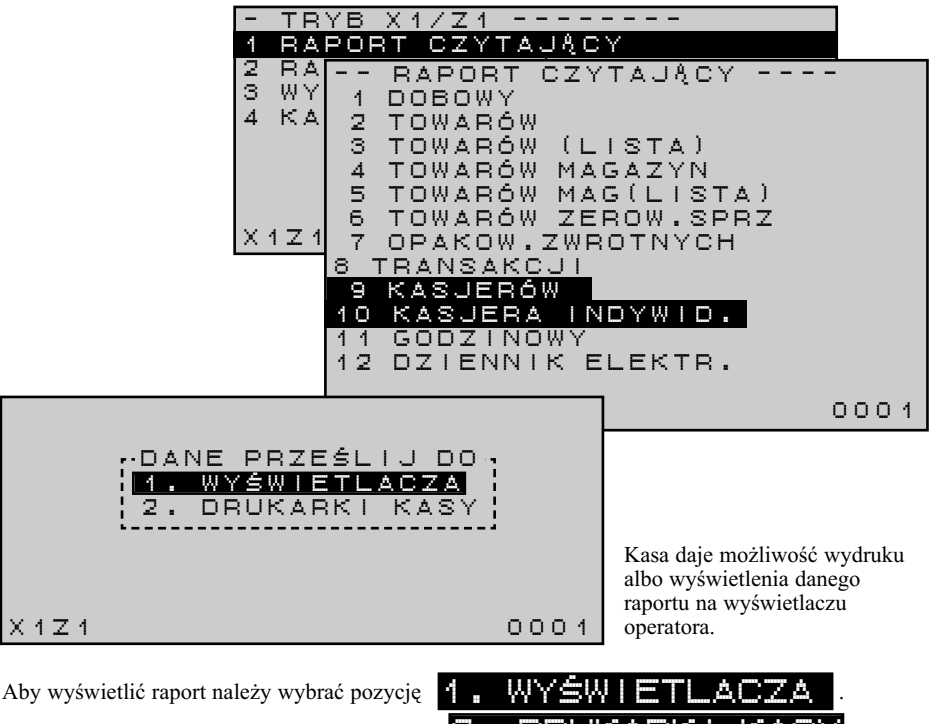

Aby wydrukować raport należy wybrać pozycję

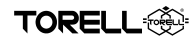

# **10.10.2. RAPORT KASJERÓW (DZIENNY) ZERUJĄCY**

Raport uzyskujemy po wybraniu i zatwierdzeniu funkcji w trybie raportów **X1/Z1**:

- INDYWID. 4 KASJERÓW
- raport kasjerów -
- raport indywidualny kasjera (zawiera dane wyłącznie tego kasjera, który wykonuje raport)

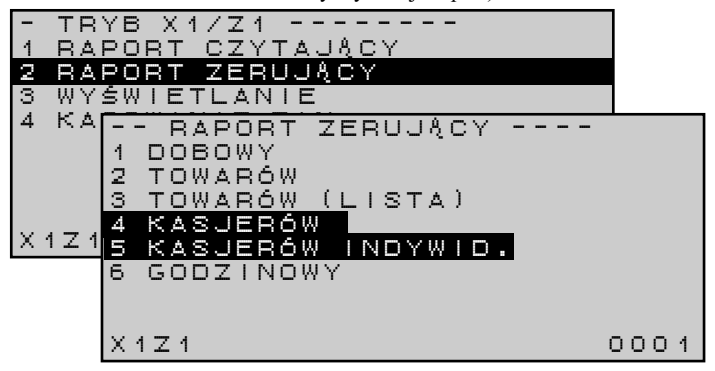

Zawartość raportu kasjerów (dziennego) zerującego jest zgodna z zawartością raportu kasjerów (dziennego) czytającego. Raport wyróżnia się oznaczeniem trybu, w którym został wykonany (Z1).

*Uwaga: Raport kasjerów (dzienny) zerujący powoduje skasowanie danych o transakcjach kasjerów zgromadzonych w licznikach dziennych kasjerów* **(X1)** *oraz dopisanie danych o sprzedaży do liczników okresowych* **(X2)***.*

# **10.10.3.RAPORT KASJERÓW (OKRESOWY) CZYTAJĄCY**

Raport uzyskujemy po wybraniu i zatwierdzeniu funkcji w trybie raportów **X2/Z2**:

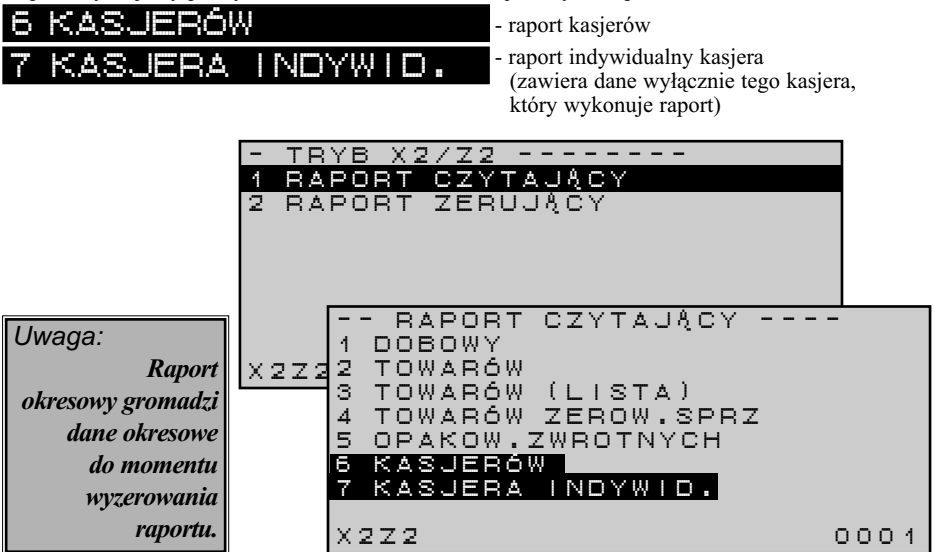

# **10.10.4. RAPORT KASJERÓW (OKRESOWY) ZERUJĄCY**

Raport uzyskujemy po wybraniu i zatwierdzeniu funkcji w trybie raportów **X1/Z1**:

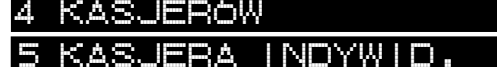

़ैं⊹ TORELL

- raport kasjerów -

raport indywidualny kasjera (zawiera dane wyłącznie tego kasjera, który wykonuje raport)

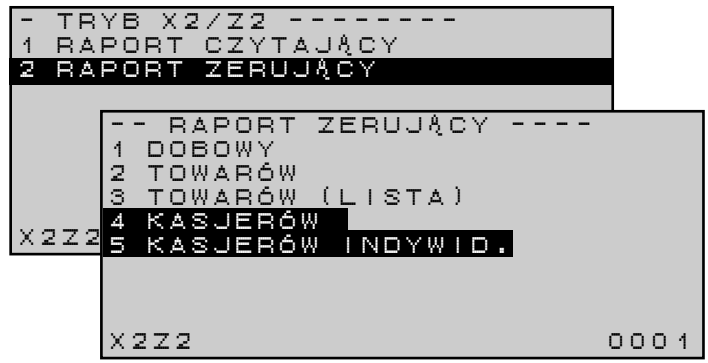

Zawartość raportu kasjerów (dziennego) zerującego jest zgodna z zawartością raportu kasjerów (dziennego) czytającego. Raport wyróżnia się oznaczeniem trybu, w którym został wykonany (**Z2**).

*Uwaga: Raport kasjerów (okresowy) zerujący powoduje skasowanie danych o transakcjach kasjerów zgromadzonych w licznikach okresowych* **(X2)***.*

# **10.10.5. RAPORTY INDYWIDUALNE KASJERÓW W TRYBIE OP X/Z**

Kasjerzy mający brak dostępu do trybu **X1/Z1** mogą wykonywać raporty indywidualne w trybie pracy **OP X/Z**. Raporty wykonuje się analogicznie jak raport indywidualny kasjera w trybie **X1/Z1**.

# **10.10.5.1. RAPORT INDYWIDUALNY KASJERA (DZIENNY) CZYTAJĄCY**

Raport uzyskujemy po wybraniu i zatwierdzeniu funkcji w trybie raportów **OP X/Z**:

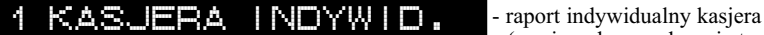

(zawiera dane wyłącznie tego kasjera, który wykonuje raport)

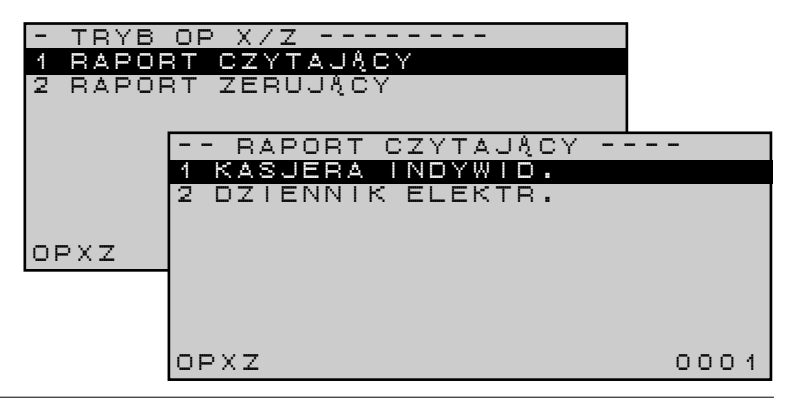

#### **10.10.5.2. RAPORT INDYWIDUALNY KASJERA (DZIENNY) ZERUJĄCY**

Raport uzyskujemy po wybraniu i zatwierdzeniu funkcji w trybie raportów **OP X/Z**:

- KAS, IFRA
- **NITY ULLET** . raport indywidualny kasjera (zawiera dane wyłącznie tego kasjera, który wykonuje raport)

**TORELL f** 

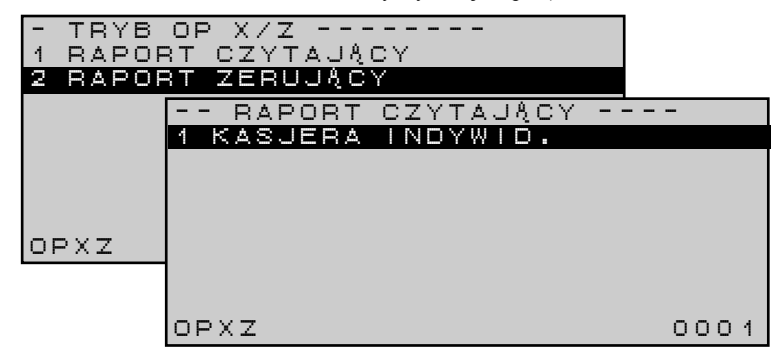

# **10.11. RAPORT GODZINOWY**

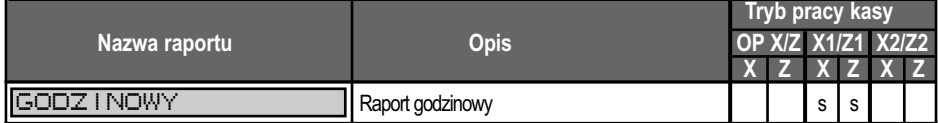

Opis do tabeli:

**X** – raport czytający

**Z** – raport zerujący

**s** – raport standardowy,

**o** – raport opcjonalny

(wymagane jest włączenie obsługi raportu przez serwis kasy)

# **10.11.1.RAPORT GODZINOWY CZYTAJĄCY**

Raport uzyskujemy po wybraniu i zatwierdzeniu funkcji Raport uzyskujemy po wybraniu i zatwierdzeniu funkcji **11 GODZ**<br>w trybie raportów **X1/Z1**:

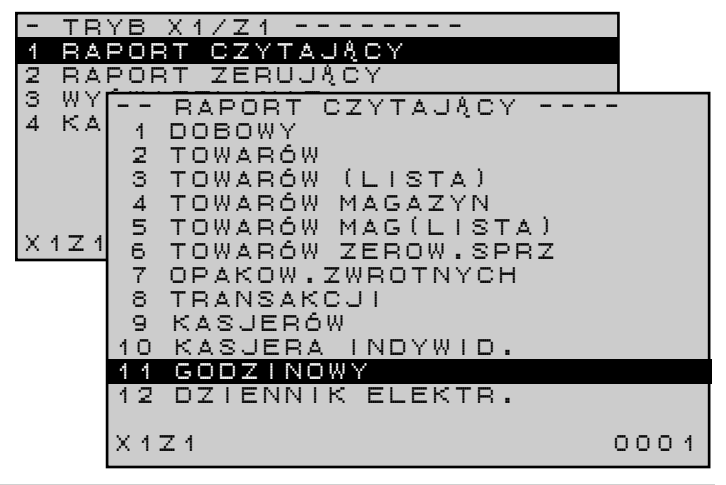

## **10.11.2.RAPORT GODZINOWY ZERUJĄCY**

Raport uzyskujemy po wybraniu i zatwierdzeniu funkcji **CODZINOWY**<br>w trybie raportów **X1/Z1**:

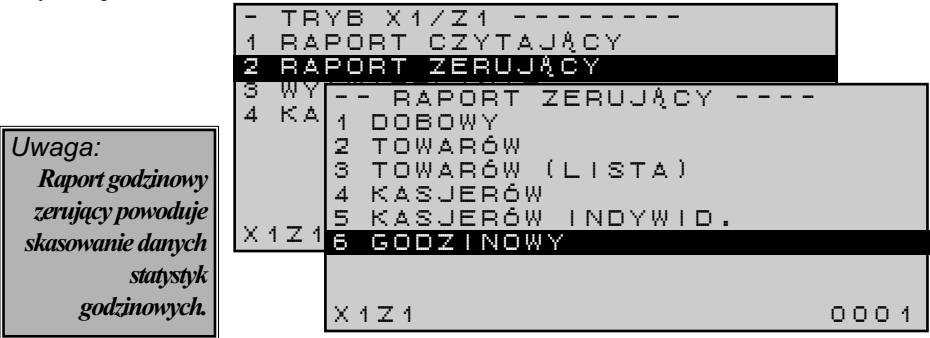

# **10.12. RAPORT PAMIĘCI PODRĘCZNEJ**

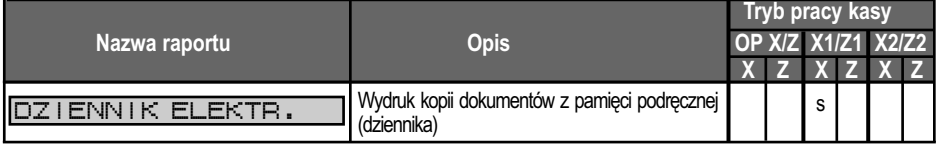

Opis do tabeli:

**S** TORELL

**X** – raport czytający **Z** – raport zerujący

**s** – raport standardowy.

**o** – raport opcjonalny

(wymagane jest włączenie obsługi raportu przez serwis kasy )

Kasa wyposażona jest w pamięć podręczną (dziennik elektroniczny) w której przechowywane są kopie dokumentów kasowych do momentu wykasowania.

W trybie fiskalnym kopie wszystkich dokumentów drukowanych przez kasę rejestrującą są zapisywane w pamięci podręcznej kasy (dzienniku), a w trakcie wykonywania **RAPORTU FISKALNEGO DOBOWEGO** są zapisywane na zewnętrznym nośniku danych (karta **SD)** i mogą być kopiowane na innych nośnikach, np. dysk twardy komputera, płyta CD/DVD w celu archiwizacji. Na podstawie danych zgromadzonych na zewnętrznych nośnikach danych można uzyskiwać raporty oraz kopie wydruków, zarówno za pomocą dowolnego egzemplarza kasy rejestrującej tego samego typu, jak również dołączonego oprogramowania **Ceres 285P Plus**.

W trybie niefiskalnym kopie wszystkich dokumentów drukowanych przez kasę rejestrującą są zapisywane w pamięci podręcznej kasy (dzienniku), a w trakcie wykonywania raportu dobowego zerującego są kasowane.

*Uwaga1: Jeżeli użytkownik kasy potrzebuje kopie dokumentów kasowych drukowanych przez kasę rejestrującą w trybie niefiskalnym powinien najpóźniej bezpośrednio przed wykonaniem* **RAPORTU DOBOWEGO ZERUJĄCEGO** wykonać raport <mark>DZIENNIK ELEKTR. z całej zawartości dziennika.</mark> *W przeciwnym wypadku kopie dokumentów zostaną bezpowrotnie utracone.* 

*Uwaga2: Użytkownik kasy rejestrującej może wykonywać wydruki kopii dokumentów kasowych również w trybie fiskalnym.*

#### RAPORTY SPRZEDAŻY

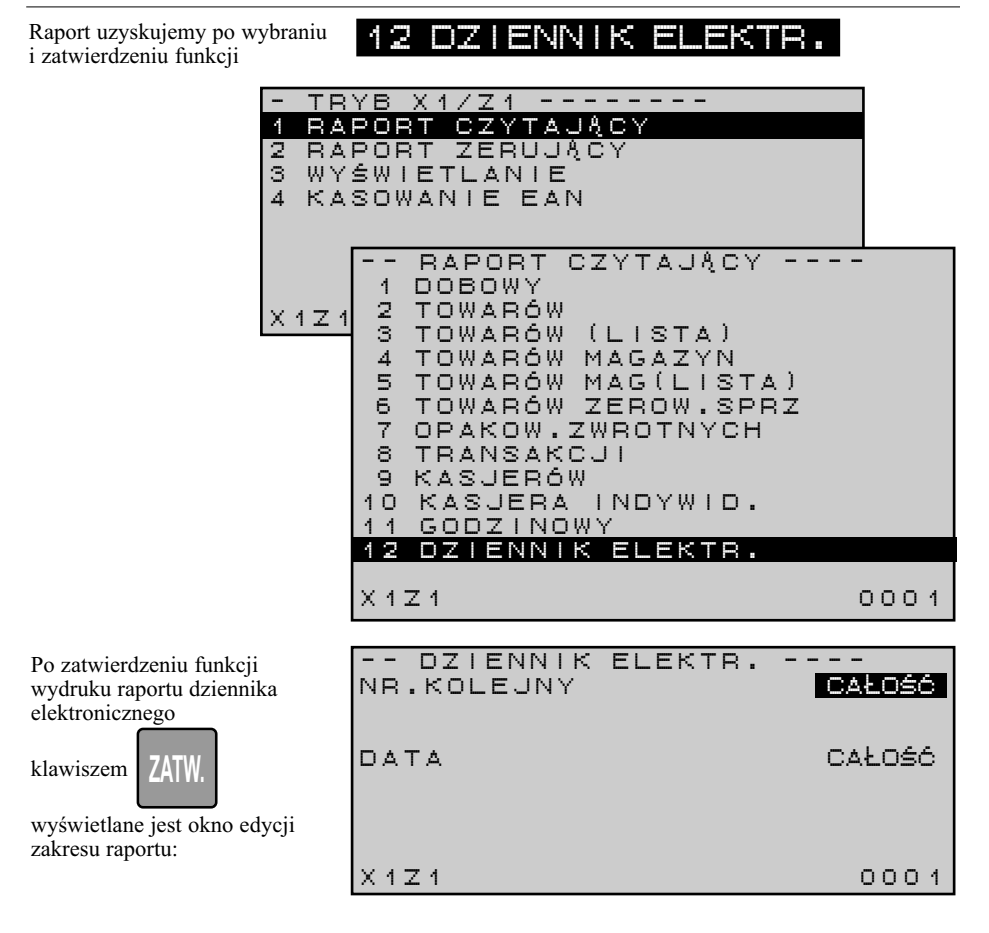

## **10.12.1.WYDRUK RAPORTU Z CAŁEGO ZAKRESU PAMIĘCI PODRĘCZNEJ**

**SZUFL. GOT**

TORELL

Aby wydrukować raport z całej zawartości pamięci podręcznej należy nacisnąć klawisz .

Wydruk można przerwać naciskając klawisz .

# **POWR.**

# **10.12.2.WYDRUK RAPORTU Z PODANEGO ZAKRESU NUMERÓW WYDRUKÓW**

Aby wydrukować raport z podanego (określonego) zakresu wydruków należy:

- ustawić kursor w linii - ustawic kursor w linii **1983. ROLEONY**<br>- nacisnąć klawisz **de produkcji wybrać wartość ZAKRES** NR.KOLEJNYCAŁOŚĆ I

W polu edycji zostaną wyświetlone dodatkowe linie zawierające pola do wprowadzenia początkowego i końcowego zakresu numerów wydruków.

**TORELL** 

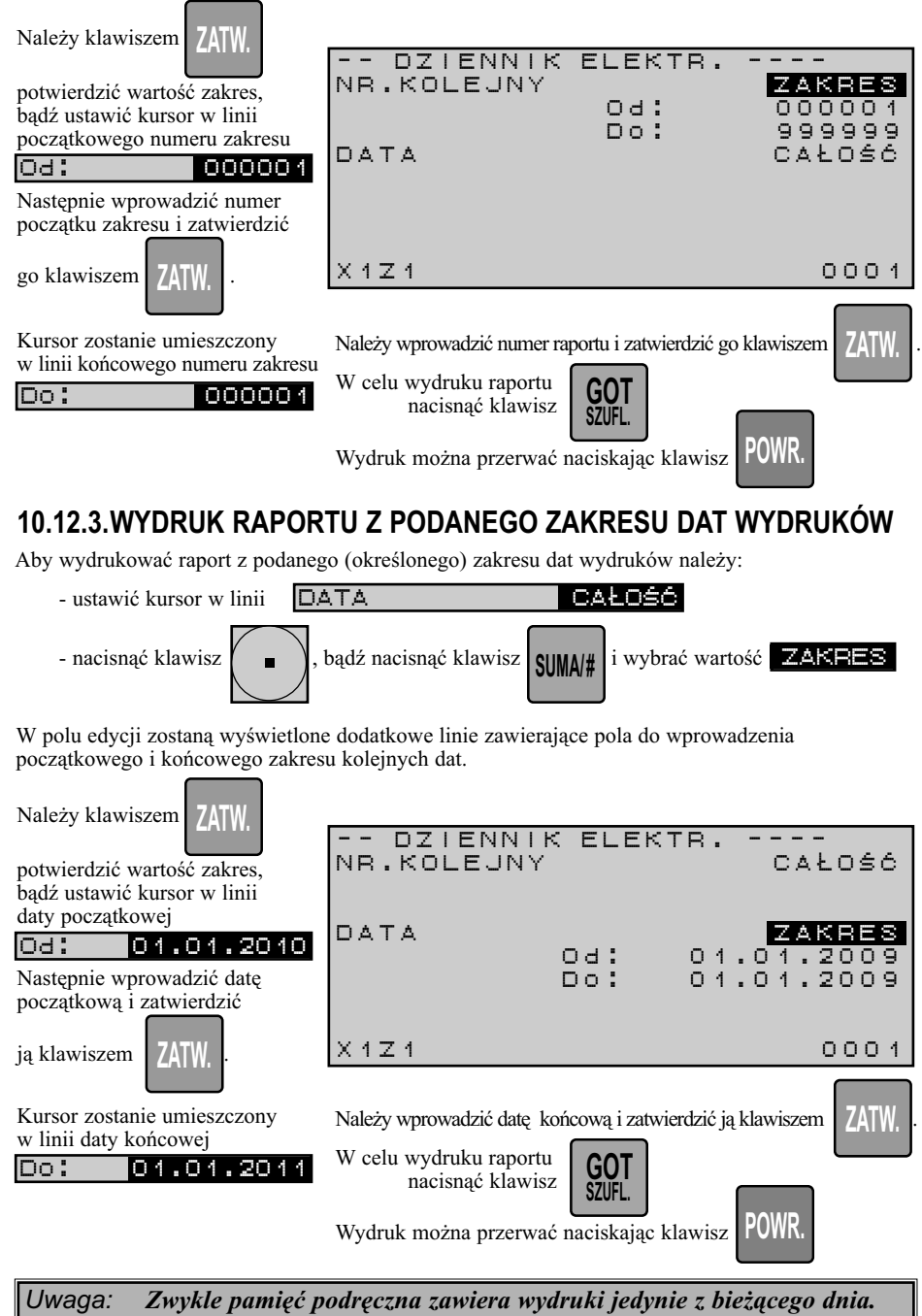

*Wynika to z zasady pracy kasy.*

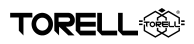

## **10.12.4.WYDRUK RAPORTU Z PODANEGO ZAKRESU NUMERÓW KOLEJNYCH ORAZ DAT WYDRUKU DOKUMENTÓW**

W analogiczny sposób można wykonać raport w oparciu o ściśle określony numer kolejny wydruku oraz datę wydruku dokumentu.

*Uwaga: W przypadku braku dokumentów w podanym zakresie drukowany jest raport zawierający wyłącznie nagłówek i wprowadzony zakres.*

# **10.13. RAPORTY Z PAMIĘCI FISKALNEJ**

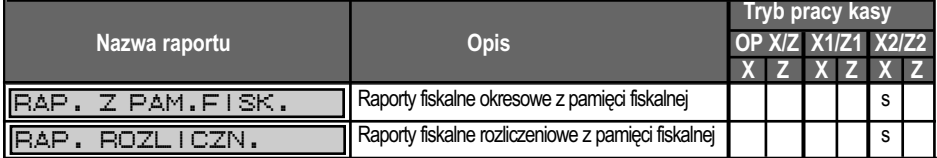

Opis do tabeli:

**s** – raport standardowy,

**X** – raport czytający **Z** – raport zerujący

**o** – raport opcjonalny

(wymagane jest włączenie obsługi raportu przez serwis kasy)

Wyróżniamy dwa typy raportów z pamięci fiskalnej w trybie raportów **X2/Z2**

- a) Raporty fiskalne okresowe z pamięci fiskalnej– mogą być wykonywane w dowolnym stanie pamięci fiskalnej
- b) Raporty fiskalne rozliczeniowe z pamięci fiskalnej mogą być wykonane wyłącznie po zapełnieniu bądź zamknięciu (zablokowaniu) pamięci fiskalnej. W przypadku, gdy pamięć fiskalna jest aktywna, raporty rozliczeniowe nie są dostępne – funkcja wydruku raportów nie jest wyświetlana.

## **10.13.1.RAPORTY OKRESOWE Z PAMIĘCI FISKALNEJ**

Raport uzyskujemy po wybraniu i zatwierdzeniu funkcji **18 PAP. Z PAM.FISK** w trybie raportów **X2/Z2**:

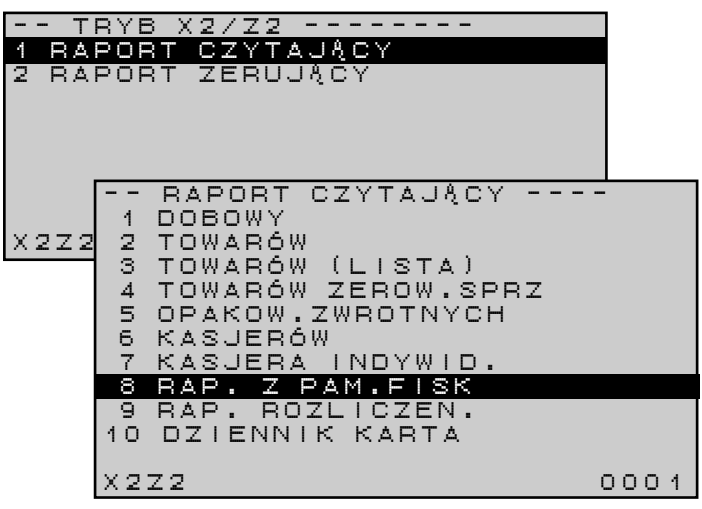

Instrukcja obsługi kasy SHARP ER-A285P

Po wyborze i zatwierdzeniu funkcji wyświetlane jest okno zawierające listę dostępnych typów raportów:

**TORELL** 

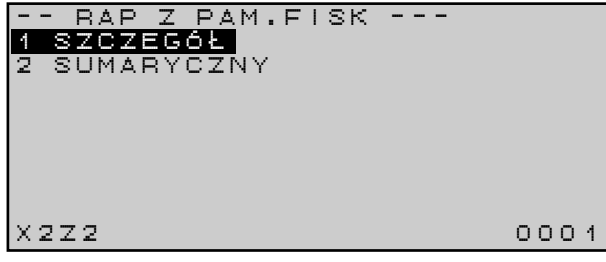

Dostępne są dwa typy raportów z pamięci fiskalnej:

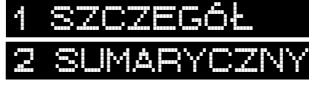

- raporty szczegółowe (FISKALNE)

1 SZCZEGÓL

- raporty sumaryczne, skrócone (NIEFISKALNE)

# **10.13.2.RAPORTY OKRESOWE SZCZEGÓŁOWE**

Raport uzyskujemy po wybraniu funkcji i zatwierdzeniu

klawiszem

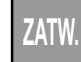

Po wybraniu raportu wyświetlane jest okno menu raportu szczegółowego.

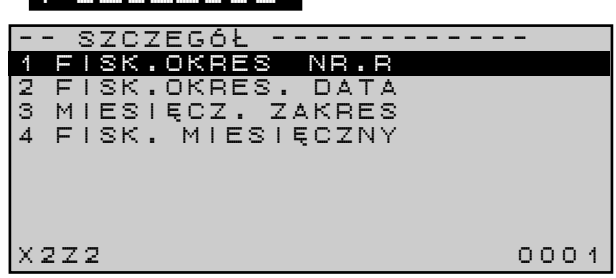

Możemy wybrać:

- raport fiskalny okresowy według numerów raportów;
- raport fiskalny okresowy według dat raportów;
- raport okresowy według miesięcy raportów (niefiskalny);
- raport miesięczny fiskalny.

#### **10.13.2.1. RAPORT FISKALNY OKRESOWY Z PAMIĘCI FISKALNEJ WEDŁUG NUMERU RAPORTU**

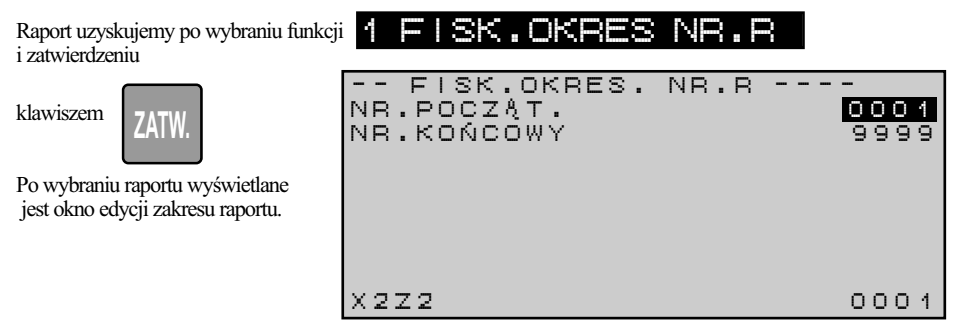

#### **10.13.2.1.1. WYDRUK RAPORTU Z CAŁEGO ZAKRESU**

Aby wydrukować raport z całej zawartości pamięci fiskalnej należy nacisnąć klawisz .

Wydruk można przerwać naciskając klawisz **POWR**.

#### **10.13.2.1.2. WYDRUK RAPORTU Z PODANEGO ZAKRESU NUMERÓW RAPORTÓW**

Aby wydrukować raport z podanego (określonego) zakresu numerów raportów dobowych należy:

- wprowadzić numer początkowy i zatwierdzić go klawiszem **ZATW.**

> - wprowadzić numer końcowy i zatwierdzić go klawiszem **albo**

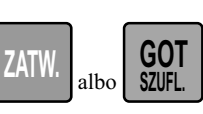

*Uwaga: W przypadku, gdy w podanym zakresie numerów raportów brak danych w pamięci fiskalnej drukowany jest krótki raport niefiskalny ze stosowną informacją.*

#### **10.13.2.2. RAPORT FISKALNY OKRESOWY Z PAMIĘCI FISKALNEJ WEDUG DAT RAPORTU**

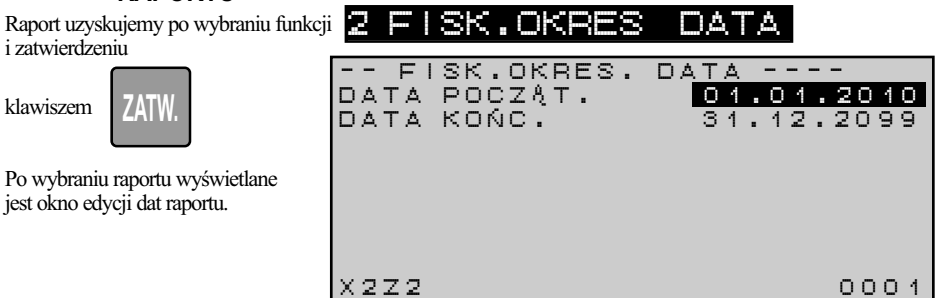

#### **10.13.2.2.1. WYDRUK RAPORTU Z CAŁEGO ZAKRESU**

Aby wydrukować raport z całej zawartości pamięci fiskalnej należy nacisnąć klawisz .

Wydruk można przerwać naciskając klawisz .

# **POWR.**

#### **10.13.2.2.2. WYDRUK RAPORTU Z PODANEGO ZAKRESU DAT RAPORTÓW**

Aby wydrukować raport z podanego (określonego) zakresu dat raportów dobowych należy:

- wprowadzić datę początkową i zatwierdzić ją klawiszem
- **ZATW.**

- wprowadzić datę końcową **GOT ZATW.** i zatwierdzić ją klawiszem **albo i szuFl** 

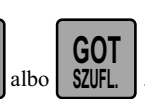

*Uwaga: W przypadku, gdy w podanym zakresie dat raportów brak danych w pamięci fiskalnej drukowany jest krótki raport niefiskalny ze stosowną informacją.*

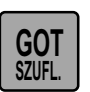

**SZUFL. GOT**

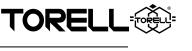

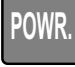

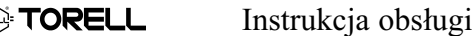

Instrukcja obsługi kasy SHARP ER-A285P

#### **10.13.2.3. RAPORT MIESIĘCZNY WEDŁUG ZAKRESU MIESIĘCY (NIEFISKALNY)**

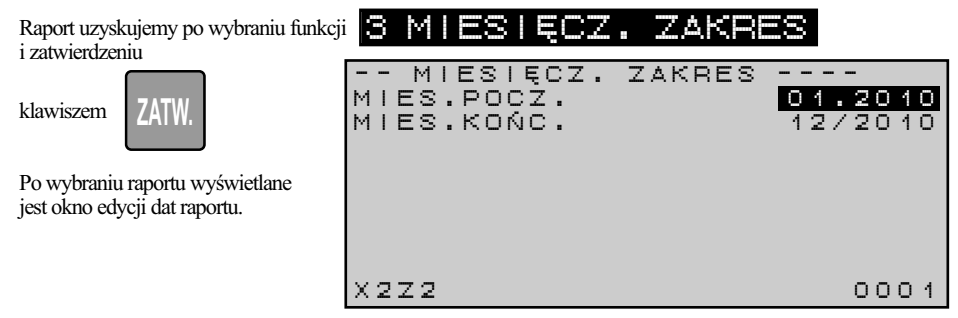

#### **10.13.2.3.1. WYDRUK RAPORTU Z CAŁEGO ZAKRESU WEDŁUG MIESIĘCY**

Aby wydrukować raport z całej zawartości pamięci fiskalnej należy nacisnąć klawisz .

Wydruk można przerwać naciskając klawisz**iego WR** 

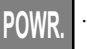

#### **10.13.2.3.2. WYDRUK RAPORTU Z PODANEGO ZAKRESU MIESIĘCY**

Aby wydrukować raport z podanego (określonego) zakresu miesiecy raportów dobowych należy:

- wprowadzić miesiąc początkowy i zatwierdzić ją klawiszem

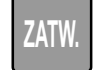

- wprowadzić miesiąć końcowy i zatwierdzić ją klawiszem **albo 1 SZUFI** 

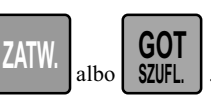

*Uwaga: W przypadku, gdy w podanym zakresie miesięcy raportów brak danych w pamięci fiskalnej drukowany jest krótki raport niefiskalny ze stosowną informacją.*

#### **10.13.2.4. RAPORT FISKALNY MIESIĘCZNY WEDŁUG MIESIĄCA**

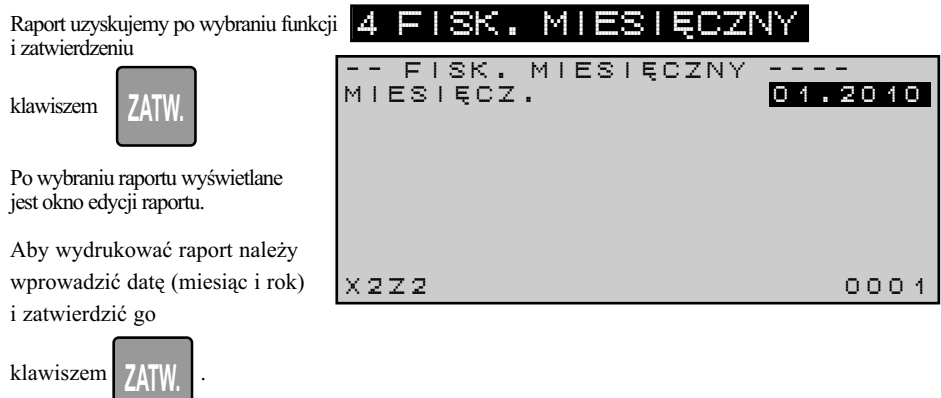

## **10.13.3.RAPORTY SUMARYCZNE (SKRÓCONE) Z PAMIĘCI FISKALNEJ**

Raport uzyskujemy po wybraniu funkcji **2 SUMARYCZNY** i zatwierdzeniu

klawiszem

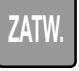

Po wybraniu raportu wyświetlane jest okno menu raportu sumarycznego (skróconego).

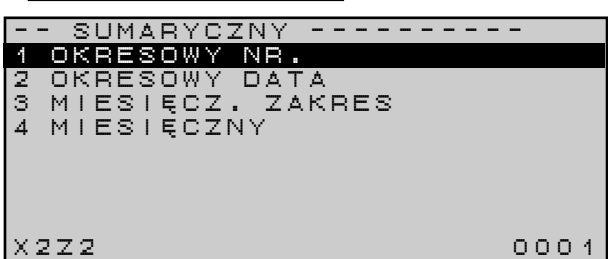

Możemy wybrać:

- raport skrócony według numerów raportów (niefiskalny);
- raport skrócony okresowy według dat raportów (niefiskalny);
- raport skrócony według miesięcy raportów (niefiskalny);
- raport skrócony miesięczny (niefiskalny).

Dalsze postępowanie jest analogiczne jak w rapotach szczegółowych.

#### **10.13.4.RAPORTY ROZLICZENIOWE Z PAMIĘCI FISKALNEJ**

Raport uzyskujemy po wybraniu i zatwierdzeniu funkcji w trybie raportów **X2/Z2**:

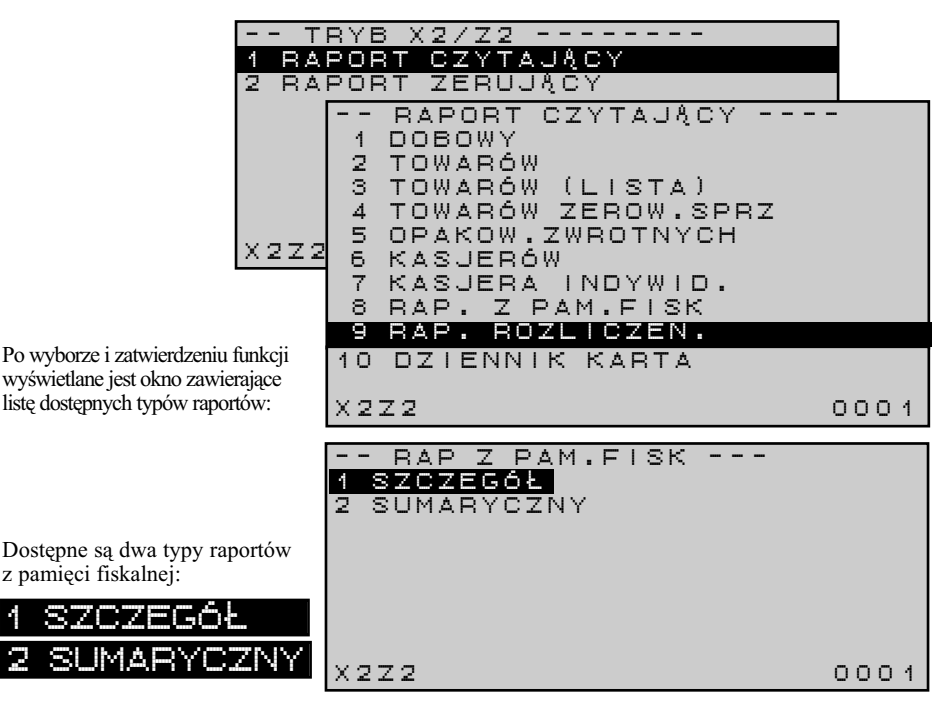

9 RAP. ROZLICZEN.

Dalsze postępowanie jest analogiczne jak w rapotach okresowych.

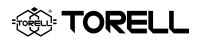

# **10.14. RAPORT NOŚNIKA (RAPORT DZIENNIKA) X2**

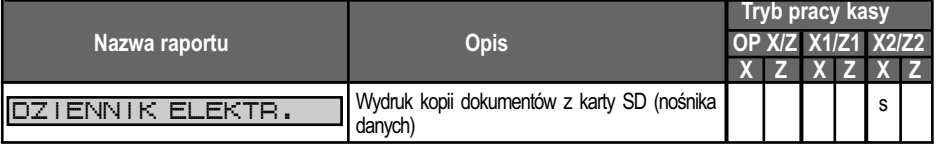

Opis do tabeli:

**s** – raport standardowy,

**X** – raport czytający **Z** – raport zerujący

**o** – raport opcjonalny

(wymagane jest włączenie obsługi raportu przez serwis kasy)

Kasa wyposażona jest w pamięć podręczną (dziennik elektroniczny) w której przechowywane są kopie dokumentów kasowych do momentu wykasowania.

W trybie fiskalnym kopie wszystkich dokumentów drukowanych przez kasę rejestrującą są zapisywane w pamięci podręcznej kasy (dzienniku) a w trakcie wykonywania **RAPORTU FISKALNEGO DOBOWEGO** są zapisywane na zewnętrznym nośniku danych - karcie **SD** i mogą być kopiowane, zapisywane na innych nośnikach, np. dysk twardy komputera, płyta CD/DVD w celu archiwizacji. Na podstawie danych zgromadzonych na zewnętrznych danych można uzyskiwać raporty oraz kopie wydruku, zarówno za pomocą dowolnego egzemplarza kasy rejestrującej tego samego typu, jak również dołączonego oprogramowania **Ceres 285P**.

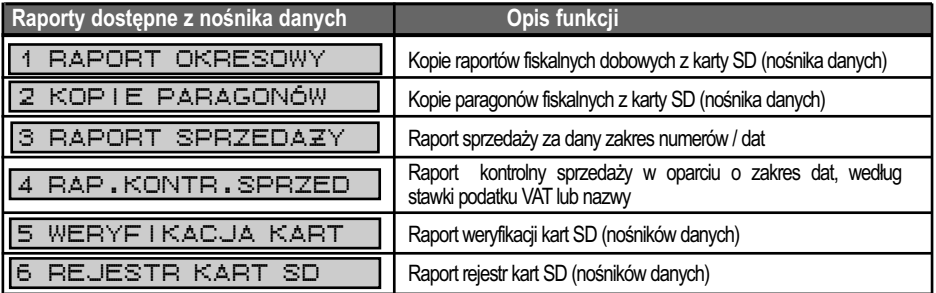

Raport uzyskujemy po wybraniu i zatwierdzeniu funkcji w trybie raportów **X2/Z2**:

10 DZIENNIK KARTA

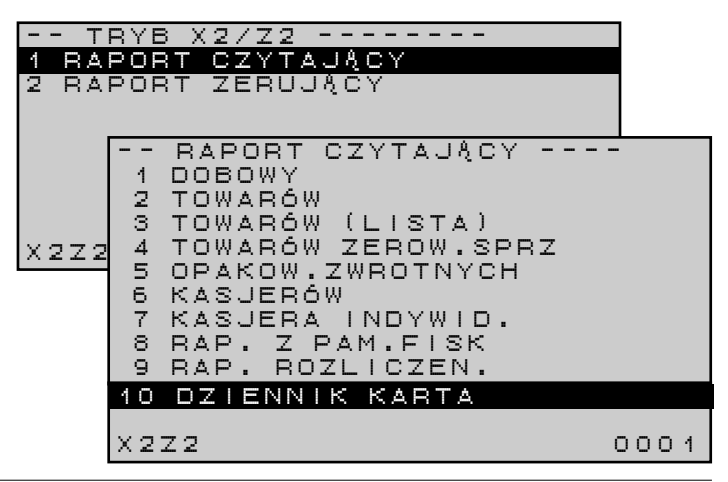

RAPORTY SPRZEDAŻY

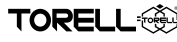

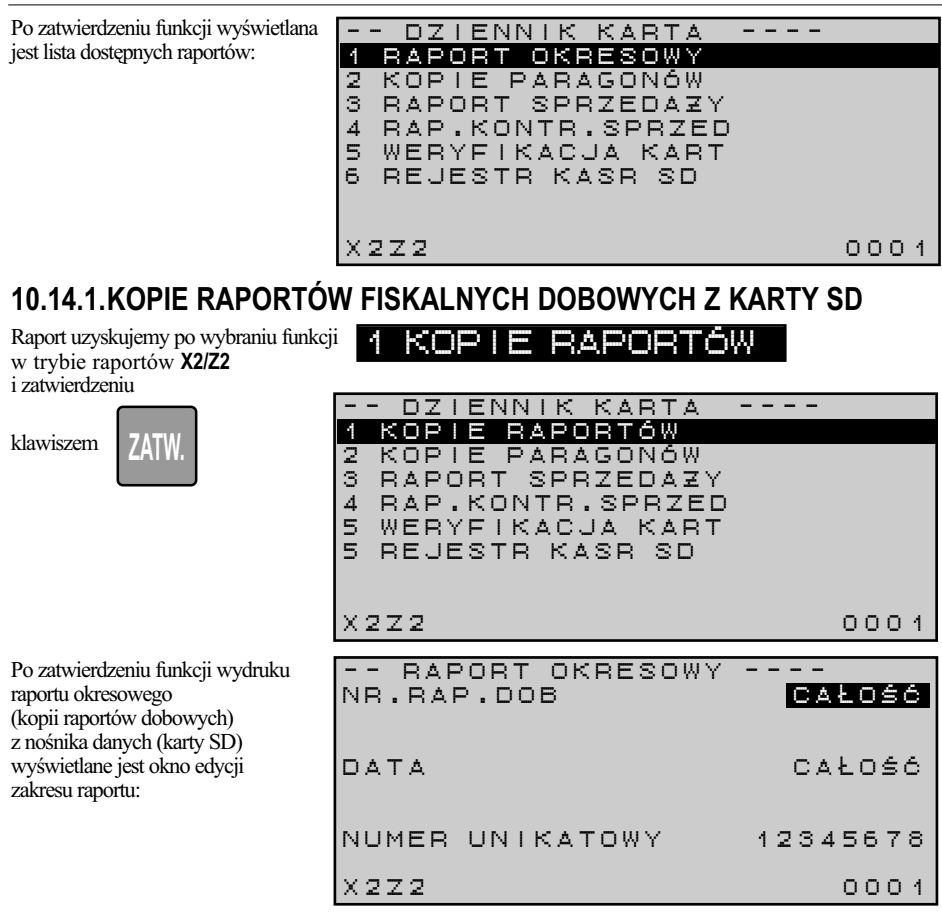

#### **10.14.1.1. WYDRUK RAPORTU Z CAŁEGO ZAKRESU**

Aby wydrukować raport z całej zawartości karty **SD** (kopie wszystkich raportów dobowych) należy

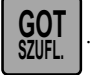

nacisnąć klawisz **BOT** SZUFL. Wydruk można przerwać naciskając klawisz **POWR.** 

## **10.14.1.2. WYDRUK RAPORTU Z PODANEGO ZAKRESU NUMERÓW RAPORTÓW DOBOWYCH**

Aby wydrukować raport z podanego (określonego) zakresu numerów raportów dobowych należy:

- ustawić kursor w linii - ustawic kursor w linii **1983. BAD . DOB 1984. DEB .**<br>- nacisnąć klawisz **i wybrać wartość ZAKRES** NR.RAP.DOB CAŁOŚĆ

W polu edycji zostaną wyświetlone dodatkowe linie zawierające pola do wprowadzenia początkowego i końcowego zakresu numerów kolejnych.

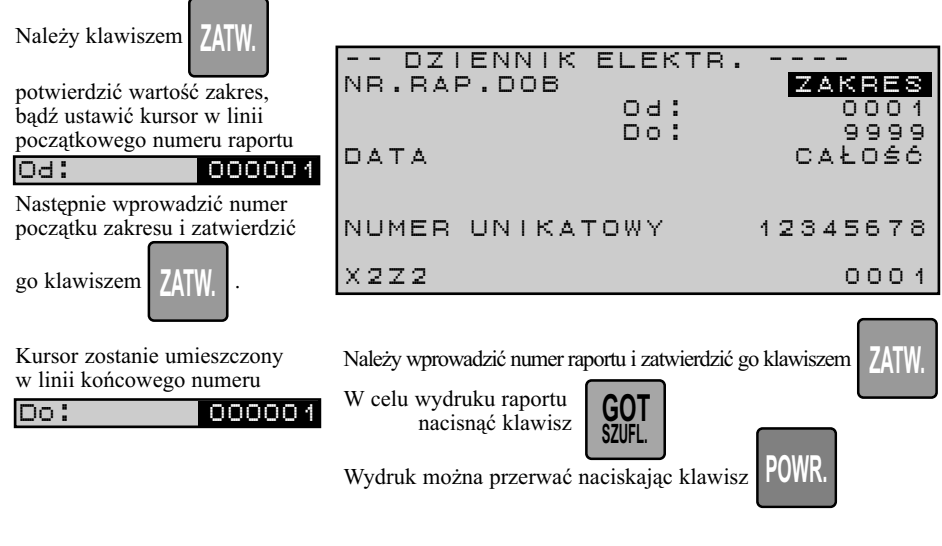

#### **10.14.1.3.WYDRUK RAPORTU Z PODANEGO ZAKRESU DAT RAPORTÓW DOBOWYCH**

TORELL

Aby wydrukować raport z podanego (określonego) zakresu dat raportów dobowych należy:

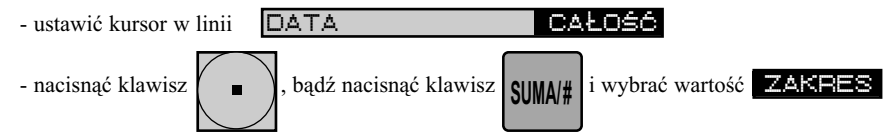

W polu edycji zostaną wyświetlone dodatkowe linie zawierające pola do wprowadzenia początkowego i końcowego zakresu kolejnych dat.

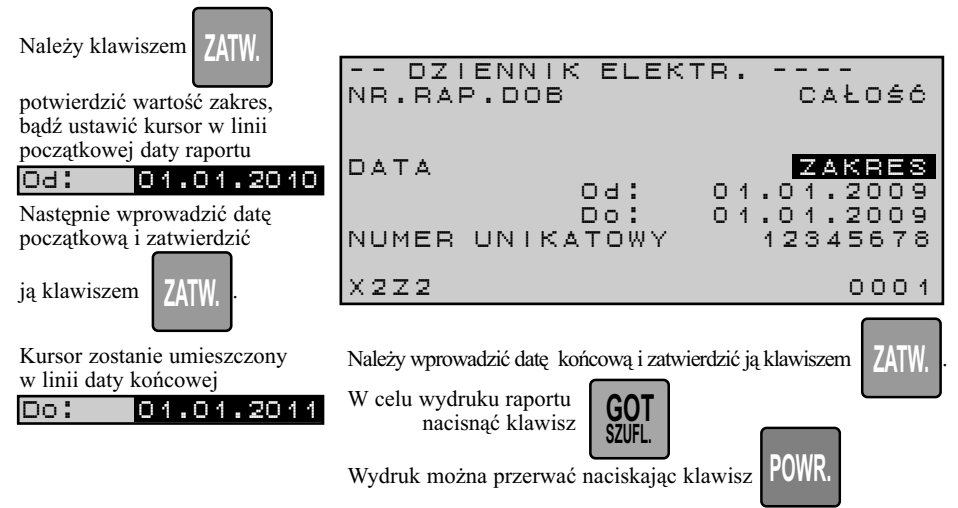

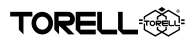

#### **10.14.1.4. WYDRUK RAPORTU Z PODANEGO ZAKRESU NUMERÓW KOLEJNYCH ORAZ DAT WYDRUKU DOKUMENTÓW**

W analogiczny sposób można wykonać raport w oparciu o ściśle określony numer raportu dobowego oraz datę raportu dobowego.

*Uwaga1: W przypadku braku dokumentów w podanym zakresie drukowany jest raport zawierający wyłącznie nagłówek i wprowadzony zakres.*

*Uwaga2: Jeżeli dane do wykonania raportu znajdują się na innej karcie* **SD***, kasa poprosi o włożenie do gniazda właściwej karty.*

*Uwaga3: Zmiana parametru numer unikatowy pozwala na drukowanie kopii dokumentów wystawionych przez inny egzemplarz kasy* **ER-A285P***.*

# **10.14.2.KOPIE PARAGONÓW FISKALNYCH Z KARTY SD**

Raport uzyskujemy po wybraniu funkcji **po paragonom Paragonal Care i Nichol** w trybie raportów **X2/Z2**  i zatwierdzeniu

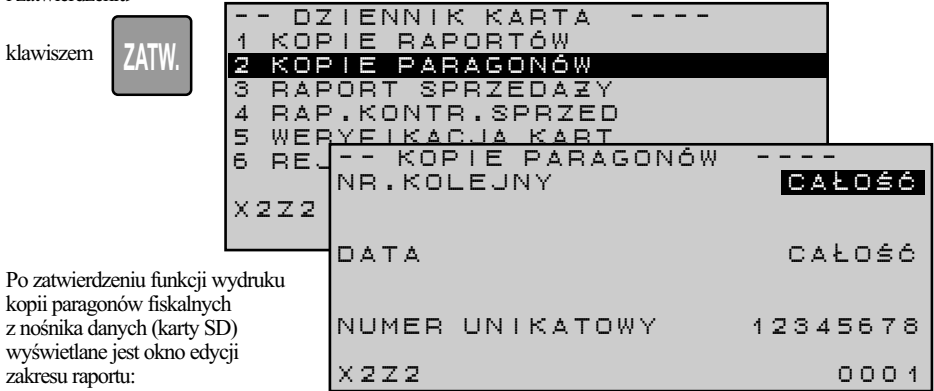

#### **10.14.2. 1. WYDRUK PARAGONÓW FISKALNYCH Z CAŁEGO ZAKRESU**

Aby wydrukować raport z całej zawartości karty **SD** (kopie wszystkich paragonów) należy

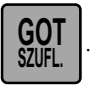

nacisnąć klawisz **BOT** SZUFL. Wydruk można przerwać naciskając klawisz **POWR.** 

# **10.14.2.2. WYDRUK PARAGONÓW FISKALNYCH Z PODANEGO ZAKRESU NUMERÓW WYDRUKÓW**

Aby wydrukować paragon z podanego (określonego) zakresu numerów wydruków należy:

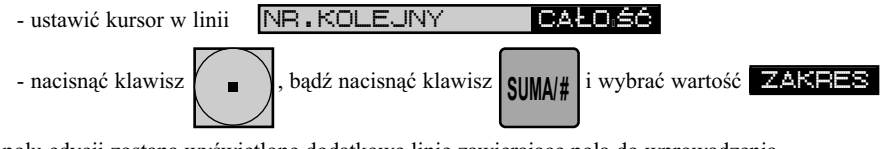

W polu edycji zostaną wyświetlone dodatkowe linie zawierające pola do wprowadzenia początkowego i końcowego zakresu numerów kolejnych.

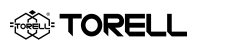

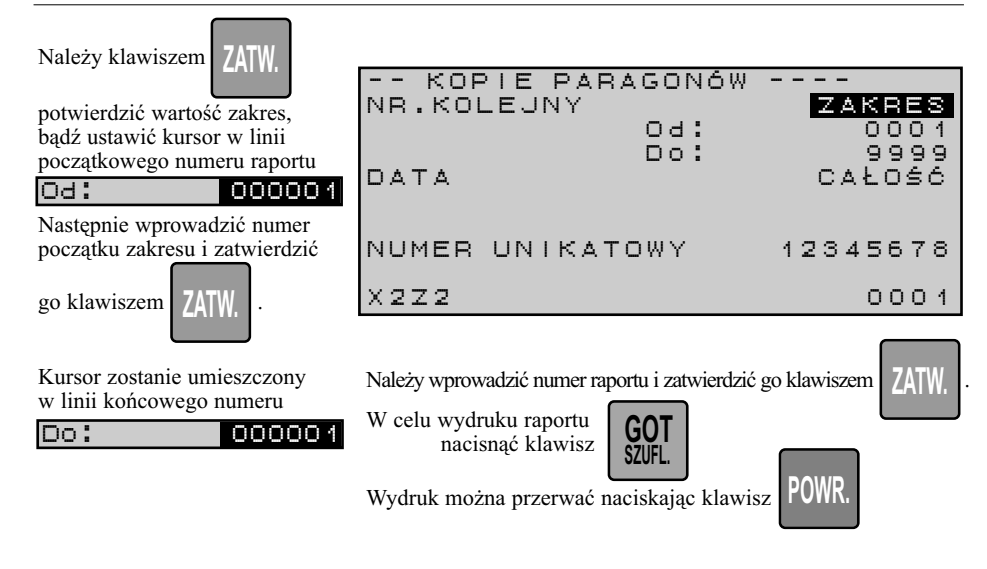

#### **10.14.1.3. WYDRUK Z PODANEGO ZAKRESU DAT WYDRUKÓW**

Aby wydrukować raport z podanego (określonego) zakresu dat wydruków należy:

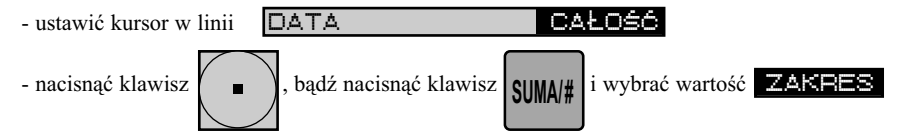

W polu edycji zostaną wyświetlone dodatkowe linie zawierające pola do wprowadzenia początkowego i końcowego zakresu kolejnych dat.

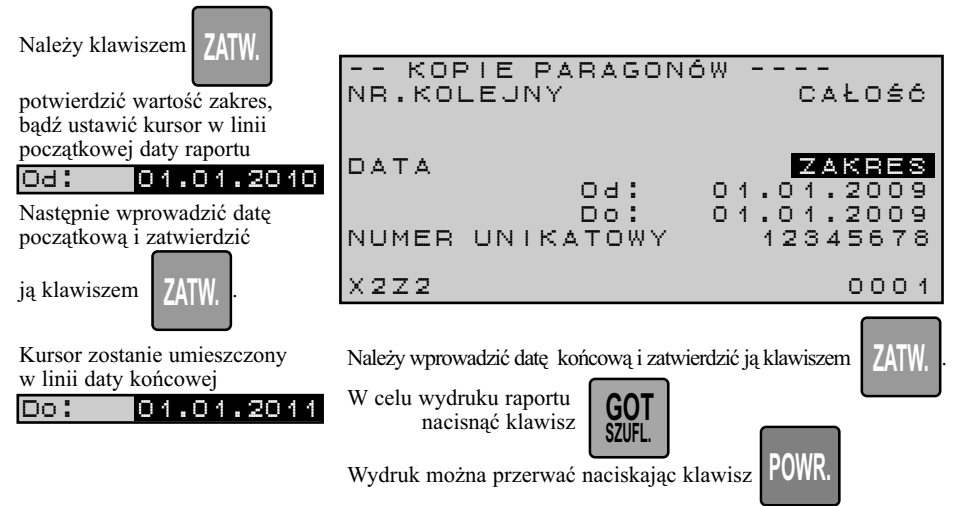

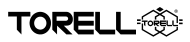

#### **10.14.2.4. WYDRUK KOPII PARAGONÓW FISKALNYCH Z PODANEGO ZAKRESU NUMERÓW KOLEJNYCH ORAZ DAT WYDRUKU DOKUMENTÓW**

W analogiczny sposób można wykonać wydruk kopii paragonów fiskalnych w oparciu o ściśle określony numer raportu dobowego oraz datę raportu dobowego.

*Uwaga1: W przypadku braku dokumentów w podanym zakresie drukowany jest raport zawierający wyłącznie nagłówek i wprowadzony zakres.*

*Uwaga2: Raport podaje daty i numery wydruków paragonów fiskalnych dla każdego raportu dobowego.*

*Uwaga3: Raport ułatwia odnalezienie paragonów na karcie* **SD***.*

# **10.14.3.WYDRUK RAPORTÓW SPRZEDAŻY Z KARTY SD (NOŚNIKA DANYCH)**

- - DZIENNIK KARTA ----1 KOPIE RAPORTÓW 2 KOPIE PARAGONÓW3 RAPORT SPRZEDA Z Y 4 RAP.KONTR.SPRZED 5 WERYFIKACJA KART 6 REJESTR KASR SD AINR.KOLEJNY C **BACIO**R L O S C Raport uzyskujemy po wybraniu funkcji 3 RAPORT SPRZEDAZ<sup>Y</sup> w trybie raportów **X2/Z2**  i zatwierdzeniu klawiszem Po zatwierdzeniu funkcji wydruku raportów sprzedaży z nośnika danych (karty SD) wyświetlane jest okno edycji zakresu wydruku: Kasa drukuje listę paragonów fiskalnych (data i numer paragonu fiskalnego) w oparciu o wprowadzony zakres numerów kolejnych wydruków lub dat. **ZATW.** - - RAPORTY SPRZEDA Z Y ---- DATA CACAŁOŚĆ NUMER UNIKATOWY 12345678 $\lambda$  222  $\lambda$  0001

## **10.14.3.1. WYDRUK RAPORTÓW SPRZEDAŻY Z CAŁEGO ZAKRESU**

Aby wydrukować raport z całej zawartości karty **SD** (kopie wszystkich raportów dobowych) należy

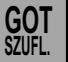

nacisnąć klawisz **BOT** SZUFL. Wydruk można przerwać naciskając klawisz **POWR.** 

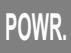

### **10.14.3.2. WYDRUK RAPORTÓW SPRZEDAŻY Z PODANEGO ZAKRESU NUMERÓW WYDRUKÓW**

Aby wydrukować paragon z podanego (określonego) zakresu numerów wydruków należy:

- ustawić kursor w linii NR.KOLEJNY **CAŁOSÓ**
- 

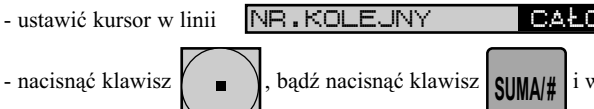

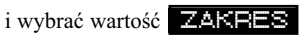

W polu edycji zostaną wyświetlone dodatkowe linie zawierające pola do wprowadzenia początkowego i końcowego zakresu numerów kolejnych.

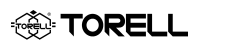

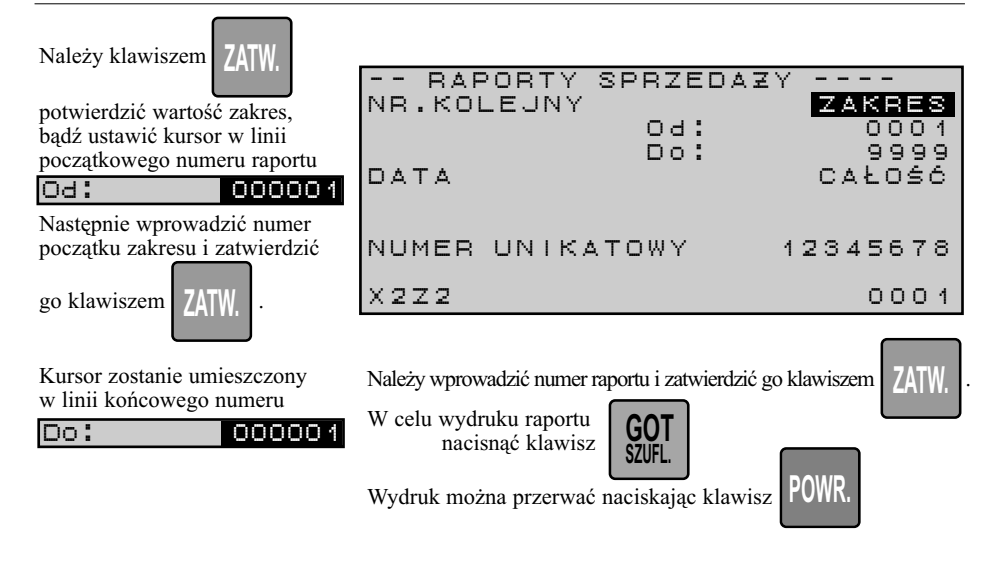

#### **10.14.3.3. WYDRUK Z PODANEGO ZAKRESU DAT WYDRUKÓW**

Aby wydrukować raport z podanego (określonego) zakresu dat wydruków należy:

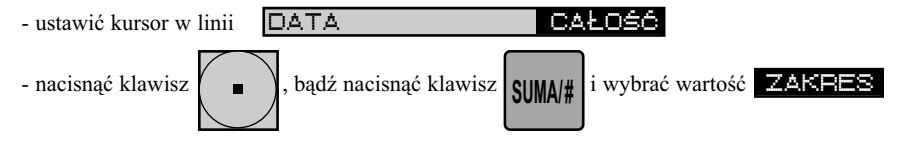

W polu edycji zostaną wyświetlone dodatkowe linie zawierające pola do wprowadzenia początkowego i końcowego zakresu kolejnych dat.

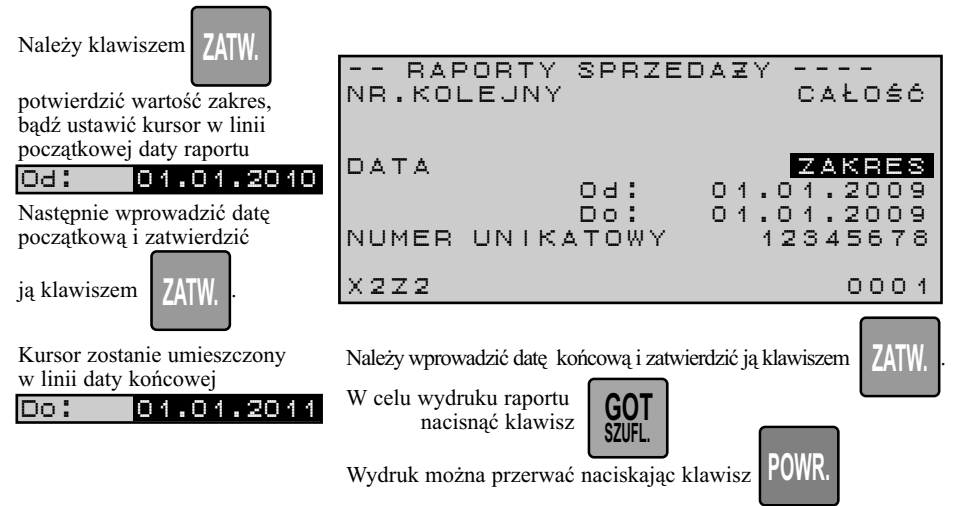

**TORELL:** 

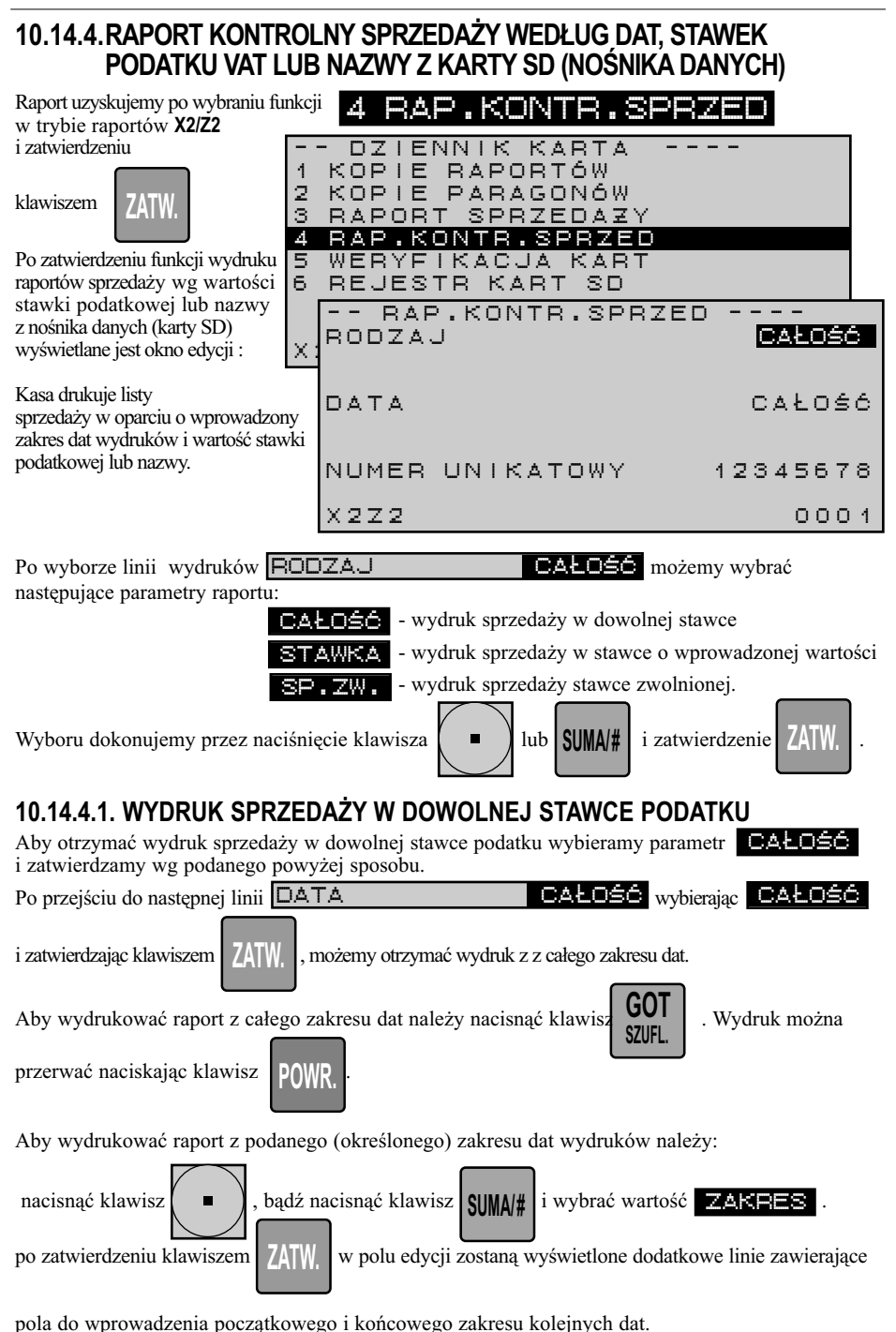

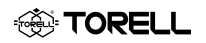

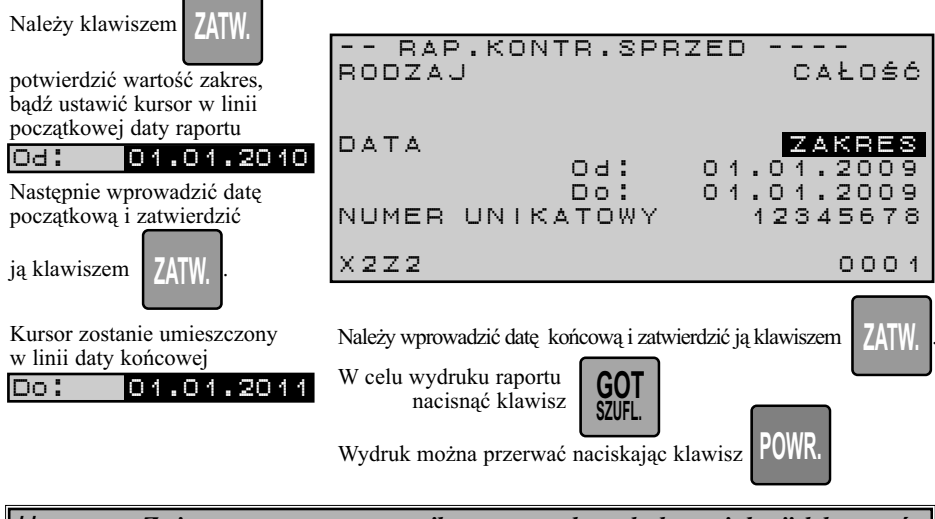

*Uwaga: Zmiana parametru numer unikatowy pozwala na drukowanie kopii dokumentów wystawionych przez inny egzemplarz kasy* **ER-A285P***.*

#### **10.14.4.2. WYDRUK SPRZEDAŻY W WYBRANEJ STAWCE PODATKU**

Aby otrzymać wydruk sprzedaży w wybranej stawce podatku, wybieramy parametr STAWKA

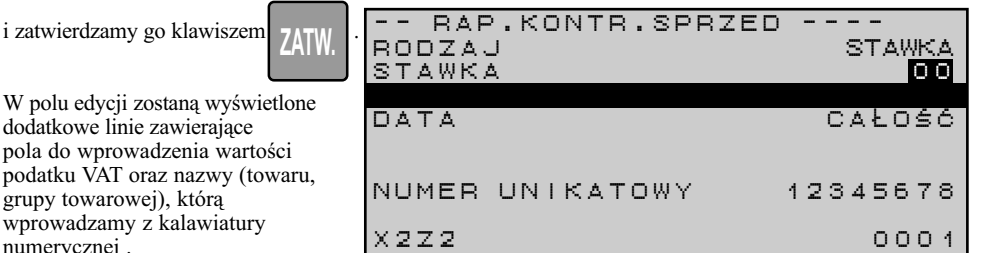

Aby otrzymać wydruk sprzedaży w wybranej stawce podatku, wpisujemy w pole **10 stawk**ę

**ZATW.**

podatku (np 22%) i zatwierdzić klawiszem **7ATW**. Następnie, analogicznie jak w punkcie powyżej

wybrać zakres dat. W wypadku wyboru całego zakresu dat drukowana będzie sprzedaż wszystkich artykułów w wybranej stawce. W wypadku wyboru zakresu dat, raport sprzedaży w stawce VAT z tego zakresu. .

W celu wydruku raportu nacisnąć klawisz

dodatkowe linie

numerycznej .

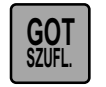

Wydruk można przerwać naciskając klawisz . **POWR.**

*Uwaga: Zmiana parametru numer unikatowy pozwala na drukowanie kopii dokumentów wystawionych przez inny egzemplarz kasy* **ER-A285P***.*

#### **10.14.4.3. WYDRUK SPRZEDAŻY O PODANEJ NAZWIE ARTYKUŁU**

Aby otrzymać wydruk sprzedaży o wprowadzonej nazwie artykułu, wybieramy parametr STAWKA i zatwierdzamy go

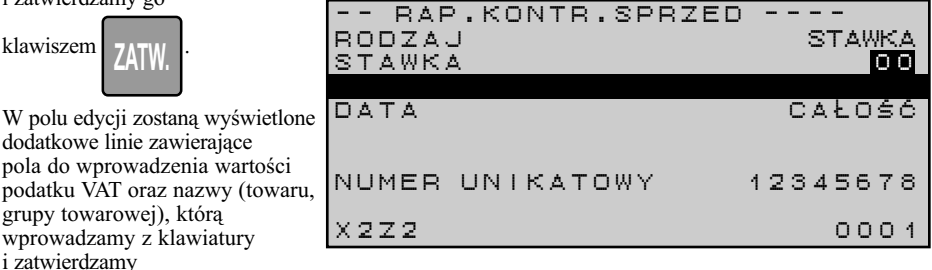

klawiszem 74TW.

. Następnie, analogicznie jak we wcześniejszych raportach wybieramy zakres dat.

W wypadku wyboru całego zakresu dat drukowana będzie sprzedaż wszystkich artykułów o podanej nazwie. W wypadku wyboru zakresu dat, raport raport artykułów o podanej nazwie z tego zakresu.

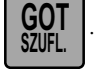

W celu wydruku raportu nacisnąć klawisz **BUT SZUFL.** Wydruk można przerwać naciskając klawisz **POWR.** 

TORELL

*Uwaga: Zmiana parametru numer unikatowy pozwala na drukowanie kopii dokumentów wystawionych przez inny egzemplarz kasy* **ER-A285P***.*

#### **10.14.4.4. WYDRUK SPRZEDAŻY W STAWCE ZWOLNIONEJ**

Aby otrzymać wydruk sprzedaży w stawce zwolnionej, wybieramy parametr **SP.ZW.** i zatwierdzamy go

klawiszem **ZATW.** 

W polu edycji zostaną wyświetlone dodatkowe linie zawierające stawkę zwolnioną oraz nazwę (towaru, grupy towarowej), którą wprowadzamy z kalawiatury

-- RAP.KONTR.SPRZED RODZAJ SP.ZW SP.ZW **DATA**  L O S C NUMER UNIKATOWY 12345678X2Z2 0001

Aby otrzymać wydruk sprzedaży w stawce zwolnionej wybieramy linię **SP.ZW.** 

**ZATW.**

i zatwierdzamy klawiszem 7ATW. Następnie, analogicznie jak w poprzednich raportach wybierany

zakres dat. W wypadku wyboru całego zakresu dat drukowana będzie sprzedaż wszystkich artykułów w stawce zwolnionej. W wypadku wyboru zakresu dat, raport sprzedaży w stawce zwolnionej z tego zakresu.

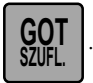

W celu wydruku raportu nacisnąć klawisz **BUT SZUFL.** Wydruk można przerwać naciskając klawisz **POWR.** 

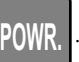

*Uwaga: Zmiana parametru numer unikatowy pozwala na drukowanie kopii dokumentów wystawionych przez inny egzemplarz kasy* **ER-A285P***.*

**FORELL** 

#### **10.14.4. 5. WYDRUK SPRZEDAŻY O PODANEJ NAZWIE ARTYKUŁU W STAWCE ZWOLNIONEJ**

Aby otrzymać wydruk sprzedaży o podanej nazwie artykułu w stawce zwolnionej, wybieramy

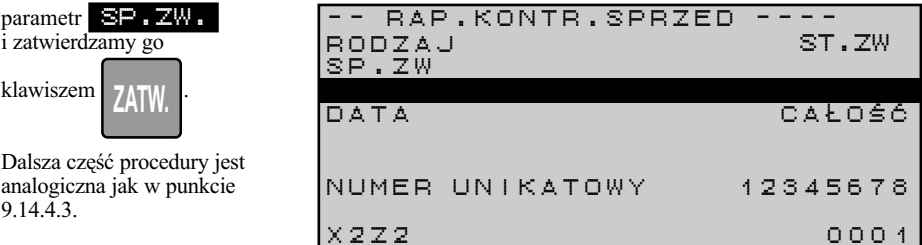

# **10.14.5.RAPORT WERYFIKACJI KART SD (NOŚNIKA DANYCH)**

Raport uzyskujemy po wybraniu funkcji S WERYFIKACJA KART w trybie raportów **X2/Z2** 

i zatwierdzeniu

klawiszem .

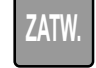

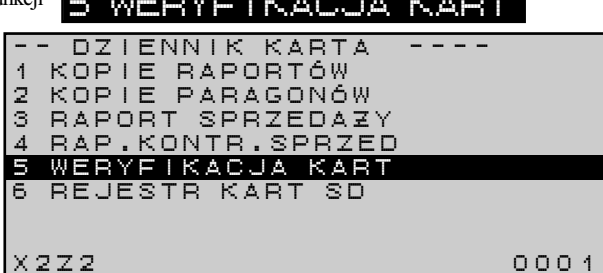

# **10.14.6.RAPORT REJESTR KART SD (NOŚNIKA DANYCH)**

**Contract Contract** 

Raport uzyskujemy po wybraniu funkcji w trybie raportów **X2/Z2**  i zatwierdzeniu

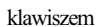

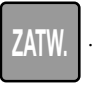

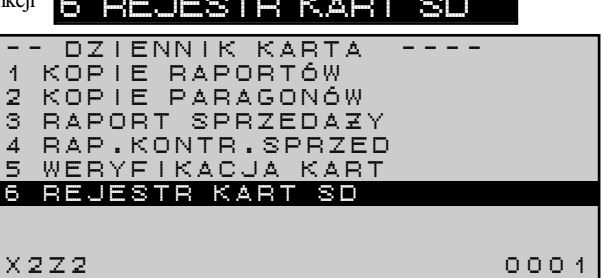

**TORELL** 

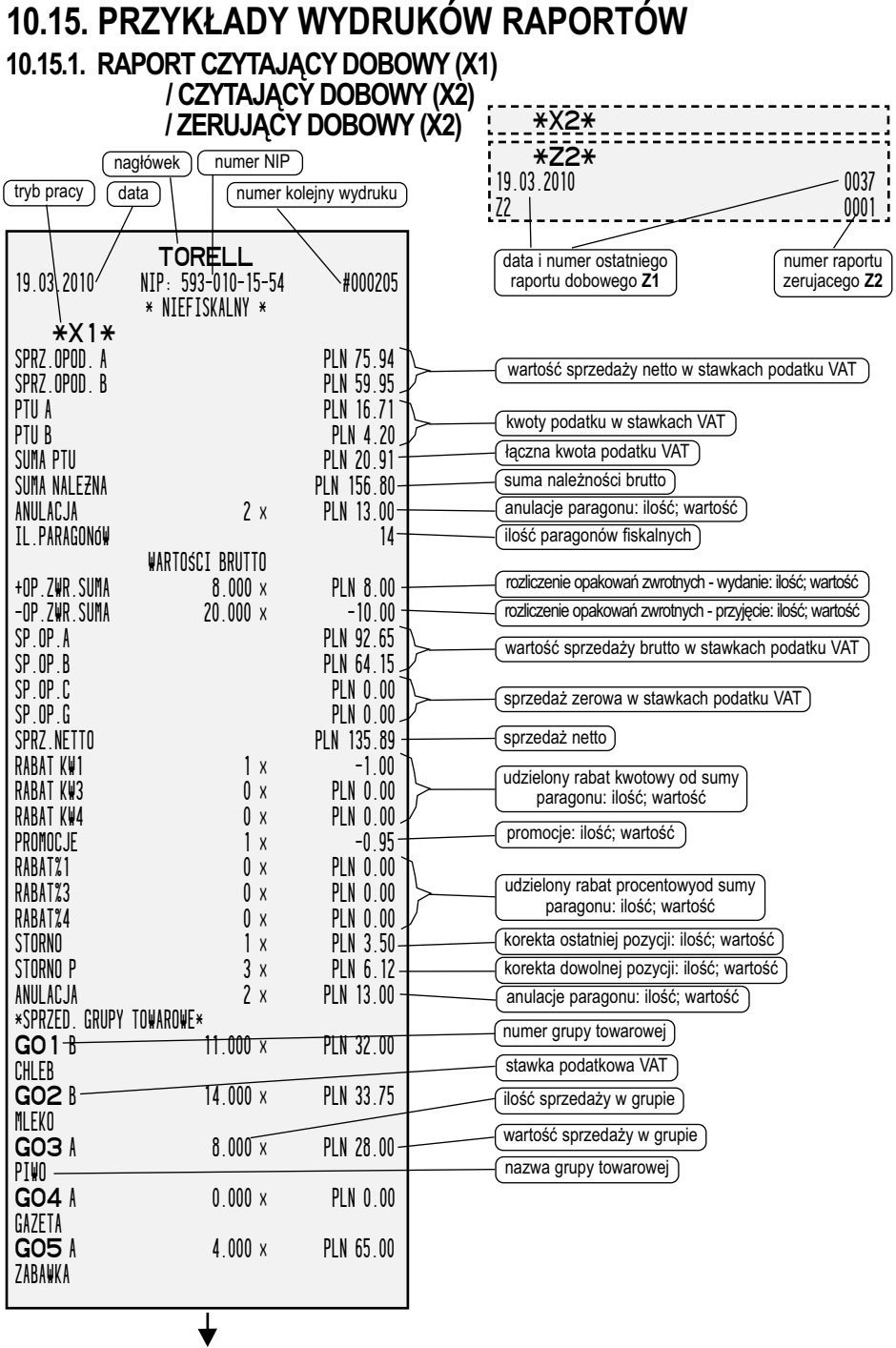

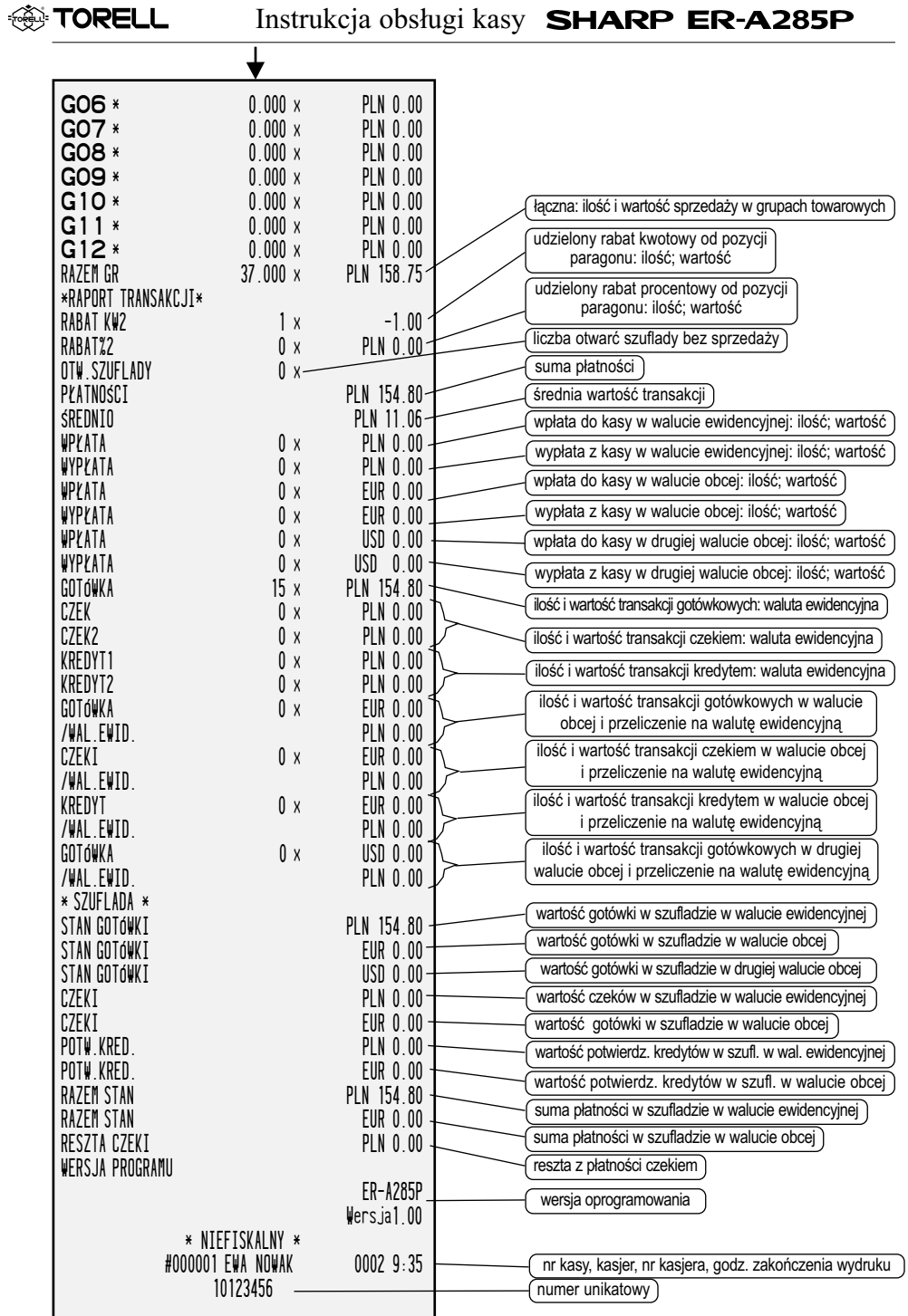

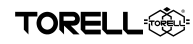

#### **10.15.4. RAPORT ZERUJĄCY DOBOWY (Z2) RAPORT FISKALNY DOBOWY**

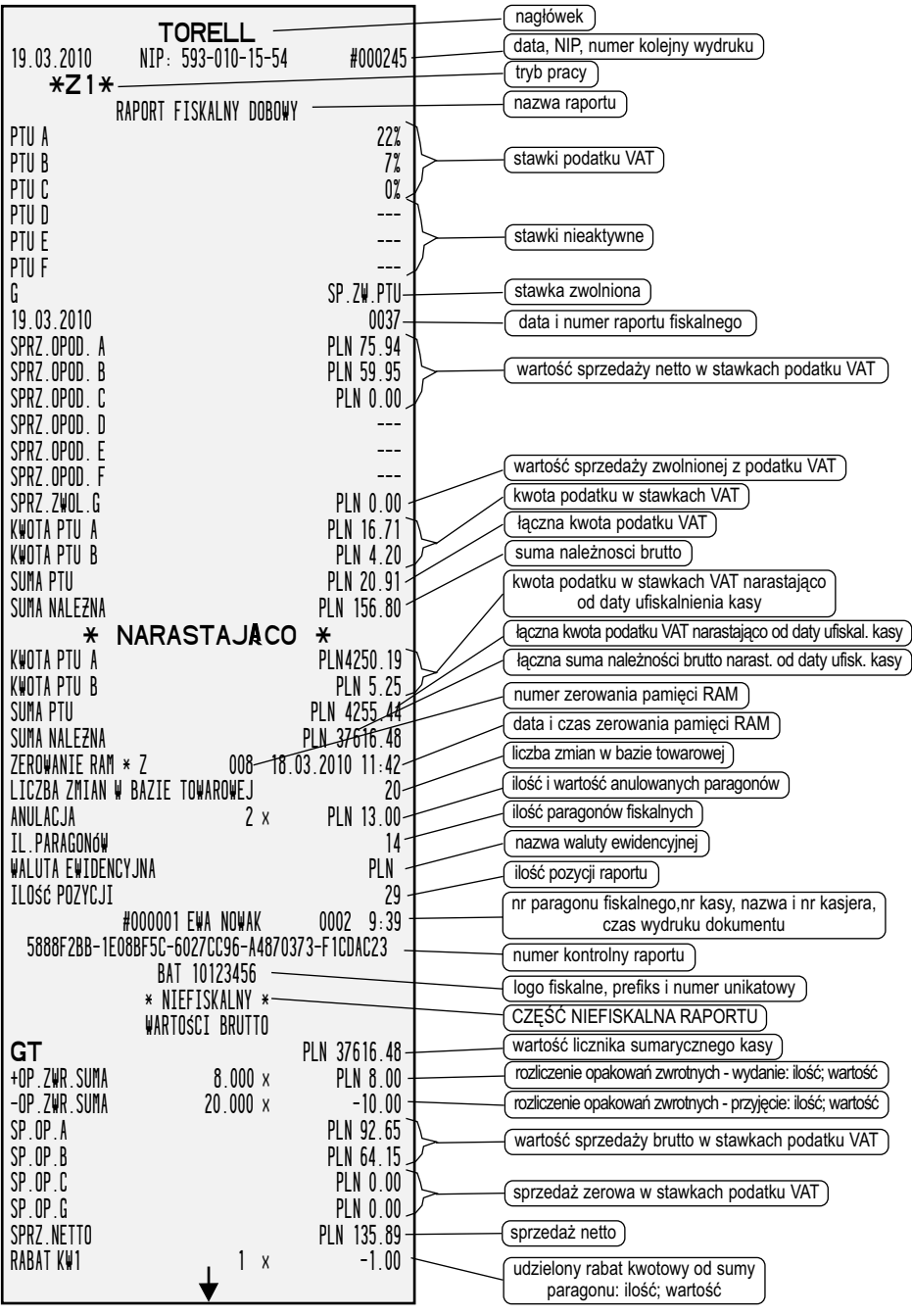

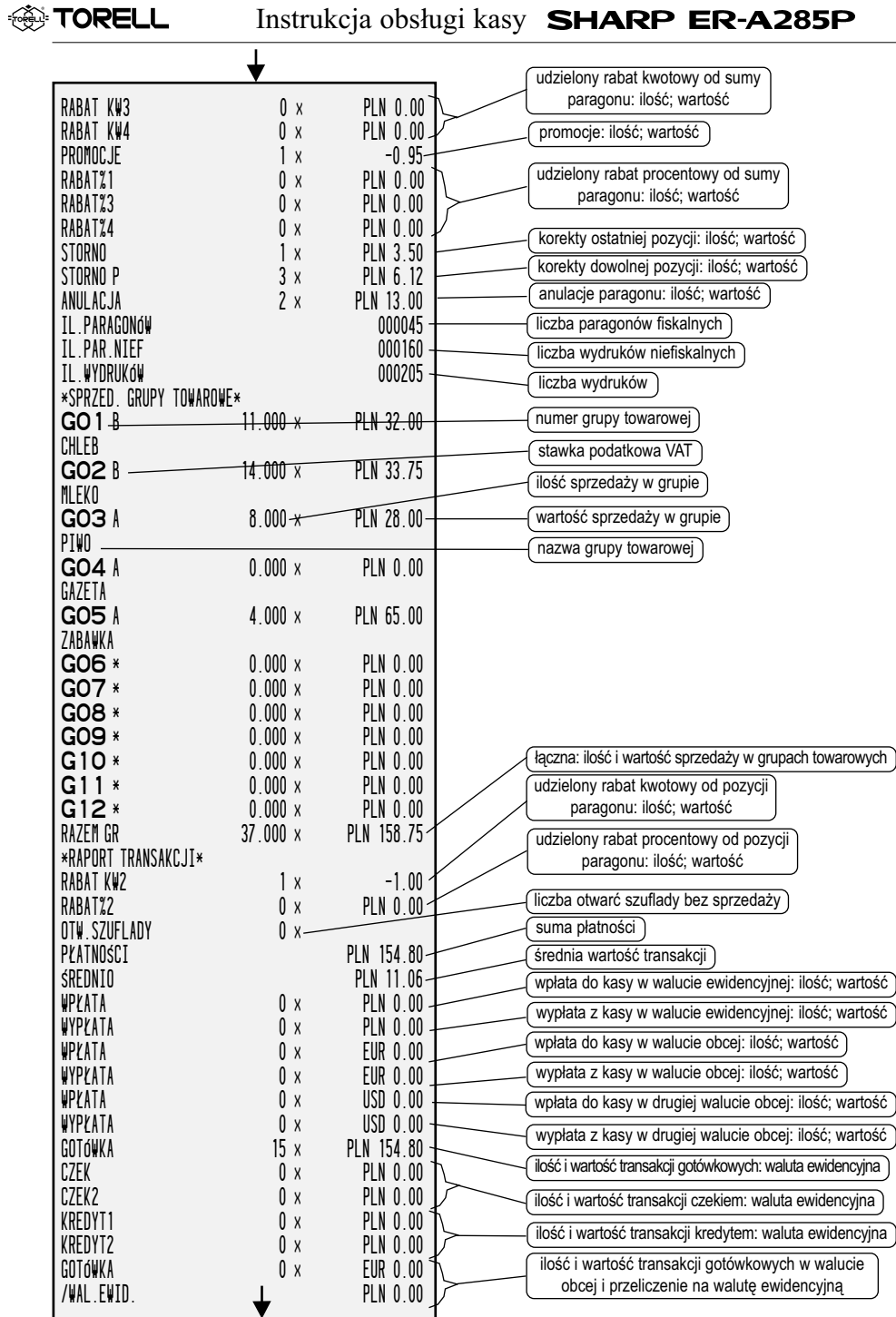

#### RAPORTY SPRZEDAŻY

**TORELL** 

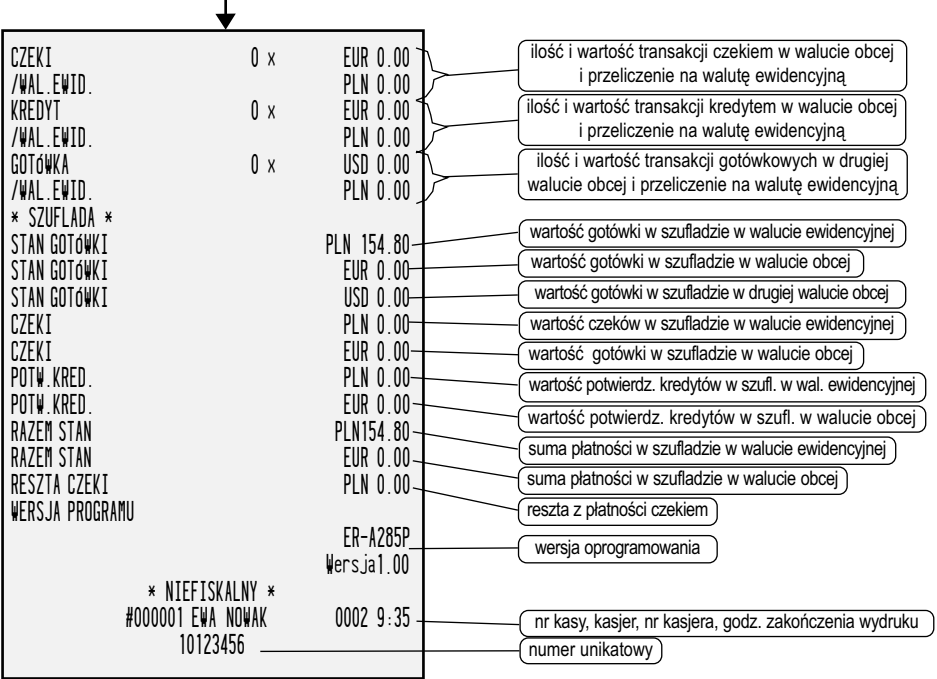

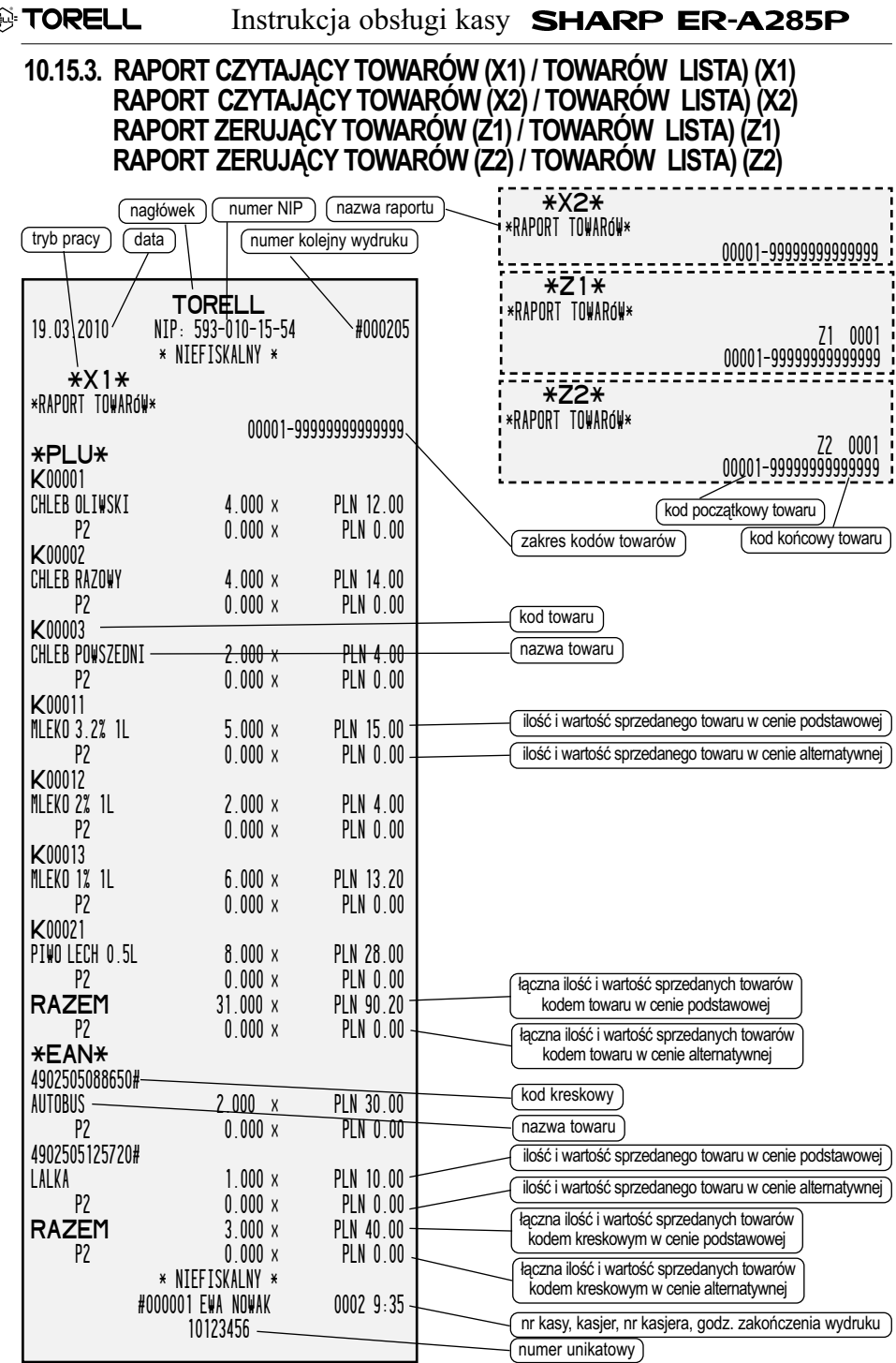

**EXP TORELL** 

# RAPORTY SPRZEDAŻY

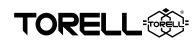

#### **10.15.4. RAPORT CZYTAJĄCY TOWARÓW MAGAZYN (X1) RAPORT CZYTAJĄCY TOWARÓW MAGAZYN LISTA) (X1)**

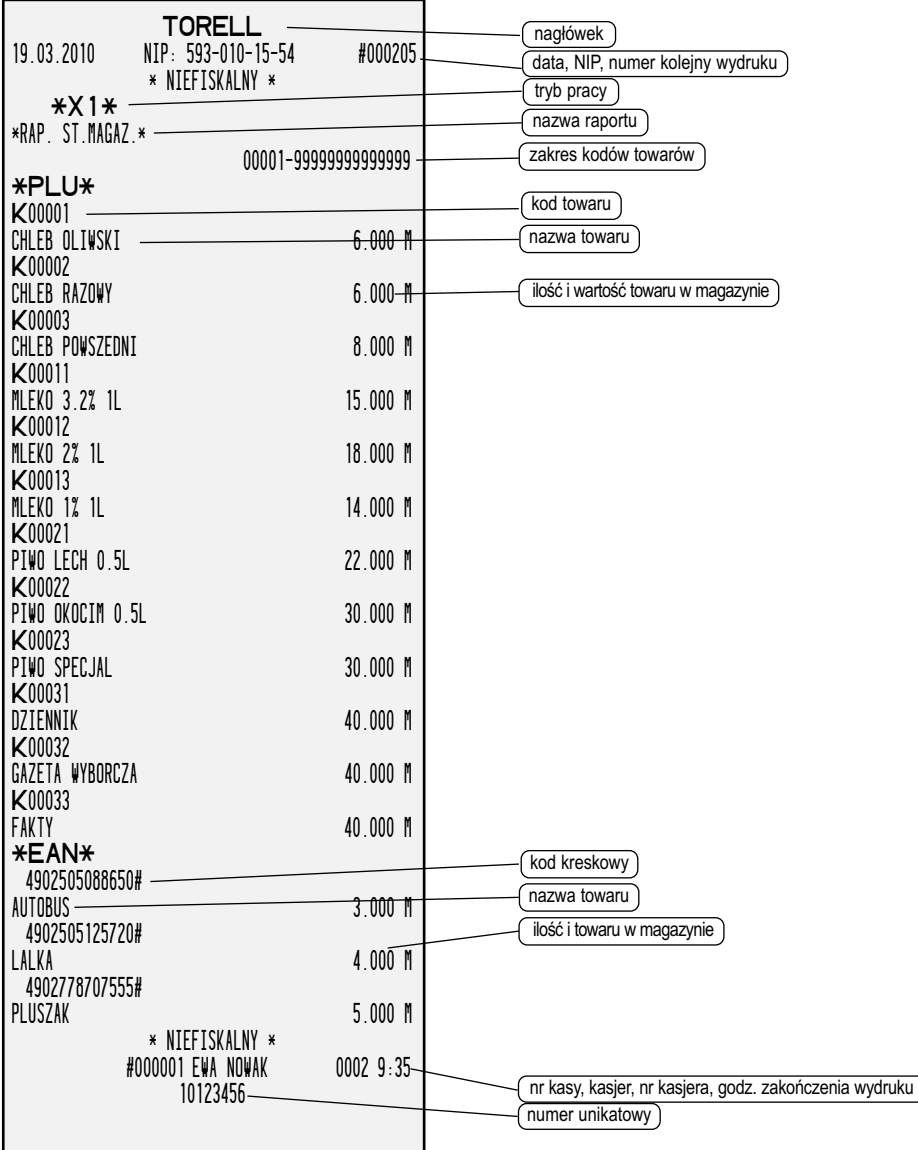

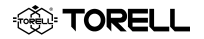

#### **10.15.5. RAPORT CZYTAJĄCY TOWARÓW O ZEROWEJ .SPRZEDAŻY (X1) RAPORT CZYTAJĄCY TOWARÓW O ZEROWEJ .SPRZEDAŻY (X2)**

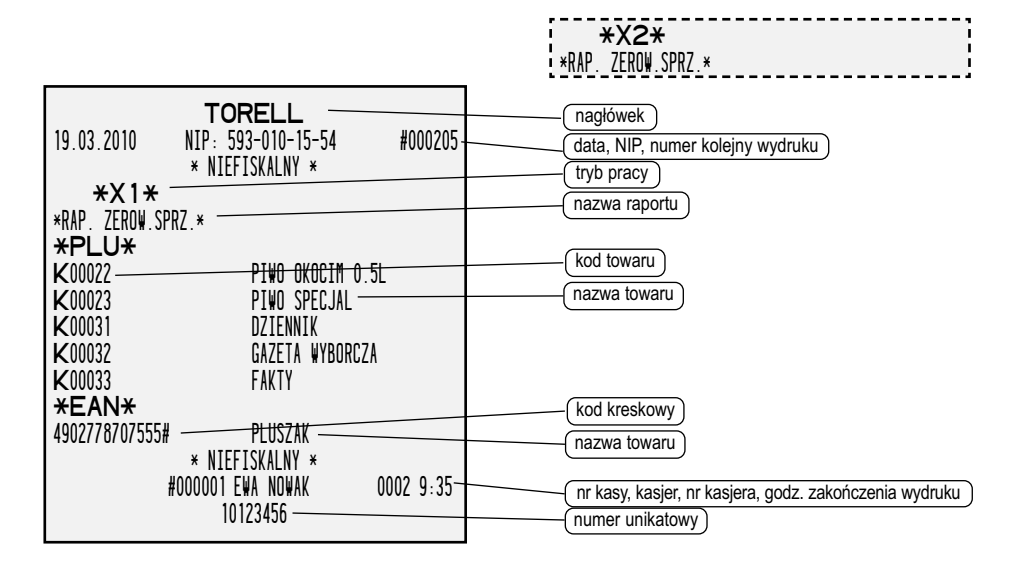

#### **10.15.6. RAPORT CZYTAJĄCY OPAKOWAŃ ZWROTNYCH (X1) RAPORT CZYTAJĄCY OPAKOWAŃ ZWROTNYCH (X2)**

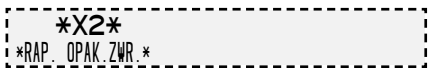

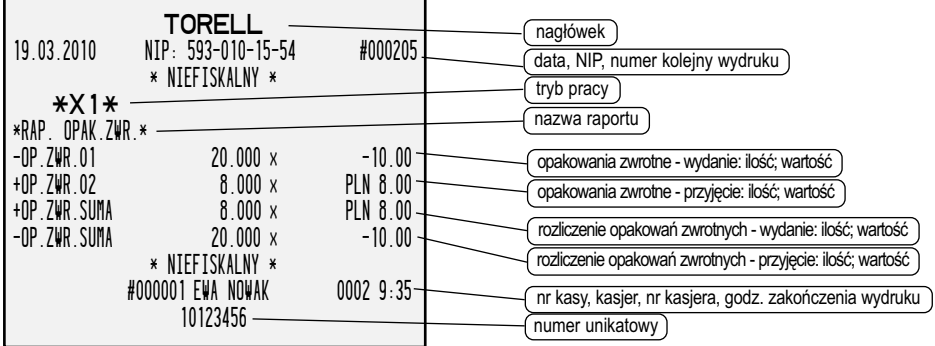

# **10.15.7. RAPORT CZYTAJĄCY TRANSAKCJI (X1)**

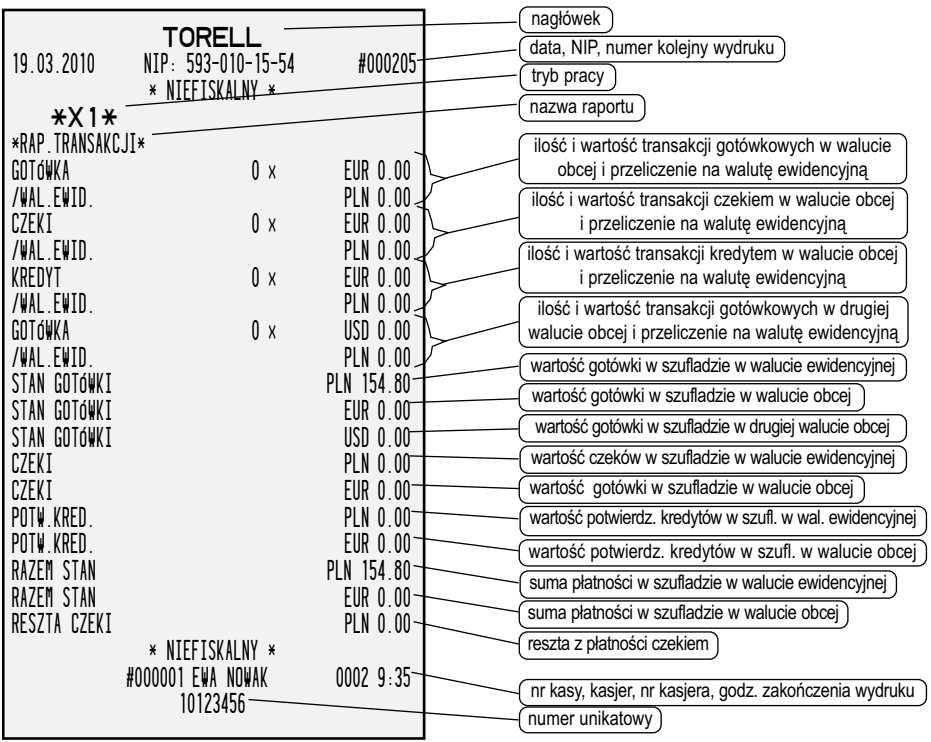

**. TORELL** 

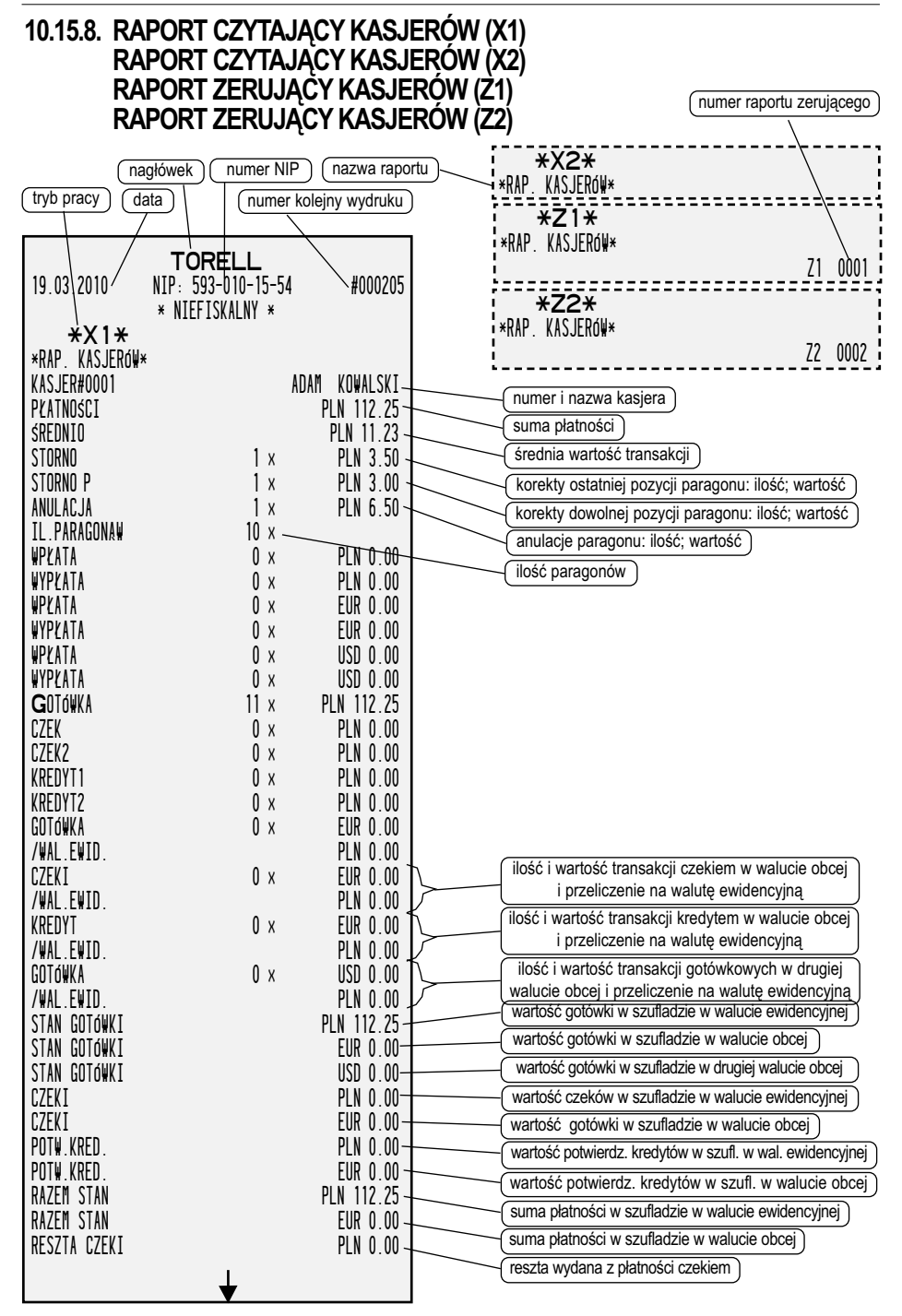

## RAPORTY SPRZEDAŻY

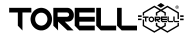

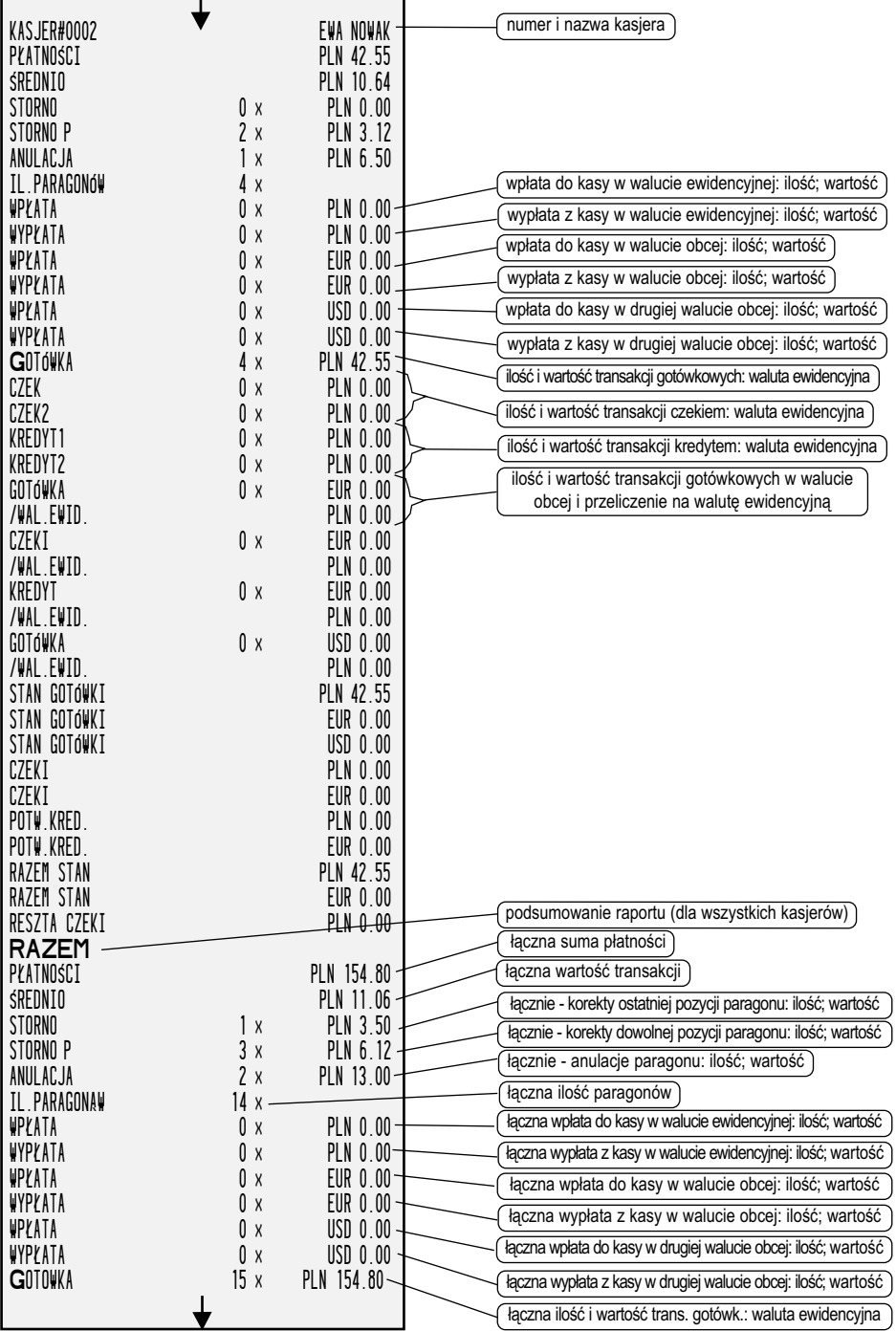

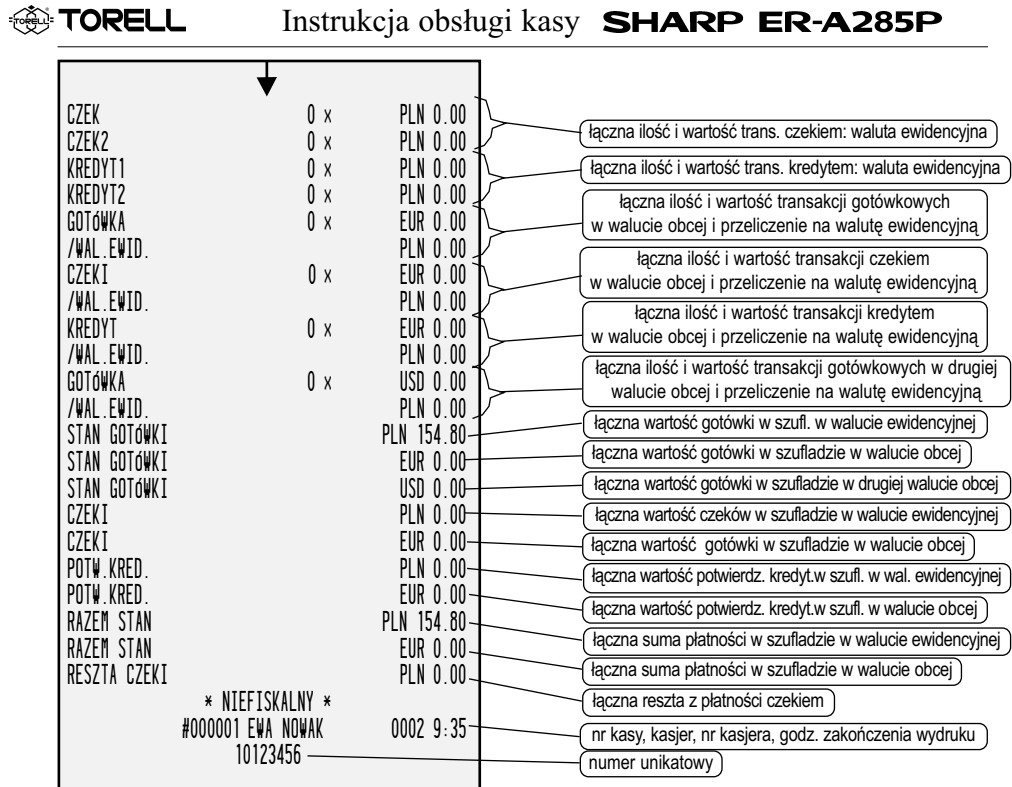
**TORELL** 

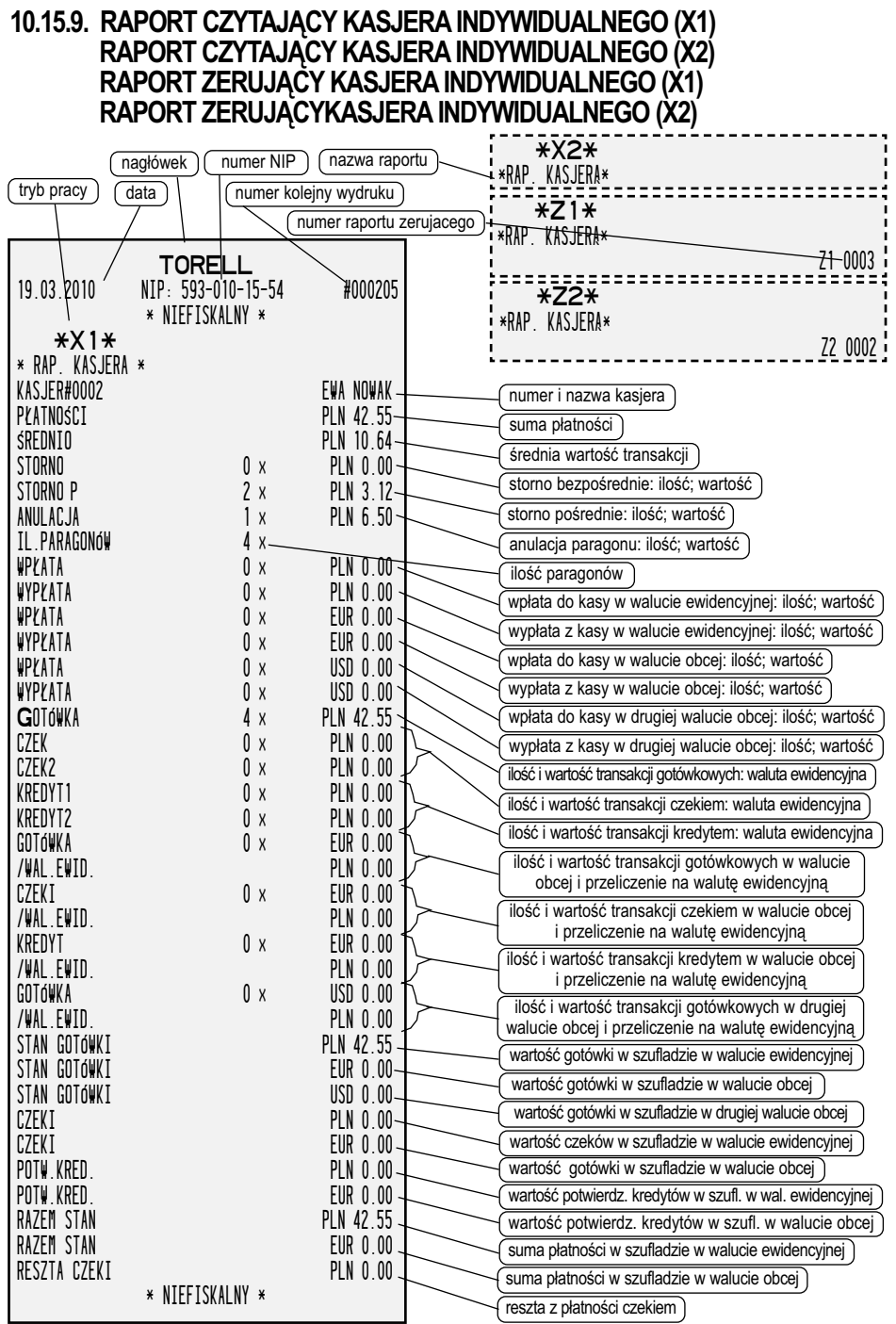

#### **10.15.10. RAPORT CZYTAJĄCY GODZINOWY (X1) RAPORT ZERUJĄCY GODZINOWY (Z1)**

**. TORELL** 

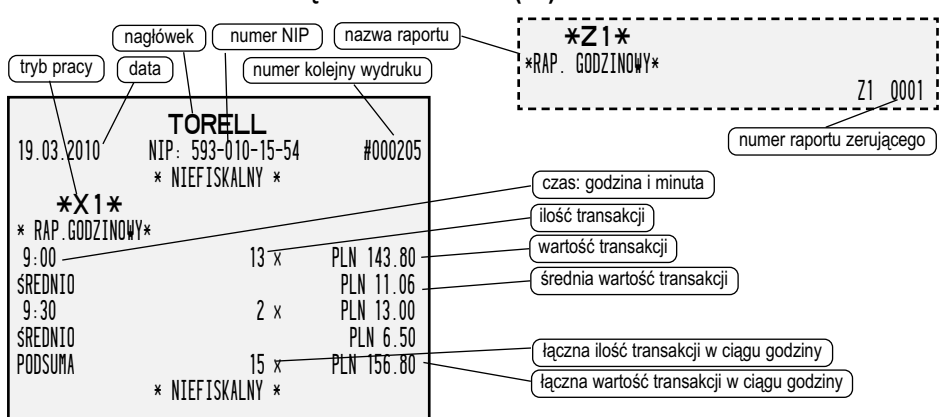

#### **10.15.11. RAPORT CZYTAJĄCY DZIENNIK ELEKTRONICZNY (X1)**

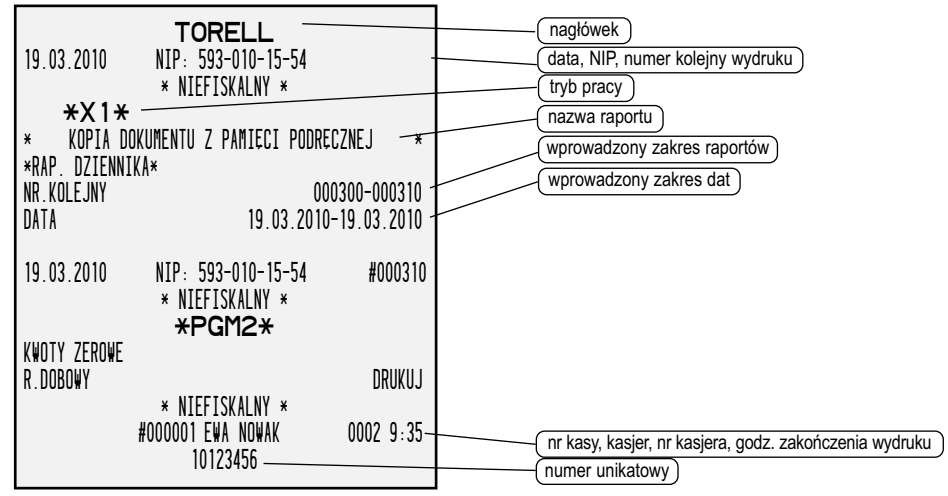

# **10.15.12. RAPORT KASOWANIA KODÓW KRESKOWYCH (X1)**

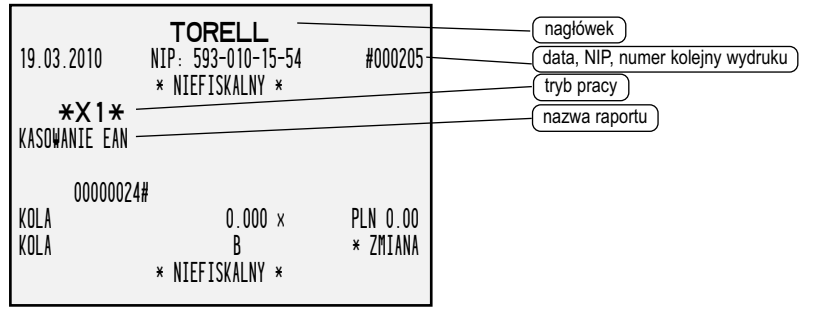

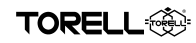

# **10.15.13. RAPORT CZYTAJĄCY DZIENNIK KARTA (X2) – KOPIE RAPORTÓW**

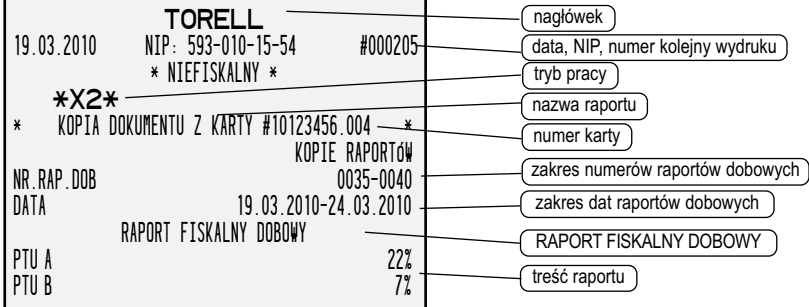

# **10.15.14. RAPORT CZYTAJĄCY DZIENNIK KARTA (X2) – KOPIE PARAGONÓW**

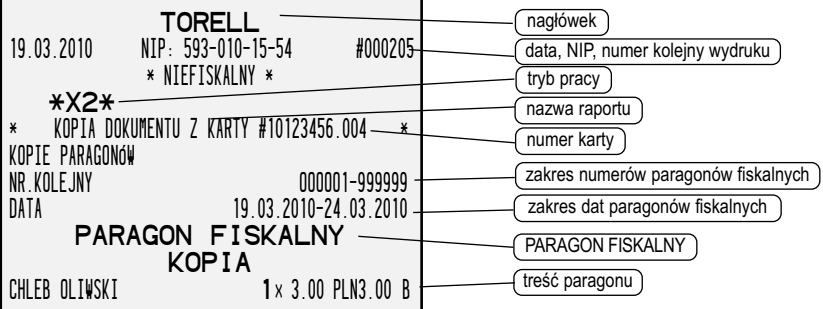

#### **9.15.15. RAPORT CZYTAJĄCY DZIENNIK KARTA (X2) – RAPORT SPRZEDAŻY**

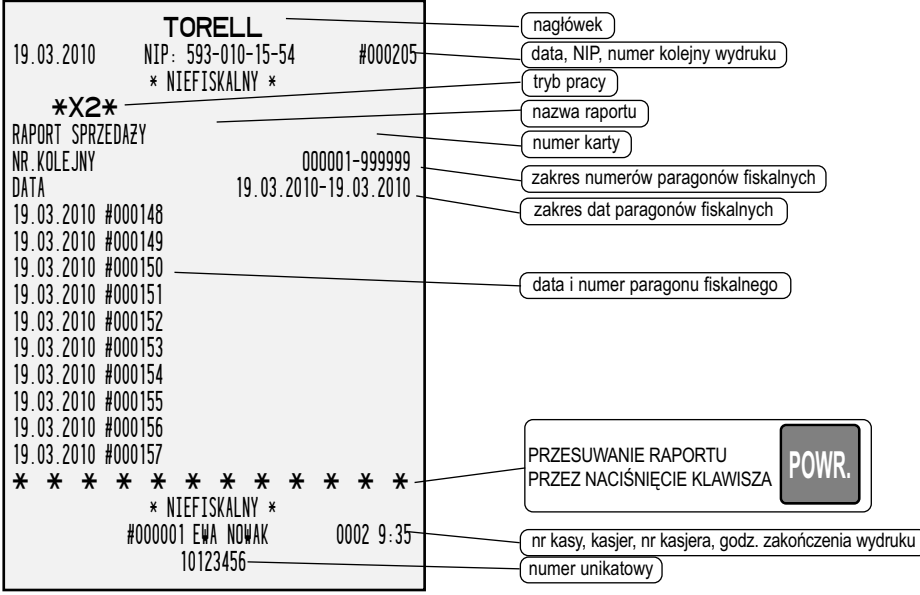

#### **10.15.16. RAPORT CZYTAJĄCY DZIENNIK KARTA (X2) – RAPORT KONTROLNY SPRZEDAŻY**

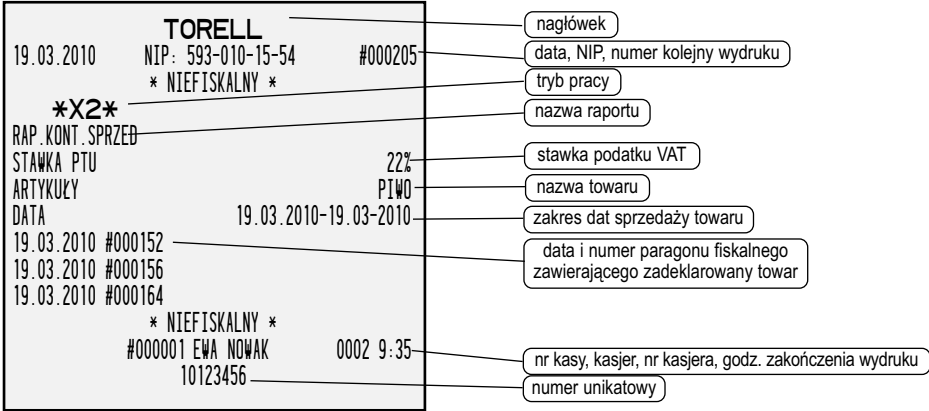

#### **10.15.17. RAPORT CZYTAJĄCY DZIENNIK KARTA (X2) – WERYFIKACJA KART SD**

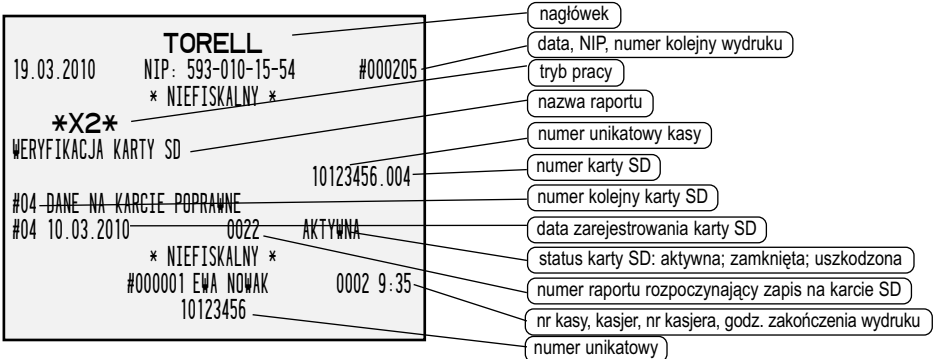

#### **10.15.18. RAPORT CZYTAJĄCY DZIENNIK KARTA (X2) – REJESTR KART SD**

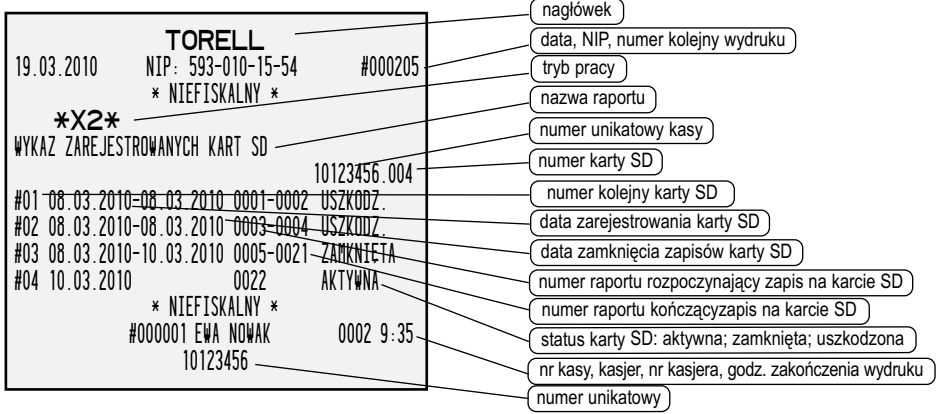

#### RAPORTY SPRZEDAŻY

# 10.15.19. RAPORT FISKALNY OKRESOWY Z PAMIĘCI FISKALNEJ WG NR RAPORTU / WG DAT RAPORTU / MIESIĘCZNY WG MIESIĄCA (X2)

**TORELL ...** 

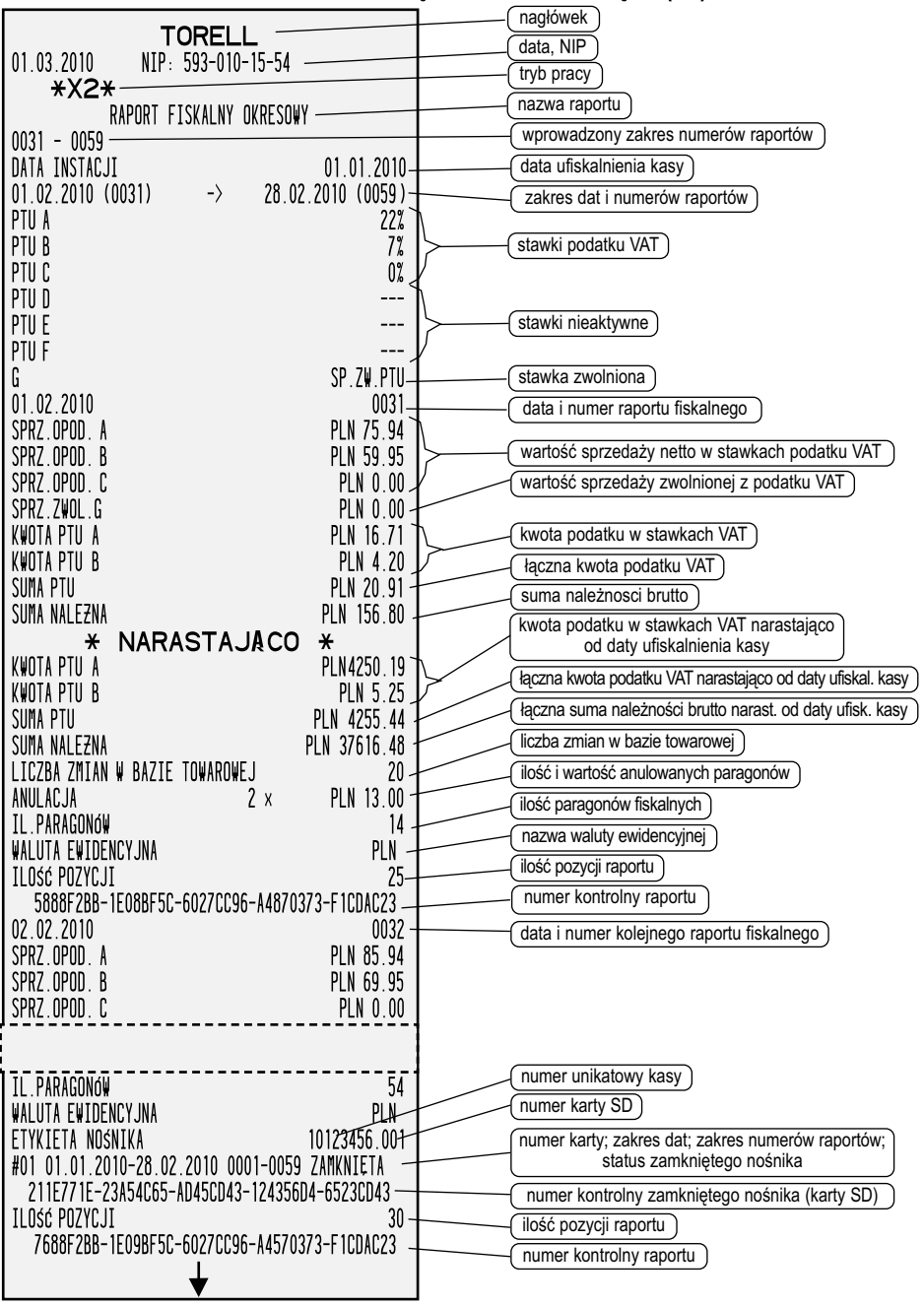

**EXP TORELL** 

### Instrukcja obsługi kasy SHARP ER-A285P

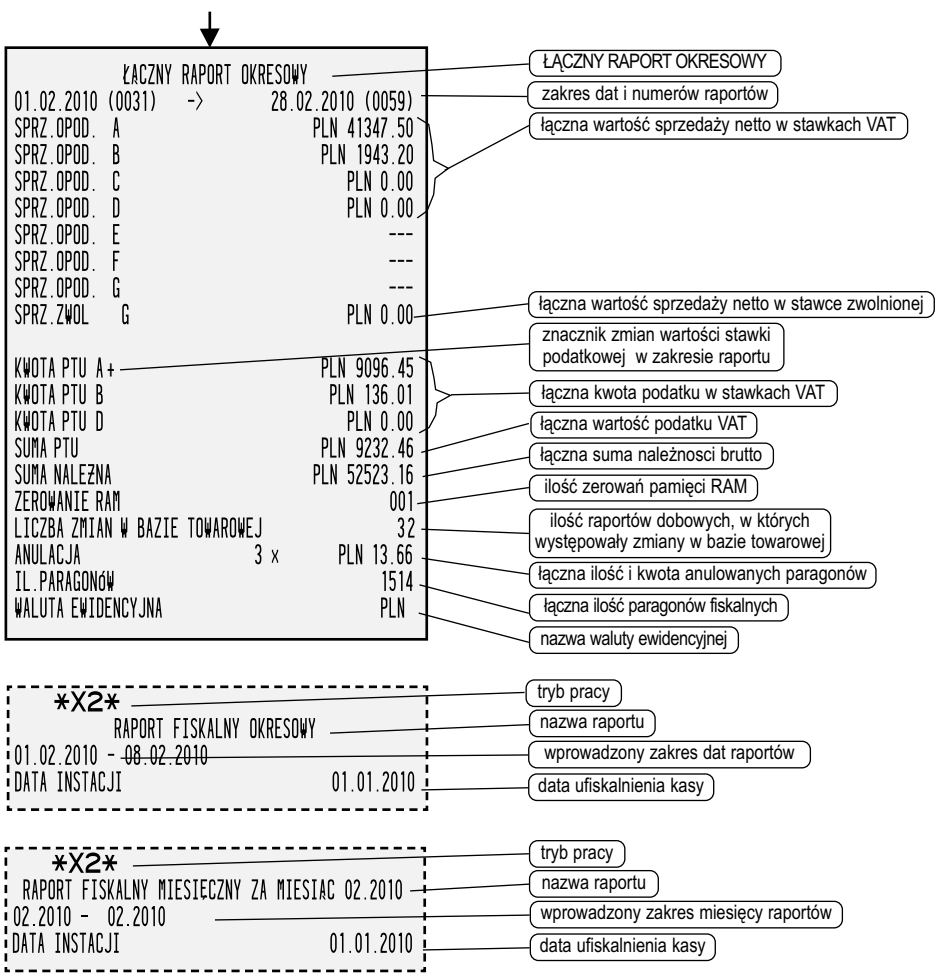

# 10.15.20.RAPORTY SUMARYCZNE (SKRÓCONE) Z PAMIĘCI FISKALNEJ<br>LĄCZNY RAPORT OKRESOWY/ ŁĄCZNY RAPORT OKRESOWY WG DAT<br>LĄCZNY RAPORT OKRESOWY ZA WYBRANY MIESIĄC<br>LĄCZNY RAPORT MIESIECZNY OKRESOWY (X2)

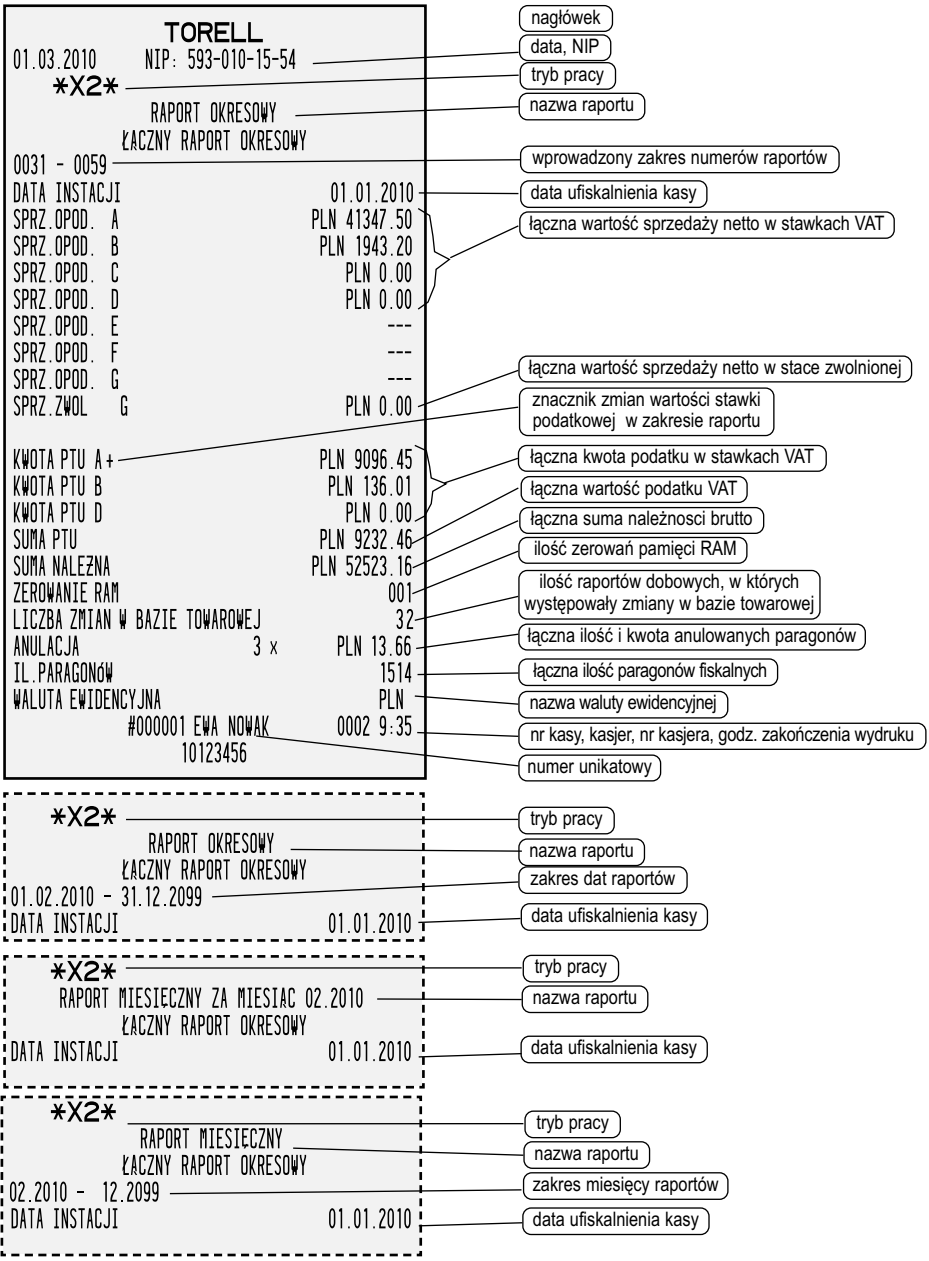

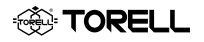

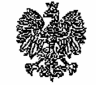

MINISTER EINANSOW PT7/8012/39/365/SIU/09/PT1211 Warszawa, dnia / marca 2010 roku

#### **DECYZIA** w sprawie potwierdzenia spełnienia przez kasę funkcji, kryteriów i warunków technicznych, którym musza odpowiadać kasy rejestrujące

Na podstawie art. 104 ustawy z dnia 14 czerwca 1960 r. Kodeks postępowania administracyjnego (Dz. U. z 2000 r. Nr 98, poz. 1071, ze zm.) w związku z art. 111 ust. 6b ustawy z dnia 11 marca 2004 r, o podatku od towarów i usług (Dz. U. Nr 54, poz. 535, ze zm.) oraz w związku z § 9 ust. 1 i § 10 rozporządzenia Ministra Finansów z dnią 28 listopada 2008 r. w sprawie kryteriów i warunków technicznych, którym muszą odpowiadać kasy rejestrujące oraz warunków ich stosowania (Dz. U. Nr 212. poz. 1338). na wniosek złożony w dniu 30 października 2009 r. uzupełniony w dniach 8 grudnia 2009 r., 13 stycznia i 8 marca 2010 r. firmy TORELL - Danuta Wingert, Stanisław Fiedur -Spółka jawna z Pruszcza Gdańskiego - importera kasy rejestrującej z firmy SHARP CORPORATION z Japonii oznaczonej symbolem SHARP ER-A285P, Minister Finansów potwierdza, że w/w kasa spełnia funkcje, kryteria i warunki techniczne, którym muszą odpowiadać kasy rejestrujące.

Decyzja jest ważna przez okres trzech lat od dnia jej doręczenia.

Kasa zawicra program pracy w wersji źródłowej oznaczony przez producenta symbolem 1.00 oraz program zapisany w pamięci stałej kasy oznaczony symbolem RHiX2074RCPZ, z funkcją odczytu tych symboli w raporcie kasy z zapisów stałych. Kasa współpracuje z programem do odczytu pamięci fiskalnej o nazwie Ceres 285P PLUS, oraz programem archiwizującym Ceres 285P PLUS.

Dopuszcza się występowanie kasy w wersji kompletacyjnej z modułem terminała płatniczego UP-104EF lub bez z tym, że wyboru kompletacji wyposażenia kasy dokonuje się przed przekazaniem kasy nabywcy z równoczesnym obowiązkowym wpisem do książki kasy.

Program pracy zawarty w w/w kasic umożliwia stosowanie kasy w sieciach marketingowych i współpracuje z programem archiwizującym przewidującym dokonanie zapisu kopii wydruków z tych kas na informatycznym nośniku danych. Emitowane wydruki oznaczone są numerem kontrolnym. Program zawiera również funkcje wydruku, sortowania i kontroli kompletności tych zapisów. Kasa nie ma zastosowania do prowadzenia ewidencji sprzedaży towarów i usług, gdzie ze względu na szczególne wymogi związanc z jej użytkowaniem lub dokumentowaniem transakcji na specjalnych wydrukach stosuje się kasy dostosowane do ewidencji obrotów tylko określonego rodzaju towarów lub usług.

Na podstawie art. 107 § 4 K.p.a. odstępuje się od uzasadnienia decyzji, ponieważ uwzględnia ona w całości żadanie strony.

Mając na uwadze powyższe, Minister Finansów orzeka jak w sentencji.

#### **POUCZENTE**

Zgodnie z art. 127 § 3 K.p.a. od decyzji nie służy odwołanie, jednakże strona niezadowolona z decyzji może zwrócić się do Ministra Finansów z wnioskiem o ponowne rozpatrzenie sprawy. W szczególności wniosek o ponowne rozpatrzenie sprawy powinien być wniesiony w terminie 14 dni od otrzymania decyzji.

powyznienia w<br>STEP Compo Powarów i fletac itanistaw Rurka

Otrzymuja: I. TORELL-Danuta Wingert, Stanisław Fiedur Spółka jawna ul. Obrońców Westerplatte 5 83-000 Pruszcz Gdański 2. Izby Skarbowe wszystkie

3. Departament Informatyki

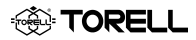

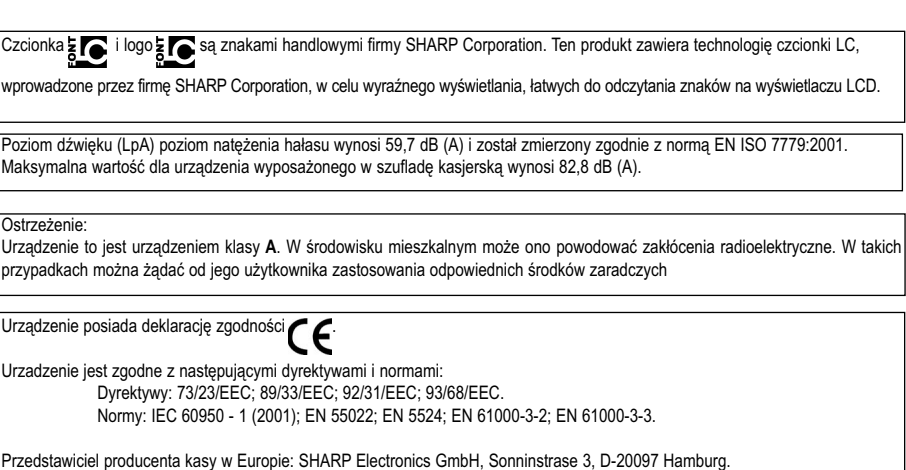

# **OPCJE Szuflada kasjerska**

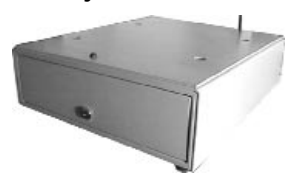

Do kasy **SHARP ER-A285P** możemy podłączyć jedną lub dwie szuflady kasjerskie. Gniazda podłaczenia szuflad znajdują się we wnęce dolnej obudowy. Przewody należy zabezpieczyć obejmkami.

#### **Wodoodporna nakładka na klawiaturę**

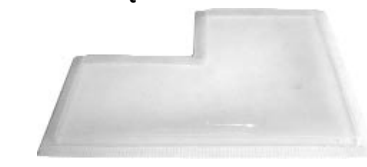

Klawiaturę kasy SHARP ER-A285P możemy chronić silikonową wodoodporną nakładką.

**Moduł terminala płatniczego** Do kasy SHARP ER-A285P możemy podłączyć moduł terminala płatniczego **UP-I 04 EF**

- **UWAGA!:** Okres pracy pomiędzy obowiazkowymi przeglądami i konserwacją drukarki, nie może przekroczyć 24 miesiące.
- **UWAGA!:** Używanie papieru niezgodnego ze specyfikacją może spowodować utratę gwarancji na drukarkę.

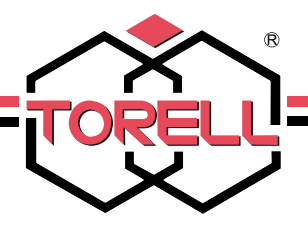

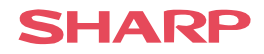

### *Szanowni Państwo*

Dziękujemy za zakup elektronicznej kasy rejestrującej

**SHARP** 

**TORELL** jest wyłącznym importerem elektronicznych kas **SHARP** 

W naszej ofercie znajdą Państwo szeroki wybór różnego typu rozwiązań.

#### **Systemy fiskalne do sklepów, hoteli i restauracji budowane w oparciu o:**

#### **Drukarki fiskalne** - **PRINTO**;**TORELL ANDROS**; **IBM DF1**;

#### **POS** - **IBM**; **SHARP; Uniq PC**;

**Oprogramowanie** - szeroki wybór dla sklepów, hoteli,

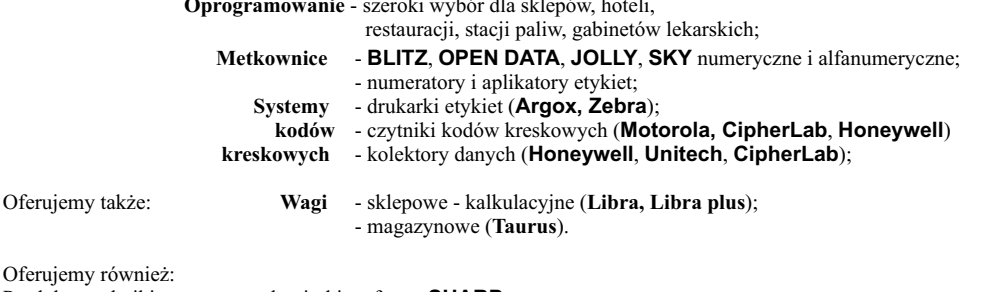

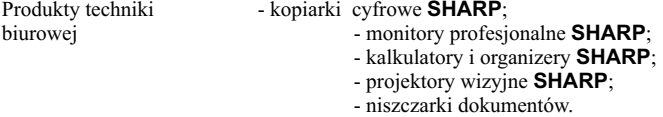

Zapraszamy do naszych oddziałów oraz biur naszych dystrybutorów. W Internecie informacje o nas można znaleźć na stronie **www.torell.pl**

Centrala:

83-000 Pruszcz Gdański, ul. Obrońców Westerplatte 5, tel. 58-773-99-00, fax 58-773-99-75, e-mail: poczta@torell.pl, www.torell.pl

Oddziały:

80-339 Gdańsk, ul. Bitwy Oliwskiej 34, tel. 58-554-17-90, 92, tel./fax 58-554-17-91, e-mail: gdansk@torell.pl; 20-811 Lublin, ul. Podchorążych 3a, tel./fax 81-746-95-00, 81-746-95-85, e-mail: lublin@torell.pl;

01-014 Warszawa, ul. Żytnia 15 lok. 23, tel. 22-862-64-74, fax 22-862-64-70, e-mail: warszawa@torell.pl.

50-353 Wrocław, ul. Ładna 16, tel. 71-327-92-31, fax 71-327-92-40, e-mail: wroclaw@torell.pl.

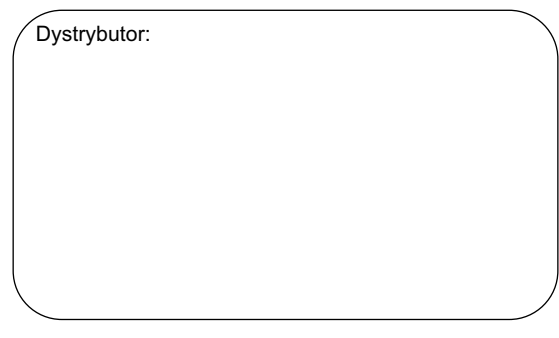